# NetBackup™ Cloud Administrator's Guide

UNIX, Windows, Linux

Release 10.1

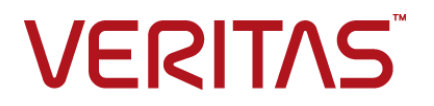

## NetBackup™ Cloud Administrator's Guide

Last updated: 2022-08-30

#### Legal Notice

Copyright © 2022 Veritas Technologies LLC. All rights reserved.

Veritas, the Veritas Logo, and NetBackup are trademarks or registered trademarks of Veritas Technologies LLC or its affiliates in the U.S. and other countries. Other names may be trademarks of their respective owners.

This product may contain third-party software for which Veritas is required to provide attribution to the third party ("Third-party Programs"). Some of the Third-party Programs are available under open source or free software licenses. The License Agreement accompanying the Software does not alter any rights or obligations you may have under those open source or free software licenses. Refer to the Third-party Legal Notices document accompanying this Veritas product or available at:

#### <https://www.veritas.com/about/legal/license-agreements>

The product described in this document is distributed under licenses restricting its use, copying, distribution, and decompilation/reverse engineering. No part of this document may be reproduced in any form by any means without prior written authorization of Veritas Technologies LLC and its licensors, if any.

THE DOCUMENTATION IS PROVIDED "AS IS" AND ALL EXPRESS OR IMPLIED CONDITIONS, REPRESENTATIONS AND WARRANTIES, INCLUDING ANY IMPLIED WARRANTY OF MERCHANTABILITY, FITNESS FOR A PARTICULAR PURPOSE OR NON-INFRINGEMENT, ARE DISCLAIMED, EXCEPT TO THE EXTENT THAT SUCH DISCLAIMERS ARE HELD TO BE LEGALLY INVALID. Veritas Technologies LLC SHALL NOT BE LIABLE FOR INCIDENTAL OR CONSEQUENTIAL DAMAGES IN CONNECTION WITH THE FURNISHING, PERFORMANCE, OR USE OF THIS DOCUMENTATION. THE INFORMATION CONTAINED IN THIS DOCUMENTATION IS SUBJECT TO CHANGE WITHOUT NOTICE.

The Licensed Software and Documentation are deemed to be commercial computer software as defined in FAR 12.212 and subject to restricted rights as defined in FAR Section 52.227-19 "Commercial Computer Software - Restricted Rights" and DFARS 227.7202, et seq. "Commercial Computer Software and Commercial Computer Software Documentation," as applicable, and any successor regulations, whether delivered by Veritas as on premises or hosted services. Any use, modification, reproduction release, performance, display or disclosure of the Licensed Software and Documentation by the U.S. Government shall be solely in accordance with the terms of this Agreement.

Veritas Technologies LLC 2625 Augustine Drive Santa Clara, CA 95054

<http://www.veritas.com>

#### Technical Support

Technical Support maintains support centers globally. All support services will be delivered in accordance with your support agreement and the then-current enterprise technical support policies. For information about our support offerings and how to contact Technical Support, visit our website:

<https://www.veritas.com/support>

You can manage your Veritas account information at the following URL:

<https://my.veritas.com>

If you have questions regarding an existing support agreement, please email the support agreement administration team for your region as follows:

Worldwide (except Japan) [CustomerCare@veritas.com](mailto:CustomerCare@veritas.com) Japan CustomerCare Japan@veritas.com

#### Documentation

Make sure that you have the current version of the documentation. Each document displays the date of the last update on page 2. The latest documentation is available on the Veritas website:

<https://sort.veritas.com/documents>

#### Documentation feedback

Your feedback is important to us. Suggest improvements or report errors or omissions to the documentation. Include the document title, document version, chapter title, and section title of the text on which you are reporting. Send feedback to:

[NB.docs@veritas.com](mailto:NB.docs@veritas.com)

You can also see documentation information or ask a question on the Veritas community site:

<http://www.veritas.com/community/>

#### Veritas Services and Operations Readiness Tools (SORT)

Veritas Services and Operations Readiness Tools (SORT) is a website that provides information and tools to automate and simplify certain time-consuming administrative tasks. Depending on the product, SORT helps you prepare for installations and upgrades, identify risks in your datacenters, and improve operational efficiency. To see what services and tools SORT provides for your product, see the data sheet:

[https://sort.veritas.com/data/support/SORT\\_Data\\_Sheet.pdf](https://sort.veritas.com/data/support/SORT_Data_Sheet.pdf)

# Contents

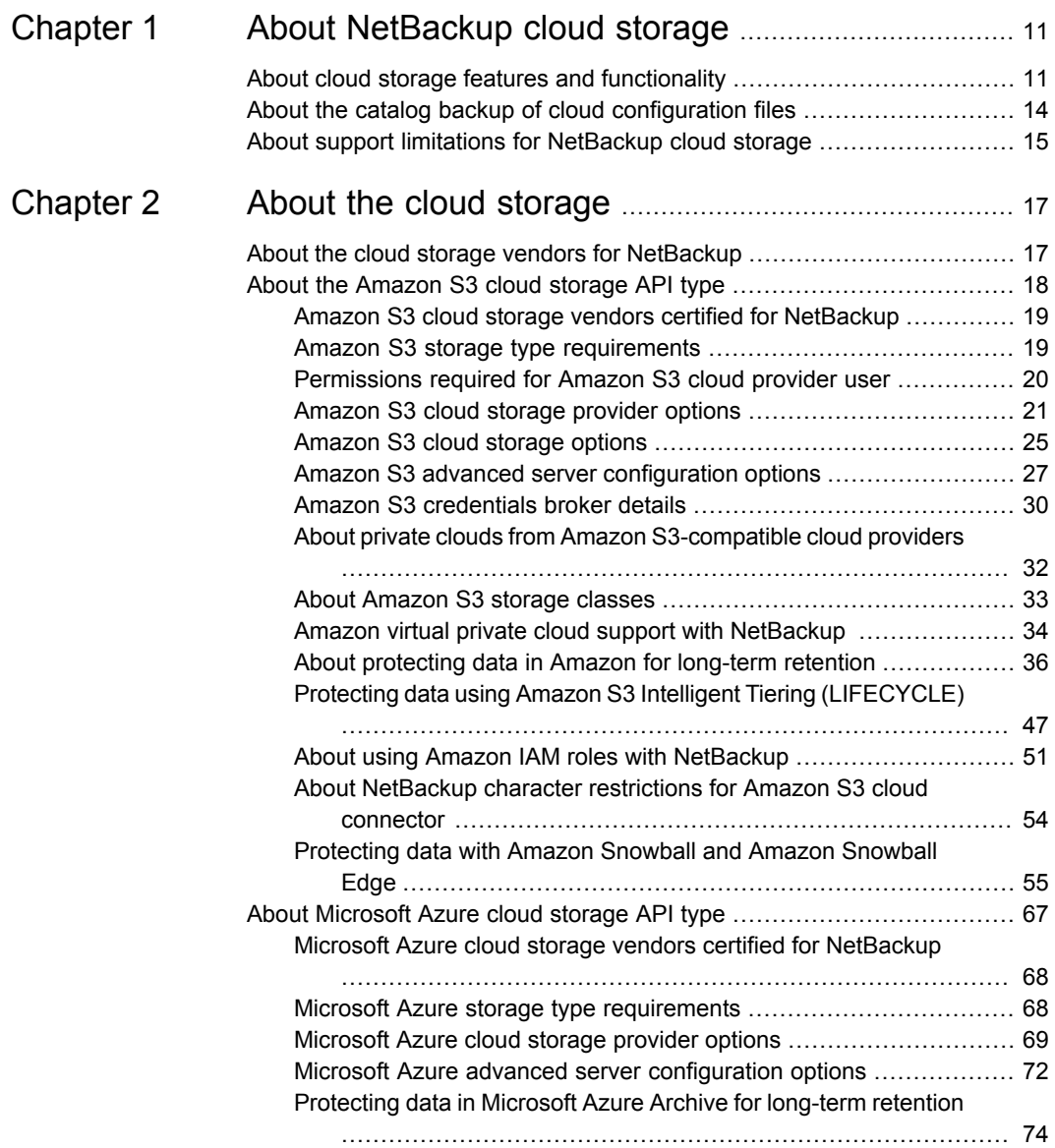

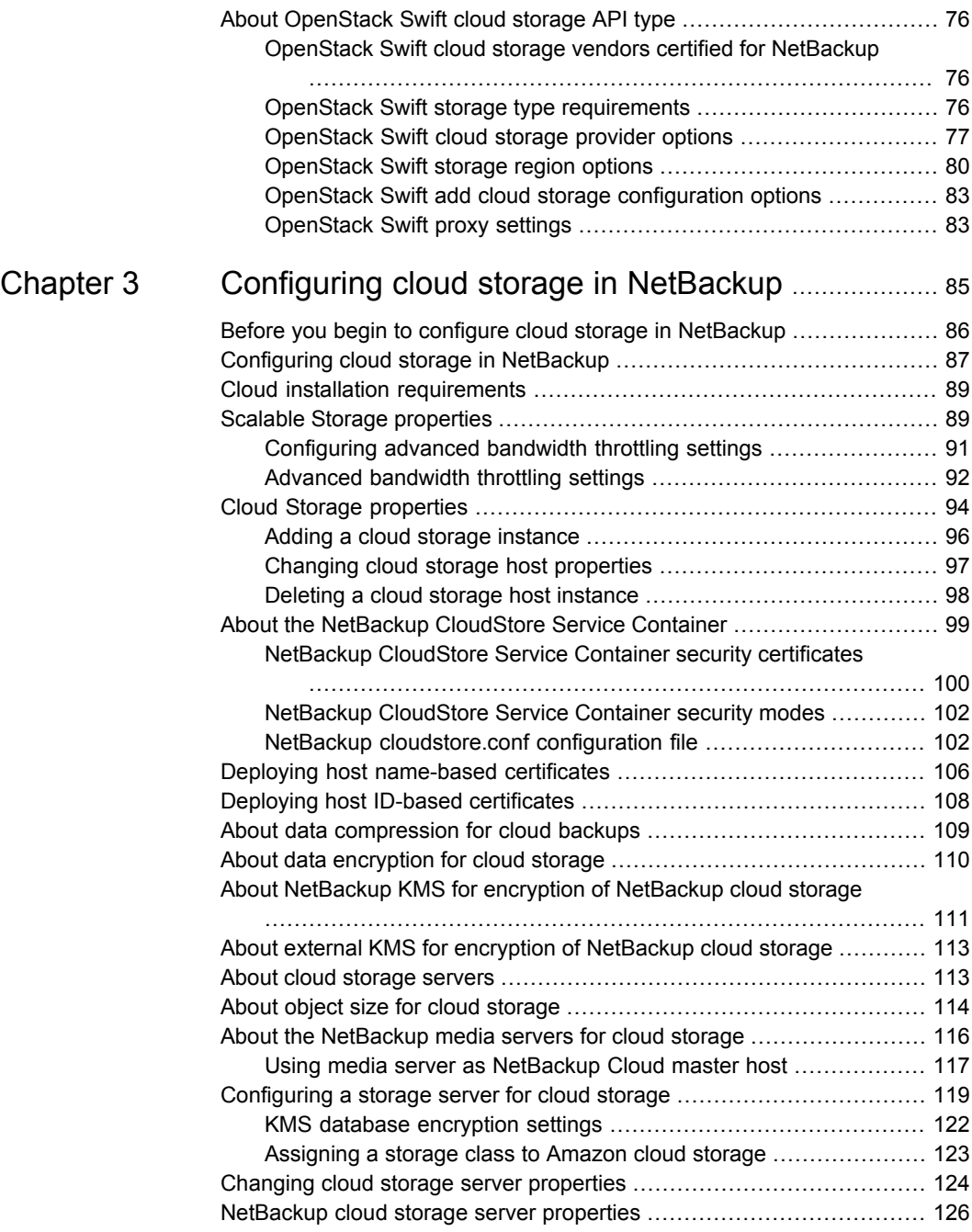

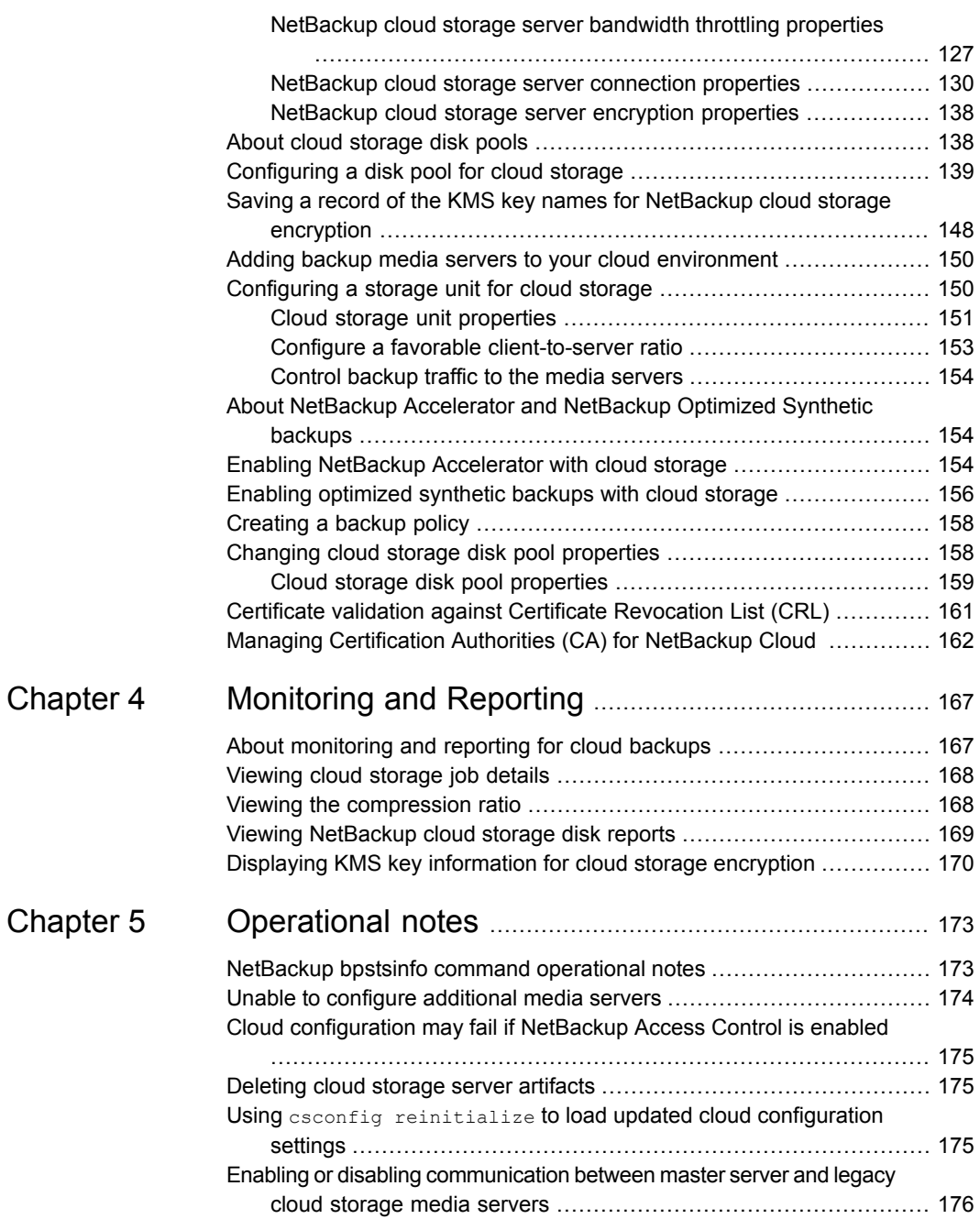

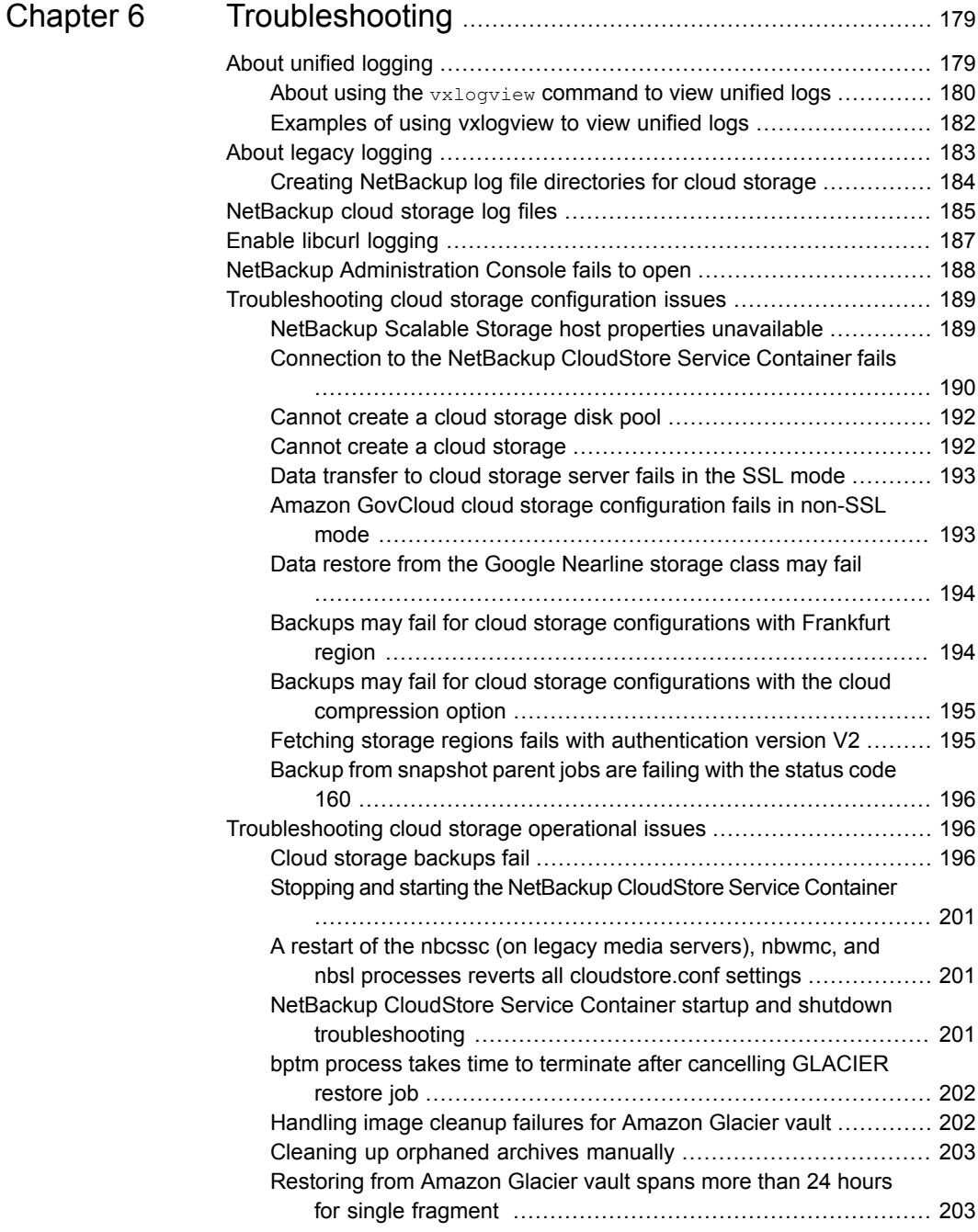

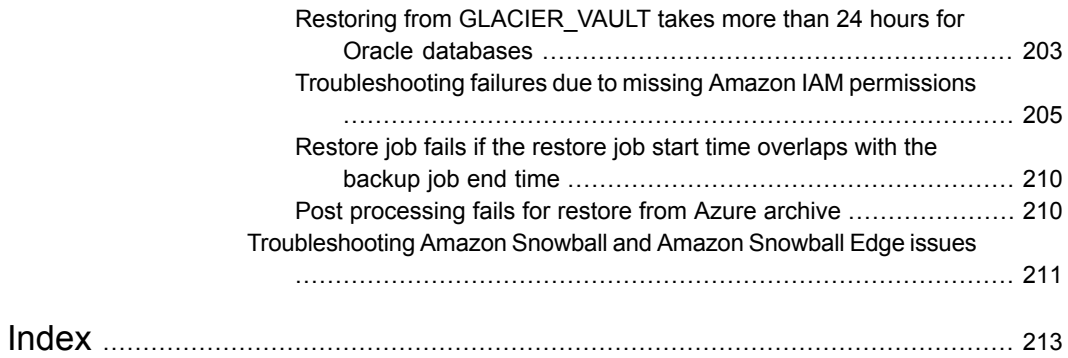

10 | Contents

# Chapter

# <span id="page-10-0"></span>About NetBackup cloud storage

This chapter includes the following topics:

- About cloud storage features and [functionality](#page-10-1)
- <span id="page-10-1"></span>About the catalog backup of cloud [configuration](#page-13-0) files
- About support limitations for [NetBackup](#page-14-0) cloud storage

## **About cloud storage features and functionality**

<span id="page-10-2"></span>NetBackup Cloud Storage enables you to back up and restore data from cloud Storage as a Service (STaaS) vendors. NetBackup Cloud Storage is integrated with NetBackup OpenStorage.

[Table](#page-10-2) 1-1 outlines the features and functionality NetBackup Cloud Storage delivers.

| <b>Feature</b>       | <b>Details</b>                                                                                                    |
|----------------------|----------------------------------------------------------------------------------------------------|
| Configuration Wizard | A Cloud Storage Server Configuration wizard is incorporated to<br>facilitate the cloud storage setup and storage provisioning. Cloud<br>storage provisioning now happens entirely through the NetBackup<br>interface. |
| Compression          | NetBackup Cloud Storage Compression compresses the data inline<br>before it is sent to the cloud. The compression feature uses a<br>third-party library called LZO Pro (with compression level 3).                    |

**Table 1-1** Features and functionality

#### About NetBackup cloud storage **About cloud storage features and functionality** 12

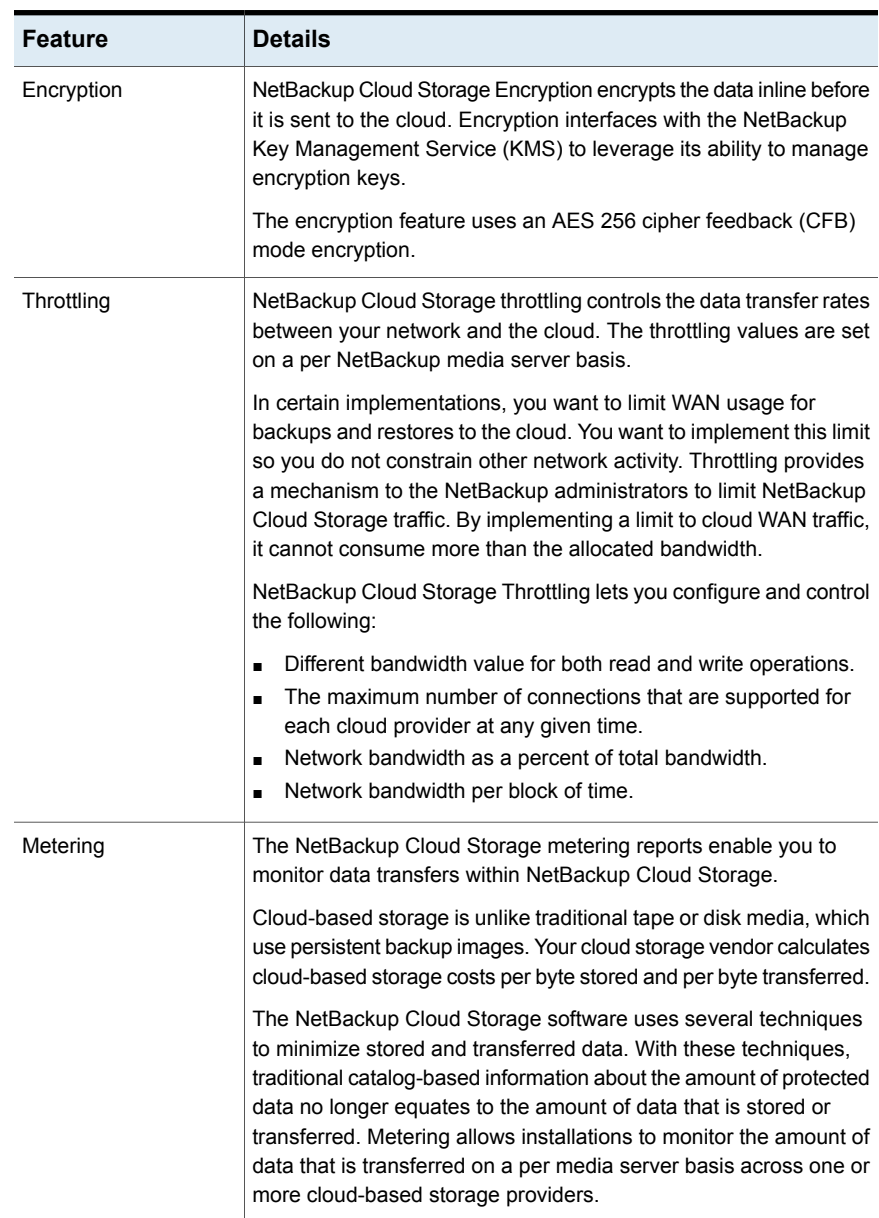

#### **Table 1-1** Features and functionality *(continued)*

#### About NetBackup cloud storage | 13 **About cloud storage features and functionality**

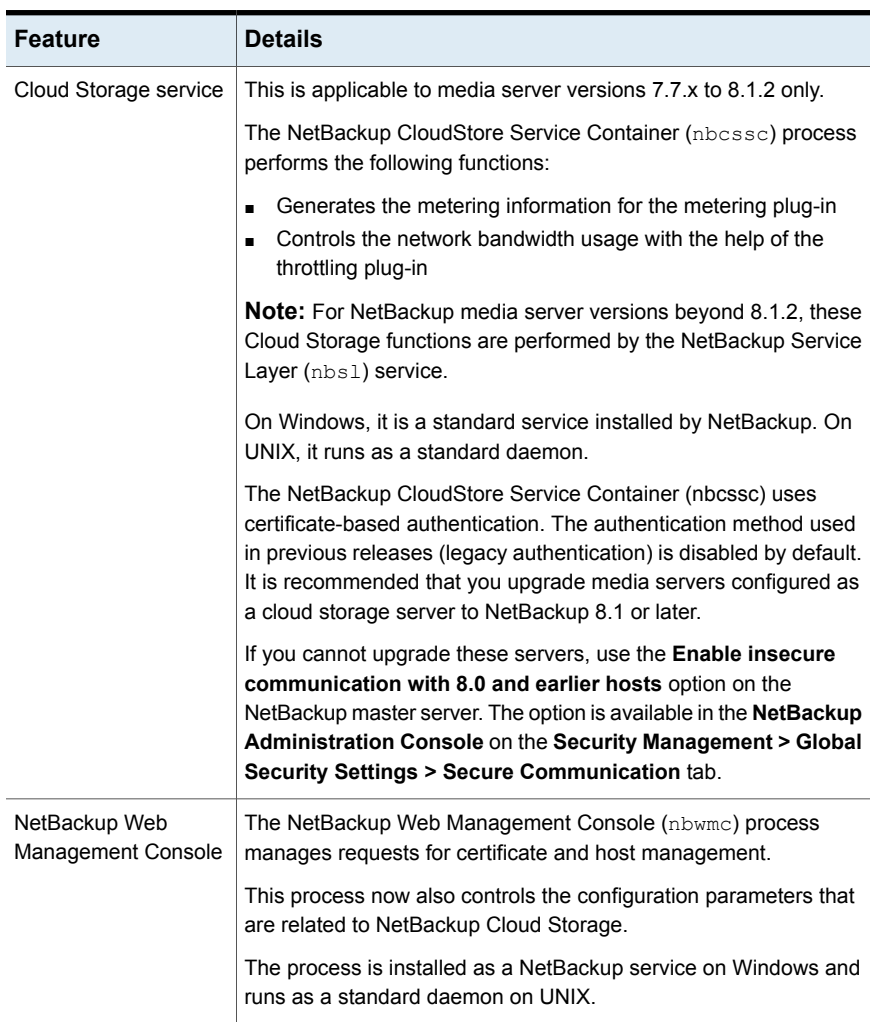

#### **Table 1-1** Features and functionality *(continued)*

| <b>Feature</b>             | <b>Details</b>                                                                                                    |
|----------------------------|----------------------------------------------------------------------------------------------------|
| NetBackup Service<br>Layer | The NetBackup Service Layer (nbs1) service facilitates the<br>communication between NetBackup graphical user interface (UI)<br>and the NetBackup logic.             |
|                            | This service is also required for Cloud Storage and now performs<br>the following functions:                                                                        |
|                            | Generates the metering information for the metering plug-in<br>▪<br>Controls the network bandwidth usage with the help of the<br>throttling plug-in                 |
|                            | <b>Note:</b> For media server versions 7.7 x to 8.1.2, these Cloud<br>Storage functions are performed by the NetBackup Cloud Storage<br>Service Container (nbcssc). |
| Storage providers          | Veritas currently supports several cloud storage providers. More<br>information is available about each of these vendors.                                           |
|                            | See "About the cloud storage vendors for NetBackup" on page 17.                                                                                                    |

**Table 1-1** Features and functionality *(continued)*

## <span id="page-13-0"></span>**About the catalog backup of cloud configuration files**

The following cloud configuration files are backed up during the NetBackup catalog backup process:

All  $.txt$  files in the meter directory, which contain intermediate metering data

- CloudInstance.xml
- cloudstore.conf
- libstspiencrypt.conf
- libstspimetering.conf
- libstspithrottling.conf
- libstspi*cloud\_provider\_name*.conf All . conf files that are specific to the cloud providers that NetBackup supports

The cloud configuration files that are backed up during the catalog backup process reside at the following locations:

Windows *install\_path*\Veritas\NetBackup\var\global\wmc\cloud

UNIX /usr/openv/var/global/wmc/cloud

The files CloudProvider.xml and cacert.pem are at the following location:

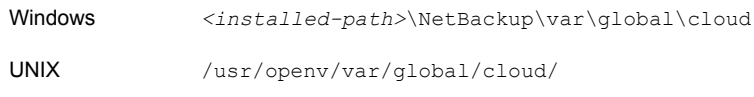

**Note:** The cacert, pem file is not backed up during the NetBackup catalog backup process.

<span id="page-14-0"></span>This cacert.pem file is a cloud provider-specific file. This file is installed as part of the NetBackup installation. This file includes the well-known public cloud vendor CA certificates used by NetBackup.

# **About support limitations for NetBackup cloud storage**

The following items are some of the limitations of NetBackup cloud storage:

- The cloud vendors do not support optimized duplication.
- The cloud vendors do not support direct to tape (by NDMP).
- The cloud vendors do not support disk volume spanning of backup images.
- If the NetBackup master server is installed on a platform that NetBackup cloud does not support, you may observe issues in cloud storage server configuration. For the operating systems that NetBackup supports for cloud storage, see the NetBackup operating system compatibility list available through the following URL:

<http://www.netbackup.com/compatibility>

- For Hitachi cloud storage, synthetic backups are not successful if you enabled the encryption option. To run the synthetic backups successfully, you need to enable the versioning option for buckets (or namespaces) through the Hitachi cloud portal. For more details on how to enable the versioning option, contact your Hitachi cloud provider.
- Cloud storage servers cannot use the same volume (bucket or container) to store data. You should create a separate volume (bucket or container) for each cloud storage server.
- NetBackup 7.7.1 and later versions support configuring cloud storage using the Frankfurt region.
- In the NetBackup Cloud Storage Configuration wizard, the following items are displayed only in the English language:
	- All the cloud provider names.
	- Description of the cloud providers.
	- In case of AmazonGov, the following fields: **Certificate File Name**, **Private Key File Name, Private Key Passphrase**, **Agency**, **Mission Name**, and **Role**.
	- In case of Openstack Swift, the following fields: **Tenant Type**, **Tenant Value**, **User Type**, **User Domain Type**, **User Domain Value**, **Project Domain Type**, and **Project Domain Value**.
- NetBackup now supports IPv6. The support is available only with all the cloud vendors and proxy server types that support IPv6.

# Chapter

# <span id="page-16-0"></span>About the cloud storage

This chapter includes the following topics:

- About the cloud storage vendors for [NetBackup](#page-16-1)
- About the [Amazon](#page-17-0) S3 cloud storage API type
- <span id="page-16-1"></span>About [Microsoft](#page-66-0) Azure cloud storage API type
- About [OpenStack](#page-75-0) Swift cloud storage API type

## **About the cloud storage vendors for NetBackup**

NetBackup supports cloud storage based on the storage API type. All of the cloud vendors that NetBackup supports for cloud storage use one of the supported types. For more information about the storage API types and cloud vendors, see the following:

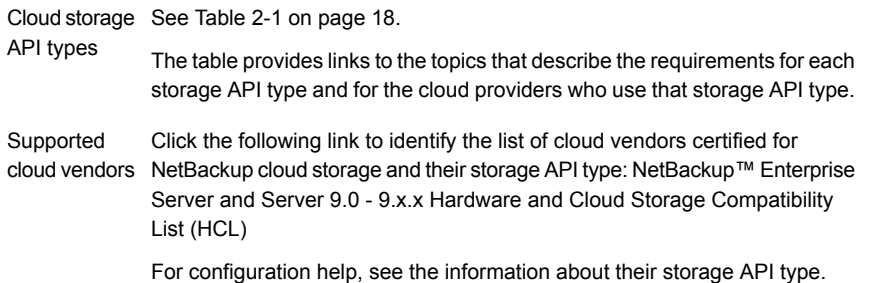

Vendors achieve certification by participating in the Veritas technology partners program. NetBackup can send backups to the storage that these vendors provide. Veritas may certify vendors between NetBackup releases. For the vendors that are certified between releases, you must download and install the following configuration and mappings packages:

You can find links to the packages for your release on the NetBackup master compatibility list landing page:

<http://www.netbackup.com/compatibility>

<span id="page-17-1"></span>See [Table](#page-17-1) 2-1 on page 18. identifies the cloud storage APIs that are certified for NetBackup cloud storage.

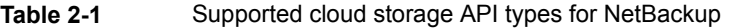

<span id="page-17-0"></span>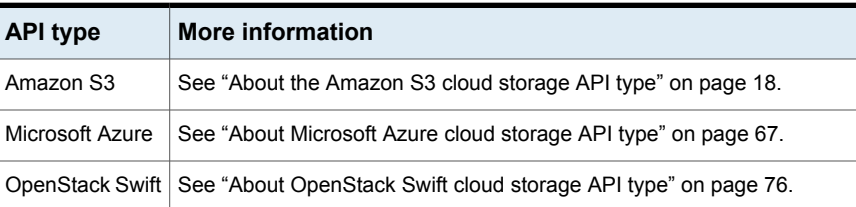

# **About the Amazon S3 cloud storage API type**

NetBackup supports cloud storage from the vendors that use the Amazon S3 storage API for their storage. Information about the requirements and configuration options for the Amazon S3 storage API vendors is provided as follows:

| <b>Information</b>                                 | <b>Topic</b>                                                                 |
|----------------------------------------------------|------------------------------------------------------------------------------|
| Certified vendors                                  | See "Amazon S3 cloud storage vendors certified for<br>NetBackup" on page 19. |
| Requirements                                       | See "Amazon S3 storage type requirements" on page 19.                        |
| Storage server configuration<br>options            | See "Amazon S3 cloud storage provider options" on page 21.                   |
| Service host and endpoint<br>configuration options | See "Amazon S3 cloud storage options" on page 25.                            |
| SSL, proxy, and HTTP<br>header options             | See "Amazon S3 advanced server configuration options"<br>on page 27.         |
| Credential broker options                          | See "Amazon S3 credentials broker details" on page 30.                       |
| Storage classes                                    | See "About Amazon S3 storage classes" on page 33.                            |

**Table 2-2** Amazon S3 storage API type information and topics

Some vendors may support private clouds that use the Amazon S3 storage type API.

<span id="page-18-0"></span>See "About private clouds from Amazon [S3-compatible](#page-31-0) cloud providers" on page 32.

### Amazon S3 cloud storage vendors certified for NetBackup

Click the following link to identify the vendors who are certified for NetBackup cloud storage: NetBackup [Compatibility](https://www.veritas.com/support/en_US/article.100040093) List for all Versions. Click the link for the **Hardware and Cloud Storage Compatibility List (HCL)** for your version of NetBackup. Inside the HCL, search for **Cloud Storage - Vendor Compatibility** and click **Amazon**.

<span id="page-18-1"></span>Vendors achieve certification by participating in the Veritas Technology Partner Program (VTPP).

#### Amazon S3 storage type requirements

The following tables describes the details and requirements of Amazon S3 type cloud storage in NetBackup:

| <b>Requirement</b>             | <b>Details</b>                                                                                                    |
|--------------------------------|----------------------------------------------------------------------------------------------------|
| License<br>requirement         | You must have a NetBackup license that allows for cloud storage.                                                                                                    |
| Vendor account<br>requirements | You must obtain an account that allows you to create, write to, and read<br>from the storage that your vendor provides.                                                                                                    |
| <b>Buckets</b>                 | The following are the requirements for the Amazon storage buckets:<br>You can create a maximum of 100 buckets per Amazon account.<br>You can delete empty buckets using the Amazon AWS Management<br>$\blacksquare$<br>Console. However, you may not be able to reuse the names of the<br>deleted buckets while creating buckets in NetBackup.<br>You can create buckets in any Amazon storage region that<br>NetBackup supports.<br>If the bucket is being used by another user, it is not displayed in the<br>list. |

**Table 2-3** Amazon cloud storage requirements

20 | About the cloud storage **About the Amazon S3 cloud storage API type**

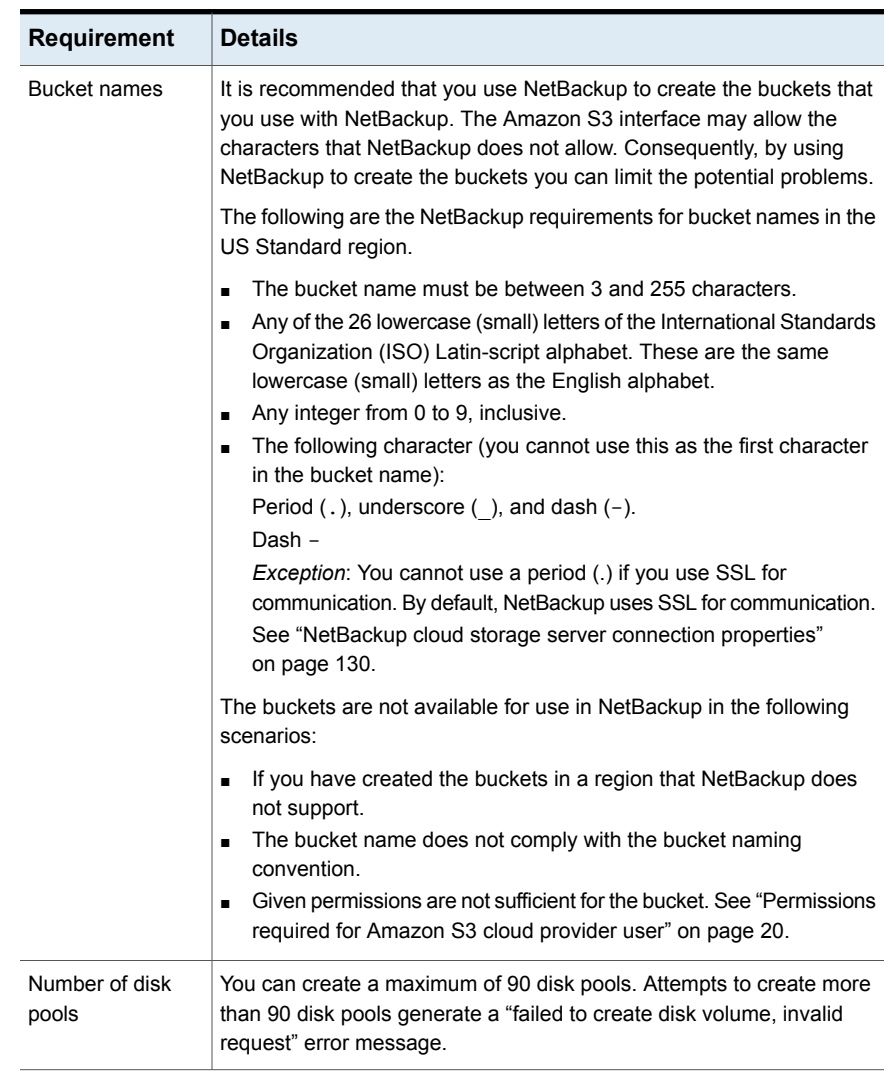

#### **Table 2-3** Amazon cloud storage requirements *(continued)*

<span id="page-19-0"></span>**Note:** You must have SSL enabled to communicate with Amazon AWS. The NetBackup backup job fails with a status code o f 87.

### Permissions required for Amazon S3 cloud provider user

With the Amazon (S3) cloud providers, the following permissions are required to work with NetBackup:

About the cloud storage  $|21$ **About the Amazon S3 cloud storage API type**

- s3:CreateBucket
- s3:ListAllMyBuckets
- s3:ListBucket
- s3:GetBucketLocation
- s3:GetObject
- s3:PutObject
- <span id="page-20-0"></span>■ s3:DeleteObject
- s3:RestoreObject

### Amazon S3 cloud storage provider options

[Figure](#page-21-0) 2-1 shows the **Cloud Storage Configuration Wizard** panel for Amazon S3 cloud storage.

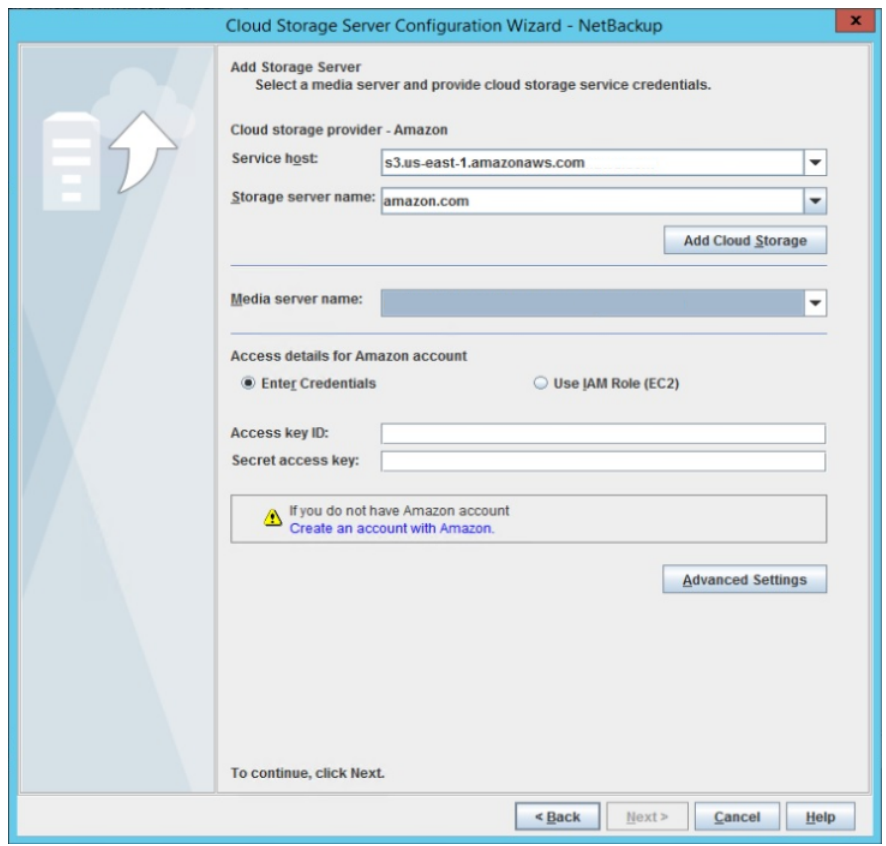

#### <span id="page-21-0"></span>**Figure 2-1** Cloud Storage Server Configuration Wizard panel for Amazon

<span id="page-21-1"></span>[Table](#page-21-1) 2-4 describes the storage server configuration options for Amazon S3.

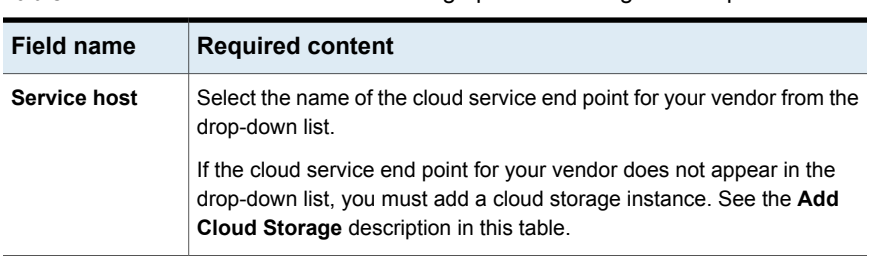

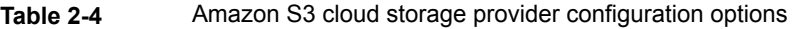

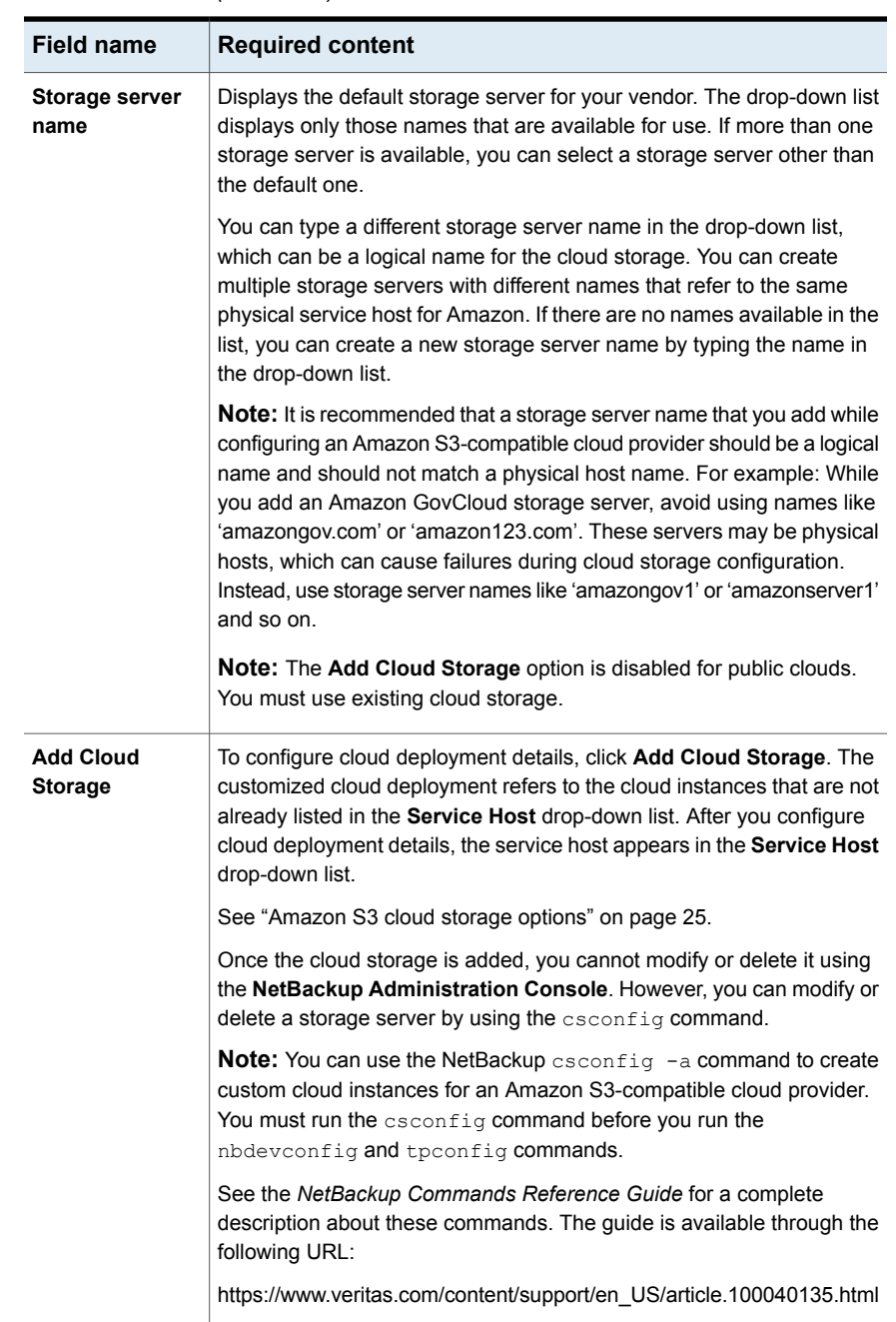

**Table 2-4** Amazon S3 cloud storage provider configuration options

*(continued)*

#### About the cloud storage **About the Amazon S3 cloud storage API type** 24

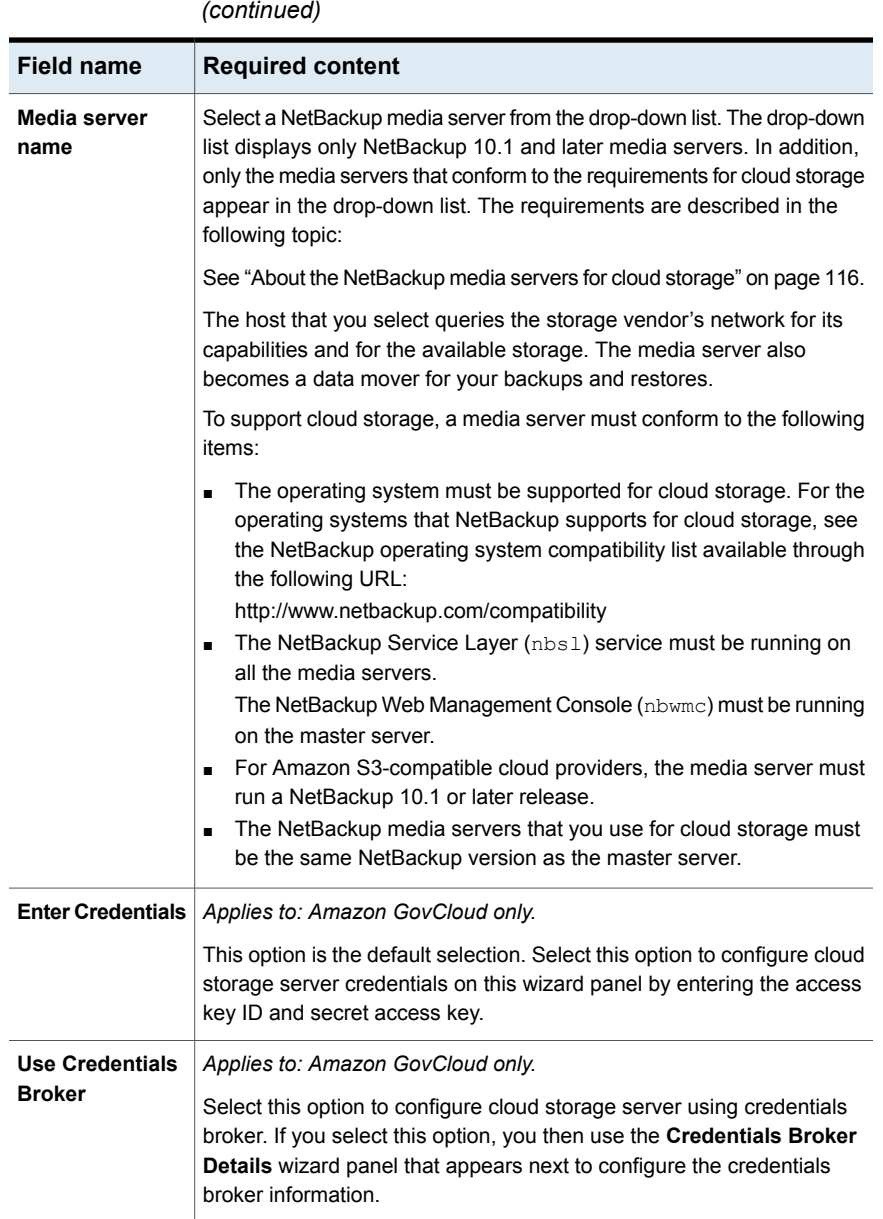

**Table 2-4** Amazon S3 cloud storage provider configuration options

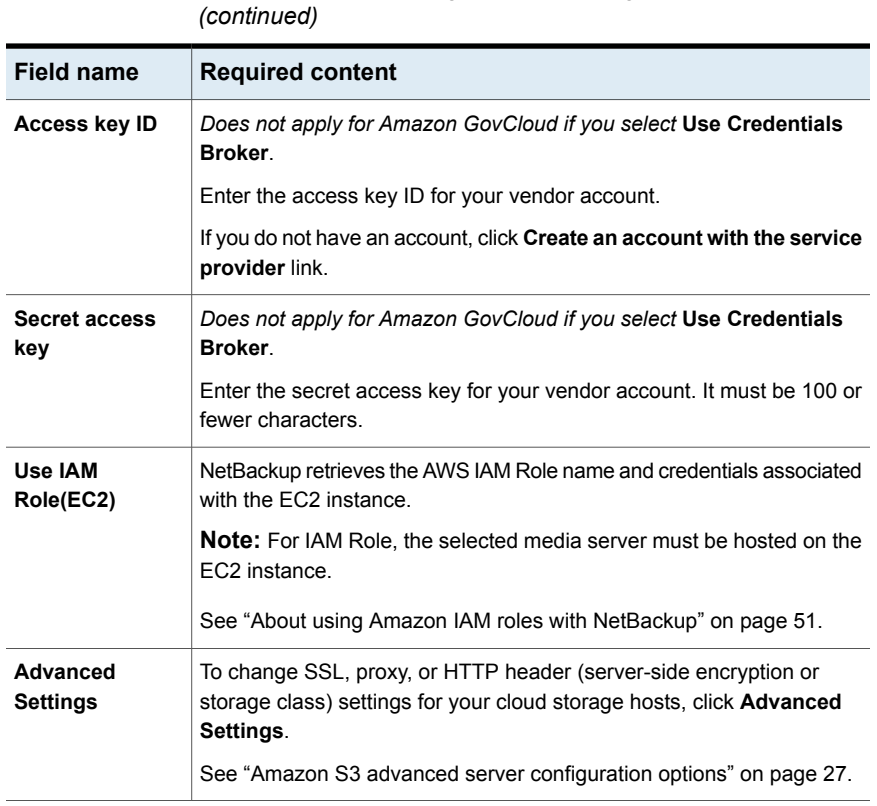

# **Table 2-4** Amazon S3 cloud storage provider configuration options

### Amazon S3 cloud storage options

<span id="page-24-0"></span>The **Add Cloud Storage** dialog box appears when you click **Add Cloud Storage** on the wizard panel for Amazon S3 providers. It contains the following tabs:

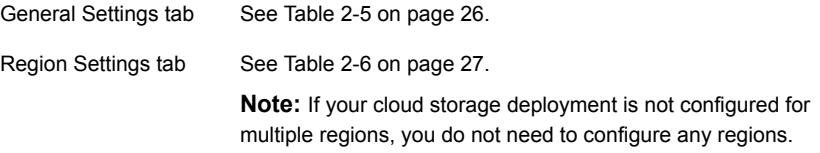

**Note:** To add a cloud storage server in Amazon virtual private cloud (VPC) environment, enure that you have reviewed the considerations.

See "Amazon virtual private cloud support with [NetBackup](#page-33-0) " on page 34.

About the cloud storage **About the Amazon S3 cloud storage API type** 26

| <b>Option</b>        | <b>Description</b>                                                                                                    |
|----------------------|----------------------------------------------------------------------------------------------------|
| <b>Provider type</b> | The cloud storage provider. The following describes the state of<br>this field:                                                                                                    |
|                      | Active if you add cloud storage from the Cloud Storage host<br>$\blacksquare$<br>properties. Select the required provider from the list.<br>Inactive if you add cloud storage from the Cloud Storage<br>$\blacksquare$<br>Server Configuration Wizard or change settings from the<br>Cloud Storage host properties. It shows the host that you<br>selected in the wizard or Cloud Storage host properties. |
| Service host         | Enter the cloud service provider host name.                                                                                                    |
|                      | If you want to add a public cloud instance, you need to get the<br>service host details from the cloud storage provider. Type the<br>service host details in the text box.                                                                                                    |
|                      | If you want to add a cloud storage instance for a private cloud<br>deployment, enter a service host name like 'service.my-cloud.com',<br>in case you can access your cloud provider using the following<br>URL: 'service.my-cloud.com/services/objectstore'                                                                                                    |
|                      | For custom instance, to use IPv6 endpoint, you must update or<br>create a new instance with the IPv6 equivalent service host.                                                                                                    |
|                      | Note: Do not prefix the service host name with 'http' or 'https'.                                                                                                    |
|                      | <b>Note:</b> For VPC in default (US East (N. Virginia)) AWS region,<br>use external-1.amazonaws.com as the service host.                                                                                                    |
| Service endpoint     | Enter the cloud service provider endpoint.                                                                                                    |
|                      | Service endpoint - Enter the cloud service provider endpoint. For<br>example, '/services/objectstorage' in case your cloud provider<br>service can be accessed using the<br>'service.my-cloud.com/services/objectstore' URL.                                                                                                    |
|                      | You can leave it blank, if the cloud provider service can be<br>accessed directly from the 'service.my-cloud.com' URL.                                                                                                    |
| <b>HTTP</b> port     | Enter the HTTP port with which you can access the cloud provider<br>service in a non-secure mode.                                                                                                    |
| <b>HTTPS port</b>    | Enter the HTTPS port with which you can access the cloud provider<br>service in a secure mode.                                                                                                    |

<span id="page-25-0"></span>**Table 2-5** General Settings tab options

| <b>Option</b>                | <b>Description</b>                                                                                                    |
|------------------------------|----------------------------------------------------------------------------------------------------|
| Storage server name          | Enter a logical name for the cloud storage that you want to<br>configure and access using NetBackup.                                   |
|                              | <b>Note:</b> You can configure multiple storage servers that are<br>associated with the same public or private cloud storage instance. |
| <b>Endpoint access style</b> | Select the endpoint access style for the cloud service provider.                                                                       |
|                              | <b>Path Style</b> is the default endpoint access style.                                                                                |
|                              | If your cloud service provider additionally supports virtual hosting<br>of URLs, select Virtual Hosted Style.                          |

**Table 2-5** General Settings tab options *(continued)*

<span id="page-26-1"></span>**Note:** If your cloud storage deployment is not configured for multiple regions, you do not need to configure any regions.

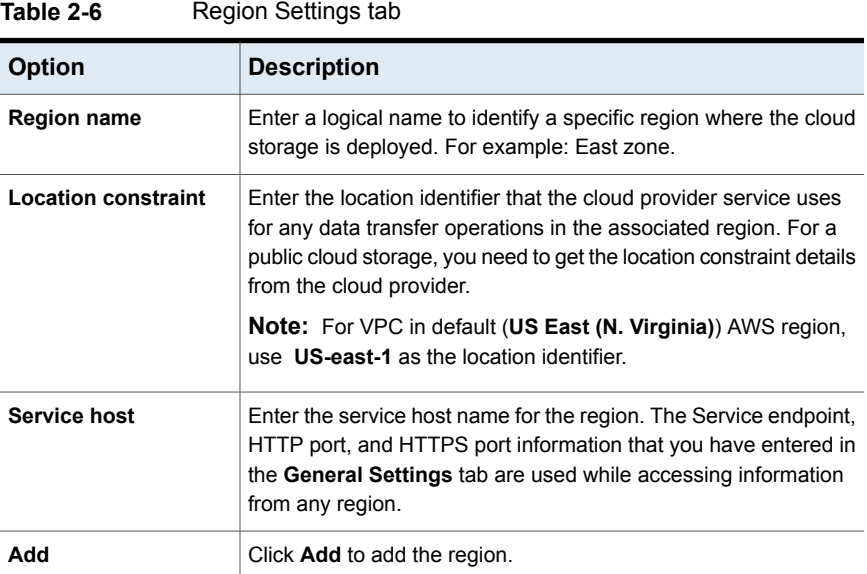

### Amazon S3 advanced server configuration options

<span id="page-26-0"></span>The following tables describes the SSL, HTTP header configuration, and proxy server options that are specific to all Amazon S3-compatible cloud providers. These options appear on the **Advanced Server Configuration** dialog box.

About the cloud storage **About the Amazon S3 cloud storage API type** 28

| <b>Option</b> | <b>Description</b>                                                                                                    |
|---------------|----------------------------------------------------------------------------------------------------|
| Use SSL       | Select Use SSL if you want to use the SSL (Secure Sockets Layer)<br>protocol for user authentication or data transfer between NetBackup<br>and cloud storage provider.                                                                                                    |
|               | Authentication only. Select this option, if you want to use SSL<br>only at the time of authenticating users while they access the<br>cloud storage.                                                                                                    |
|               | <b>Data Transfer.</b> Select this option, if you want to use SSL to<br>authenticate users and transfer the data from NetBackup to the<br>cloud storage.                                                                                                    |
|               | <b>Note:</b> NetBackup supports only Certificate Authority (CA) signed<br>certificates while it communicates with cloud storage in the SSL<br>mode. Ensure that the cloud server (public or private) has CA-signed<br>certificate. If it does not have the CA-signed certificate, data transfer<br>between NetBackup and cloud provider fails in the SSL mode.                                         |
|               | <b>Note:</b> The FIPS region of Amazon GovCloud cloud provider (that<br>is s3-fips-us-gov-west-1.amazonaws.com) supports only secure<br>mode of communication. Therefore, if you disable the Use SSL<br>option while you configure Amazon GovCloud cloud storage with<br>the FIPS region, the configuration fails.                                                                                     |
|               | <b>Note:</b> Glacier service endpoint for the Amazon GovCloud cloud<br>provider (that is glacier.us-gov-west-1.amazonaws.com) supports<br>only secure mode of communication using the NetBackup<br>GLACIER_VAULT storage class. Therefore, if you disable the Use<br><b>SSL</b> option while you configure Amazon GovCloud cloud storage<br>with GLACIER_VAULT storage class, the configuration fails. |

**Table 2-7** General Settings tab options

| <b>Option</b>       | <b>Description</b>                                                                                                    |
|---------------------|----------------------------------------------------------------------------------------------------|
| <b>HTTP Headers</b> | Specify appropriate value for the selected HTTP header. Click the<br>Value column to see the drop-down list and select the value.                                                                                                    |
|                     | x-amz-server-side-encryption. Select AE256 from the Value<br>drop-down list, if you want to protect data in Amazon S3 cloud<br>storage.                                                                                                    |
|                     | AE256 stands for 256-bit Advanced Encryption Standard.<br>By setting the header value to AE256, every object that Amazon<br>S3 cloud storage receives is encrypted before it is stored in the<br>cloud. Amazon S3 server-side encryption uses one of the<br>strongest block ciphers available, that is AE256 to encrypt your<br>data. Additionally, it encrypts the key itself with a master key that<br>it regularly rotates. |
|                     | <b>Note:</b> If you have already enabled the encryption option while<br>creating Amazon S3 cloud storage server, you do not need to<br>enable this option. Because, the data is already encrypted before<br>NetBackup sends it over the network.                                                                                                    |
|                     | Storage class is configured at the time of creating the storage<br>server. Once configured, storage class is non-editable.                                                                                                    |

**Table 2-7** General Settings tab options *(continued)*

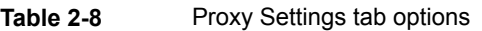

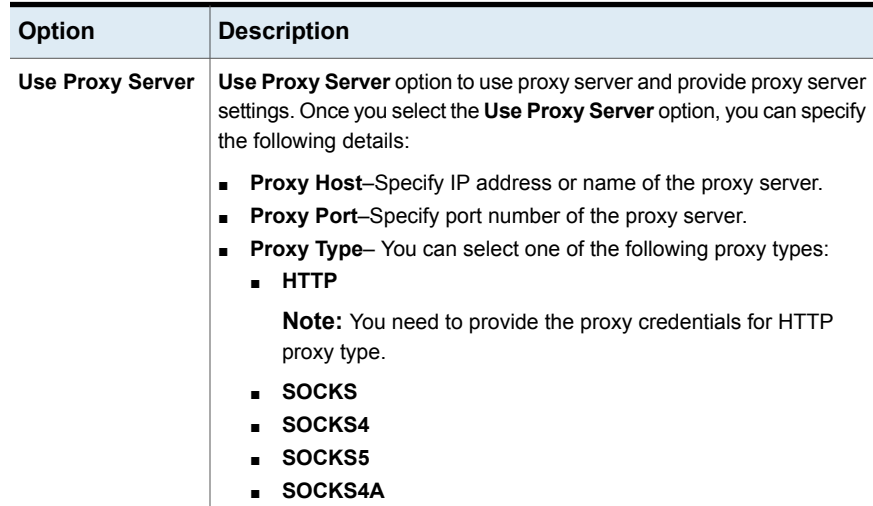

About the cloud storage 30**About the Amazon S3 cloud storage API type**

| <b>Option</b>                 | <b>Description</b>                                                                                                    |
|-------------------------------|----------------------------------------------------------------------------------------------------|
| Use Proxy                     | You can enable proxy tunneling for HTTP proxy type.                                                                                                    |
| Tunneling                     | After you enable Use Proxy Tunneling, HTTP CONNECT requests<br>are send from the cloud media server to the HTTP proxy server and<br>the TCP connection is directly forwarded to the cloud back-end storage. |
|                               | The data passes through the proxy server without reading the headers<br>or data from the connection.                                                                                                    |
| <b>Authentication</b><br>Type | You can select one of the following authentication types if you are<br>using HTTP proxy type.                                                                                                    |
|                               | None-Authentication is not enabled. Username and password is<br>not required.                                                                                                    |
|                               | NTLM-Username and password needed.                                                                                                    |
|                               | <b>Basic-Username and password needed.</b>                                                                                                    |
|                               | <b>Username</b> is the username of the proxy server                                                                                                    |
|                               | Password can be empty. You can use maximum 256 characters.                                                                                                    |

**Table 2-8** Proxy Settings tab options *(continued)*

### Amazon S3 credentials broker details

<span id="page-29-0"></span>[Figure](#page-30-0) 2-2 shows the **Cloud Storage Configuration Wizard** credentials broker panel for Amazon GovCloud cloud storage. You add the credentials broker details when you configure a cloud storage server in NetBackup.

See ["Configuring](#page-118-0) a storage server for cloud storage" on page 119.

The credentials broker details also appear in a **Cloud Storage Server Configuration** dialog box in which you can change the details.

See "Changing cloud storage host [properties"](#page-96-0) on page 97.

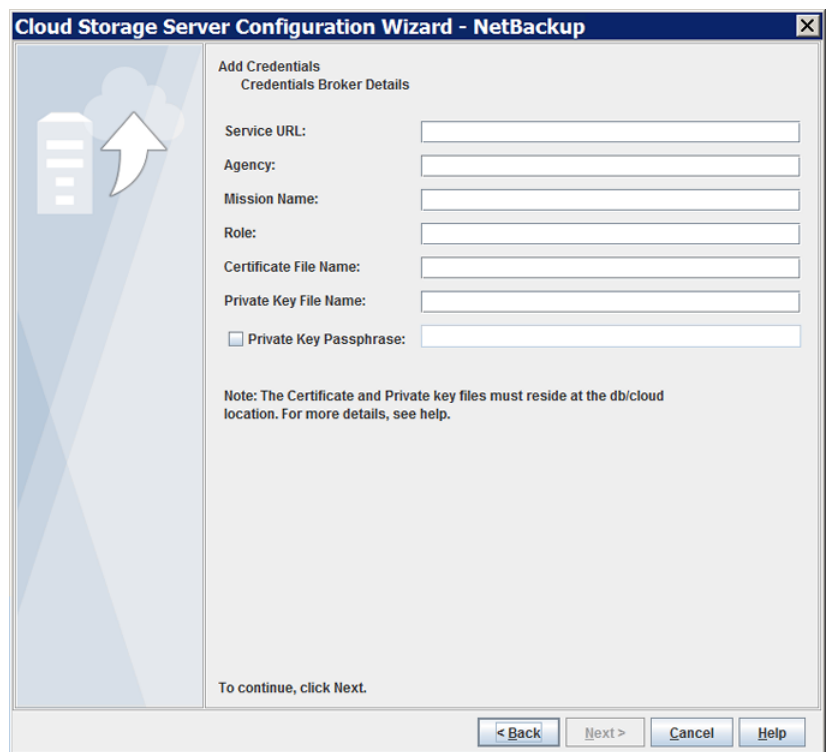

<span id="page-30-0"></span>**Figure 2-2** Cloud Storage Server Configuration Wizard panel for Amazon

<span id="page-30-1"></span>[Table](#page-30-1) 2-9 describes the credential broker options for Amazon GovCloud.

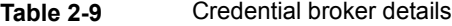

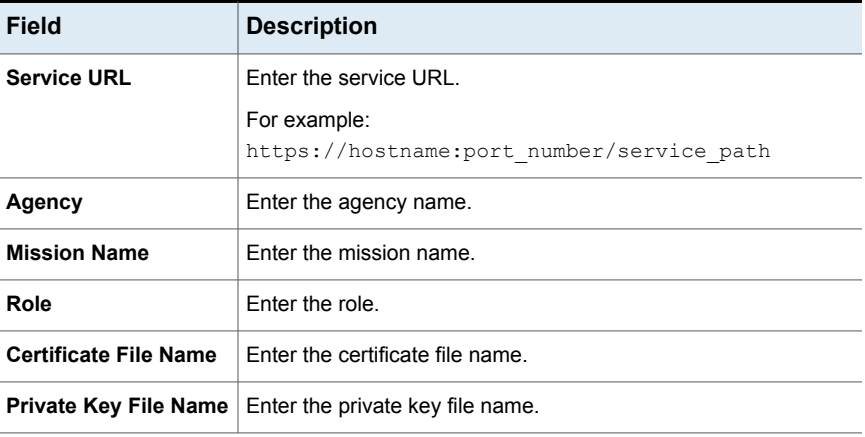

32 | About the cloud storage **About the Amazon S3 cloud storage API type**

| <b>Field</b>                     | <b>Description</b>                                                                                                    |
|----------------------------------|----------------------------------------------------------------------------------------------------|
| <b>Private Key</b><br>Passphrase | Select the check box to specify the private key pass phrase. It<br>must be 100 or fewer characters.<br>The Private Key Passphrase is optional. |

**Table 2-9** Credential broker details *(continued)*

**Note:** The certificate file and the private key file must reside at the following location:

On UNIX - /usr/openv/var/global/wmc/cloud

On Windows - *install path*\Veritas\NetBackup\var\global\wmc\cloud

<span id="page-31-0"></span>**Note:** For more details on the credentials broker parameters, contact the Veritas Technical Support team.

#### About private clouds from Amazon S3-compatible cloud providers

NetBackup supports the private clouds or cloud instances from the following Amazon S3-compatible cloud providers:

- Amazon GovCloud
- Cloudian HyperStore
- **Hitachi**
- **Verizon**

Before you configure a private cloud in NetBackup, it must be deployed and available.

#### **Use the Advanced Server Configuration dialog box**

On the select media server panel of the **Cloud Storage Configuration Wizard**, click the **Advanced Settings** option. Then, in the **Advanced Server Configuration** dialog box, select the relevant options from the following: **Use SSL**, **Use Proxy Server**, **HTTP Headers**, and so on.

**Note:** NetBackup supports only Certificate Authority (CA)-signed certificates while it communicates with cloud storage in the SSL mode. Ensure that the cloud server (public or private) has CA-signed certificate. If it does not have the CA-signed certificate, data transfer between NetBackup and cloud provider fails in the SSL mode.

**Note:** The FIPS region of Amazon GovCloud cloud provider (that is s3-fips-us-gov-west-1.amazonaws.com) supports only secured mode of communication. Therefore, if you disable the **Use SSL** option while you configure Amazon GovCloud cloud storage with the FIPS region, the configuration fails.

<span id="page-32-0"></span>The **Create an account with service provider** link on the wizard panel opens a cloud provider webpage in which you can create an account. If you configure a private cloud, that webpage has no value for your configuration process.

#### About Amazon S3 storage classes

NetBackup supports storage classes for Amazon S3 and Amazon GovCloud. While you configure a cloud storage, you can select a specific storage class that you want to assign to your objects or your data backups. The objects are stored according to their storage classes.

NetBackup supports the following Amazon S3 storage classes:

- **STANDARD**
- **STANDARD IA** (IA stands for Infrequent Access.)
- **ONEZONE\_IA (without Amazon S3 Intelligent Tiering) (IA stands for Infrequent Access.)**

Select the **ONEZONE IA** (Infrequent Access) storage class to restore less frequently accessed data with single zone resiliency.

■ **GLACIER**

Images that are written to Glacier using MSDP direct cloud tiering can be read only by a restore operation. The import, verify, or duplicate operations cannot read the images.

NetBackup cannot write images to the MSDP direct cloud tiering Glacier storage server when it is configured as AIR target storage server.

See "About [protecting](#page-36-0) data in Amazon Glacier" on page 37.

- **EXECUTER VAULT** (Not supported by MSDP direct cloud tiering) See "About [protecting](#page-40-0) data in Amazon Glacier vault" on page 41.
- **Glacier Deep Archive**

Images that are written to Glacier Deep Archive using MSDP direct cloud tiering can be read only by a restore operation. The import, verify, or duplicate operations cannot read the images.

See "About [protecting](#page-36-0) data in Amazon Glacier" on page 37.

■ **Amazon S3 Intelligent-Tiering (LIFECYCLE)** (Not supported by MSDP direct cloud tiering)

See "Protecting data using Amazon S3 Intelligent Tiering [\(LIFECYCLE\)"](#page-46-0) on page 47.

For more about Amazon S3 storage classes, review [Amazon](https://aws.amazon.com/s3/storage-classes/) S3 Storage Classes.

In the following scenarios, NetBackup assigns the default STANDARD storage class to the backups or objects:

- If you do not select a specific storage class while you configure the Amazon S3 cloud storage
- If the backups were configured in an earlier NetBackup version

**Note:** If you initiate a restore from Glacier or Glacier Deep Archive, NetBackup initiates a warming step. NetBackup does not proceed with the restore until all the data is available in S3 storage to be read.

The warming step is always done if using Amazon. For storage classes other than Glacier and Glacier Deep Archive, the warming step is almost immediate with no meaningful delay. For Glacier and Glacier Deep Archive, the warming step may be immediate if files were previously warmed and are still in S3 Standard storage. However, it may take several minutes, hours, or days depending on settings being used.

<span id="page-33-0"></span>See ["Assigning](#page-122-0) a storage class to Amazon cloud storage" on page 123.

#### Amazon virtual private cloud support with NetBackup

Using NetBackup you can add a new cloud storage in an Amazon virtual private cloud (VPC) environment.

The following diagram illustrates how NetBackup integrates with VPC.

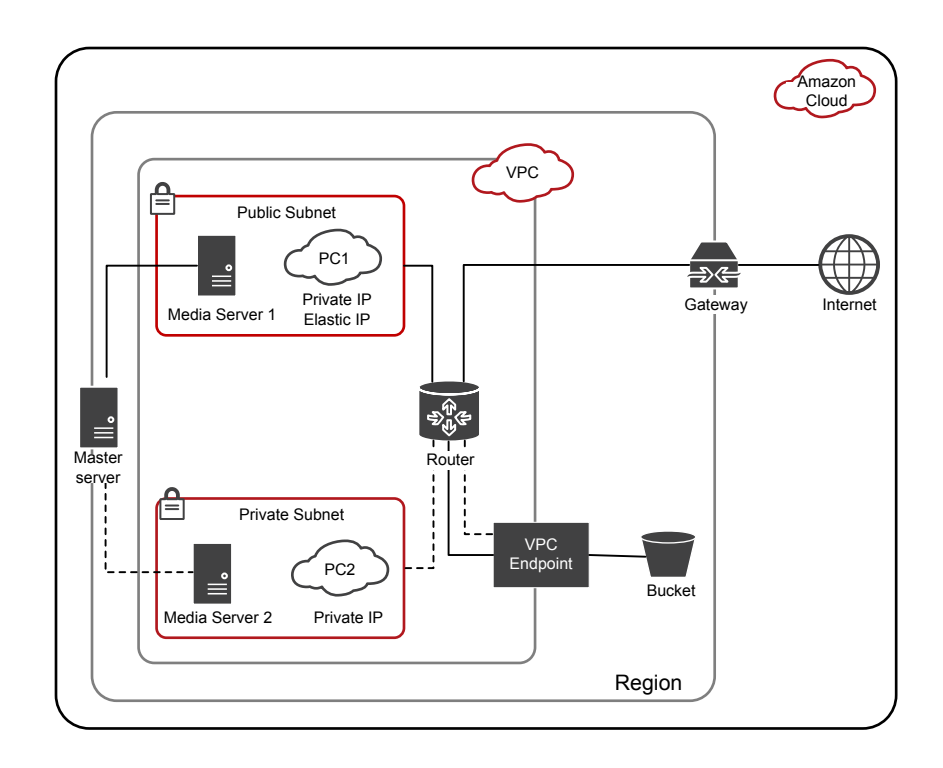

The diagram illustrates the following points:

- You must deploy the media servers within the VPC environment.
- You can deploy the master server locally or in the VPC environment. Ensure that the master server is able to communicate with the media servers.
- In the public subnet, PC1 uses both private and elastic IP and has access to the Internet. The media server 1, also has access to the Internet. In a public subnet, you can authenticate and access the storage bucket over Internet or using the VPC endpoint.
- In the private subnet, PC2 uses only private IP and has no access to the Internet. The media server 2, also has no access to the Internet. In a private subnet, you can authenticate and access the storage bucket using the VPC endpoint.
- A VPC is restricted to a specific region.

#### **Considerations for configuring cloud storage server in an Amazon virtual private cloud (VPC) environment**

■ You need to add a new cloud storage server for the specific region. See ["Amazon](#page-24-0) S3 cloud storage options" on page 25.

- Do not configure multiple regions for one service host.
- When you configure a region for a service host, it must be same as the VPC region; you cannot configure a different region. For example, if you want to add a cloud storage for Singapore region VPC environment, you must configure the service host region to Singapore.
- For VPC in the default (**US East (N. Virginia**)) AWS region, use **s3-external-1.amazonaws.com** as the service host and **us-east-1** as the location identifier.
- <span id="page-35-0"></span>■ Configure the NetBackup policy to use the media server within the VPC environment.

#### About protecting data in Amazon for long-term retention

The following Amazon cloud storage options are available for long-term retention of data:

- See "About [protecting](#page-36-0) data in Amazon Glacier" on page 37.
- See "About [protecting](#page-40-0) data in Amazon Glacier vault" on page 41.

#### **Difference between GLACIER, GLACIER DEEP ARCHIVE, and GLACIER\_VAULT storage classes: When to use what?**

Consider the following table when deciding between GLACIER and GLACIER\_VAULT storage classes:

#### **GLACIER and GLACIER\_VAULT storage class GLACIER\_DEEP\_ARCHIVE storage class**

GLACIER and GLACIER\_DEEP\_ARCHIVE GLACIER\_VAULT storage class corresponds storage class corresponds to uploading data to uploading data using Amazon Glacier services to vault. through S3 endpoint and transitioning the data to Glacier.

For GLACIER\_VAULT storage class, the

GLACIER\_DEEP\_ARCHIVE storage class, metadata is stored in STANDARD and the metadata is stored in STANDARD storage GLACIER\_VAULT storage classes. class.

For GLACIER and

Cost of operation for GLACIER is approximately 2% higher than GLACIER\_VAULT.

Cost of operation for GLACIER and GLACIER\_VAULT storage class is approximately the same with GLACIER being approximately 2% higher than GLACIER\_VAULT.
#### **GLACIER and GLACIER\_VAULT storage class GLACIER\_DEEP\_ARCHIVE storage class**

Use GLACIER and GLACIER\_DEEP\_ARCHIVE storage class if you do not plan to use immutable vault lock capability.

GLACIER GLACIER\_DEEP\_ARCHIVE storage class has a configurable retrieval retention period. Thus, it is useful for restores that may take more time due to size and speed.

visibility for all objects and their storage class inventory. Hence, archives uploaded during console. Hence, NetBackup images that are class are reflected in the Amazon Glacier As objects get uploaded, Amazon provides property through the Amazon S3 service created using GLACIER and GLACIER\_DEEP\_ARCHIVE storage class have better visibility through the Amazon S3 service console.

Amazon Glacier services) and GLACIER and Amazon Glacier services) and GLACIER and There are architectural differences between GLACIER\_VAULT storage class (using GLACIER\_DEEP\_ARCHIVE storage class (using Amazon S3 services). This results in difference in speed that must be considered when selecting a storage class.

Use GLACIER\_VAULT storage class if you plan to use the immutable vault lock policy for compliance or to protect your data from ransomware attack.

The retrieval retention period for GLACIER\_VAULT storage class is fixed, that is 24 hours. See " [Restoring](#page-202-0) from Amazon [Glacier](#page-202-0) vault spans more than 24 hours for single [fragment](#page-202-0) " on page 203.

Amazon takes 24 hours to refresh archive backup done using GLACIER\_VAULT storage service console only after 24 hours. However, you can get some visibility of backups using the Amazon S3 service console through the metadata generated during the backup. Amazon Glacier service console does not provide any visibility for individual archives.

There are architectural differences between GLACIER\_VAULT storage class (using GLACIER\_DEEP\_ARCHIVE storage class (using Amazon S3 services). This results in difference in speed that must be considered when selecting a storage class.

<span id="page-36-0"></span>Storage cleanup handling on failure is better Storage cleanup handling on failure is better for GLACIER and GLACIER\_DEEP\_ARCHIVE storage class.

for GLACIER storage class as compared to GLACIER\_VAULT storage class.

## **About protecting data in Amazon Glacier**

To protect your data for long-term retention you can back up the data to Amazon (AWS) Glacier using NetBackup. Using NetBackup, you can create a storage server with GLACIER or GLACIER DEEP ARCHIVE storage class.

#### **To configure a cloud storage server for Amazon GLACIER or DEEP ARCHIVE storage class**

**1** Configure the Amazon GLACIER or GLACIER\_DEEP\_ARCHIVE cloud storage server.

See ["Configuring](#page-118-0) a storage server for cloud storage" on page 119.

**2** Create a disk pool using the Amazon bucket for GLACIER or GLACIER\_DEEP\_ARCHIVE storage.

See ["Configuring](#page-138-0) a disk pool for cloud storage" on page 139.

**3** Create a backup policy.

See ["Creating](#page-157-0) a backup policy" on page 158.

See the NetBackup [Administrator's](http://www.veritas.com/docs/DOC5332) Guide, Volume I

Also ensure that you also have the required permissions. See ["Permissions](#page-19-0) required for [Amazon](#page-19-0) S3 cloud provider user" on page 20.

## **To duplicate tape data to Amazon Glacier**

Use the **bpduplicate command to duplicate tape data to Amazon Glacier storage.** 

## **Best practices**

When you configure a storage server to transition data to Amazon Glacier, consider the following:

- Ensure that GLACIER or GLACIER\_DEEP\_ARCHIVE is supported for the region to which the bucket belongs.
- For restores, set the retrieval retention period to minimum 3 days.
- Select **True Image Recovery** option wherever possible to reduce time and cost for image imports.

To retrieve the data that is sent to Glacier, there is an inherent time delay of around 4 hours per fragment of the backup image. For phase 2 of image imports, this time delay is prevalent for images in the Glacier storage. However, if you enable **True Image Recovery** in the policy, the time delay for phase 2 imports reduces drastically from 4 hours to a few minutes per fragment. Phase 1 imports are faster, irrespective of whether **True Image Recovery** is enabled or not for the policy.

See the *NetBackup Administrator's Guide, Volume I* to know more about supported workloads and file systems for **True Image Recovery**. See the *NetBackup Administrator's Guide, Volume I* to know more about the phases during image imports.

- You can reduce restore time by parallel restores. For this operation, you use multistreaming to backup which creates multiple images at logical boundaries.
- Workload Granular Recovery (GRT) or VMware Single File Restore (SFR), increases the time-out on the master, media, and client to more than 5 hours.

## **Limitations**

Consider the following limitations:

<span id="page-38-0"></span>■ NetBackup Accelerator feature is not supported for policies of the storage units that are created for GLACIER or GLACIER\_DEEP\_ARCHIVE. Do not select the **Accelerator** check box.

#### **About restoring data from Amazon Glacier**

The NetBackup image is stored as set of objects with specified storage class, in this case, GLACIER or GLACIER\_DEEP\_ARCHIVE storage class. Restore from Amazon Glacier happens in two phases:

- The objects are first retrieved at an internal staging location that Amazon maintains.
- From there, the data is restored at the destination location.

NetBackup supports the following Amazon retrieval types:

- Bulk retrieval, which completes within 5-12 hours.
- Standard retrieval, which completes within  $3 5$  hours.
- Expedited retrieval, which completes within 1-5 minutes.

For more about Amazon S3 storage classes, review [Amazon](https://aws.amazon.com/s3/storage-classes/) S3 Storage Classes.

**Note:** If you specify Expedited retrieval, Amazon can sometimes fail the request because of a lack of resources. If this failure happens, you must use Standard retrieval or Bulk retrieval. In this case, the restore job fails (NetBackup status 5: restore failed completely).

The activity monitor displays this message from bpbrm: **Image warming failed 503**. The following error is in the ocsd storage log on the MSDP server when MSDP direct cloud tiering is used:**GlacierExpeditedRetrievalNotAvailable: Glacier expedited retrievals are currently not available, please try again later status code: 503**

When you perform a restore, the entire image fragment is restored while only the selected objects are downloaded.

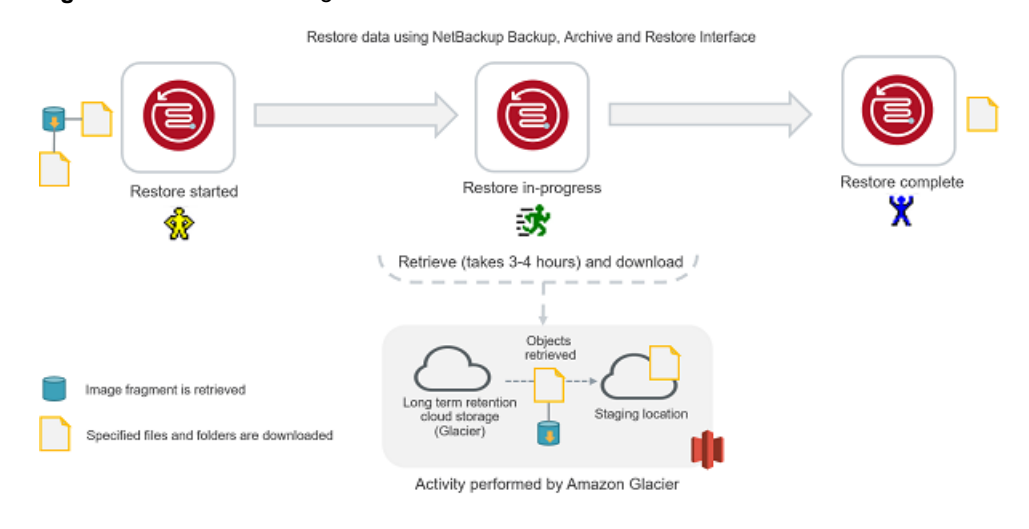

#### **Figure 2-3** Restoring from Amazon Glacier

**Note:** If you use Glacier with MSDP direct cloud tiering, you can create GLACIER\_RETRIEVAL touch file on master server in /usr/openv/netbackup/bin directory with one of three strings in it: bulk, standard, or expedited. You can create this touch file if you do not want to use the Bulk retrieval option.

If you use Glacier then you can use bulk, standard, or expedited. If you use DEEP ARCHIVE you can use bulk or standard. If no string is defined, NetBackup's default is  $\text{bulk}$  if the touch file does not exist.

If you use Glacier with standard, non-deduplication cloud storage servers, only Amazon Standard retrieval is supported.

For more about restoring using Amazon S3, review [Restoring](https://docs.aws.amazon.com/AmazonS3/latest/dev/restoring-objects.html) Archived Objects.

## **Considerations with Restore of Image Fragments**

**Note:** This section does not apply to MSDP direct cloud tiering. The section only applies to standard, non-deduplication cloud storage servers.

If the files and folders you want to restore belong to multiple image fragments consider the following:

■ One image fragment is retrieved at a time. Only after the selected files and folders part of the first image fragment are downloaded, the next image fragment is retrieved.

■ The restore time must be considered depending on the number of image fragments. For example, if the files you want to restore are part of two fragments, an additional 6 - 10 hours are added to the complete restore time.

**Figure 2-4** Restoring image fragments for Amazon Glacier

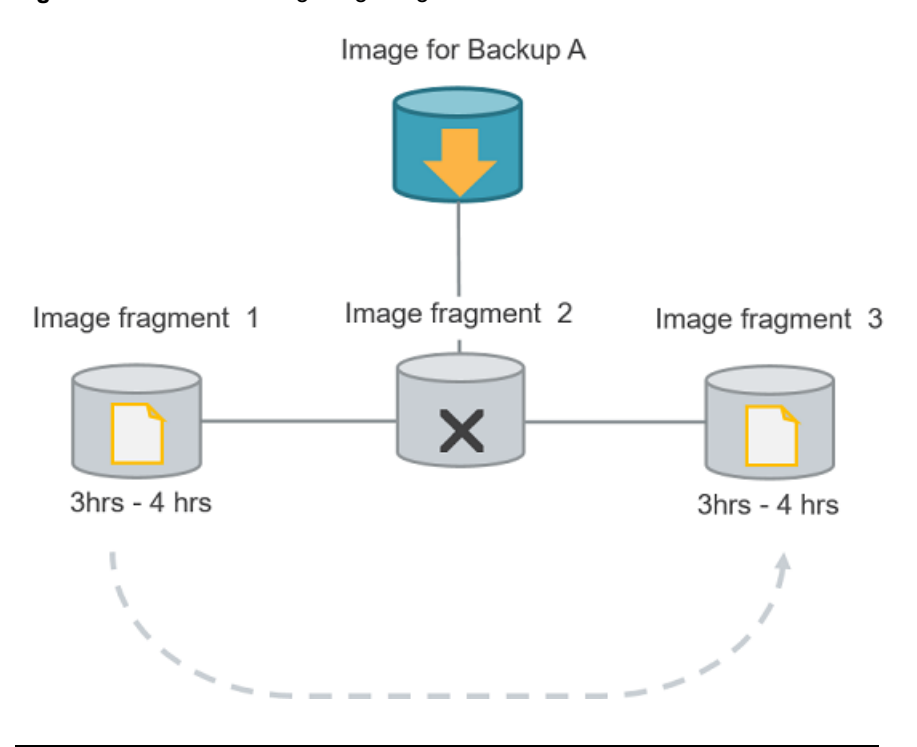

**Note:** If you cancel a job after the restore retrieval is initiated, cost is incurred for all the objects that are retrieved on the staging location till the point of cancellation.

## **About protecting data in Amazon Glacier vault**

To protect your data for long-term retention with Amazon vault lock policy, you can back up the data to a vault in Amazon Glacier using NetBackup.

When you create a **GLACIER\_VAULT** storage class using NetBackup, you specify a vault name and a region in which you want to create the vault.

You can use the Amazon vault lock policy to enforce compliance control on the vault or to make the vault a Write-Once-Read-Many (WORM) device. See the Amazon documentation for more information.

#### 42 | About the cloud storage **About the Amazon S3 cloud storage API type**

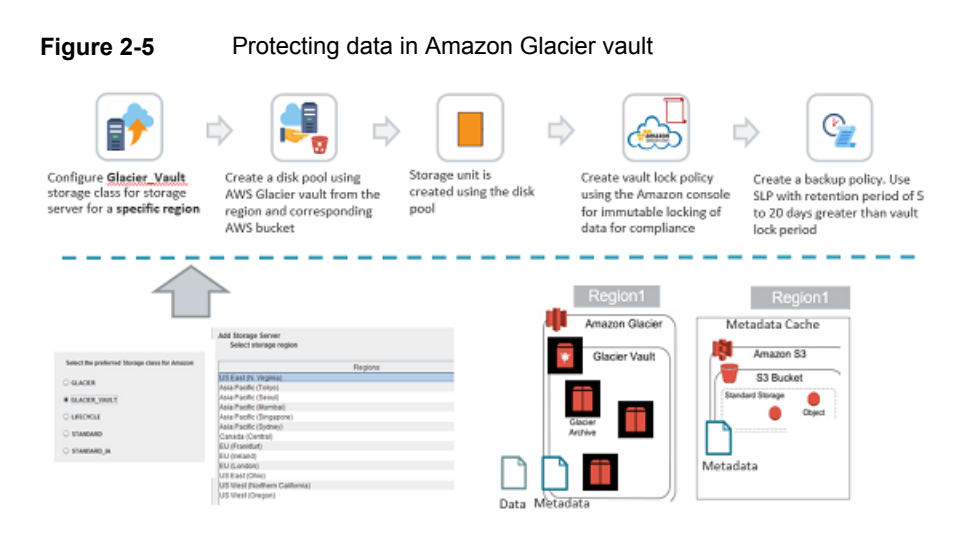

#### **To configure a cloud storage server for GLACIER\_VAULT storage class**

**1** Configure the Amazon GLACIER vault cloud storage server.

See ["Configuring](#page-118-0) a storage server for cloud storage" on page 119.

**Note:** Each storage server is associated with only one region.

**2** Create a disk pool using the Amazon bucket for GLACIER storage.

See ["Configuring](#page-138-0) a disk pool for cloud storage" on page 139.

**Note:** If you cannot see the desired vault, it means that either the vault does not have an S3 bucket in the same region as the vault region or the vault does not exist in the region corresponding to the storage server for which you are creating the disk pool.

- **3** Use the Amazon console to create a vault lock policy. See the Amazon documentation for more information.
- **4** Create a backup policy.

See ["Creating](#page-157-0) a backup policy" on page 158.

### **Best practices**

When you configure a storage server to backup data to a vault in Amazon Glacier, consider the following:

- If you have configured immutable vault lock policy to deny the deletion of archives, Amazon Glacier vault does not allow deletion of archives till the archives are unlocked for deletion. Hence, the retention period configured for a backup policy must be greater than the vault lock period by at least 2 weeks or the maximum time taken to backup or duplicate data to GLACIER VAULT with retries in your environment. Else, the image cleanup job on image expiration fails. See ["Handling](#page-201-0) image cleanup failures for Amazon Glacier vault" on page 202.
- It is recommended you use a vault as a secondary target for backing up data.
- If you plan to use the vault lock policy, ensure that you create a vault for each retention level you want to use for the vault.
- Use compression and incremental backups to reduce the size of the data that is stored per backup.
- Select True Image Recovery option wherever possible to reduce time and cost for image imports.

To retrieve the data that is sent to Glacier, there is an inherent time delay of around 4 hours per fragment of the backup image. For phase 2 of image imports, this time delay is prevalent for images in the Glacier storage. However, if you enable **True Image Recovery** in the policy, time spent for phase 2 imports reduces drastically from 4 hours to a few minutes per fragment. Phase 1 imports are faster, irrespective of whether **True Image Recovery** is enabled or not for the policy.

See the *NetBackup Administrator's Guide, Volume I* to know more about supported workloads and file systems for **True Image Recovery**. See the *NetBackup Administrator's Guide, Volume I* to know more about the phases during image imports.

## **Limitations**

Consider the following limitations:

- NetBackup Accelerator feature is not supported for policies of the storage units that are created for GLACIER\_VAULT. Do not select the **Accelerator** check box.
- Glacier endpoint for the Amazon GovCloud cloud provider (that is **glacier.us-gov-west-1.amazonaws.com**) supports only secure mode of communication using the NetBackup **GLACIER\_VAULT** storage class. Therefore, if you disable the **Use SSL** option while you configure the Amazon GovCloud cloud storage with **GLACIER\_VAULT** storage class, the configuration fails.

## **Permissions**

You must have the following permissions:

44 | About the cloud storage **About the Amazon S3 cloud storage API type**

- glacier:ListVaults
- glacier:CreateVault
- glacier:DescribeVault
- glacier:UploadArchive
- glacier:DeleteArchive
- glacier:ListJobs
- glacier:Describejob
- glacier:InitiateJob
- glacier:GetJobOutput
- Also, ensure that you have the required S3 related IAM USER permissions. See ["Permissions](#page-19-0) required for Amazon S3 cloud provider user" on page 20.

For permission-related issues, See ["Troubleshooting](#page-204-0) failures due to missing Amazon IAM [permissions"](#page-204-0) on page 205.

#### **About backing up data to Amazon Glacier vault**

When a NetBackup backup job is run to back up data to use the **GLACIER\_VAULT** storage class, the data is stored in the vault as a set of archives. The metadata is stored in an S3 bucket as **STANDARD** storage class objects as well as in the Amazon Glacier vault as set of archives.

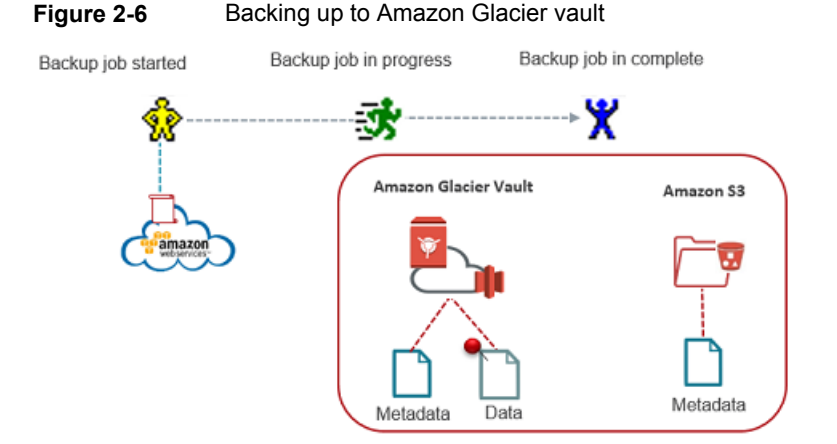

Considerations:

■ If a backup fails due to network issues, the partially backed up data may reside in the vault and hence occupy storage space.

■ It is recommended using the Amazon S3 Intelligent Tiering (LIFECYCLE) storage class for moving data from other cloud storage classes to Glacier. See ["Protecting](#page-46-0) data using Amazon S3 Intelligent Tiering [\(LIFECYCLE\)"](#page-46-0) on page 47. However, to move data from other cloud storage classes to GLACIER\_VAULT, you must host a cloud media server and duplicate data through it. This step is done to avoid data-out cost. This workaround also applies to moving data from GLACIER VAULT storage class to other cloud storage classes.

#### **About restoring data from Amazon Glacier vault**

The NetBackup image is stored as a set of data archives in the GLACIER\_VAULT storage class. Restore from Amazon Glacier vault happens in two phases.

- The archives are first retrieved at an internal staging location that is maintained by Amazon.
- From there, the data is restored to the destination location.

The staging restore operation takes a minimum of 3 hours to 5 hours. The archives are available at the Amazon staging location for a maximum of 24 hours.

**Note:** NetBackup supports Amazon Standard retrievals that complete within a minimum of 3 hours to 5 hours. When you perform a restore, the entire image fragment is brought to the staging location while only the selected archives are downloaded.

#### 46 | About the cloud storage **About the Amazon S3 cloud storage API type**

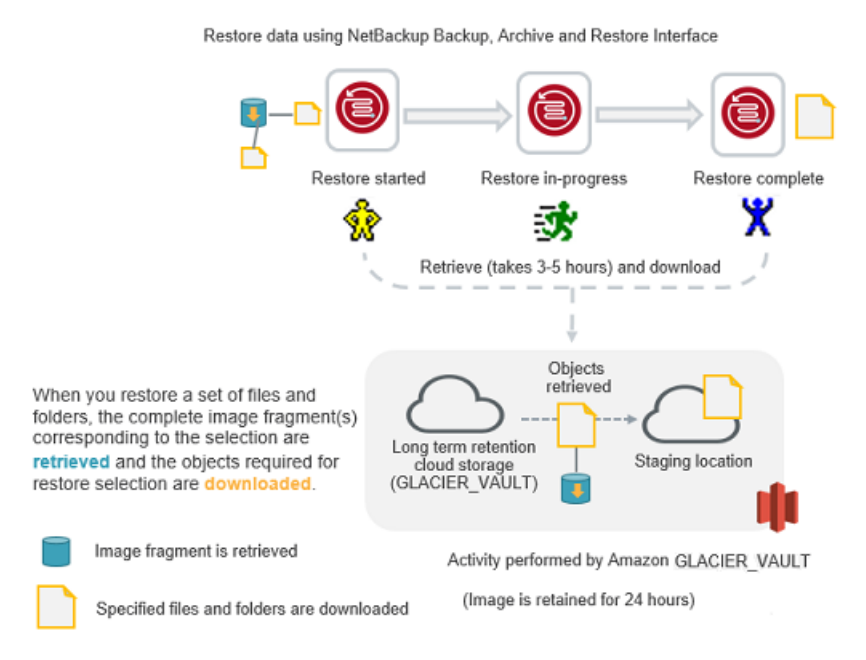

#### **Figure 2-7** Restoring from Amazon Glacier vault

# **Considerations with Restore of Image Fragments**

If the files and folders you want to restore belong to multiple image fragments, consider the following:

- One image fragment is retrieved at a time. Only after the selected files and folders part of the first image fragment are downloaded, the next image fragment is retrieved.
- The restore time must be considered depending on the number of image fragments. For example, if the files you want to restore are part of two fragments, an additional 6 - 10 hours are added to the complete restore time.

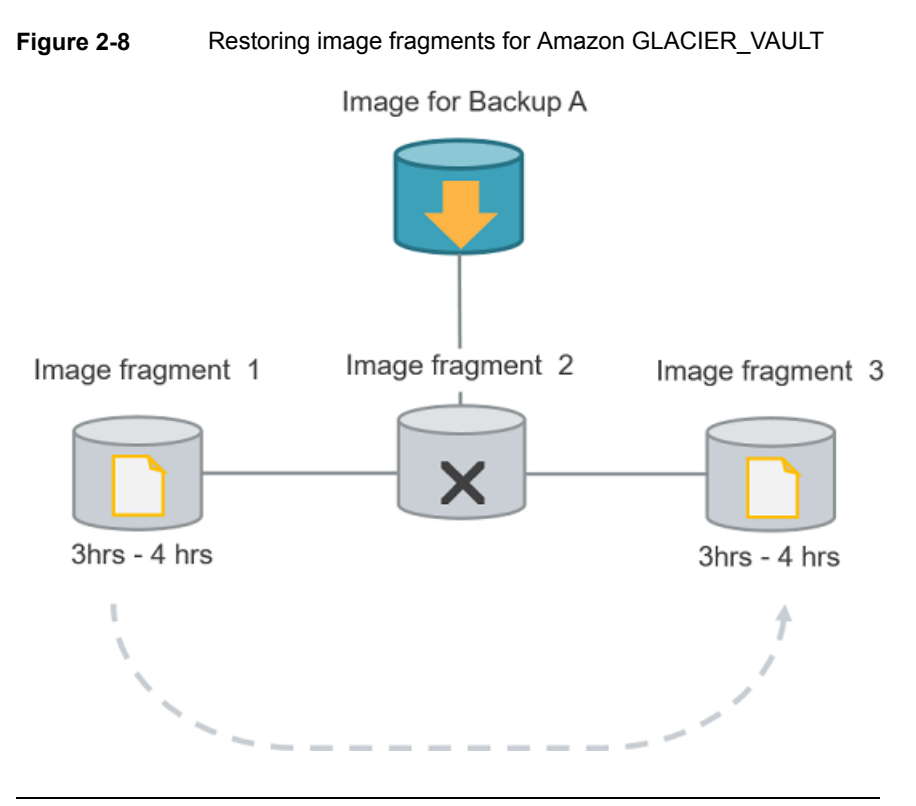

<span id="page-46-0"></span>**Note:** If you cancel a job after the restore retrieval is initiated, cost is incurred for all the objects that are retrieved on the staging location till the point of cancellation.

# Protecting data using Amazon S3 Intelligent Tiering (LIFECYCLE)

Use the Amazon S3 Intelligent Tiering (LIFECYCLE) storage class to protect your data using cloud tiering. Cloud tiering lets you back up your data to STANDARD or STANDARD\_IA storage class and then transition the data to STANDARD\_IA or GLACIER storage class. You can configure the storage server properties to determine the number of days the data resides in each storage class. Thus, you can configure your storage server for short-term or long-term data protection.

#### **To configure a cloud storage server for Amazon S3 Intelligent Tiering (LIFECYCLE) storage class**

**1** Configure the Amazon S3 Intelligent Tiering (LIFECYCLE) cloud storage server.

See ["Configuring](#page-118-0) a storage server for cloud storage" on page 119.

**2** Configure the storage server properties for the following:

48 | About the cloud storage **About the Amazon S3 cloud storage API type**

- **AMZ:UPLOAD\_CLASS**
- **AMZ:TRANSITION\_TO\_STANDARD\_IA\_AFTER**
- **AMZ:TRANSITION TO GLACIER AFTER**

See ["NetBackup](#page-129-0) cloud storage server connection properties" on page 130.

**3** Create a disk pool for the Amazon S3 Intelligent Tiering (LIFECYCLE) storage class.

See ["Configuring](#page-138-0) a disk pool for cloud storage" on page 139.

**4** Create a backup policy.

See ["Creating](#page-157-0) a backup policy" on page 158.

### **Best practices**

- Ensure that the selected bucket does not have any existing lifecycle policy.
- If the data is set to transition to GLACIER, consider the following:
	- Ensure that Amazon Glacier is supported for the region to which the bucket belongs.
	- You can use multistreaming to get multiple images at logical boundaries.

## **Limitations**

Consider the following limitations:

■ NetBackup Accelerator feature is not supported for policies of the storage units that are created for Amazon S3 Intelligent Tiering (LIFECYCLE). Do not select the **Accelerator** check box.

### **Permissions**

You must have the following permissions:

- Life-cycle policy-related permissions:
	- s3:PutLifecycleConfiguration
	- s3:GetLifecycleConfiguration
- Object tagging permissions
	- s3:PutObjectTagging

**Note:** The bucket owner has these permissions, by default. The bucket owner can grant these permissions to others by writing an access policy. ■ Also ensure that you also have the required IAM USER permissions. See ["Permissions](#page-19-0) required for Amazon S3 cloud provider user" on page 20.

## **About backing up data using Amazon S3 Intelligent Tiering (LIFECYCLE) storage class**

Initially, the backed up data resides in the storage class determined by the setting **AMZ:UPLOAD\_CLASS** in the storage server properties dialog box (default is STANDARD). However, you can configure the duration after which the data transitions to other storage classes by changing the following storage server properties:

- **TRANSITION\_TO\_STANDARD\_IA\_AFTER**
- **TRANSITION\_TO\_GLACIER\_AFTER**

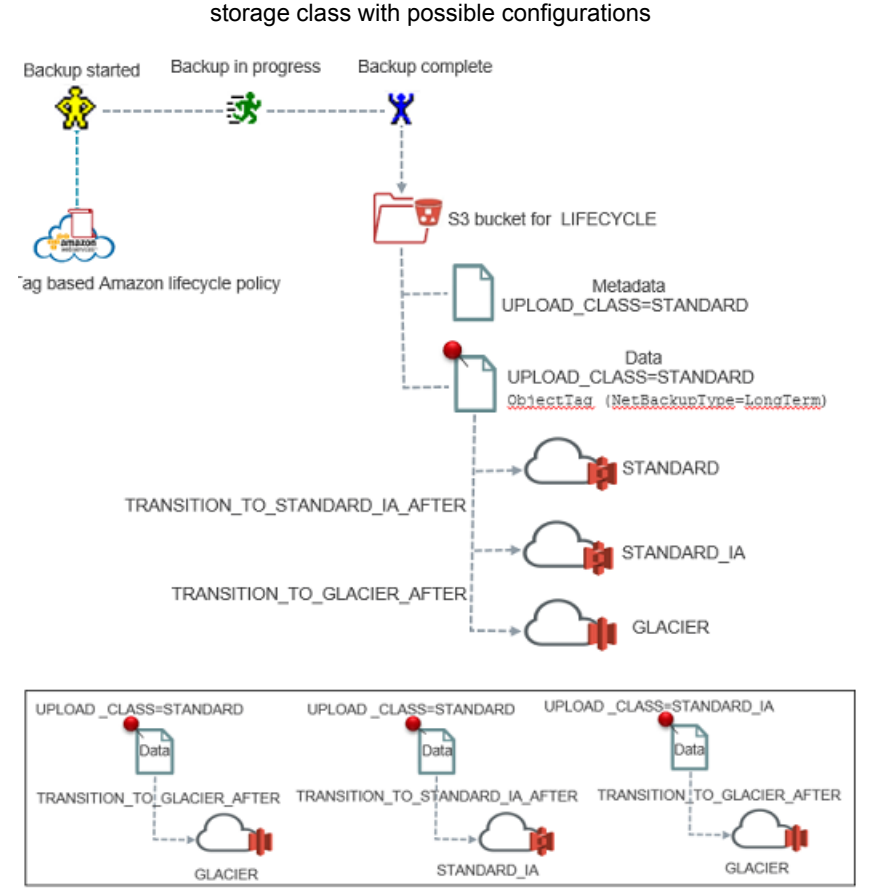

**Figure 2-9** Back up process for Amazon S3 Intelligent Tiering (LIFECYCLE) storage class with possible configurations

**Note:** If you want to move data from GLACIER or STANDARD\_IA to STANDARD storage class, or GLACIER to STANDARD\_IA storage class, you will need to host a cloud media server and duplicate data through it.

After you change the storage server properties and as a new back up job is run per disk pool of the storage server, the new storage server properties get applied to the bucket associated with the disk pool and to the older non-transitioned images in this bucket.

See ["NetBackup](#page-129-0) cloud storage server connection properties" on page 130.

See "About [protecting](#page-36-0) data in Amazon Glacier" on page 37.

## **About restoring data from Amazon S3 Intelligent Tiering (LIFECYCLE) storage class**

At the time of restoring, if your data exists in STANDARD or STANDARD IA storage class, the data is restored to the destination location. However, if the data resides in GLACIER storage class, the data is first retrieved at an internal staging location maintained by Amazon. The data is then restored to the destination location. Hence, the time taken to restore data from STANDARD or STANDARD\_IA storage class is much less than the time taken to restore data from GLACIER storage class.

See "About [restoring](#page-38-0) data from Amazon Glacier" on page 39.

# About using Amazon IAM roles with NetBackup

An AWS IAM role is an Amazon Web Services (AWS) identity with the permission policy that determines what tasks an identity is authorized to perform. You can use roles to delegate access to users, applications, or the services that normally don't have access to AWS resources. A role is intended to be assumable by anyone who needs it. If a user assumes a role, temporary security credentials are created dynamically and provided to the user.

For example, an application running on the AWS Elastic Compute Cloud (EC2) instances requires the credentials to access the other AWS services like S3 service. With the traditional approach, you provide the fixed credentials access key and secret access key. With IAM roles, temporary credentials are used to connect to the other AWS services.

## **Considerations**

NetBackup supports the AWS IAM Roles for stream-based backup operations, wherein:

- 1. NetBackup uses AWS IAM Role that is attached to the AWS EC2 instances on which media server is configured for all S3 storage communications.
- 2. NetBackup fetches the role name and temporary credentials by connecting to the AWS EC2 metadata.
- 3. NetBackup master server can be deployed on AWS EC2 instance or on-premises. You must do the required network settings for communication between the master and the media servers.
- 4. The NetBackup media server that uses the IAM role to backup data to cloud must be deployed on the AWS EC2 instance.
- 5. AWS IAM Role with required permissions must be attached to the NetBackup media server running on the AWS EC2 instance. See ["Permissions](#page-19-0) required for [Amazon](#page-19-0) S3 cloud provider user" on page 20.
- 6. Backup data is stored in S3 storage of the same AWS account where the AWS IAM role is created.
- 7. NetBackup supports the AWS IAM Role-based authentication for both Amazon and Amazon Gov cloud providers.
- 8. You can modify existing cloud storage server (alias) to use AWS IAM role for authentication only using the esconfig command.
- 9. Use the AWS Management Console to perform IAM Role allocation, modification, and revocation operations. NetBackup does not store any role-specific information.
- 10. Ensure that the AWS EC2 instance metadata service is accessible to NetBackup media server. You verify using AWS commands. For example,

To get the role name, run:

```
curl
http://169.254.169.254/latest/meta-data/iam/security-credentials/
```
To get the credentials, run:

```
curl
http://169.254.169.254/latest/meta-data/iam/security-credentials/role-name
```
- 11. For IPv6 only deployments, AWS IAM Role cannot be used because AWS EC2 instance metadata service is supported only for IPv4.
- 12. AWS IAM Role is also supported with the MSDP direct cloud tiering storage server.

## **AWS IAM Role deployment**

The following diagram illustrates the deployment:

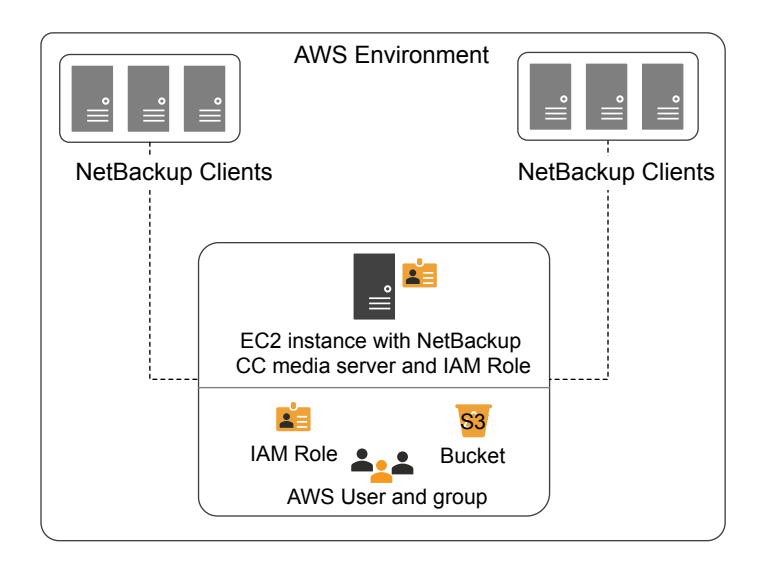

As the diagram illustrates, to use AWS IAM role with NetBackup:

- NetBackup master server can be deployed on-premises or in the cloud.
- Backup data is stored in S3 storage of the same AWS account where the AWS IAM role is created.
- AWS IAM role is attached to AWS EC2 instance on which the media server is running.

**Note:** When role is attached to AWS EC2 instance that has access to S3 storage, NetBackup user doesn't need to provide any credentials.

Tip: You get better performance, if the NetBackup clients are deployed in cloud.

# **Configuring AWS IAM Role with NetBackup**

Using the AWS Management Console and the NetBackup Administration Console, you can configure AWS IAM Roles with NetBackup.

#### **To configure AWS IAM Role with NetBackup**

- **1** Perform the following configurations in the AWS Management Console to use AWS IAM Roles with NetBackup:
	- Create AWS IAM role.

■ Attach role to AWS EC2 instance which will be used as a NetBackup media server.

For guidelines refer to the [technote](https://www.veritas.com/support/en_US/article.100044514).

**2** Configure the new cloud storage server to use the AWS IAM role. No credential-specific information is required for using the AWS IAM roles.

See ["Amazon](#page-20-0) S3 cloud storage provider options" on page 21.

See ["Configuring](#page-118-0) a storage server for cloud storage" on page 119.

A new option 'CREDS ROLE' for credential broker (-creds broker) option is added to the esconfig command.

See the NetBackup [Commands](https://www.veritas.com/support/en_US/article.100044086) Reference Guide.

**Note:** For modifying the existing cloud storage server (alias) to use AWS IAM role for authentication, use only the esconfig command.

# About NetBackup character restrictions for Amazon S3 cloud connector

NetBackup S3 cloud connector on the S3 compliant cloud storage does not support VMware and Hyper-V backups if the virtual machine display name contains unsupported characters. The unsupported characters are listed in the Object Key Naming guidelines from Amazon S3.

### **Characters to avoid as per Amazon S3 Object Key Naming guidelines:**

The virtual machine display name maps to the key name in Amazon S3 context. Therefore, avoid the following set of characters in a virtual machine display name:

- Backslash \
- Left curly brace {
- Right curly brace }
- Non-printable ASCII characters (128–255 decimal characters)
- Caret ^
- Percent character %
- Grave accent or back tick `
- Right square bracket ]
- Left square bracket [
- Quotation marks "
- $\blacksquare$  Tilde ~
- Less Than symbol <
- Greater Than symbol >
- Pound character #
- Vertical bar or pipe |

### **Characters to avoid as per NetBackup S3 connector guidelines:**

Avoid the following set of characters in a virtual machine display name:

- Ampersand &
- Dollar \$
- ASCII character ranges 00–1F hex (0–31 decimal) and 7F (127 decimal)
- At symbol @
- Equals =
- Semicolon ;
- Colon :
- Plus +
- Space (Significant sequences of spaces may be lost in some uses, especially multiple spaces)
- Comma.
- Question mark ?
- Right round parenthesis)
- Left round parenthesis (

**Note:** For an updated list of characters to avoid, refer to Amazon S3 documentation.

# Protecting data with Amazon Snowball and Amazon Snowball Edge

Amazon Snowball and Amazon Snowball Edge devices can be configured with NetBackup, to backup data to cloud.

The data that is backed up using the Snowball and Snowball Edge devices can be categorized as:

#### 56 | About the cloud storage **About the Amazon S3 cloud storage API type**

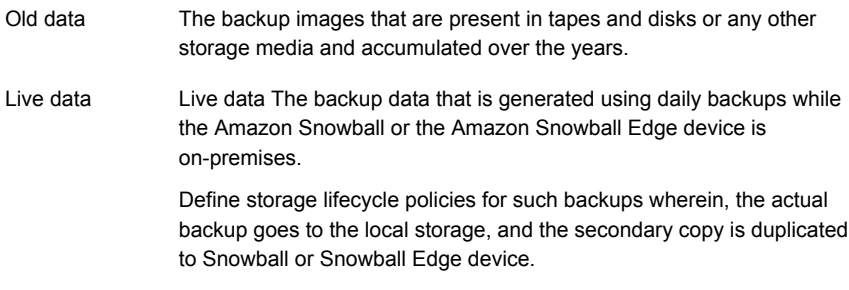

**Note:** Only STANDARD storage class is supported.

## **Best practices**

Follow these practices when backing up the data to Amazon cloud:

■ Plan to keep at least one copy of the data on-premises while data from Snowball or Snowball Edge device is imported to cloud. If backup copy on the Snowball or Snowball device is the only copy you have, use the bpduplicate command to make a copy.

See the NetBackup [Commands](https://www.veritas.com/support/en_US/article.100044086) Reference Guide.

- Verify the imported data in the cloud before discarding (if required) the on-premises backup copy.
- Use the Amazon Snowball and Amazon Snowball Edge device for initial seeding.
- Do not use the buckets for any other purpose before the data is imported to them.
- (For live data) Suspend the duplication operations while the data is in transit and is imported to cloud.
- (For live data) After the data is available in cloud, resume duplication to duplicate the delta data, which was generated on-premises or use another device to transfer it.

### **Methods**

Following are the different methods available for data transfer.

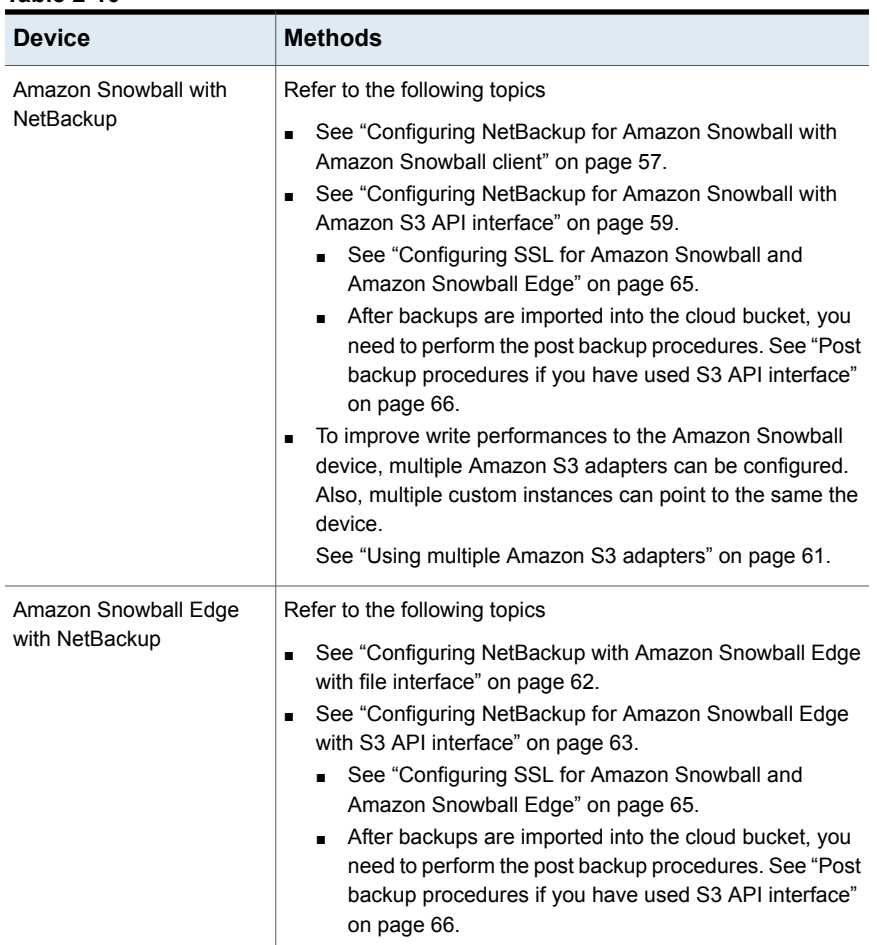

#### **Table 2-10**

## <span id="page-56-0"></span>**Configuring NetBackup for Amazon Snowball with Amazon Snowball client**

In this method data is first staged on the NetBackup media server and then using the Amazon Snowball client, data is moved to the Amazon Snowball device.

Ensure that you have enough space on the file system you plan to use for staging.

#### **To configure NetBackup to transfer data to Amazon Snowball using the Amazon Snowball client**

**1** Create the cloud storage server with default instance.

**Note:** An Amazon Snowball device can be used to transfer data only from the region from where the device is obtained. Thus, ensure that all the buckets in storage server belong to same region.

Create different bucket(s) for Amazon Snowball when you configure the disk pool. These buckets are used to create an import job in the AWS console.

**Note:** It is recommended to create the buckets from the NetBackup Administration Console. However, if you create buckets from the AWS console, ensure that only characters that are supported by NetBackup are used.

See ["Configuring](#page-86-0) cloud storage in NetBackup" on page 87.

- **2** Create an import job in the AWS console. Select the buckets that were created during the disk pool creation. Refer to the AWS documentation for detailed steps.
- **3** Ensure that the media server has enough space to stage the backup data.
- **4** Update the following storage server properties:
	- AMZ:OFFLINE TRANSFER MODE: FILESYSTEM
	- AMZ:TRANSFER DRIVE PATH: <absolute path where the data must be backed up>

**Note:** Set these properties back to NONE after you have transferred the data to the Amazon Snowball device.

See ["NetBackup](#page-129-0) cloud storage server connection properties" on page 130.

**5** For live data, create the storage lifecycle policy, backup policy and run the backup for initial seeding.

For old data, use the **bpduplicate** command and duplicate the images on the storage unit.

See the NetBackup [Commands](https://www.veritas.com/support/en_US/article.100044086) Reference Guide.

**6** Install the Amazon Snowball client on the media server. Refer to the AWS documentation for detailed steps.

Using the Amazon Snowball client, transfer the backup data from the media server to the Amazon Snowball device.

- **7** After the data transfer is complete:
	- Deactivate the backup policy or postpone the secondary operation processing in the SLP till the device is in transit.
	- Set the storage server properties you have configured in step 4 to NONE.
- **8** Ship the device to the cloud vendor. Refer to the AWS documentation for detailed steps.

## **Example of Amazon client command to move data to Amazon Snowball device**

After the backup job is complete, the backup data is staged on the media server. Then run the Amazon Snowball client copy command to transfer the data to the Amazon Snowball device: Following is an example:

```
snowball cp --recursive <TransferDrivePath/MyBucket/Image>
s3://MyBucket/Logs
```
Refer to the AWS documentation for detailed steps.

## **Configuring NetBackup for Amazon Snowball with Amazon S3 API interface**

When you back up the data to the Amazon Snowball device using the Amazon S3 interface, data is moved directly from the source to the Amazon Snowball device. This process is accomplished using the Amazon S3 APIs.

#### **To configure NetBackup to transfer data to Amazon Snowball using the S3 API interface**

**1** Create a temporary storage server and disk pool to create or list the buckets that you plan to use for the device import job.

**Note:** It is recommended to create the buckets from the NetBackup Administration Console. However, if you create buckets from the AWS console, ensure that only characters that NetBackup supports are used.

- **2** Delete the temporary storage server and disk pool.
- **3** Create an import job in the AWS console. Refer to the AWS documentation for detailed steps.
- **4** Install the Amazon Snowball S3 adapter on a different host. Refer to the AWS documentation for detailed steps.
- **5** (Optional) To use SSL protocol for communication with the Amazon Snowball adapter, append the certificate provided to the Amazon Snowball adapter on the command line as it is to /usr/openv/var/global/cloud/cacert.pem file on the media server. Ensure that the format and length of the newly copied certificate matches with the existing certificates in cacert.pem.

See ["Configuring](#page-64-0) SSL for Amazon Snowball and Amazon Snowball Edge" on page 65.

**6** Add a custom instance for the device.

Set the custom instance's cloud storage properties with details of the host on which you have installed the Amazon Snowball S3 adapter.

Set the following in the **General Settings** tab:

- Provider type: Amazon or Amazon GovCloud depending upon the endpoint for which you have ordered the device.
- Service host: IP or host name of the adapter
- Service endpoint: Leave blank
- HTTP port: Default is 8080. Or enter the port you have configured.
- HTTPS port: Default is 8443. Or enter the port you have configured.
- Endpoint access style: Path Style

Set the following in the **Region Setting** tab:

- Location constraint: Region from where you have ordered the device.
- Service host: IP or host name of the adapter

**Note:** An Amazon Snowball Edge device can be used to transfer data only from the region from where the device is obtained. Thus, use the location constraint and service host of the region from where the device is obtained.

See "Adding a cloud storage [instance"](#page-95-0) on page 96.

**7** Create a storage server for the device using the custom instance.

See ["Configuring](#page-86-0) cloud storage in NetBackup" on page 87.

**8** Update the following storage server property:

AMZ:OFFLINE\_TRANSFER\_MODE: PROVIDER\_API

See ["NetBackup](#page-129-0) cloud storage server connection properties" on page 130.

**9** For live data, create the NetBackup storage lifecycle policy, backup policy and run the backup for initial seeding.

For old data, use the **bpduplicate** command and duplicate the images on the storage unit.

See the NetBackup [Commands](https://www.veritas.com/support/en_US/article.100044086) Reference Guide.

- **10** After the data transfer is complete:
	- Deactivate the backup policy or postpone the secondary operation processing in the SLP till the device is in transit.
	- Set the storage server properties you have configured to NONE.
	- Save the properties. You need this information during the post-backup process.

Take an image capture of storage server properties from Administration console or use nbdevconfig -getconfig command. See the [NetBackup](https://www.veritas.com/support/en_US/article.100044086) [Commands](https://www.veritas.com/support/en_US/article.100044086) Reference Guide.

Also, note down the object size that was configured.

**11** Ship the device to the cloud vendor. Refer to the AWS documentation for detailed steps.

<span id="page-60-0"></span>**Note:** After backups are imported into the cloud bucket, before restore you need to perform the post backup procedures. See "Post backup [procedures](#page-65-0) if you have used S3 API [interface"](#page-65-0) on page 66.

## **Using multiple Amazon S3 adapters**

To improve write performances to the Amazon Snowball device, multiple Amazon S3 adapters can be configured. Also, multiple custom instances can point to the same the device.

#### **To use multiple Amazon S3 adapter**

- **1** For each Amazon Snowball adapter create one custom cloud storage instance.
- **2** Transfer data to the Amazon Snowball device.
- **3** Delete the custom instance with Amazon S3 adapter IP as service host. Run the following command:

csconfig cldinstance -r -in <*instance-name*>

See the [NetBackup](https://www.veritas.com/content/support/en_US/article.100040135.html) Command Reference Guide.

**4** Add all the storage servers that are created for the Amazon Snowball device into the default cloud instance (amazon.com). Run the following command:

csconfig cldinstance -as -in *amazon.com* -sts <*storage-server-name*>

**5** Update the following storage server property:

AMZ:OFFLINE\_TRANSFER\_MODE: NONE

See ["NetBackup](#page-129-0) cloud storage server connection properties" on page 130.

<span id="page-61-0"></span>**6** Change SSL settings (if performed) for the storage servers.

## **Configuring NetBackup with Amazon Snowball Edge with file interface**

When you backup data to the Amazon Snowball Edge device using the file interface, data is moved directly from the source to the Amazon Snowball Edge device.

Recommendation: As a precaution, always create a copy of the backup till the Amazon Snowball Edge device is not imported to cloud.

#### **To configure NetBackup to transfer data to Amazon Snowball Edge using the file interface**

**1** Create the cloud storage server with default instance.

**Note:** An Amazon Snowball Edge device can be used to transfer data only from the region from where the device is obtained. Thus, ensure that all the buckets in storage server belong to same region.

Create different bucket(s) for Amazon Snowball Edge when you configure the disk pool. These buckets are used to create an import job in the AWS console.

**Note:** It is recommended to create the buckets from the NetBackup Administration Console. However, if you create buckets from the AWS console, ensure that only characters that are supported by NetBackup are used.

See ["Configuring](#page-86-0) cloud storage in NetBackup" on page 87.

- **2** Create an import job in the AWS console. Select the buckets that were created during the disk pool creation. Refer to the AWS documentation for detailed steps.
- **3** Install the Amazon Snowball client on the NetBackup media server.
- **4** Configure the Amazon Snowball Edge device using the Amazon Snowball client.
- **5** Update the following storage server properties:
	- AMZ:OFFLINE\_TRANSFER\_MODE: FILESYSTEM
	- AMZ:TRANSFER DRIVE PATH: <absolute path of the directory where the file share of the Amazon Snowball Edge device is mounted> Mount the root of the file share instead of individual bucket(s) and provide that path to TRANSFER DRIVE PATH.

**Note:** Set the property back to NONE after you have transferred the data to the Amazon Snowball Edge device.

See ["NetBackup](#page-129-0) cloud storage server connection properties" on page 130.

- **6** Create the NetBackup storage lifecycle policy and backup policy.
- **7** After the data transfer is complete:
	- Deactivate the backup policy or postpone the secondary operation processing in the SLP till the device is in transit.
	- Set the storage server properties you have configured in step 5 to NONE.
	- Rollback the changes you done in step 6.
- <span id="page-62-0"></span>**8** Ship the device to the cloud vendor. Refer to the AWS documentation for detailed steps.

## **Configuring NetBackup for Amazon Snowball Edge with S3 API interface**

When you back up the data to the Amazon Snowball Edge device using the S3 interface, data is moved directly from the source to the Amazon Snowball Edge device. This process uses the Amazon S3 adapter.

#### **To configure NetBackup to transfer data to Amazon Snowball Edge using S3 API interface**

- **1** Configure the Amazon Snowball Edge device using the Amazon Snowball client.
- **2** Create a temporary storage server and disk pool to create or list the buckets that you plan to use for the device import job.

**Note:** It is recommended to create the buckets from the NetBackup Administration Console. However, if you create buckets from the AWS console, ensure that only characters that NetBackup supports are used.

- **3** Delete the temporary storage server and disk pool.
- **4** Create an import job in the AWS console. Refer to the AWS documentation for detailed steps.
- **5** Configure the Amazon Snowball Edge device using the Amazon Snowball client.
- **6** (Optional) To use SSL protocol for communication with the Amazon Snowball Edge, get the certificate using the Amazon snowball client and append the certificate as it is to /usr/openv/var/global/wmc/cloud/cacert.pem file on the media server. Ensure that the format and length of the newly copied certificate matches with the existing certificates in cacert.pem.

See ["Configuring](#page-64-0) SSL for Amazon Snowball and Amazon Snowball Edge" on page 65.

**7** Add a custom instance for the device.

See "Adding a cloud storage [instance"](#page-95-0) on page 96.

Set the custom instance's cloud storage properties with details of the host on which you have installed the Amazon Snowball S3 adapter.

Set the following in the **General Settings** tab:

- Provider type: Amazon or Amazon GovCloud depending upon the endpoint for which you have ordered the device.
- Service host: IP or host name
- Service endpoint: Leave blank
- HTTP port: Default is 8080. Or enter the port you have configured.
- HTTPS port: Default is 8443. Or enter the port you have configured.
- Endpoint access style: Path Style

Set the following in the **Region Setting** tab:

- Location constraint: Region from where you have ordered the device.
- Service host: IP or host name

**Note:** An Amazon Snowball Edge device can be used to transfer data only from the region from where the device is obtained. Thus, use the location constraint and service host of the region from where the device is obtained.

**8** Create a storage server for the device using the custom instance.

See ["Configuring](#page-86-0) cloud storage in NetBackup" on page 87.

**9** Update the following storage server property:

AMZ:OFFLINE\_TRANSFER\_MODE: PROVIDER\_API

See ["NetBackup](#page-129-0) cloud storage server connection properties" on page 130.

**10** For live data, create the storage lifecycle policy, backup policy and run the backup for initial seeding.

For old data, use the bpduplicate command and duplicate the images on the storage unit.

See the NetBackup [Commands](https://www.veritas.com/support/en_US/article.100044086) Reference Guide.

- **11** After the data transfer is complete:
	- Deactivate the backup policy or postpone the secondary operation processing in the SLP till the device is in transit.
	- Set the storage server property you have configured to NONE.
	- Save the properties you need this information during the post-backup process.

Take an image capture of storage server properties from Administration console or use nbdevconfig -getconfig command. See the [NetBackup](https://www.veritas.com/support/en_US/article.100044086) [Commands](https://www.veritas.com/support/en_US/article.100044086) Reference Guide.

Also, note down the object size that was configured.

**12** Ship the device to the cloud vendor. Refer to the AWS documentation for detailed steps.

<span id="page-64-0"></span>**Note:** After backups are imported into the cloud bucket, before restore you need to perform the post backup procedures. See "Post backup [procedures](#page-65-0) if you have used S3 API [interface"](#page-65-0) on page 66.

## **Configuring SSL for Amazon Snowball and Amazon Snowball Edge**

#### **To configure SSL for Amazon Snowball**

- **1** Ensure that the entries in the /.aws/snowball/config/snowball-adapter.config file are correct. Especially, ensure that the host name is set.
- **2** Start the adapter. Following is a sample command:

```
./snowball-adapter -i Snowball IP address -m path to manifest
file -u 29 character unlock code --ssl-enabled --aws-secret-key
key
```
- **3** Self-signed SSL certificate and key are generated in the /.aws/snowball/config/ directory.
- **4** Append the certificate provided to the Amazon Snowball adapter on the command line as it is to  $/usr/open/var/global/cloud/accept.$ pem file on the media server. Ensure that the format and length of the newly copied certificate matches with the existing certificates in cacert.pem.

#### **To configure SSL for Amazon Snowball Edge**

**1** Lists the certificates available for use. Run the following Amazon Snowball client command:

./snowballEdge list-certificates

**2** Obtain the certificate. Run the following Amazon Snowball client command:

```
./snowballEdge get-certificate --certificate-arn arn_value
```
**3** Append the certificate provided on the command line as it is to /usr/openv/var/global/cloud/cacert.pem file on the media server. Ensure that the format and length of the newly copied certificate matches with the existing certificates in cacert.pem.

<span id="page-65-0"></span>**Note:** Ensure that you do not change the file permission and ownership of the cacert.pem file.

## **Post backup procedures if you have used S3 API interface**

After backups are imported into the cloud bucket, perform the following steps before restore:

- 1. Update the custom instance service host to real endpoint. Also change the HTTP port and region values.
- 2. (Exception) You cannot update a custom instance for AWS default regions because they are in use by the default-shipped cloud storage instances of NetBackup. Such regions include AWS China Beijing Region, AWS China Ningxia Region, AWS US-East region), AWS GovCloud-US-West and US-East region. For such regions, follow these steps. You can also follow these steps if you encounter an error for unique host name.
	- Keep the saved storage properties handy.
	- Remove the storage server. Run the following command: csconfig cldinstance -rs -in *cloud storage instance name* -sts *storage server name*

See the NetBackup [Commands](https://www.veritas.com/support/en_US/article.100044086) Reference Guide.

■ Add a new storage server with the same name, under the default storage instance (amazon.com, amazon.cn, amazongov.com, etc.) or the storage instance corresponding to the bucket region. Run the following command to the find the instance:

csconfig cldinstance -i

Run the following command to add the storage server:

csconfig cldinstance -as -in *Cloud Storage Instance name* -sts *storage server name* -obj\_size *size in bytes*

See the NetBackup [Commands](https://www.veritas.com/support/en_US/article.100044086) Reference Guide.

Ensure that the object size is accurate and same as the storage server that is created.

Also ensure that you have configured the SSL settings as per your requirements.

3. Make sure the SSL setting for storage server as expected. You can verify and update the properties from the **Change Storage Server Connection Properties** dialog box.

See "To change [associated](#page-97-0) cloud storage server host properties" on page 98.

4. [For Amazon Snowball Edge device only] Update credentials for each storage server with the Amazon account credentials. Run the following command:

tpconfig -update -storage\_server *storage server name* -stype *storage server type* -sts\_user\_id [user ID] -password *password*

See the NetBackup [Commands](https://www.veritas.com/support/en_US/article.100044086) Reference Guide.

- 5. Verify and update the OFFLINE\_TRANSFER\_MODE storage server property to NONE.
- 6. Perform the restore and verify the data.
- 7. Activate policies or activate the secondary operation processing in the SLP .

# **About Microsoft Azure cloud storage API type**

NetBackup supports cloud storage from the vendors that use the Microsoft Azure storage API for their storage. Information about the requirements and configuration options for the Microsoft Azure storage API vendors is provided as follows:

| <b>Information</b>                   | <b>Topic</b>                                                                        |
|--------------------------------------|-------------------------------------------------------------------------------------|
| Certified vendors                    | See "Microsoft Azure cloud storage vendors"<br>certified for NetBackup" on page 68. |
| Requirements                         | See "Microsoft Azure storage type"<br>requirements" on page 68.                     |
| Storage server configuration options | See "Microsoft Azure cloud storage provider<br>options" on page 69.                 |
| SSL and proxy options                | See "Microsoft Azure advanced server<br>configuration options" on page 72.          |

**Table 2-11** Microsoft Azure storage API type information and topics

# Microsoft Azure cloud storage vendors certified for NetBackup

<span id="page-67-0"></span>Click the following link to identify the vendors who are certified for NetBackup cloud storage using the Microsoft Azure storage API as of the NetBackup 10.1 release: [NetBackup™](https://download.veritas.com/resources/content/live/OSVC/100046000/100046445/en_US/nbu_90_hcl.html?__gda__=1617344707_3357b760beb8f0a2b8aed0ba2b9b4b7e#cloud_storage_solutions-cloud_storage_-_vendor_compatibility) Enterprise Server and Server 9.0 - 9.x.x Hardware and Cloud Storage [Compatibility](https://download.veritas.com/resources/content/live/OSVC/100046000/100046445/en_US/nbu_90_hcl.html?__gda__=1617344707_3357b760beb8f0a2b8aed0ba2b9b4b7e#cloud_storage_solutions-cloud_storage_-_vendor_compatibility) List (HCL).

<span id="page-67-1"></span>Vendors achieve certification by participating in the Veritas Technology Partner Program (VTPP).

# Microsoft Azure storage type requirements

<span id="page-67-2"></span>[Table](#page-67-2) 2-12 describes the details and requirements of Microsoft Azure cloud storage in NetBackup.

| <b>Requirement</b>                         | <b>Details</b>                                                                                                    |
|--------------------------------------------|----------------------------------------------------------------------------------------------------|
| License<br>requirement                     | You must have a NetBackup license that allows for cloud storage.                                                                       |
| Microsoft Azure<br>account<br>requirements | You must obtain a Microsoft Azure storage account and at least one<br>storage access key (primary access key or secondary access key). |

**Table 2-12** Microsoft Azure cloud storage requirements

| <b>Requirement</b> | <b>Details</b>                                                                                                    |
|--------------------|----------------------------------------------------------------------------------------------------|
| Container names    | It is recommended that you use NetBackup to create the container that<br>you use with NetBackup.                                                                                                    |
|                    | The following are the NetBackup requirements for container names:                                                                                                    |
|                    | Container names must be from 3 through 63 characters long.<br>▬<br>Container names must start with a letter or number, and can contain<br>$\blacksquare$<br>only letters, numbers, and the dash (-) character.<br>Every dash (-) character must be immediately preceded and followed<br>by a letter or number; consecutive dashes are not permitted in<br>container names.<br>All letters in a container name must be lowercase.<br>$\blacksquare$<br>You can refer to the following link:<br>https://msdn.microsoft.com/en-us/library/azure/dd135715.aspx |

**Table 2-12** Microsoft Azure cloud storage requirements *(continued)*

# Microsoft Azure cloud storage provider options

<span id="page-68-0"></span>[Figure](#page-69-0) 2-10 shows the **Cloud Storage Configuration Wizard** panel for Microsoft Azure cloud storage.

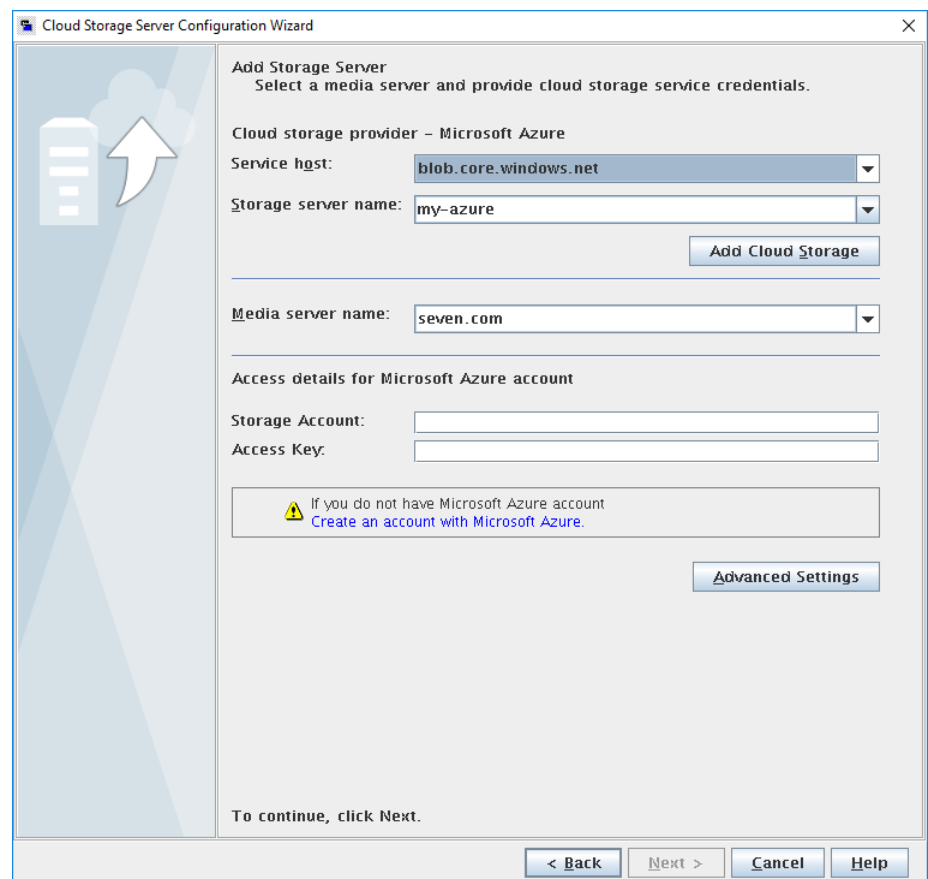

#### <span id="page-69-0"></span>**Figure 2-10** Cloud Storage Server Configuration Wizard panel for Microsoft Azure

[Table](#page-70-0) 2-13 describes the storage server configuration options for Microsoft Azure.

| <b>Field name</b>   | <b>Required content</b>                                                                                                    |
|---------------------|----------------------------------------------------------------------------------------------------|
| <b>Service host</b> | Service host is the host name of the cloud service end point of<br>Microsoft Azure.                                                                                                    |
|                     | The <b>Service host</b> drop-down list displays part of the service host<br>URL that also comprises Storage Account.                                                                                                    |
|                     | Example of a service host URL:                                                                                                    |
|                     | storage_account.blob.core.windows.net                                                                                                    |
|                     | <b>Note:</b> Based on the region where you have created your storage<br>account - default or China - you should select the service host from<br>the drop-down list.                                                                                                    |
| Storage server name | Displays the default Azure storage server, which is my-azure. You<br>can select a storage server other than the default one.                                                                                                    |
|                     | The drop-down list displays only those names that are available for<br>use.                                                                                                    |
|                     | You can type a different storage server name in the drop-down list,<br>which can be a logical name for the cloud storage. You can create<br>multiple storage servers with different names that refer to the same<br>physical service host for Azure. If there are no names available in<br>the list, you can create a new storage server name by typing the<br>name in the drop-down list.                                                                                                    |
|                     | <b>Note:</b> It is recommended that a storage server name that you add<br>while configuring an Azure cloud storage should be a logical name<br>and should not match a physical host name. For example: While<br>you add an Azure storage server, avoid using names like 'azure.com'<br>or 'azure123.com'. These servers may be physical hosts, which can<br>cause failures during cloud storage configuration. Instead, use<br>storage server names like 'azure1' or 'azureserver1' and so on. |
| Media server name   | Select a NetBackup media server from the drop-down list.                                                                                                    |
|                     | Only the media servers that conform to the requirements for cloud<br>storage appear in the drop-down list. The requirements are<br>described in the following topic:                                                                                                    |
|                     | See "About the NetBackup media servers for cloud storage"<br>on page 116.                                                                                                    |
|                     | The host that you select queries the storage vendor's network for<br>its capabilities and for the available storage. The media server also<br>becomes a data mover for your backups and restores.                                                                                                    |

<span id="page-70-0"></span>**Table 2-13** Microsoft Azure storage server configuration options

72 | About the cloud storage **About Microsoft Azure cloud storage API type**

| <b>Field name</b>          | <b>Required content</b>                                                                                                    |
|----------------------------|----------------------------------------------------------------------------------------------------|
| <b>Storage Account</b>     | Enter the storage account that you want to use for your cloud<br>backups.                                                             |
|                            | For more information about Microsoft Azure storage service, refer<br>to the Microsoft Azure documentation.                            |
|                            | http://azure.microsoft.com                                                                                                    |
|                            | Create the storage account using the following URL:                                                                                   |
|                            | https://portal.azure.com                                                                                                    |
| <b>Access key</b>          | Enter your Azure access key. You can enter the primary access<br>key or the secondary access key. It must be 100 or fewer characters. |
|                            | Refer to the following URL for the access key:                                                                                        |
|                            | https://portal.azure.com                                                                                                    |
| <b>Advanced Settings</b>   | To change SSL or proxy settings for Azure, click <b>Advanced</b><br>Settings.                                                         |
|                            | See "Microsoft Azure advanced server configuration options"<br>on page 72.                                                            |
| Configure access tier      | Select <b>ACCOUNT ACCESS TIER</b> option to use the Microsoft<br>Azure account's access tier (Hot or Cool) settings.                  |
| <b>ACCOUNT ACCESS TIER</b> |                                                                                                    |
| Configure access tier      | Select <b>ARCHIVE</b> option for long term retention.                                                                                 |
| <b>ARCHIEVE</b>            | See "Protecting data in Microsoft Azure Archive for long-term<br>retention" on page 74.                                               |

**Table 2-13** Microsoft Azure storage server configuration options *(continued)*

# Microsoft Azure advanced server configuration options

<span id="page-71-0"></span>The following table describes the SSL and proxy options that are specific to all Microsoft Azure compatible cloud providers. These options appear on the **Advanced Server Configuration** dialog box.
| <b>Option</b> | <b>Description</b>                                                                                                    |
|---------------|----------------------------------------------------------------------------------------------------|
| Use SSL       | Select this option if you want to use the SSL (Secure Sockets Layer)<br>protocol for user authentication or data transfer between NetBackup<br>and cloud storage provider.                                                                                                    |
|               | <b>Authentication only</b> - Select this option, if you want to use SSL<br>only at the time of authenticating users while they access the cloud<br>storage.<br><b>Data Transfer</b> - Select this option, if you want to use SSL to<br>$\blacksquare$<br>authenticate users and transfer the data from NetBackup to the                                        |
|               | cloud storage.                                                                                                    |
|               | <b>Note:</b> NetBackup supports only Certificate Authority (CA)-signed<br>certificates while it communicates with cloud storage in the SSL<br>mode. Ensure that the cloud server (public or private) has CA-signed<br>certificate. If it does not have the CA-signed certificate, data transfer<br>between NetBackup and cloud provider fails in the SSL mode. |
|               |                                                                                                    |

**Table 2-14** General settings options

#### **Table 2-15** Proxy Settings tab options

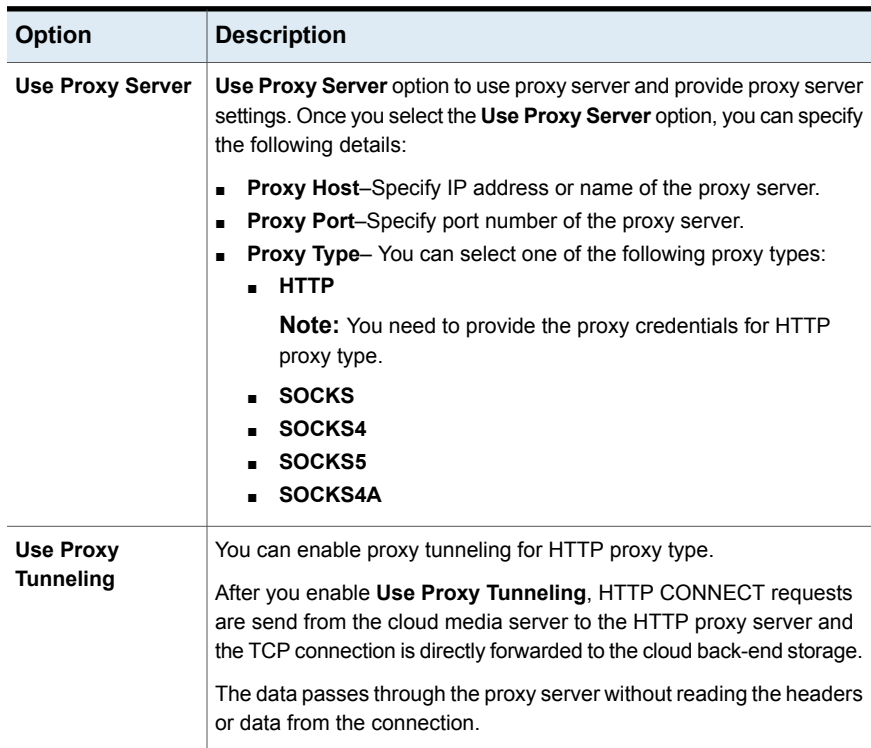

74 | About the cloud storage **About Microsoft Azure cloud storage API type**

| $I$ a $I$ ic $I$ - $I$ J<br><b>TOXY OCTRIGES TOP OPTIONS (COMMITMOGY</b> |                                                                                                    |
|--------------------------------------------------------------------------|----------------------------------------------------------------------------------------------------|
| <b>Option</b>                                                            | <b>Description</b>                                                                                                    |
| Authentication<br><b>Type</b>                                            | You can select one of the following authentication types if you are<br>using HTTP proxy type.                                                                                                    |
|                                                                          | None-Authentication is not enabled. Username and password is<br>$\blacksquare$<br>not required.<br>NTLM-Username and password needed.<br>$\blacksquare$<br><b>Basic-Username and password needed.</b><br>$\blacksquare$<br><b>Username</b> is the username of the proxy server<br><b>Password</b> can be empty. You can use maximum 256 characters. |

**Table 2-15** Proxy Settings tab options *(continued)*

## Protecting data in Microsoft Azure Archive for long-term retention

To protect your data for long-term retention you can back up the data to Microsoft Azure Archive Blob storage using NetBackup. Using NetBackup, you can create a storage server with Archive storage tier.

**Note:** The Archive storage tier is only available at the blob level and not at the storage account level.

#### **Requirements**

Ensure that the following requirements are fulfilled:

■ You must have a general-purpose storage V2 to use Azure Archive.

#### **Limitations**

Consider the following limitations:

- Accelerator and deduplication are not supported with Azure Archive.
- If restore or cleanup fails, you need to manually set the tier to archive for corresponding blobs.

### **High-level steps for configurations**

1. Configure the Azure Archive cloud storage server.

See ["Configuring](#page-118-0) a storage server for cloud storage" on page 119.

2. Create a disk pool with Microsoft Azure Container.

See ["Configuring](#page-138-0) a disk pool for cloud storage" on page 139.

3. Storage unit is created using the disk pool.

4. Verify if the AZR: STORAGE TIER property is configured for the storage server.

**Note:** Once storage server is configured, its STORAGE TIER cannot be changed.

See ["NetBackup](#page-125-0) cloud storage server properties" on page 126.

5. Use the STU in the backup policy or the service lifecycle policy.

See ["Creating](#page-157-0) a backup policy" on page 158.

## **Backing up and restoring data from Azure Archive**

During a backup, NetBackup uploads data to the Archive tier.

During a restore, the first image fragments are moved from Archive Tier to HOT tier. Movement of the image fragments takes around 3 hours to 15 hours. After the image fragments are available in the HOT Tier, they are downloaded to local storage. After the restore is complete, the image fragments on the HOT tier are moved back to the Archive Tier.

**Note:** Image import from Azure Archive storage with TIR is faster.

The following diagram illustrates the restore flow.

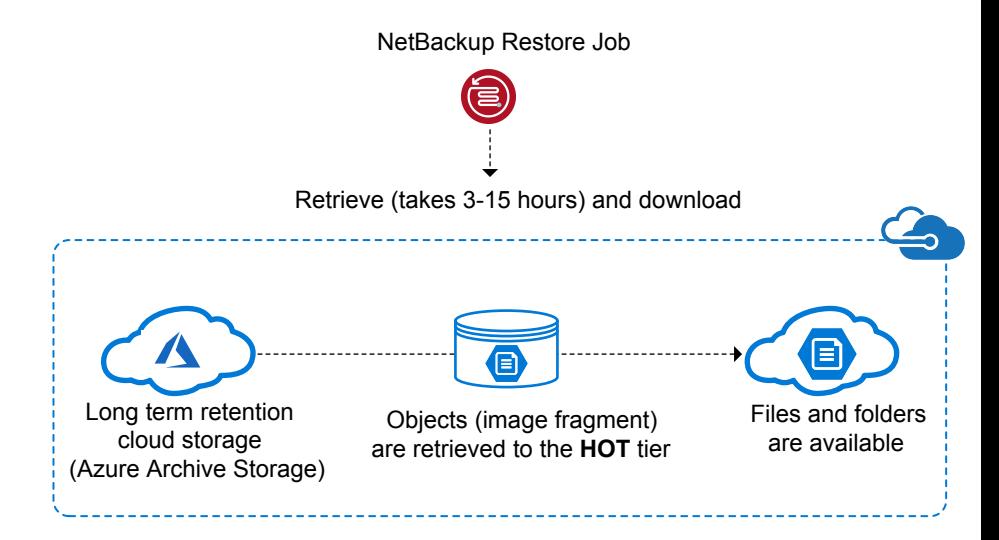

# **About OpenStack Swift cloud storage API type**

NetBackup supports cloud storage from the vendors that use the OpenStack Swift storage API for their storage. Information about the requirements and configuration options for the OpenStack Swift storage API vendors is provided as follows:

| <b>Information</b>                    | <b>Topic</b>                                                                        |
|---------------------------------------|-------------------------------------------------------------------------------------|
| Certified vendors                     | See "OpenStack Swift cloud storage vendors"<br>certified for NetBackup" on page 76. |
| Requirements                          | See "OpenStack Swift storage type<br>requirements" on page 76.                      |
| Storage server configuration options  | See "OpenStack Swift cloud storage provider<br>options" on page 77.                 |
| Region and host configuration options | See "OpenStack Swift storage region options"<br>on page 80.                         |
| Cloud instance configuration options  | See "OpenStack Swift add cloud storage<br>configuration options" on page 83.        |
| Proxy connection options              | See "OpenStack Swift proxy settings"<br>on page 83.                                 |

**Table 2-16** OpenStack Swift storage API type information and topics

## OpenStack Swift cloud storage vendors certified for NetBackup

<span id="page-75-0"></span>Click the following link to identify the vendors who are certified for NetBackup cloud storage using the OpenStack Swift storage API as of the NetBackup 10.1 release: [NetBackup™](https://download.veritas.com/resources/content/live/OSVC/100046000/100046445/en_US/nbu_90_hcl.html?__gda__=1617344707_3357b760beb8f0a2b8aed0ba2b9b4b7e#cloud_storage_solutions-cloud_storage_-_vendor_compatibility) Enterprise Server and Server 9.0 - 9.x.x Hardware and Cloud Storage [Compatibility](https://download.veritas.com/resources/content/live/OSVC/100046000/100046445/en_US/nbu_90_hcl.html?__gda__=1617344707_3357b760beb8f0a2b8aed0ba2b9b4b7e#cloud_storage_solutions-cloud_storage_-_vendor_compatibility) List (HCL).

<span id="page-75-1"></span>Vendors achieve certification by participating in the Veritas Technology Partner Program (VTPP).

## OpenStack Swift storage type requirements

The following table provides links to the details and requirements of OpenStack Swift compatible cloud.

| <b>Requirement</b>              | <b>Details</b>                                                                                                    |
|---------------------------------|----------------------------------------------------------------------------------------------------|
| License requirement             | You must have a NetBackup license that allows for cloud storage.                                                                                                    |
| Storage account<br>requirements | You must obtain the credentials required to access the cloud<br>storage account.                                                                                                    |
|                                 | If you use authentication V1, only the user name and password<br>are required to validate the user to access the cloud storage.                                                                                                    |
|                                 | If you use authentication version Identity V2, the user name,<br>password, and either tenant ID or tenant name is required to<br>validate the user to access the cloud storage.                                                                                                    |
| Containers                      | The containers for OpenStack Swift compliant cloud providers<br>cannot be created in NetBackup. You must use the native cloud<br>tools to create a container.                                                                                                    |
|                                 | The container names must conform to the following requirements:                                                                                                    |
|                                 | The container name must be between 3 and 255 characters.<br>$\blacksquare$<br>Any of the 26 lowercase (small) letters of the International<br>$\blacksquare$<br>Standards Organization (ISO) Latin-script alphabet. These are<br>the same lowercase (small) letters as the English alphabet.<br>Any integer from 0 to 9, inclusive.<br>$\blacksquare$ |
|                                 | Any of the following characters (you cannot use these as the<br>$\blacksquare$<br>first character in the container name):<br>Period $(.)$ , underscore $()$ , and dash $(-).$                                                                                                    |
|                                 | Exception: If you use SSL for communication, you cannot use<br>a period. By default, NetBackup uses SSL for communication.<br>See "NetBackup cloud storage server connection properties"<br>on page 130.                                                                                                    |
|                                 | <b>Note:</b> Only those containers are listed in NetBackup that follow<br>these naming conventions.                                                                                                    |

**Table 2-17** OpenStack Swift compatible cloud storage requirements

## OpenStack Swift cloud storage provider options

<span id="page-76-0"></span>[Figure](#page-77-0) 2-11 shows the cloud storage provider wizard panel for OpenStack Swift-compliant cloud storage. The panel includes cloud provider and access information.

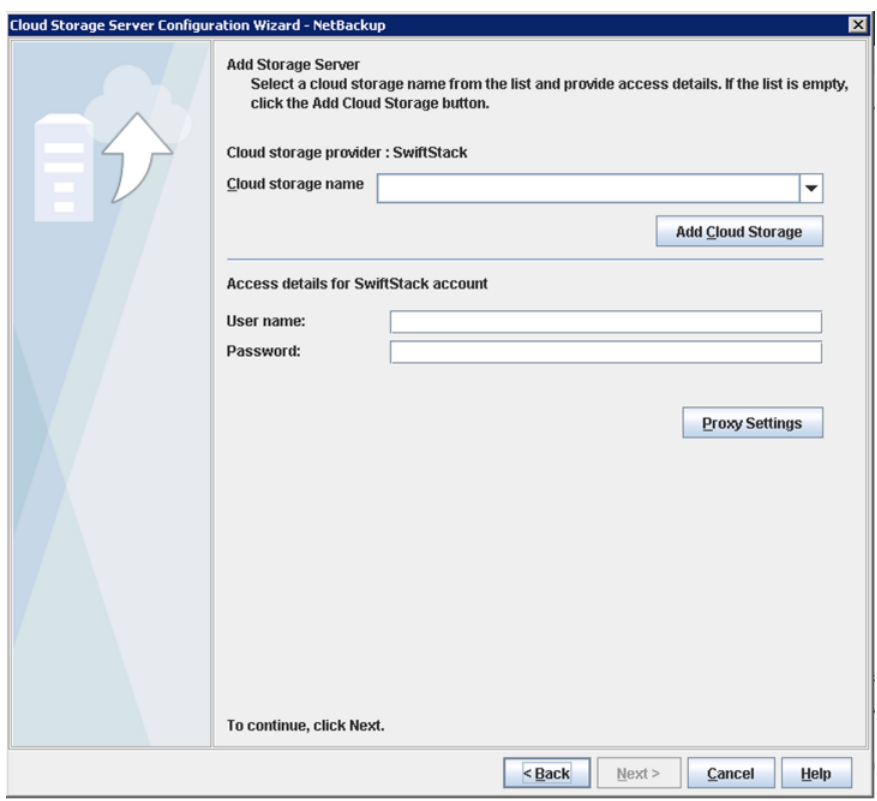

<span id="page-77-0"></span>**Figure 2-11** Cloud Storage Server Configuration Wizard panel

<span id="page-77-1"></span>[Table](#page-77-1) 2-18 describes configuration options for OpenStack Swift cloud storage.

| <b>Field name</b>                  | <b>Required content</b>                                                                                                    |
|------------------------------------|----------------------------------------------------------------------------------------------------|
| Cloud storage<br>provider          | Displays the name of the selected cloud provider.                                                                                                    |
| Cloud storage<br>name              | Select the cloud storage name from the list. If the list is empty, you must<br>add a cloud storage instance. See the <b>Add Cloud Storage</b> option<br>description. |
| <b>Add Cloud</b><br><b>Storage</b> | Click the add cloud storage option, then add, select, or enter the required<br>information.                                                                          |
|                                    | See "OpenStack Swift add cloud storage configuration options"<br>on page 83.                                                                                         |

**Table 2-18** OpenStack Swift provider and access details

| <b>Field name</b>                   | <b>Required content</b>                                                                                                    |
|-------------------------------------|----------------------------------------------------------------------------------------------------|
| Tenant ID /<br><b>Tenant Name</b>   | Based on the selection, enter either the tenant ID or tenant name that<br>is associated with your cloud storage credentials.                                                                                         |
|                                     | <b>Note:</b> This field is visible only if you selected the <b>Identity v2</b><br>Authentication version in the Add Cloud Storage dialog box.                                                                        |
|                                     | See "OpenStack Swift add cloud storage configuration options"<br>on page 83.                                                                                                    |
| User name                           | Enter the user name that is required to access the cloud storage.                                                                                                    |
| <b>Password</b>                     | Enter the password that is required to access the cloud storage. It must<br>be 100 or fewer characters.                                                                                                    |
| <b>Proxy Settings</b>               | To change the default storage server for your cloud vendor or specify<br>the maximum number of network connections, click <b>Advanced Settings</b> .                                                                 |
| User ID                             | Based on the selection, enter either the User ID or the User Name that<br>is associated with your cloud storage credentials. When you provide<br>User ID, User Name and Domain information are not required.         |
|                                     | <b>Note:</b> This field is visible only if you selected the Identity v3<br>Authentication version in the <b>Authentication version</b> dialog box.                                                                   |
|                                     | See "OpenStack Swift add cloud storage configuration options"<br>on page 83.                                                                                                    |
| Domain ID /<br>Domain name (for     | Based on the selection, enter either the user's Domain ID or Domain<br>Name that is associated with your cloud storage credentials.                                                                                  |
| user details)                       | <b>Note:</b> This field is visible only if you selected the Identity v3<br>Authentication version in the Authentication version dialog box.                                                                          |
|                                     | See "OpenStack Swift add cloud storage configuration options"<br>on page 83.                                                                                                    |
| Project ID /<br><b>Project Name</b> | Based on the selection, enter either the Project ID or Project Name that<br>is associated with your cloud storage credentials. When you provide<br>Project ID, Project Name and Domain information are not required. |
|                                     | <b>Note:</b> This field is visible only if you selected the Identity v3<br>Authentication version in the Authentication version dialog box.                                                                          |
|                                     | See "OpenStack Swift add cloud storage configuration options"<br>on page 83.                                                                                                    |

**Table 2-18** OpenStack Swift provider and access details *(continued)*

80 | About the cloud storage **About OpenStack Swift cloud storage API type**

| Table 2-18                                         | OpenStack Swift provider and access details <i>(continued)</i>                                                                                                    |
|----------------------------------------------------|----------------------------------------------------------------------------------------------------|
| <b>Field name</b>                                  | <b>Required content</b>                                                                                                    |
| Domain ID /<br>Domain name(for<br>project details) | Based on the selection, enter either the project's Domain ID or Domain<br>Name that is associated with your cloud storage credentials.<br><b>Note:</b> This field is visible only if you selected the Identity v3<br>Authentication version in the <b>Authentication version</b> dialog box.<br>See "OpenStack Swift add cloud storage configuration options"<br>on page 83. |
|                                                    |                                                                                                    |

**Table 2-18** OpenStack Swift provider and access details *(continued)*

## OpenStack Swift storage region options

<span id="page-79-0"></span>[Figure](#page-80-0) 2-12 shows the storage region wizard panel for OpenStack Swift-compliant cloud storage. The panel includes storage region and storage host information.

<span id="page-80-0"></span>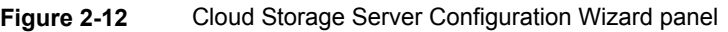

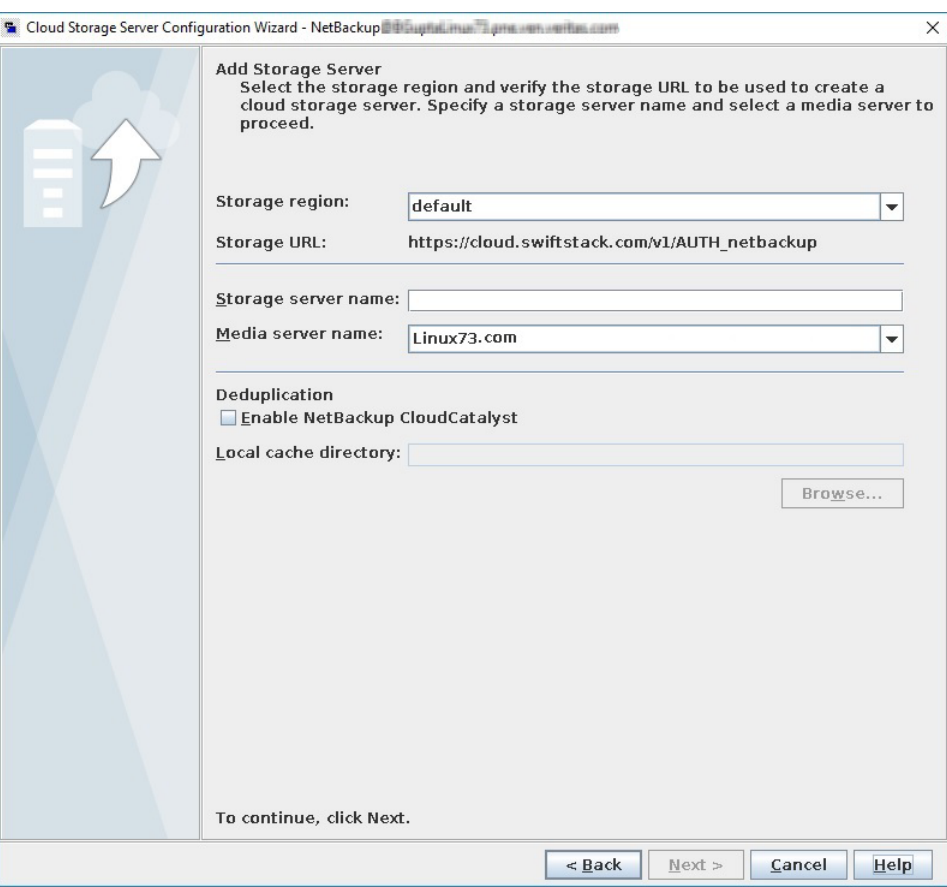

Provider and access details are used to map the cloud storage settings to NetBackup storage settings. The cloud storage region is mapped to the NetBackup storage server. All the backups that are targeted to the NetBackup storage server use the cloud storage region to which it is mapped.

**Note:** One cloud storage region is mapped to one NetBackup storage server.

[Table](#page-81-0) 2-19 describes configuration options for OpenStack Swift cloud storage.

#### About the cloud storage **About OpenStack Swift cloud storage API type** 82

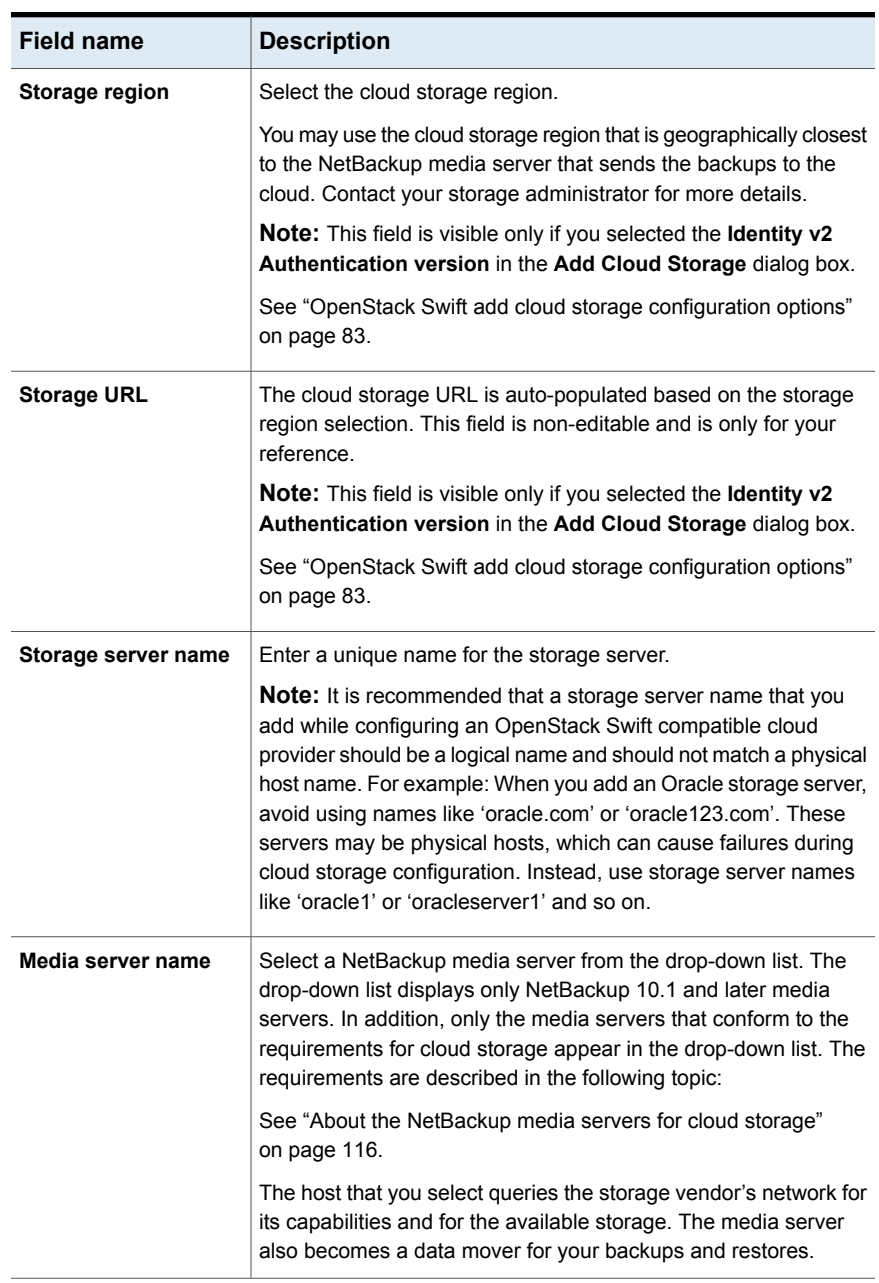

## <span id="page-81-0"></span>**Table 2-19** OpenStack Swift region and host details

## OpenStack Swift add cloud storage configuration options

<span id="page-82-0"></span>The following table describes the configuration options for the **Add Cloud Storage** dialog box. It appears when you click **Add Cloud Storage** on the wizard panel for OpenStack providers.

| <b>Field</b>                      | <b>Description</b>                                                                                                    |
|-----------------------------------|----------------------------------------------------------------------------------------------------|
| Cloud storage provider            | The cloud storage provider from the previous wizard panel is<br>displayed.                                                                                                    |
| Cloud storage name                | Enter a unique name to identify the authentication service endpoint.<br>You can reuse the same authentication service endpoint for<br>another storage server.                                                                                                    |
| <b>Authentication</b><br>location | This field is not visible for cloud providers with custom<br>authentication URLs.<br>Select the authentication location of the cloud storage, otherwise,<br>select Other.                                                                                                    |
|                                   | <b>Note:</b> If you select <b>Other</b> , you must enter the authentication URL.                                                                                                    |
| <b>Authentication version</b>     | Select the authentication version that you want to use.<br>Select Do not use identity service if you do not want to<br>authenticate using the OpenStack's Identity APIs.                                                                                                    |
| <b>Authentication URL</b>         | Enter the authentication URL that your cloud vendor provided.<br>Authentication URL comprises of either HTTP or HTTPS and port<br>number. For example,<br>http://mycloud.example.com:5000/v2.0/tokens<br>For custom instance, to use IPv6 endpoint, you must update or<br>create a new instance with the IPv6 equivalent authentication URL. |

**Table 2-20** Add Cloud Storage

## OpenStack Swift proxy settings

<span id="page-82-1"></span>For security purpose, you can use a proxy server to establish communication with the cloud storage.

The following table describes the options of the **Proxy Settings** dialog box.

#### About the cloud storage **About OpenStack Swift cloud storage API type** 84

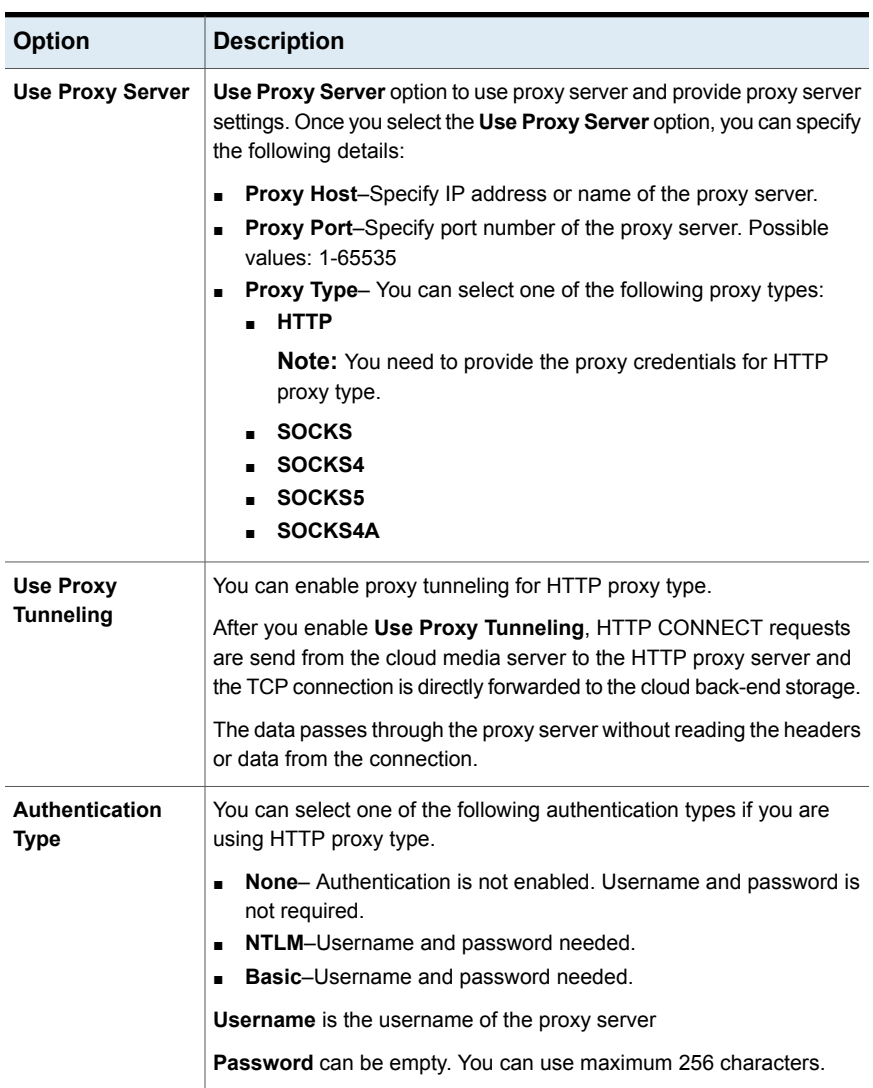

#### **Table 2-21** Proxy settings for OpenStack Swift

# Chapter

# Configuring cloud storage in NetBackup

This chapter includes the following topics:

- Before you begin to configure cloud storage in [NetBackup](#page-85-0)
- [Configuring](#page-86-0) cloud storage in NetBackup
- Cloud installation [requirements](#page-88-0)
- Scalable Storage [properties](#page-88-1)
- Cloud Storage [properties](#page-93-0)
- About the NetBackup [CloudStore](#page-98-0) Service Container
- Deploying host [name-based](#page-105-0) certificates
- Deploying host ID-based [certificates](#page-107-0)
- About data [compression](#page-108-0) for cloud backups
- About data [encryption](#page-109-0) for cloud storage
- About [NetBackup](#page-110-0) KMS for encryption of NetBackup cloud storage
- About external KMS for encryption of [NetBackup](#page-112-0) cloud storage
- About cloud [storage](#page-112-1) servers
- About object size for cloud [storage](#page-113-0)
- About the [NetBackup](#page-115-0) media servers for cloud storage
- [Configuring](#page-118-0) a storage server for cloud storage
- Changing cloud storage server [properties](#page-123-0)
- [NetBackup](#page-125-0) cloud storage server properties
- About cloud [storage](#page-137-0) disk pools
- [Configuring](#page-138-0) a disk pool for cloud storage
- Saving a record of the KMS key names for [NetBackup](#page-147-0) cloud storage encryption
- Adding backup media servers to your cloud [environment](#page-149-0)
- [Configuring](#page-149-1) a storage unit for cloud storage
- About NetBackup [Accelerator](#page-153-0) and NetBackup Optimized Synthetic backups
- Enabling NetBackup [Accelerator](#page-153-1) with cloud storage
- Enabling [optimized](#page-155-0) synthetic backups with cloud storage
- [Creating](#page-157-0) a backup policy
- Changing cloud storage disk pool [properties](#page-157-1)
- <span id="page-85-0"></span>Certificate validation against Certificate [Revocation](#page-160-0) List (CRL)
- Managing [Certification](#page-161-0) Authorities (CA) for NetBackup Cloud

# **Before you begin to configure cloud storage in NetBackup**

It is recommended that you do the following before you begin to configure cloud storage in NetBackup:

■ Review the NetBackup configuration options for your cloud storage vendor. NetBackup supports cloud storage based on the storage API type, and Veritas organizes the information that is required to configure cloud storage by API type. The API types, the vendors who use those API types, and links to the required configuration information are in the following topic:

See "About the cloud storage vendors for [NetBackup"](#page-16-0) on page 17.

**Note:** Veritas may certify vendors between NetBackup releases. If your cloud storage vendor is not listed in the NetBackup product documentation, see the following webpage for the most up-to-date list of supported cloud vendors:

<http://www.veritas.com/docs/000115793>

<span id="page-86-0"></span>■ Collect the information that is required to configure cloud storage in NetBackup. If you have the required information organized by the NetBackup configuration options, the configuration process may be easier than if you do not.

# **Configuring cloud storage in NetBackup**

This topic describes how to configure cloud storage in NetBackup. [Table](#page-86-1) 3-1 provides an overview of the tasks to configure cloud storage. Follow the steps in the table in sequential order.

The *NetBackup Administrator's Guide, Volume I* describes how to configure a base NetBackup environment. The *NetBackup Administrator's Guide, Volume I* is available through the following URL:

[https://www.veritas.com/content/support/en\\_US/article.100040135.html](https://www.veritas.com/content/support/en_US/article.100040135.html)

<span id="page-86-1"></span>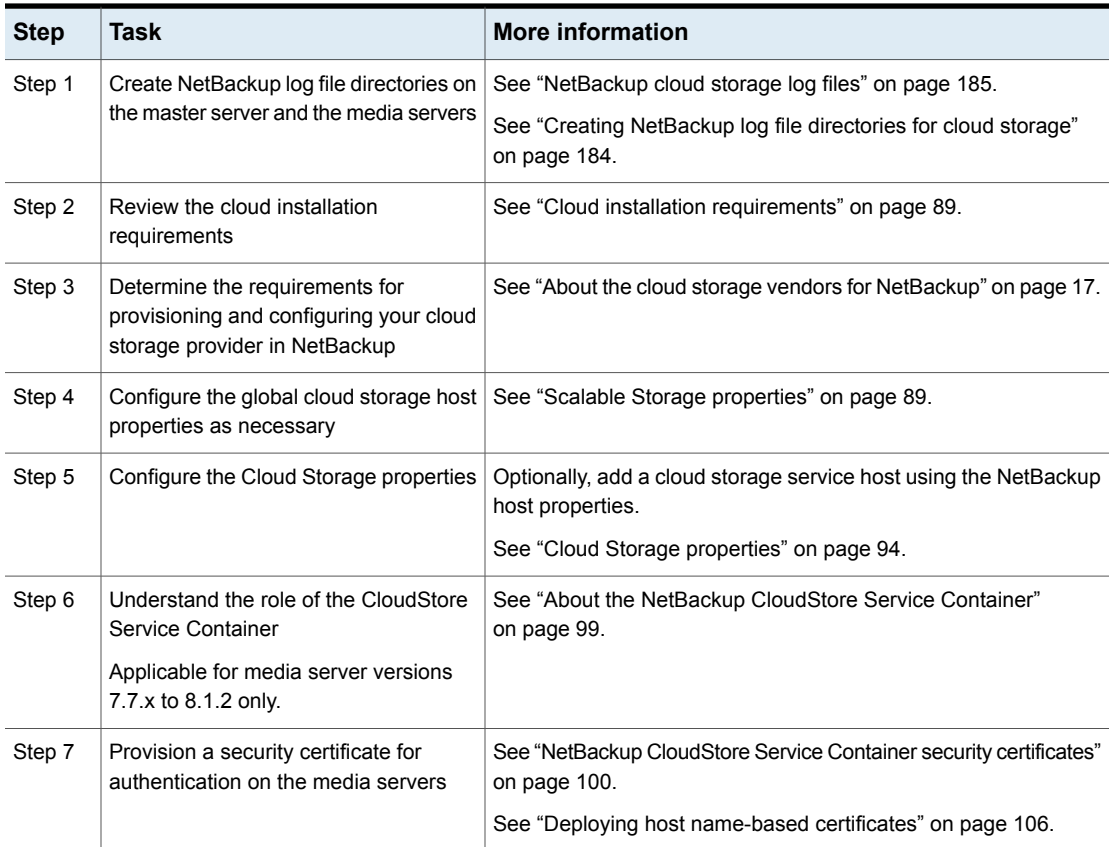

**Table 3-1** Overview of the NetBackup cloud configuration process

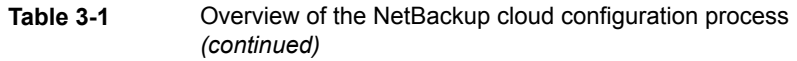

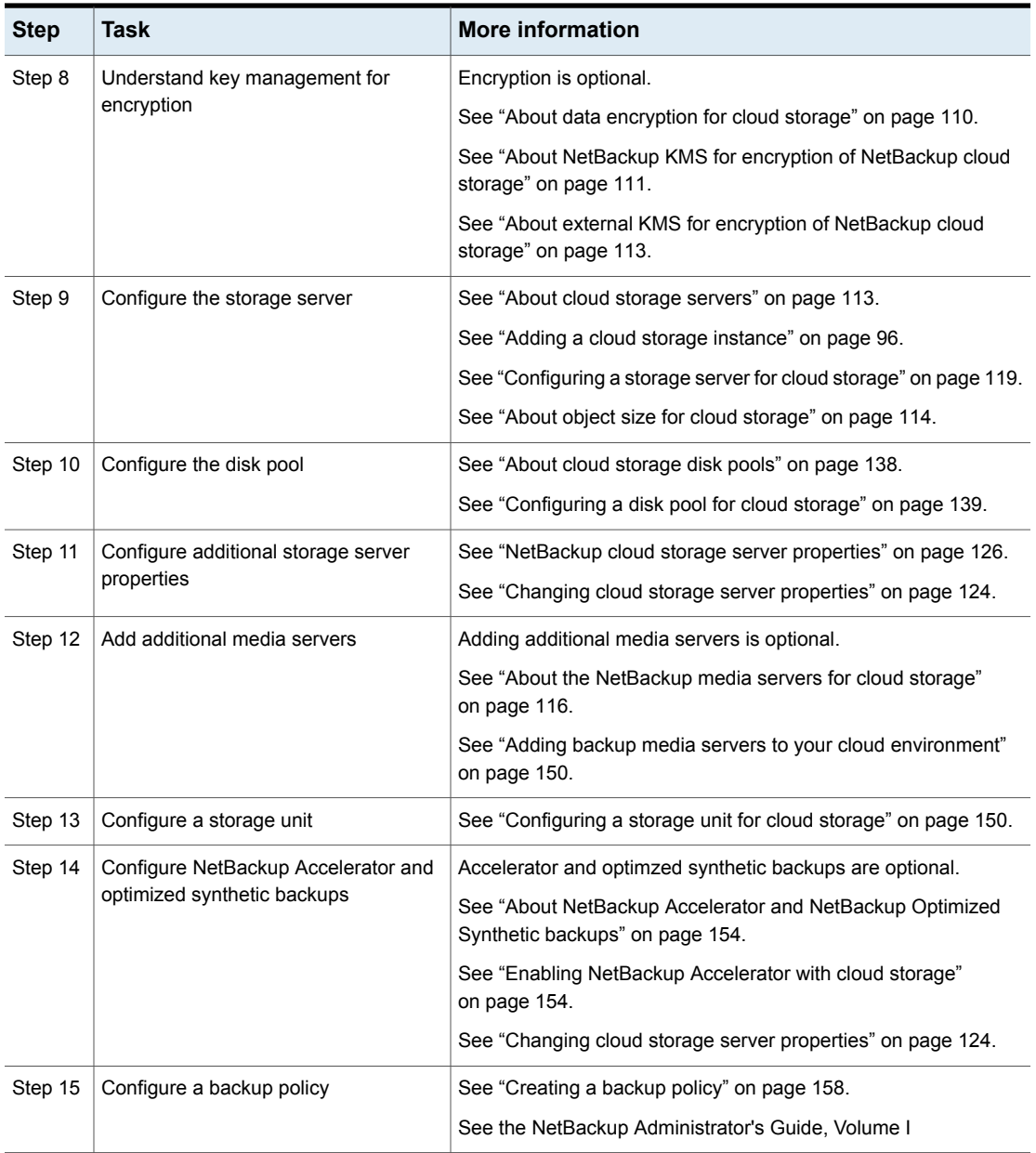

# **Cloud installation requirements**

<span id="page-88-0"></span>When you develop a plan to implement a NetBackup Cloud solution, use [Table](#page-88-2) 3-2 to assist with your plan.

| Requirement                                | <b>Details</b>                                                                                                    |
|--------------------------------------------|----------------------------------------------------------------------------------------------------|
| NetBackup media<br>server platform support | For the operating systems that NetBackup supports for cloud<br>storage, see the NetBackup operating system compatibility list<br>available through the following URL:                                    |
|                                            | http://www.netbackup.com/compatibility                                                                                                    |
|                                            | When you install the NetBackup media server software on your<br>host, ensure that you specify the fully-qualified domain name for<br>the NetBackup server name.                                          |
| Cloud storage provider<br>account          | You must have an account created with your preferred cloud storage<br>provider before you configure NetBackup Cloud Storage. Please<br>refer to the list of available NetBackup cloud storage providers. |
|                                            | You can create this account in the Cloud Storage Configuration<br>Wizard.                                                                                                    |
|                                            | See "About the cloud storage vendors for NetBackup" on page 17.                                                                                                    |
| NetBackup cloud<br>storage licensing       | NetBackup cloud storage is licensed separately from base<br>NetBackup.                                                                                                    |
|                                            | The license also enables the Use Accelerator feature on the<br>NetBackup policy <b>Attributes</b> tab. Accelerator increases the speed<br>of full backups for files systems.                             |

<span id="page-88-2"></span>**Table 3-2** Cloud installation requirements

# <span id="page-88-1"></span>**Scalable Storage properties**

**Note:** The **Scalable Storage** properties can be configured on the NetBackup web UI. On the left pane, select **Hosts > Host properties**. Select the media server. From the Actions menu, select **Edit media server properties**, and then click **Scalable Storage**.

The **Scalable Storage Cloud Settings** properties contain information about encryption, metering, bandwidth throttling, and network connections between the NetBackup hosts and your cloud storage provider.

The **Scalable Storage** properties appear only if the host is supported for cloud storage. See the *NetBackup Enterprise Server and Server - Hardware and Cloud Storage Compatibility List* for your release available through the following URL:

<http://www.netbackup.com/compatibility>

The **Scalable Storage** properties apply to currently selected media servers.

#### **Figure 3-1** Scalable Storage Cloud Settings host properties

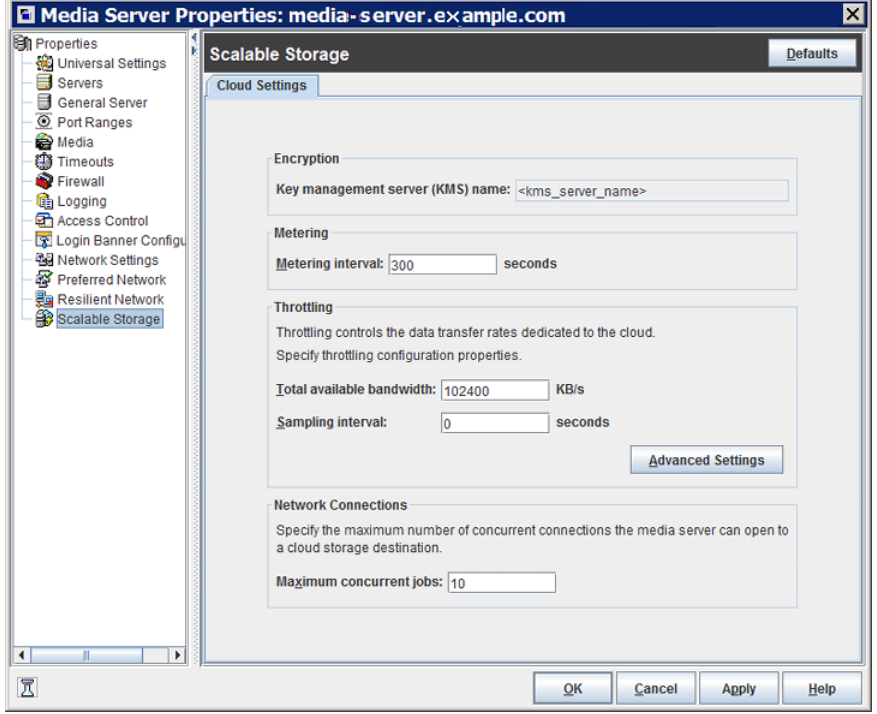

[Table](#page-89-0) 3-3 describes the properties.

#### **Table 3-3** Scalable Storage Cloud Settings host properties

<span id="page-89-0"></span>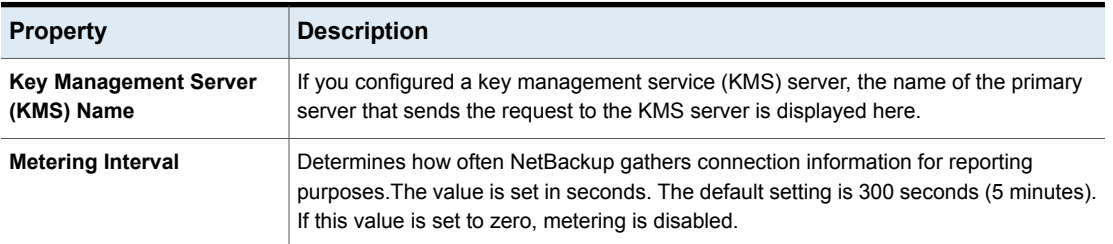

| <b>Property</b>                  | <b>Description</b>                                                                                                    |
|----------------------------------|----------------------------------------------------------------------------------------------------|
| <b>Total Available Bandwidth</b> | Use this value to specify the speed of your connection to the cloud. The value is<br>specified in kilobytes per second. The default value is 102400 KB/sec.                                                                                                    |
| <b>Sampling interval</b>         | The time, in seconds, between measurements of bandwidth usage. The larger this<br>value, the less often NetBackup checks to determine the bandwidth in use.                                                                                                    |
|                                  | If this value is zero, throttling is disabled.                                                                                                    |
| <b>Advanced Settings</b>         | Click Advanced Settings to specify additional settings for throttling.                                                                                                    |
|                                  | See "Configuring advanced bandwidth throttling settings" on page 91.                                                                                                    |
|                                  | See "Advanced bandwidth throttling settings" on page 92.                                                                                                    |
| <b>Maximum concurrent jobs</b>   | The default maximum number of concurrent jobs that the media server can run for the<br>cloud storage server.                                                                                                    |
|                                  | This value applies to the media server, not to the cloud storage server. If you have<br>more than one media server that can connect to the cloud storage server, each media<br>server can have a different value. Therefore, to determine the total number of<br>connections to the cloud storage server, add the values from each media server.                                                                                                    |
|                                  | If you configure NetBackup to allow more jobs than the number of connections,<br>NetBackup fails any jobs that start after the number of maximum connections is reached.<br>Jobs include both backup and restore jobs.                                                                                                    |
|                                  | You can configure job limits per backup policy and per storage unit.                                                                                                    |
|                                  | Note: NetBackup must account for many factors when it starts jobs: the number of<br>concurrent jobs, the number of connections per media server, the number of media<br>servers, and the job load-balancing logic. Therefore, NetBackup may not fail jobs<br>exactly at the maximum number of connections. Net Backup may fail a job when the<br>connection number is slightly less than the maximum, exactly the maximum, or slightly<br>more than the maximum. |
|                                  | A value of 100 is generally not needed.                                                                                                    |

**Table 3-3** Scalable Storage Cloud Settings host properties *(continued)*

## Configuring advanced bandwidth throttling settings

<span id="page-90-0"></span>Advanced bandwidth throttling settings let you control various aspects of the connection between the NetBackup hosts and your cloud storage provider.

The total bandwidth and the bandwidth sampling interval are configured on the **Cloud Settings** tab of the **Scalable Storage** host properties screen.

See "Scalable Storage [properties"](#page-88-1) on page 89.

**To configure advanced bandwidth throttling settings**

- **1** In the **NetBackup Administration Console**, expand **NetBackup Management > Host Properties > Media Servers** in the left pane.
- **2** In the right pane, select the host on which to specify properties.
- **3** Click **Actions** > **Properties**.
- **4** In the properties dialog box left pane, select **Scalable Storage**.
- **5** In the right pane, click **Advanced Settings**. The **Advanced Throttling Configuration** dialog box appears.

The following is an example of the dialog box:

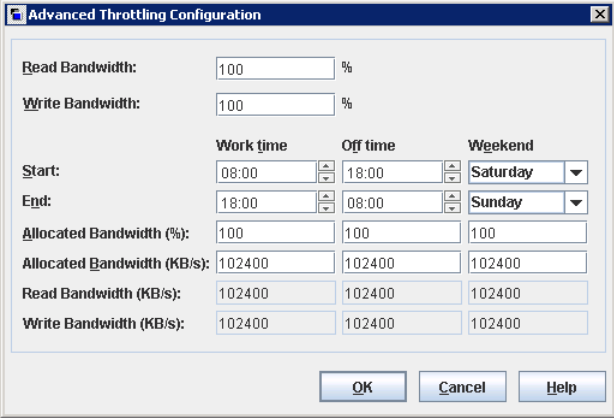

<span id="page-91-0"></span>**6** Configure the settings and then click **OK**.

See ["Advanced](#page-91-0) bandwidth throttling settings" on page 92.

## Advanced bandwidth throttling settings

The following table describes the advanced bandwidth throttling settings.

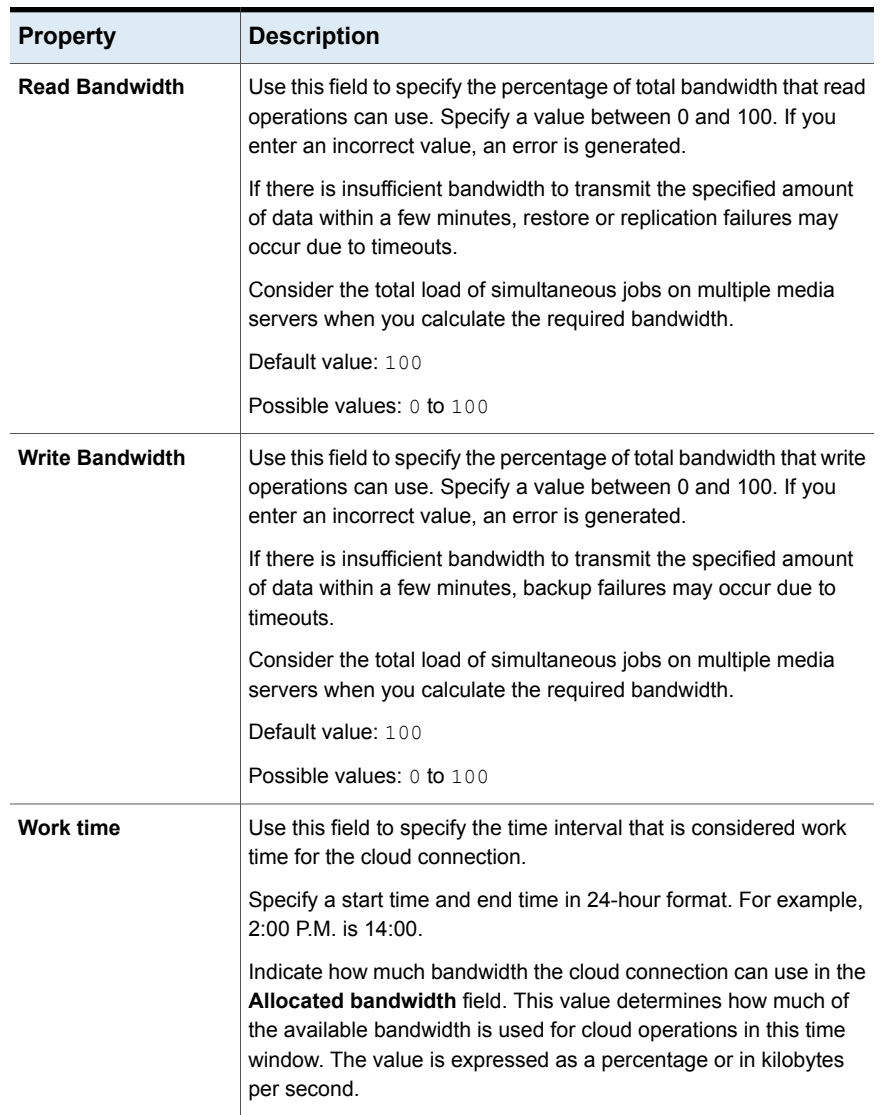

#### **Table 3-4** Advanced Throttling Configuration settings

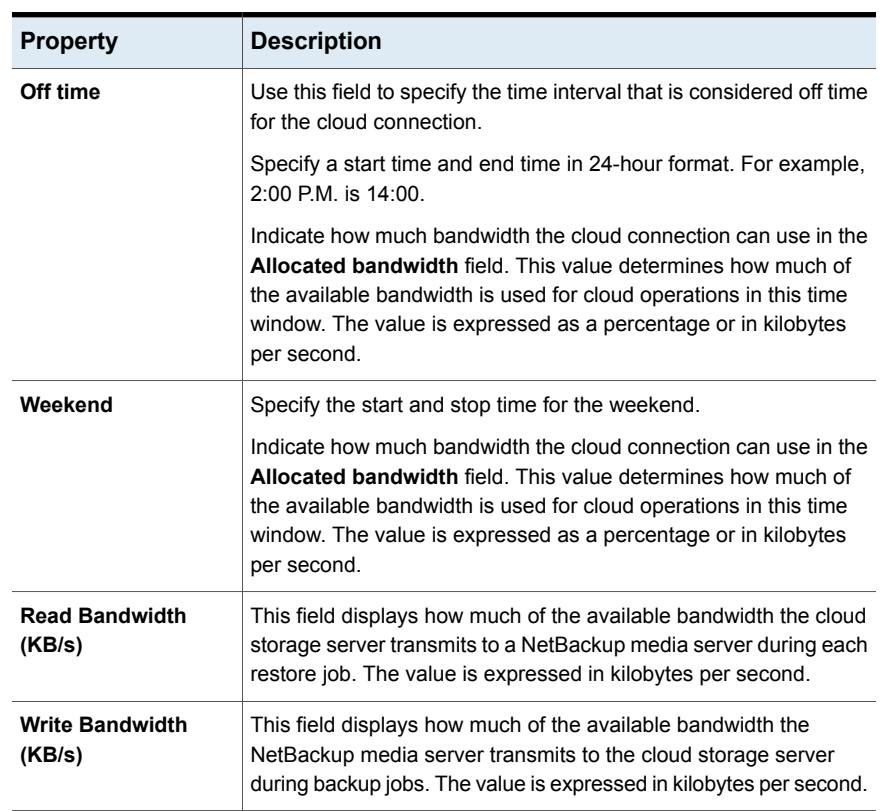

#### **Table 3-4** Advanced Throttling Configuration settings *(continued)*

# **Cloud Storage properties**

<span id="page-93-0"></span>**Note:** The **Cloud Storage** properties can be configured on the NetBackup web UI. On the left pane, select **Hosts > Host properties**. Select the primary server. From the Actions menu, select **Edit primary server properties**, and then click **Cloud Storage**.

The NetBackup **Cloud Storage** properties in the **NetBackup Administration Console** apply to the currently selected primary server.

The hosts that appear in this **Cloud Storage** list are available to select when you configure a storage server. The **Service Provider** type of your cloud vendor determines whether a service host is available or required.

NetBackup includes service hosts for some cloud storage providers. You can add a new host to the **Cloud Storage** list if the **Service Provider** type allows it. If you add a host, you also can change its properties or delete it from the **Cloud Storage** list. (You cannot change or delete the information that is included with NetBackup.)

If you do not add a service host to this **Cloud Storage** list, you can add one when you configure the storage server. The **Service Provider** type of your cloud vendor determines whether a **Service Hostname** is available or required.

Master Server Properties: vmx.example.com  $\mathbf{x}$ Properties **Cloud Storage** Default Global Attributes on Universal Settings **Cloud Storage:** Retention Periods Service Hostname / Authentication URL Service Endpoint Service Provider Add... Data Classification s3.cn-north-1.amazonaws.com.cn Amazon Change.. 49: Fibre Transport s3.amazonaws.com Amazon Servers **Google Nearline** storage.googleapis.com Bandwidth Remove blob.core.windows.net Microsoft Azure Restore Failover blob.core.chinacloudapi.cn Microsoft Azure General Server s3-us-gov-west-1.amazonaws.com Amazon GovCloud Port Ranges s3-fips-us-gov-west-1.amazonaws.com Amazon GovCloud Media storage-ams1a.cloud.verizon.com Verizon **ED** Timeouts storage-jad3a.cloud.verizon.com Verizon Client Attributes storage-ushaa.cloud.verizon.com Verizon Distributed Applicatio **D** Firewall the Logging Clean-up **Q** NDMP Access Control **B** VMware Access Host **Network Settings** Associated Cloud Storage Servers for: s3.cn-north-1.amazonaws.com.cn Credential Access Storage Server Name Type Change... Default Job Priorities amazon.cn Cloud storage server not created Enterprise Vault Host Login Banner Configu **B** Resource Limit<br>**B** Throttle Bandwidth<br>**B** Preferred Network Resilient Network SLP Parameters Cloud Storage<br>Co User Account Settings  $\overline{\bullet}$  $\overline{\mathbb{Z}}$ OK Cancel Apply  $He$ 

**Figure 3-2** Cloud Storage host properties

**Cloud Storage** host properties contain the following properties:

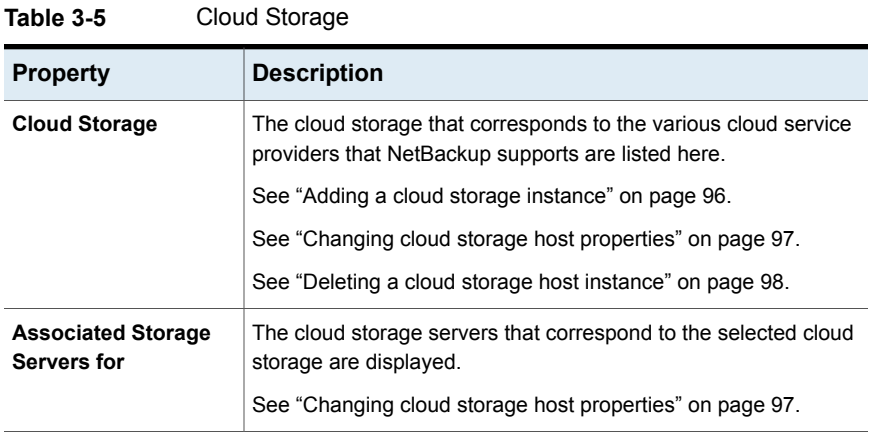

**Note:** Changes that you make in the **Cloud Storage** dialog box are applied before you click **OK** in the **Host Properties** dialog box.

<span id="page-95-0"></span>For more information about NetBackup cloud storage, see the *NetBackup Cloud Administrator's Guide*.

## Adding a cloud storage instance

You may have to add a custom cloud storage instance before you configure a NetBackup cloud storage server. A custom cloud storage allows customization, such as a different service host or other properties. A custom cloud storage instance appears in the **Cloud Storage Server Configuration Wizard** when you configure a storage server.

The cloud storage provider type determines if you have to add a custom cloud storage instance.

See "About the cloud storage vendors for [NetBackup"](#page-16-0) on page 17.

You can add a custom cloud storage instance as follows:

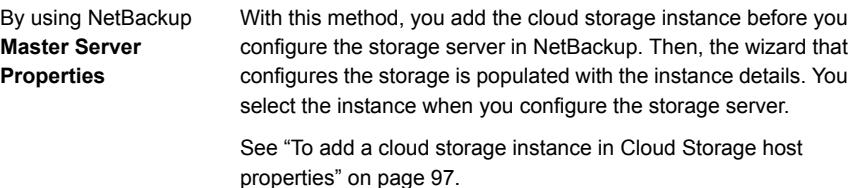

With this method, you add the instance at the same time as when you configure the storage server in NetBackup. The wizard that configures the storage is *not* populated with the instance details until you add them in the wizard itself. By using the **Cloud Storage Server Configuration Wizard**

See ["Configuring](#page-118-0) a storage server for cloud storage" on page 119.

#### <span id="page-96-1"></span>**To add a cloud storage instance in Cloud Storage host properties**

- **1** In the **NetBackup Administration Console**, expand **NetBackup Management** > **Host Properties** > **Master Servers** in the left pane.
- **2** In the right pane, select the master server on which to add the cloud storage instance.
- **3** On the **Actions** menu, click **Properties**.
- **4** In the properties dialog box left pane, select **Cloud Storage**.
- **5** In the right pane, click **Add**.
- <span id="page-96-0"></span>**6** In the **Add Cloud Storage** dialog box, configure the settings.

See ["Amazon](#page-24-0) S3 cloud storage options" on page 25.

**7** After you configure the settings, click **OK**.

## Changing cloud storage host properties

From the **Cloud Storage Master Server Properties**, you can change the following properties:

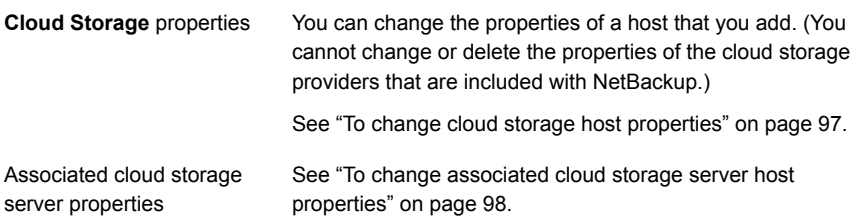

<span id="page-96-2"></span>How to change cloud storage *server* properties is described in a different topic.

See "Changing cloud storage server [properties"](#page-123-0) on page 124.

#### **To change cloud storage host properties**

- **1** In the **NetBackup Administration Console**, expand **NetBackup Management** > **Host Properties** > **Master Servers** in the left pane.
- **2** In the right pane, select the master server on which to specify properties.
- **3** On the **Actions** menu, click **Properties**.
- **4** In the left pane of the **Master Server Properties** dialog box, select **Cloud Storage**.
- **5** In the **Cloud Storage** list in the right pane, select the wanted cloud storage.
- **6** Click **Change** adjacent to the **Cloud Storage** list.
- **7** In the **Change Cloud Storage** dialog box, change the properties.

See ["Amazon](#page-24-0) S3 cloud storage options" on page 25.

- **8** Click **OK** in the **Change Cloud Storage** dialog box.
- <span id="page-97-1"></span>**9** Click **OK** to close the **Master Server Properties** dialog box.

**To change associated cloud storage server host properties**

- **1** In the **NetBackup Administration Console**, expand **NetBackup Management** > **Host Properties** > **Master Servers** in the left pane.
- **2** In the right pane, select the master server on which to specify properties.
- **3** On the **Actions** menu, click **Properties**.
- **4** In the left pane of the **Master Server Properties** dialog box, select **Cloud Storage**.
- **5** In the **Associated Cloud Storage Servers for** list in the right pane, select the wanted storage server.
- **6** Click **Change** adjacent to the **Associated Cloud Storage Servers for** list.
- **7** In the **Cloud Storage Server Configuration** dialog box, change the properties.

See "Amazon S3 advanced server [configuration](#page-26-0) options" on page 27.

See "Amazon S3 [credentials](#page-29-0) broker details" on page 30.

- <span id="page-97-0"></span>**8** Click **OK** in the **Change Cloud Storage** dialog box.
- **9** Click **OK** to close the **Master Server Properties** dialog box.

## Deleting a cloud storage host instance

You can delete your custom cloud storage (cloud instance) by using the **Cloud Storage Master Server Properties**. You cannot delete the cloud storage instances that were delivered with NetBackup.

See "Cloud Storage [properties"](#page-93-0) on page 94.

**To delete a cloud storage host instance**

- **1** In the **NetBackup Administration Console**, expand **NetBackup Management** > **Host Properties** > **Master Servers** in the left pane.
- **2** In the right pane, select the master server on which to specify properties.
- **3** On the **Actions** menu, click **Properties**.
- **4** In the left pane of the **Master Server Properties** dialog box, select **Cloud Storage**.
- **5** In the **Cloud Storage** list in the right pane, select the wanted cloud storage.
- **6** Click **Remove**.
- <span id="page-98-0"></span>**7** In the **Remove the Cloud Storage** dialog box, click **Yes**.
- **8** Click **OK** to close the **Master Server Properties** dialog box.

## **About the NetBackup CloudStore Service Container**

This is applicable to media server versions 7.7.x to 8.1.2 only.

The NetBackup CloudStore Service Container (nbcssc) is a web-based service container that runs on older media servers that are configured for cloud storage.

This container hosts the throttling service and the metering data collector service.

You can configure the NetBackup CloudStore Service Container behavior by using the **Scalable Storage** host properties in the **NetBackup Administration Console**.

See "Scalable Storage [properties"](#page-88-1) on page 89.

The port number for the NetBackup CloudStore Service Container service is 5637. Older media servers that are configured for cloud storage must use this port. Communication with the master server fails if the older media servers use a different port. Refer to the *NetBackup Network Ports Reference Guide* for more information on ports used by NetBackup.

NetBackup uses several methods of security for the NetBackup CloudStore Service Container, as follows:

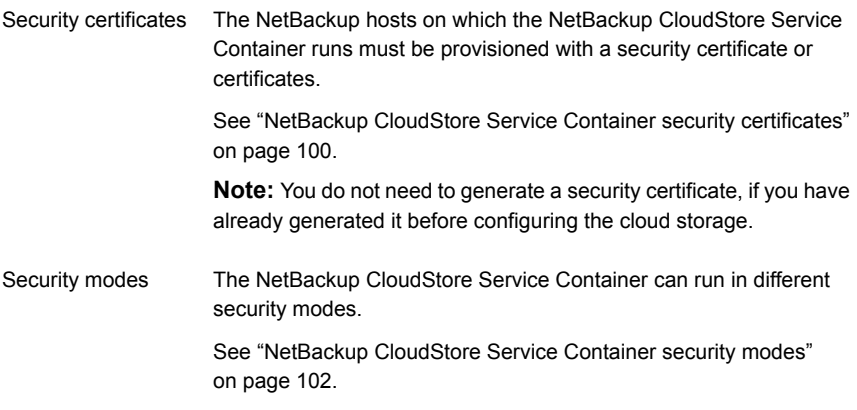

See "About the [NetBackup](#page-115-0) media servers for cloud storage" on page 116.

**Note:** For NetBackup releases beyond 8.1.2, the nbcssc service is no longer deployed. The NetBackup Web Management Console (nbwmc) service handles the cloud storage configuration operations and the NetBackup Service Layer (nbsl) service handles the throttling service and the metering data collector service functions. For media server versions beyond 8.1.2, authentication is done using host ID-based certificate.

<span id="page-99-0"></span>Refer to the *Veritas NetBackup Administrator's Guide, Volume I* for more information about these services.

## NetBackup CloudStore Service Container security certificates

The NetBackup CloudStore Service Container requires a digital security certificate so that it starts and runs. How the security certificate is provisioned depends on the release level of NetBackup, as follows:

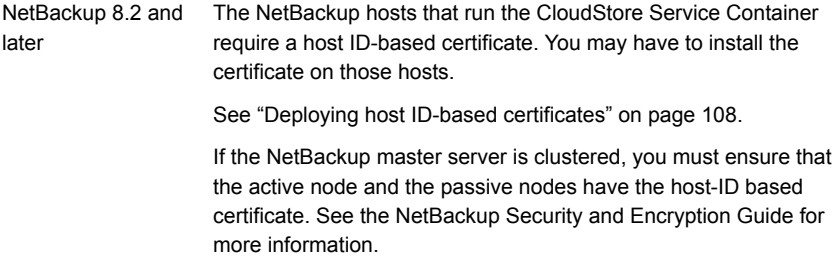

#### Configuring cloud storage in NetBackup | 101 **About the NetBackup CloudStore Service Container**

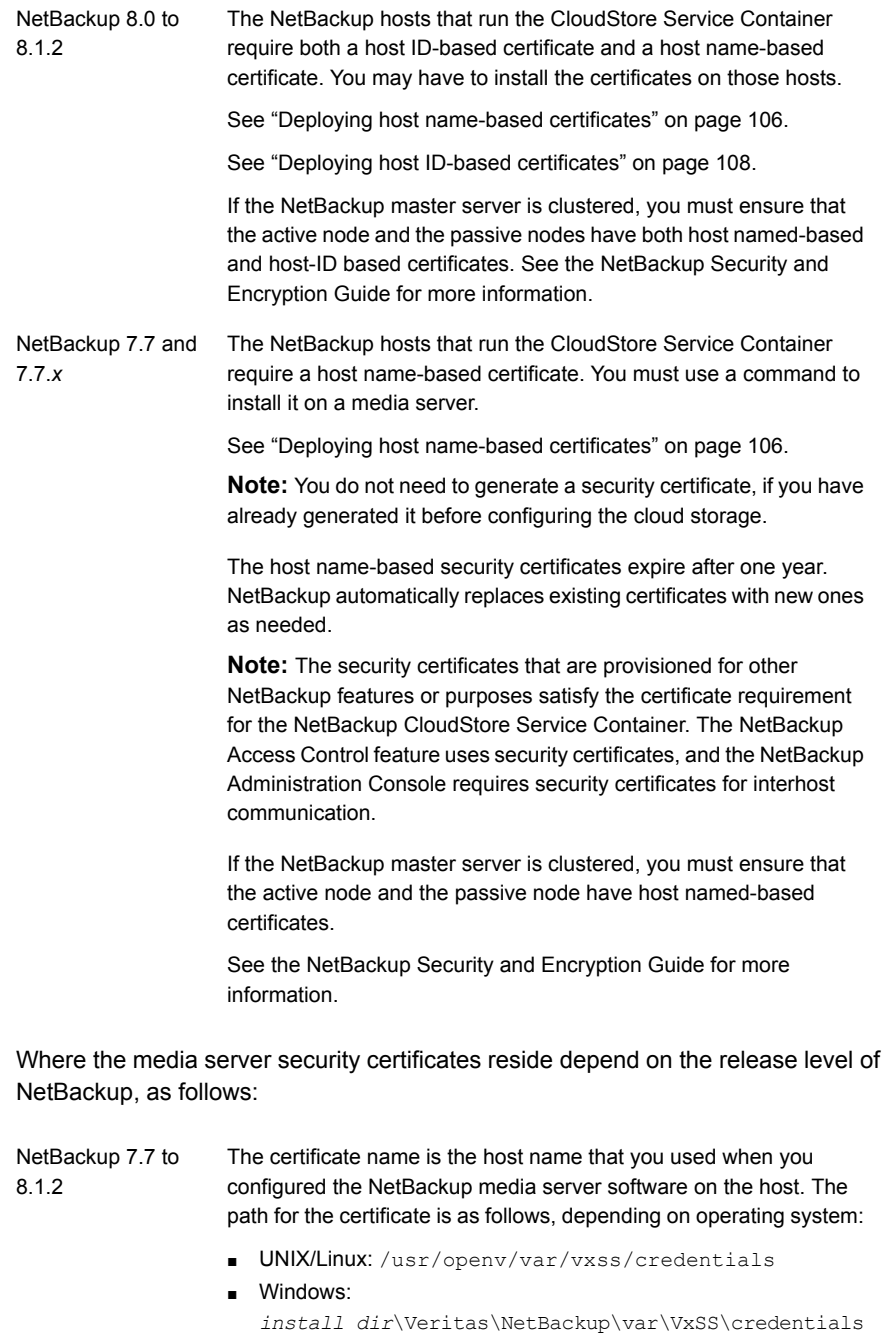

<span id="page-101-0"></span>See "About the NetBackup [CloudStore](#page-98-0) Service Container" on page 99.

## NetBackup CloudStore Service Container security modes

This is applicable only up to NetBackup version 8.1.2.

The NetBackup CloudStore Service Container can run in one of two different modes. The security mode determines how the clients communicate with the service, as follows:

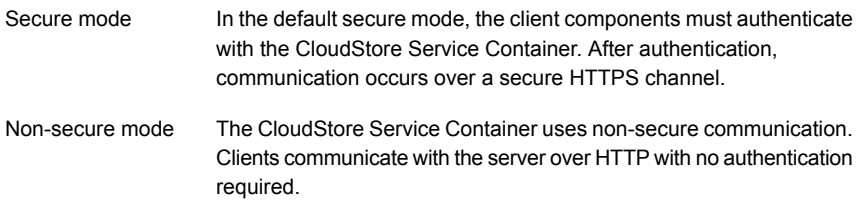

You can use the CSSC\_IS\_SECURE attribute of the cloudstore.conf file to set the security mode. The default value is 64, secure communication.

<span id="page-101-1"></span>See "NetBackup [cloudstore.conf](#page-101-1) configuration file" on page 102.

See "About the NetBackup [CloudStore](#page-98-0) Service Container" on page 99.

## NetBackup cloudstore.conf configuration file

[Table](#page-102-0) 3-6 describes the cloudstore.conf configuration file parameters.

The cloudstore, confile is available on the master server and all the media servers that are installed on the platforms that NetBackup cloud supports.

**Note:** Before you modify any of the parameters in the cloudstore.conf file, you must stop the nbcssc service (on media server versions 7.7.x to 8.1.2 only) and the nbwmc service (on master server). Once you modify the parameters, restart these services for the changes to take effect.

The cloudstore.conf file resides in the following directories:

- UNIX: /usr/openv/var/global/cloud On media server versions 7.7.x to 8.1.2, the path is /usr/openv/netbackup/db/cloud.
- Windows: *install\_path*\NetBackup\var\global\cloud On media server versions 7.7.x to 8.1.2, the path is *install\_path*\Veritas\NetBackup\db\cloud.

#### Configuring cloud storage in NetBackup | 103 **About the NetBackup CloudStore Service Container**

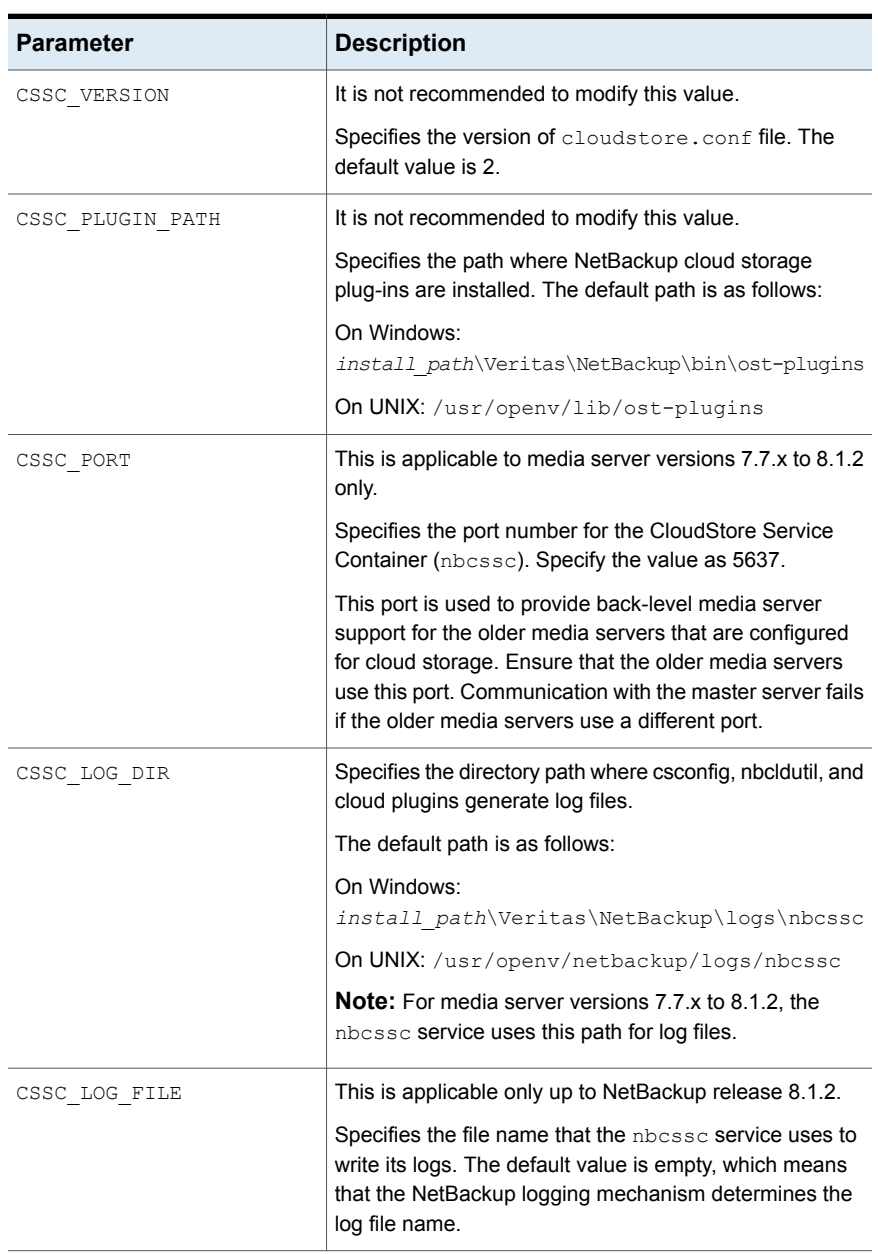

#### <span id="page-102-0"></span>**Table 3-6** cloudstore.conf configuration file parameters and descriptions

Configuring cloud storage in NetBackup **About the NetBackup CloudStore Service Container** 104

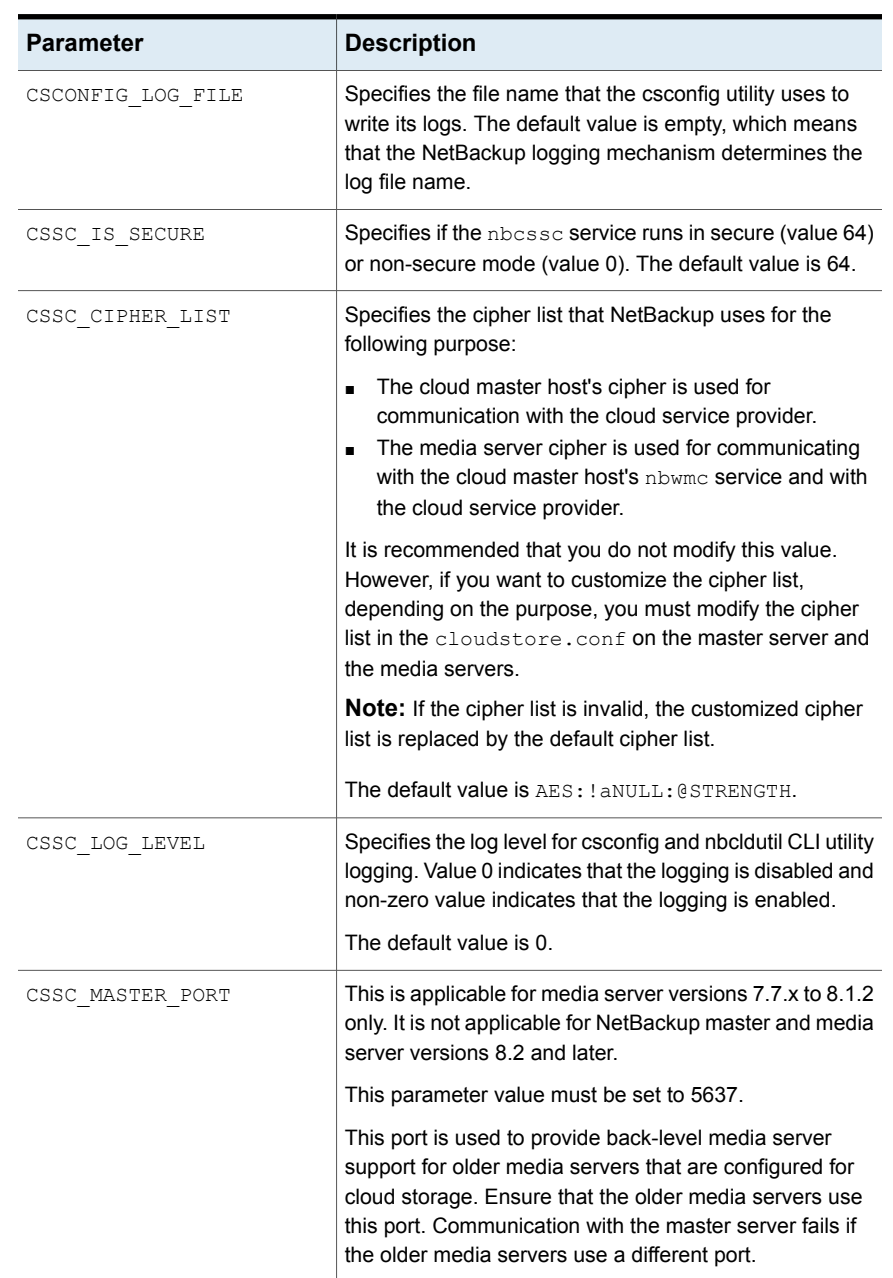

**Table 3-6** cloudstore.conf configuration file parameters and descriptions *(continued)*

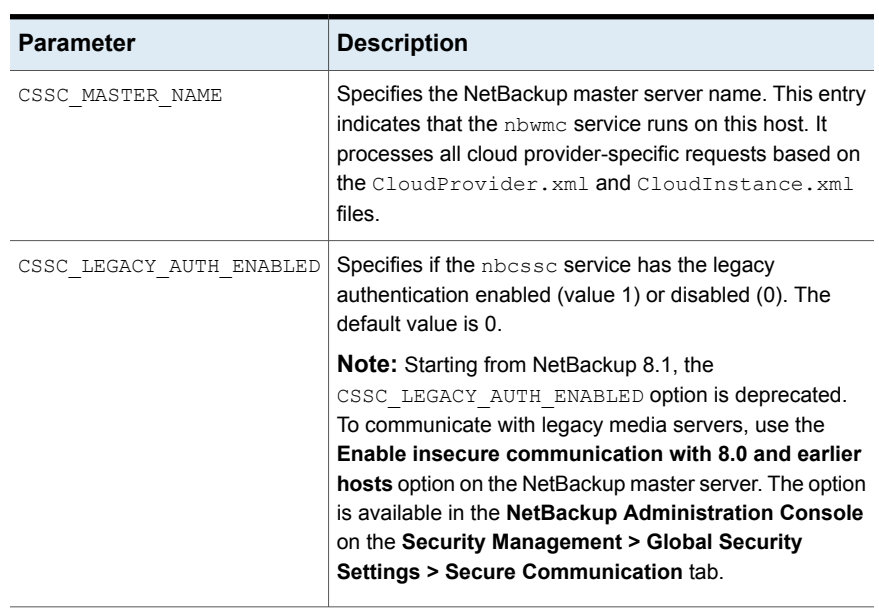

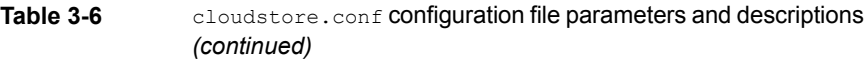

106 | Configuring cloud storage in NetBackup **Deploying host name-based certificates**

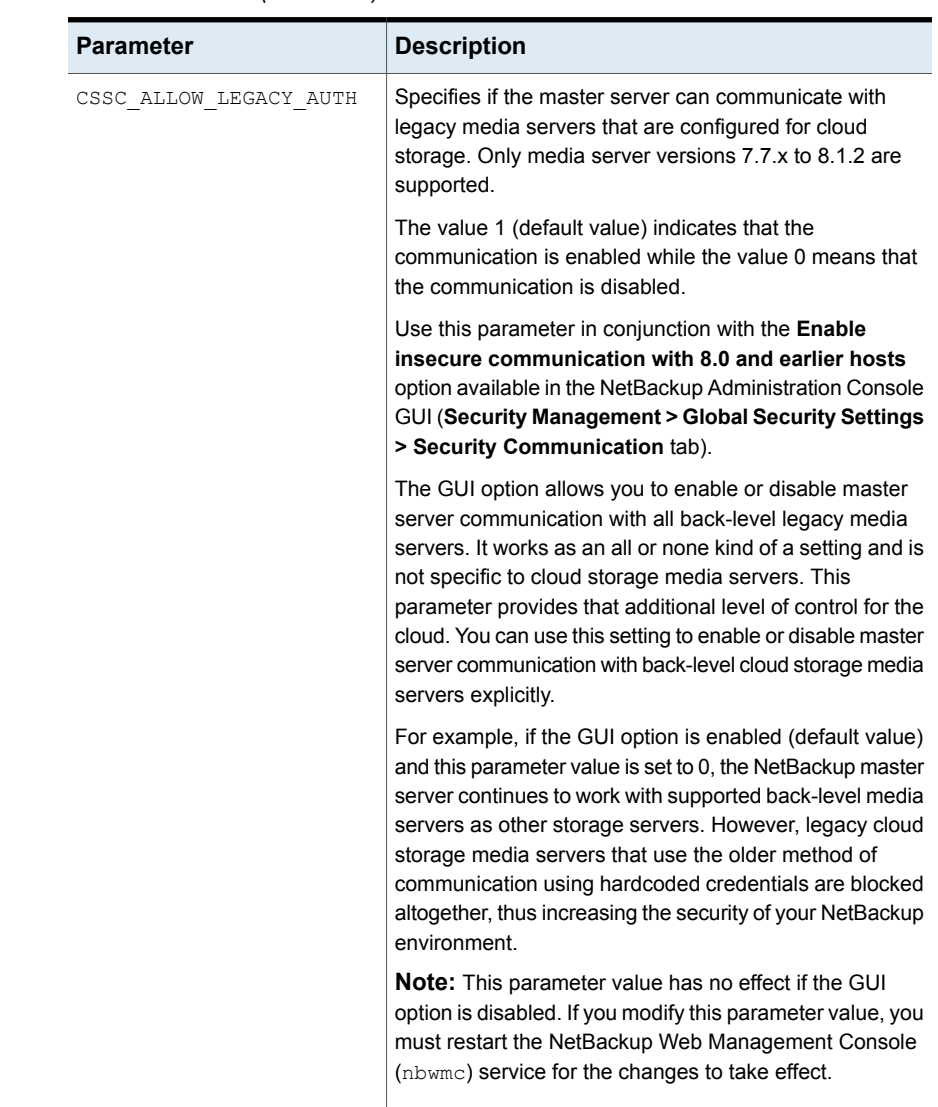

#### **Table 3-6** cloudstore.conf configuration file parameters and descriptions *(continued)*

# **Deploying host name-based certificates**

<span id="page-105-0"></span>This is applicable for media server versions 7.7.x to 8.1.2 only.

You can deploy the required host name-based security certificate for the NetBackup media servers that you use for cloud storage. Each media server that you use for cloud storage runs the NetBackup CloudStore Service Container.

See "About the NetBackup [CloudStore](#page-98-0) Service Container" on page 99.

You can deploy a certificate for an individual media server or for all media servers. Media servers that you use for cloud storage must have a host name-based security certificate.

**Note:** Deploying a host name-based certificate is a one-time activity for a host. If a host name-based certificate was deployed for an earlier release or for a hotfix, it does not need to be done again.

Ensure the following before you deploy a host-name based certificate:

- All nodes of the cluster have a host ID-based certificate.
- All Fully Qualified Domain Names (FQHN) and short names for the cluster nodes are mapped to their respective host IDs.

### **Deploying a host name-based certificate on media servers**

This procedure works well when you deploy host name-based security certificates to many hosts at one time. As with NetBackup deployment in general, this method assumes that the network is secure.

#### **To deploy a host name-based security certificate for media servers**

**1** Run the following command on the master server, depending on your environment. Specify the name of an individual media server or specify -AllMediaServers.

On Windows: *install\_path*\NetBackup\bin\admincmd\bpnbaz -ProvisionCert *host\_name*|-AllMediaServers

On UNIX: /usr/openv/netbackup/bin/admincmd/bpnbaz -ProvisionCert *host\_name*|-AllMediaServers

NetBackup appliance (as a NetBackupCLI user): bpnbaz -ProvisionCert *Media\_server\_name*

**2** Restart the NetBackup Service Layer (nbsl) service on the media server.

**Note:** In you use dynamic IPs on the hosts (DHCP), ensure that the host name and the IP address are correctly listed on the master server. To do so, run the following NetBackup bpclient command on the master server:

<span id="page-107-0"></span>On Windows: *Install\_path*\NetBackup\bin\admincmd\bpclient -L -All On UNIX: /usr/openv/netbackup/bin/admincmd/bpclient -L -All

## **Deploying host ID-based certificates**

Depending on the certificate deployment security level, a non-master host may require an authorization token before it can obtain a host ID-based certificate from the Certificate Authority (master server). When certificates are not deployed automatically, they must be deployed manually by the administrator on a NetBackup host using the nbcertcmd command.

The following topic describes the deployment levels and whether the level requires an authorization token.

## **Deploying when no token is needed**

Use the following procedure when the security level is such that a host administrator can deploy a certificate on a non-master host without requiring an authorization token.

#### **To generate and deploy a host ID-based certificate when no token is needed**

**1** The host administrator runs the following command on the non-master host to establish that the master server can be trusted:

nbcertcmd -getCACertificate

**2** Run the following command on the non-master host:

```
nbcertcmd -getCertificate
```
**Note:** To communicate with multiple NetBackup domains, the administrator of the host must request a certificate from each master server using the  $-$ server option.

Run the following command to get a certificate from a specific master server:

nbcertcmd -getCertificate -server *master\_server\_name*

**3** To verify that the certificate is deployed on the host, run the following command:

```
nbcertcmd -listCertDetails
```
### **Deploying when a token is needed**

Use the following procedure when the security level is such that a host requires an authorization token before it can deploy a host ID-based certificate from the CA.

**To generate and deploy a host ID-based certificate when a token is required**

- **1** The host administrator must have obtained the authorization token value from the CA before proceeding. The token may be conveyed to the administrator by email, by file, or verbally, depending on the various security guidelines of the environment.
- **2** Run the following command on the non-master host to establish that the master server can be trusted:

nbcertcmd -getCACertificate

**3** Run the following command on the non-master host and enter the token when prompted:

nbcertcmd -getCertificate -token

**Note:** To communicate with multiple NetBackup domains, the administrator of the host must request a certificate from each master server using the  $-$ server option.

If the administrator obtained the token in a file, enter the following:

nbcertcmd -getCertificate -file *authorization\_token\_file*

<span id="page-108-0"></span>**4** To verify that the certificate is deployed on the host, run the following command:

nbcertcmd -listCertDetails

Use the  $\text{-cluster}$  option to display cluster certificates.

# **About data compression for cloud backups**

In NetBackup, you can compress your data before you send it to cloud storage server.

You can enable data compression on the NetBackup media server while you configure your cloud storage server using the **Cloud Storage Server Configuration Wizard**.

See ["Configuring](#page-118-0) a storage server for cloud storage" on page 119.

**Note:** After you have enabled the data compression during the cloud storage configuration, you cannot disable it.

### **Important notes about data compression in NetBackup**

- NetBackup media servers that are older than the 7.7.3 version do not support data compression. Therefore, if you have selected an older media server while you configure the cloud storage server, the compression option does not appear on the **Cloud Storage Server Configuration Wizard**.
- NetBackup uses a third-party library, LZO Pro, with compression level 3. The bptm logs provide information of the compression ratio of your data after the backup is taken in the cloud storage. See "Viewing the [compression](#page-167-0) ratio" on page 168.
- NetBackup compresses the data in chunks of 256 KB.
- NetBackup Accelerator and True Image Restore (TIR) with move detection is supported with compression.
- The backup data is compressed before it is transmitted to the cloud storage server. If both the compression and the encryption options are selected, the data is compressed before it is encrypted.
- Data compression reduces the backup time and the data size based on how much the data is compressible. Although you may notice reduced bandwidth utilization when you compare it with the data without compression.
- Performance of the data compression is reduced, if the data is incompressible. Therefore, it is not recommended to enable compression for backing up incompressible data such as policy data and so on.
- It is not recommended to use the same bucket with storage servers of different types.
- <span id="page-109-0"></span>■ You must not use client-side compression along with storage server-side compression.
- You cannot change the compression configuration settings (enable/disable) after the storage server is created.

# **About data encryption for cloud storage**

You can encrypt your data before you send it to the cloud. The NetBackup **Cloud Storage Server Configuration Wizard** and the **Disk Pool Configuration Wizard** include the steps that configure key management and encryption.

NetBackup uses NetBackup Key Management Service (NetBackup KMS) and external key management service (external KMS) for managing data encryption in case of cloud disk storage.

See "About [NetBackup](#page-110-0) KMS for encryption of NetBackup cloud storage" on page 111.

See "About external KMS for encryption of [NetBackup](#page-112-0) cloud storage" on page 113.

More information about NetBackup KMS and external KMS is available.

<span id="page-110-0"></span>See the [NetBackup](https://www.veritas.com/content/support/en_US/article.100040135.html) Security and Encryption Guide for more information.:

# **About NetBackup KMS for encryption of NetBackup cloud storage**

NetBackup uses NetBackup Key Management Service (NetBackup KMS) to manage the keys for the data encryption for disk storage. NetBackup KMS is a NetBackup master server-based symmetric key management service. The service runs on the NetBackup master server. An additional license is not required to use the NetBackup KMS functionality. NetBackup uses NetBackup KMS to manage the encryption keys for cloud storage.

See "About data [encryption](#page-109-0) for cloud storage" on page 110.

You need to provide KMS and key-specific information when you enable the **Encryption through Cloud Storage Server Configuration Wizard** and configure disk pool using the **Disk Pool Configuration Wizard**. Key-specific information is based on the KMS server configuration. If a KMS server is not configured, NetBackup KMS is by default configured as a KMS server as part of the encryption setting for the cloud storage server.

The following table describes the keys that are required for the NetBackup KMS database. You can enter the pass phrases for these keys when you use the **Cloud Storage Server Configuration Wizard**.

| Key                | <b>Description</b>                                                                                                    |
|--------------------|----------------------------------------------------------------------------------------------------|
| Host Master Key    | The Host Master Key protects the key database. The Host Master<br>Key requires a pass phrase and an ID. NetBackup KMS uses the<br>pass phrase to generate the key.                           |
| Key Protection Key | A Key Protection Key protects individual records in the key<br>database. The Key Protection Key requires a pass phrase and an<br>ID. NetBackup KMS uses the pass phrase to generate the key. |

**Table 3-7** Encryption keys required for the KMS database

The following table describes the encryption keys that are required for each storage server and volume combination. If you specify encryption when you configured the cloud storage server, you must configure a pass phrases for the key group for the storage volumes. You enter the pass phrase for these keys when you use the **Disk Pool Configuration Wizard**.

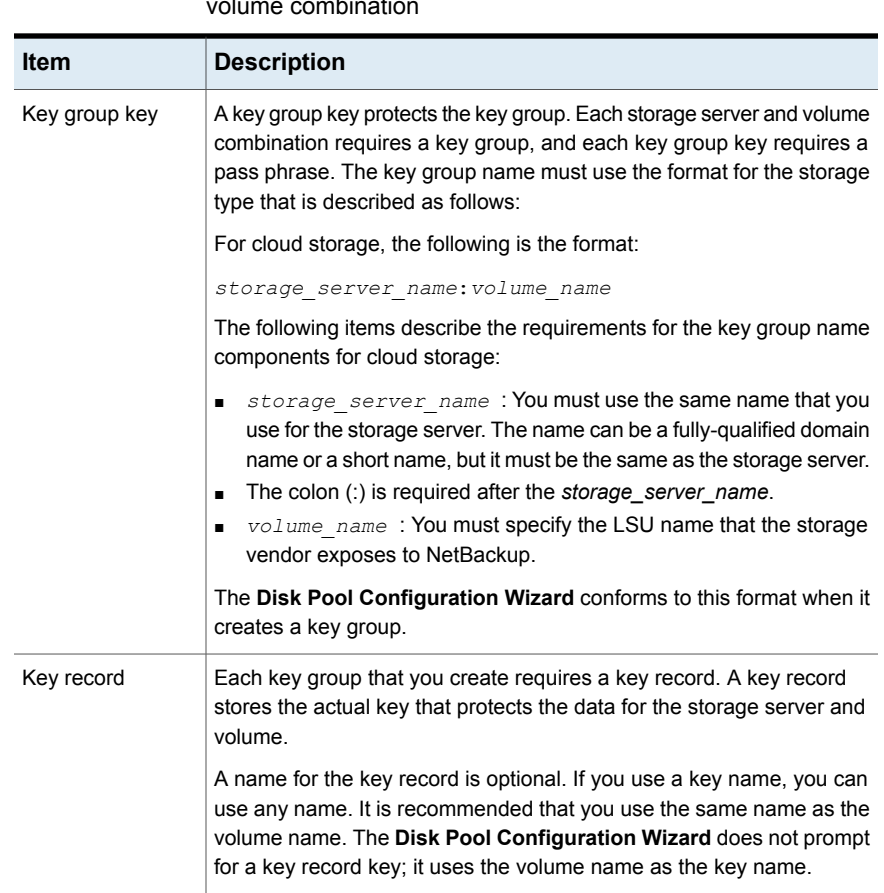

**Table 3-8** Encryption keys and key records for each storage server and volume combination

More information about NetBackup KMS and external KMS is available in the [NetBackup](https://www.veritas.com/content/support/en_US/article.100040135.html) Security and Encryption Guide.

# **About external KMS for encryption of NetBackup cloud storage**

<span id="page-112-0"></span>NetBackup supports keys from external key management service (external KMS) server in case of cloud storage.

If external KMS is configured on the master server, note the following:

- No extra steps are required to configure external KMS in the **Cloud Storage Server Configuration Wizard**.
- No extra steps are required to provide inputs for key passphrase in the **Disk Pool Configuration Wizard**.

Symmetric encryption key is required for each storage server and volume combination. Symmetric encryption key is not created on the external KMS server for each storage server and volume combination. You need to ensure that a Symmetric encryption key already exists on the external KMS server with a custom attribute with value of key group in the 'storage server name:volume name' format.

<span id="page-112-1"></span>More information about external KMS is available in the [NetBackup](http://www.veritas.com/docs/DOC5332) Security and [Encryption](http://www.veritas.com/docs/DOC5332) Guide.

## **About cloud storage servers**

A storage server is an entity that writes data to and reads data from the storage. In case of cloud storage server, it is a host or an end point that cloud vendor exposes to perform backup operations using NetBackup media server(s). You can use any logical name to identify the cloud storage when you configure cloud storage server in NetBackup.

When you configure a cloud storage server, it inherits the NetBackup Scalable Storage properties.

See "Scalable Storage [properties"](#page-88-0) on page 89.

After you configure the storage server, you can change the properties of the storage server.

See "Changing cloud storage server [properties"](#page-123-0) on page 124.

NetBackup media servers back up the clients and send the data to the storage server.

See "About the [NetBackup](#page-115-0) media servers for cloud storage" on page 116.

# **About object size for cloud storage**

<span id="page-113-0"></span>During backup, NetBackup divides the backup image data into chunks called objects. PUT request is made for each object to move it to the cloud storage.

By setting a custom Object Size, you can control the amount of PUT and GET requests that are sent to and from the cloud storage. The reduced number of PUT and GET requests help in reducing the total charges that are incurred for the requests.

During the creation of a cloud storage server, you can specify a custom value for the Object Size. Consider the cloud storage provider, hardware, infrastructure, expected performance, and other factors for deciding the value. Once you set the Object Size for a cloud storage server, you cannot change the value. If you want to set a different Object Size, you must recreate the cloud storage server.

See ["Configuring](#page-118-0) a storage server for cloud storage" on page 119.

### **Guidelines for selecting the Object Size**

The combination of object size, number of parallel connections, and the read or write buffer size contribute to the performance of NetBackup in the cloud.

To enhance the performance of backup and restore operations, NetBackup uses multiple parallel connections into cloud storage. The performance of NetBackup depends on the number of parallel connections. Number of parallel connections are derived from the read or write buffer size and the object size.

Read or Write buffer size (user set)  $\div$  Object Size (user set) = Number of parallel connections (derived). The following diagram illustrates how these factors are related:

The following diagram illustrates how these factors are related:

#### Configuring cloud storage in NetBackup | 115 **About object size for cloud storage**

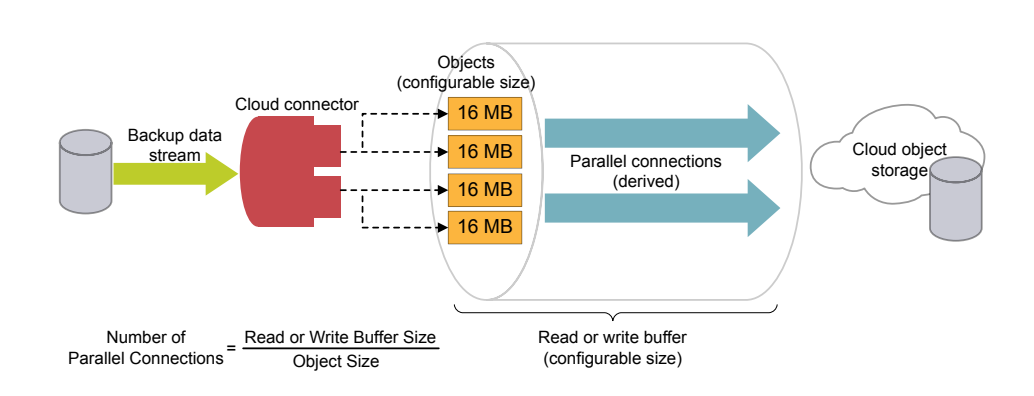

#### **Figure 3-3** Object size

Consider the following factors when deciding the number of parallel connections:

- The maximum number of parallel connections the cloud storage provider permits.
- Network bandwidth availability between NetBackup and the cloud storage environment.
- System memory availability on the NetBackup host.
- If you increase the object size, the number of parallel connections reduce. The number of parallel connections affect the upload and the download rate.
- If you increase the read or write buffer size, the number of parallel connections increase. Similarly, if you want lesser number of parallel connections, you can reduce the read or write buffer size. However, you must consider the network bandwidth and the system memory availability.
- Cloud providers charge for the number of PUT and GET requests that are initiated during a backup or restore process. The smaller the object size, higher the number of PUT or GET requests, and therefore, higher charges are incurred.
- In case of temporary failures with data transfer, NetBackup performs multiple retries for transferring the failed objects. If the failures persist, the complete object is transferred again. Also, with higher latency and higher packet loss, the performance might reduce. To handle the latency and the packet loss issues, increasing the number of parallel connections can be helpful.
- NetBackup has some time-outs on the client side. If the upload operation takes more time (due to big object size) than the minimum derived NetBackup data transfer rate, there can be failures with NetBackup.

For legacy environments without deduplication support, if the number of connections are less, parallel downloads are less compared to older number of connections.

For example, while restoring from back-level images (8.0 and earlier), where the object size is 1MB, the buffer of 16 MB (for one connection) is not completely used while also consuming memory. With the increased object size, there is a restriction on number of connections due to the available read or write buffer size memory.

### **Current default settings**

The default settings are as follows:

<span id="page-115-0"></span>

| Cloud storage provider       | Object size   | Default read or write<br>buffer size            |
|------------------------------|---------------|-------------------------------------------------|
| Amazon S3/Amazon<br>GovCloud | 16 MB (fixed) | 400 MB (configurable)<br>between 16 MB to 1 GB) |
| Azure                        | 4 MB (fixed)  | 400 MB (configurable<br>between 4 MB to 1 GB)   |

**Table 3-9** Current default settings

# **About the NetBackup media servers for cloud storage**

The NetBackup media servers that you use for cloud storage backup the NetBackup clients and then send that backup data to the cloud storage server. The storage server then writes the data to storage.

See "About cloud storage [servers"](#page-112-1) on page 113.

The NetBackup media servers also can move data back to primary storage (the client) during restores and from secondary storage to tertiary storage during duplication. These media servers are also known as *data movers*. They host a software plug in that they use to communicate with the storage implementation.

When you configure a cloud storage server, the media server that you specify in the wizard or on the command line becomes a cloud storage data mover.

See ["Configuring](#page-118-0) a storage server for cloud storage" on page 119.

You can add additional media servers to backup clients. They can help balance the load of the backups that you send to the cloud storage.

See "Adding backup media servers to your cloud [environment"](#page-149-0) on page 150.

You can control which data movers are used for backups and duplications when you configure NetBackup storage units.

See ["Configuring](#page-149-1) a storage unit for cloud storage" on page 150.

You can configure a cloud media server as a cloud master host.

See "Using media server as [NetBackup](#page-116-0) Cloud master host" on page 117.

To support cloud storage, a media server must conform to the following items:

- The operating system must be supported for cloud storage. For the operating systems that NetBackup supports for cloud storage, see the NetBackup operating system compatibility list available through the following URL: <http://www.netbackup.com/compatibility>
- On media server versions 7.7.x to 8.1.2, the NetBackup Cloud Storage Service Container (nbcssc) must be running. See "About the NetBackup [CloudStore](#page-98-0) Service Container" on page 99.
- <span id="page-116-0"></span>■ The NetBackup media servers that you use for cloud storage must be the same NetBackup version as the master server.

### Using media server as NetBackup Cloud master host

These steps are applicable to media server versions up to 8.1.2 only.

You must perform this procedure for all the operating systems those are not supported by NetBackup cloud.

See the NetBackup hardware compatibility list for your release available through the following URL:

<http://www.netbackup.com/compatibility>

For disaster recovery, you must take a manual backup of the following files from the media server that you have configured as NetBackup cloud master host:

- CloudProvider.xml
- CloudInstance.xml

### **To use media server as NetBackup cloud master host**

**1** Identify one of the NetBackup cloud media servers as a cloud master host.

Choose a media server that has same NetBackup master server version. Do not use a media server with different version.

**Note:** The media server does not hold the master copy of the CloudProvider.xml file which all the media servers require while configuring the cloud storage and for running operations such as backup, restore, and so on.

**2** Run the following commands on all the NetBackup cloud media servers including the one that is selected as the cloud master host:

```
nbcssc -t -a Netbackup
nbcssc -s -a Netbackup -m cloud_master_host -f
```
For information on the command, see NetBackup [Commands](https://www.veritas.com/content/support/en_US/article.100040135.html) Reference Guide.

**3** Ensure that the values of **CSSC\_PORT** and **CSSC\_IS\_SECURE** as mentioned in cloudstore.conf file from cloud master host are copied as **CSSC\_MASTER\_PORT** and **CSSC\_MASTER\_IS\_SECURE** in cloudstore.conf file on all other NetBackup cloud media servers.

After you select a cloud master host, do not change the name again to point to another media server. If you need to do so, contact Veritas Technical Support.

### **Additional task post disaster recovery**

For a cloud storage server that uses proxy server, you must update the proxy credentials.

- To perform the task using the NetBackup Administrators Console, see See "Changing cloud storage host [properties"](#page-96-0) on page 97.
- To perform the task using the commands, run the following:

```
csconfig cldinstance -us -in instance_name -sts storage_server_name
-pxtype proxy_type -pxhost proxy_host -pxport proxy_port
-pxautth_type proxy_auth_type -pxtunnel proxytunnel_usage
```
For information on the command, see NetBackup [Commands](https://www.veritas.com/content/support/en_US/article.100040135.html) Reference Guide.

### **Additional task post master server upgrade**

This is applicable for a NetBackup environment where a master server is running on an unsupported operating system such as Solaris x86 or Windows Server 2008, and the media server is promoted as a Cloud Master host.

After upgrading the master server, if you plan to perform a rolling upgrade on the media server, then there are some additional post-upgrade steps that must be performed to ensure that the cloud storage server works seamlessly after the media server upgrade is completed.

Refer to the following technote for more details:

<span id="page-118-0"></span>[https://www.veritas.com/support/en\\_US/article.100044766](https://www.veritas.com/support/en_US/article.100044766)

# **Configuring a storage server for cloud storage**

Configure in this context means to configure a host as a storage server that can write to and read from the cloud storage. The NetBackup **Cloud Storage Server Configuration Wizard** communicates with your cloud storage vendor's service endpoint and selects the appropriate host for the storage server.

See "About cloud storage [servers"](#page-112-1) on page 113.

The wizard also lets you enable encryption and configure corresponding parameters for the NetBackup Key Management Service (NetBackup KMS) server if no KMS server is configured.

See "About data [encryption](#page-109-0) for cloud storage" on page 110.

If data encryption and NetBackup KMS are configured, it is recommended that you save a record of key names.

See "Saving a record of the KMS key names for [NetBackup](#page-147-0) cloud storage [encryption"](#page-147-0) on page 148.

If you configure a storage server by using CLI, you must run esconfig command before running nbdevconfig and tpconfig commands.

See the NetBackup [Commands](https://www.veritas.com/support/en_US/article.100044086) Reference Guide.

The NetBackup media server that you select during the configuration process must conform to the requirements for cloud storage.

See "About the [NetBackup](#page-115-0) media servers for cloud storage" on page 116.

#### **To configure a cloud storage server by using the wizard**

- **1** In the **NetBackup Administration Console** connected to the NetBackup master server, select either **NetBackup Management** or **Media and Device Management**.
- **2** In the right pane, click **Configure Cloud Storage Servers**.

**3** Click **Next** on the welcome panel.

The **Select cloud provider** panel appears.

The following is an example of the panel:

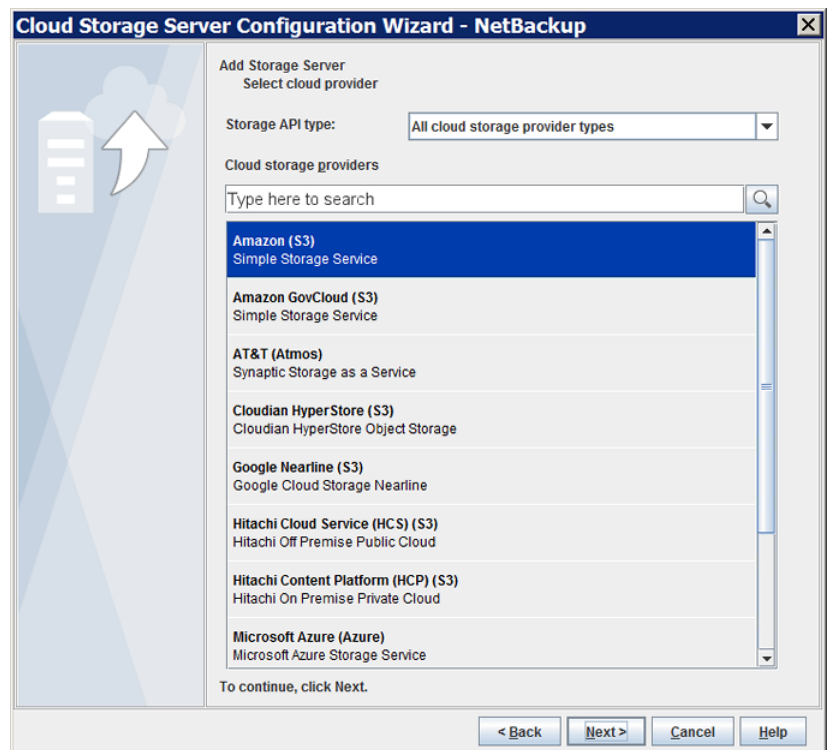

- **4** On the **Select cloud provider** panel, perform one of the following:
	- Select the cloud provider from the **Cloud storage providers** list of cloud providers.
	- Sort the list of cloud providers by selecting the cloud storage API type from the **Storage API type** drop-down list and then selecting the cloud provider.
	- In the **Cloud storage providers** search box, type the cloud provider name that you want to select. A cloud provider may support multiple cloud storage API types. Select an appropriate provider.
- **5** Click **Next**. A wizard panel for the selected cloud provider appears.

**6** Select the preferred storage class and click **Next**.

**Note:** This option is available only for Amazon and Amazon GovCloud cloud providers. See "About Amazon S3 storage [classes"](#page-32-0) on page 33.

**7** Specify the following settings on the **Specify object size, compression, and encryption settings** panel.

**Note:** NetBackup media servers that are older than the 7.7.3 version do not support data compression. Therefore, if you have selected an older media server, the compression option does not appear on the panel.

**Note:** NetBackup 8.2 or earlier media servers do not support data encryption for keys that an external KMS manages. If you configure encryption on such media servers, the **Encryption** option shows NetBackup KMS configuration settings.

**Caution:** If you use NetBackup commands to add a NetBackup 7.7.3 or earlier media server to a cloud storage environment that uses compression, cloud backups may fail. Ensure that all media servers that you add to a cloud storage configuration with the compression are NetBackup 7.7.3 or later.

■ To specify a custom object size, enter a value in the **Object Size** field. If you do not update the value, the default object size is used.

**Note:** The object size must be less than or equal to the read or write buffer size.

See "About object size for cloud [storage"](#page-113-0) on page 114.

■ To compress your backup data, select **Compress data before writing to cloud storage**.

See "About data [compression](#page-108-0) for cloud backups" on page 109.

■ To encrypt the data that would go on cloud storage , select **Encrypt data using AES-256 before writing to cloud storage**. See "About NetBackup KMS for encryption of [NetBackup](#page-110-0) cloud storage" on page 111. See "About external KMS for encryption of [NetBackup](#page-112-0) cloud storage" on page 113.

See "KMS database [encryption](#page-121-0) settings" on page 122.

Click **Next**. If you entered the compression and the encryption information, a dialog box appears that explains that you cannot change the settings after configuration. Click **Yes** to proceed or click **No** to cancel. If you click **Yes**, the **Cloud Storage Server Configuration Summary** panel appears.

**8** On the **Cloud Storage Server Configuration Summary** panel, verify the selections.

If you need to make corrections, click **Back** until you reach the panel on which you need to make corrections.

If the selections are OK, click **Next**. The wizard creates the storage server, and the **Storage Server Creation Confirmation** panel appears.

- <span id="page-121-0"></span>**9** On the **Storage Server Creation Confirmation** panel, do one of the following:
	- To continue to the **Disk Pool Configuration Wizard**, click **Next**. See ["Configuring](#page-138-0) a disk pool for cloud storage" on page 139.
	- To exit from the wizard, click **Finish**. If you exit, you can still create a disk pool. See ["Configuring](#page-138-0) a disk pool for cloud storage" on page 139.

### KMS database encryption settings

This section describes the settings to configure the NetBackup Key Management Service database and the encryption keys for your cloud storage. This information protects the database that contains the keys that NetBackup uses to encrypt the data. Key groups and key records also are required for encryption. The **Cloud Storage Server Configuration Wizard** and the **Disk Pool Configuration Wizard** configures the encryption for you.

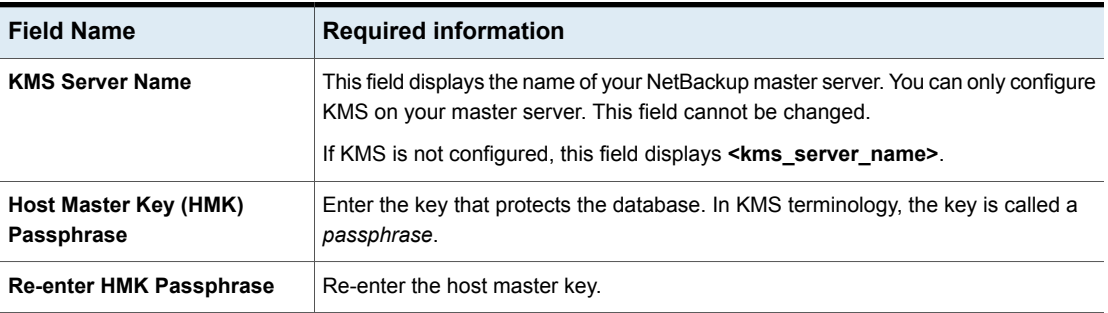

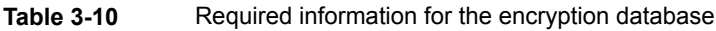

#### Configuring cloud storage in NetBackup | 123 **Configuring a storage server for cloud storage**

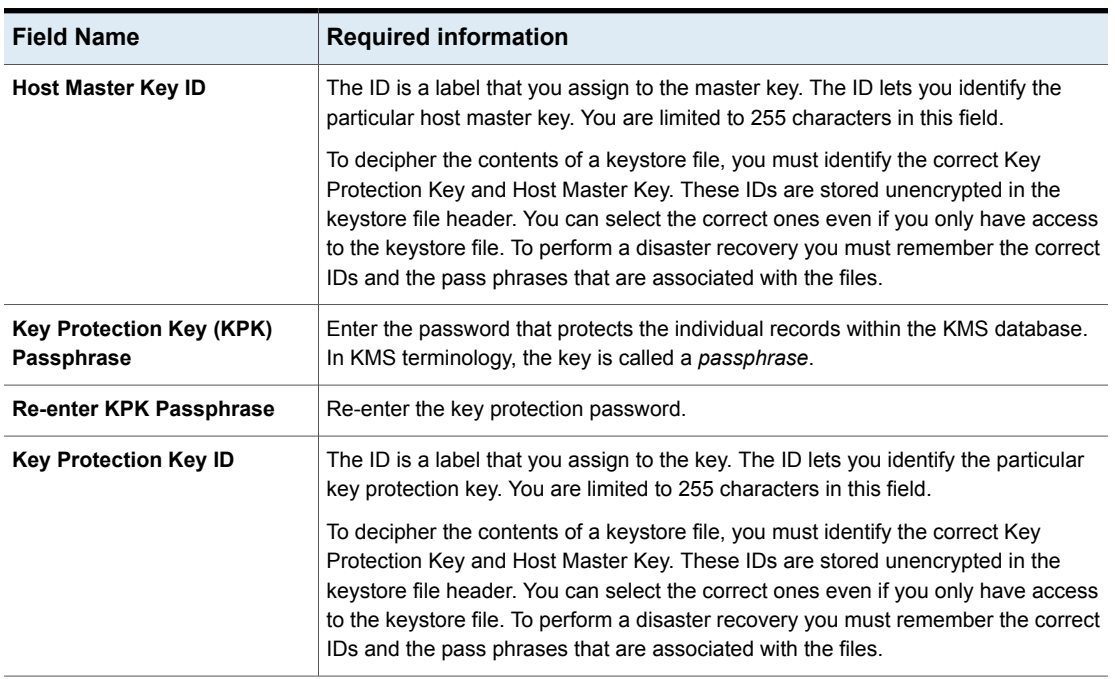

### **Table 3-10** Required information for the encryption database *(continued)*

After you configure the storage server and disk pool, it is recommended that you save a record of the key names.

See "Saving a record of the KMS key names for [NetBackup](#page-147-0) cloud storage [encryption"](#page-147-0) on page 148.

### Assigning a storage class to Amazon cloud storage

In NetBackup, you can assign a storage class to cloud storage while you configure a new storage server.

See "About Amazon S3 storage [classes"](#page-32-0) on page 33.

See ["Configuring](#page-118-0) a storage server for cloud storage" on page 119.

#### **To assign a storage class**

- **1** In the NetBackup **Administration Console** > **Cloud Storage Configuration** wizard, select **Amazon**.
- **2** On the **Add Storage Server** screen, specify the Amazon S3 configuration details such as, service host, storage server name, and access details.

**3** Select the preferred storage class and click **Next**. It is recommended that you do not modify the storage class of a cloud storage server after you have assigned it.

See "About Amazon S3 storage [classes"](#page-32-0) on page 33.

**Note:** Prior to NetBackup 8.1.1, in the **Advanced Server Configuration** screen, the **x-amz-storage-class** header displayed the Amazon S3 storage classes that NetBackup supports.

**Note: AMZ:STORAGE\_CLASS** lists the storage class in the storage server properties dialog box.

**4** Configure a new disk pool.

See ["Configuring](#page-138-0) a disk pool for cloud storage" on page 139.

**Note:** It is recommended that you use different buckets for different storage classes.

- **5** Configure a new storage unit by accessing **NetBackup Administration Console** > **NetBackup Management** > **Storage** > **Storage Units**.
- <span id="page-123-0"></span>**6** Modify the existing policy or SLP (or create new policy or SLP) to use the new storage unit by accessing the respective user interfaces:
	- To access policy, do the following: In the **NetBackup Administration Console**, expand **NetBackup Management**, and click **Policies**.
	- To access SLP, do the following: In the **NetBackup Administration Console**, expand **NetBackup Management**, expand **Storage**, and click **Storage Life Cycle Policies**.

# **Changing cloud storage server properties**

The Change Storage Server dialog box lists all storage server properties. You can change these properties, if required.

See ["Configuring](#page-86-0) cloud storage in NetBackup" on page 87.

How to change cloud storage host properties is described in a different topic.

See "Changing cloud storage host [properties"](#page-96-0) on page 97.

### **To change cloud storage server properties**

- **1** In the **NetBackup Administration Console**, expand **Media and Device Management > Credentials > Storage Server**.
- **2** Select the storage server.
- **3** On the **Edit** menu, select **Change**.
- **4** In the **Change Storage Server** dialog box, select the **Properties** tab.

The following is an example of the **Properties** for Amazon S3 storage server of type amazon raw:

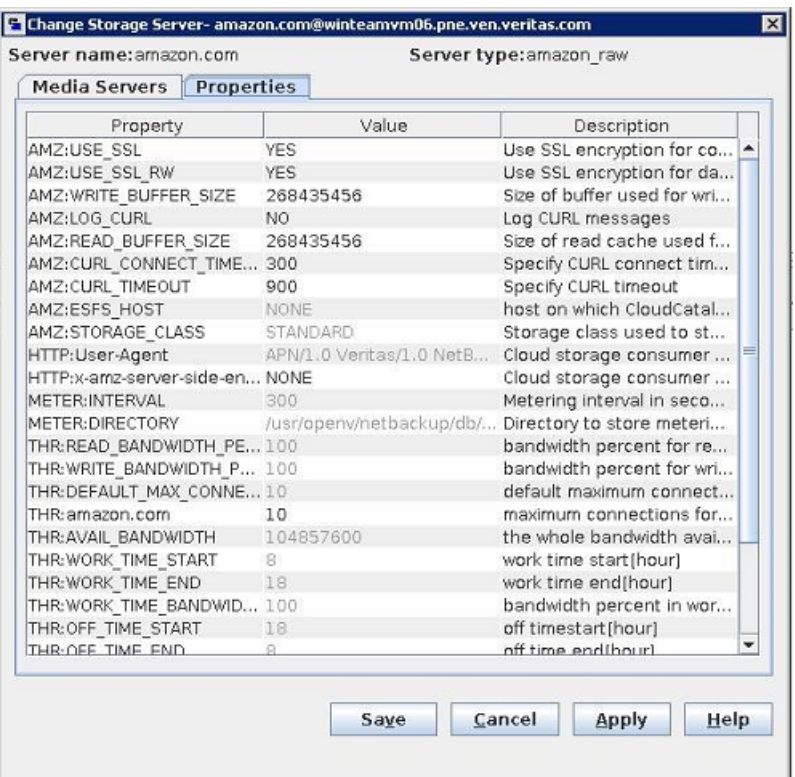

<span id="page-124-0"></span>**5** To change a property, select its value in the **Value** column and then change it.

See ["NetBackup](#page-125-0) cloud storage server properties" on page 126.

See ["NetBackup](#page-129-0) cloud storage server connection properties" on page 130.

See ["NetBackup](#page-137-0) cloud storage server encryption properties" on page 138.

- **6** Repeat step [5](#page-124-0) until you have finished changing the properties.
- **7** Click **OK**.
- <span id="page-125-0"></span>**8** Restart the NetBackup Remote Manager and Monitor Service (nbrmms) by using the **NetBackup Administration Console Activity Monitor**.

# **NetBackup cloud storage server properties**

The **Properties** tab of the **Change Storage Server** dialog box lets you change some of the properties that affect the NetBackup interaction with the cloud storage. The following table describes the prefixes that NetBackup uses to categorize the properties.

Not all properties apply to all storage vendors.

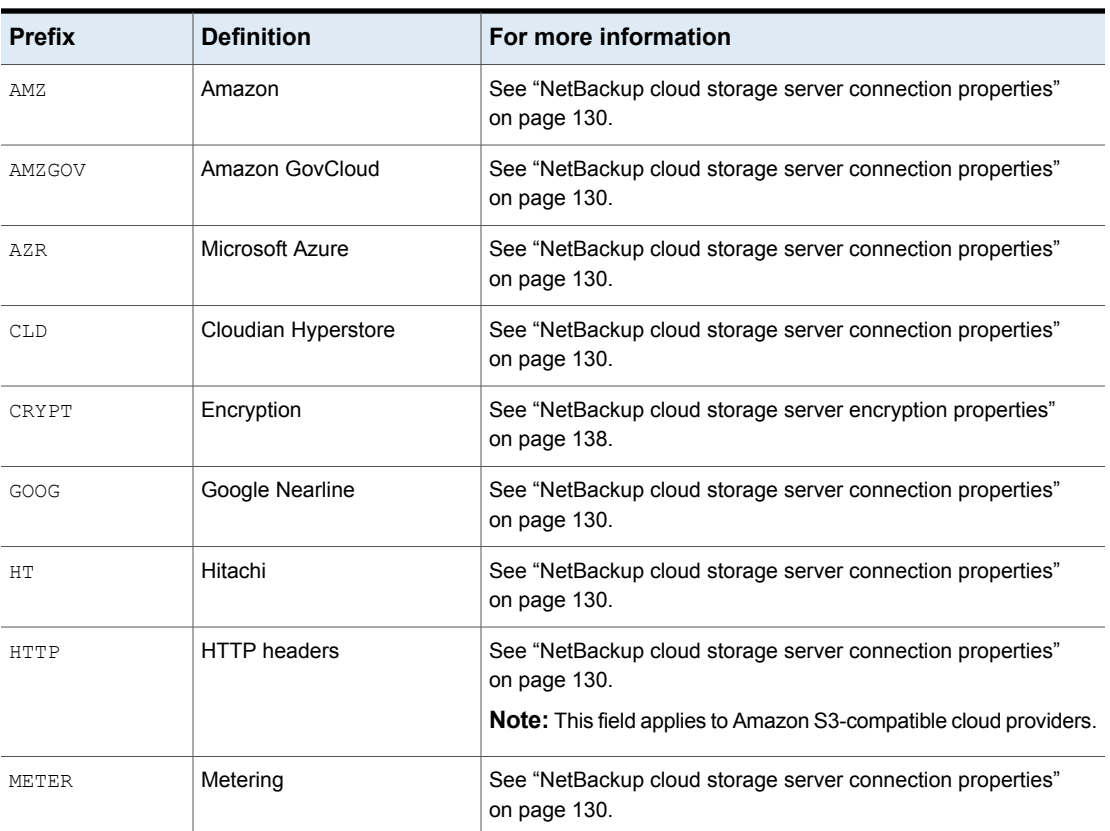

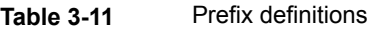

#### Configuring cloud storage in NetBackup 127 **NetBackup cloud storage server properties**

| <b>Prefix</b> | <b>Definition</b>  | For more information                                                                 |
|---------------|--------------------|--------------------------------------------------------------------------------------|
| ORAC          | Oracle Cloud       | See "NetBackup cloud storage server connection properties"<br>on page 130.           |
| SWSTK-SWIFT   | SwiftStack (Swift) | See "NetBackup cloud storage server connection properties"<br>on page 130.           |
| <b>THR</b>    | Throttling         | See "NetBackup cloud storage server bandwidth throttling<br>properties" on page 127. |
| <b>VER</b>    | Verizon            | See "NetBackup cloud storage server connection properties"<br>on page 130.           |

**Table 3-11** Prefix definitions *(continued)*

<span id="page-126-0"></span>See "Changing cloud storage server [properties"](#page-123-0) on page 124.

## NetBackup cloud storage server bandwidth throttling properties

The following storage server properties apply to bandwidth throttling. The THR prefix specifies a throttling property. Use the correct cloud provider URL for the desired cloud vendor.

To change these properties, use the **Scalable Storage** host properties **Cloud Settings** tab.

See "Scalable Storage [properties"](#page-88-0) on page 89.

| <b>Property</b>     | <b>Description</b>                                                                                                    |
|---------------------|----------------------------------------------------------------------------------------------------|
| THR: storage server | Shows the maximum number of concurrent jobs that a specific cloud<br>storage server can run.                                                                                                    |
|                     | If you configure throttling for a media server that is a cloud storage<br>server:                                                                                                    |
|                     | Change this value to 160 or more.<br>This value should be the same as the <b>Maximum concurrent jobs</b><br>media server property in the Scalable Storage host properties.<br>See "Scalable Storage properties" on page 89. |
|                     | Default value: Not applicable                                                                                                    |
|                     | Possible values: See the <b>Description</b> column                                                                                                    |

**Table 3-12** Cloud storage server bandwidth throttling properties

#### Configuring cloud storage in NetBackup **NetBackup cloud storage server properties** 128

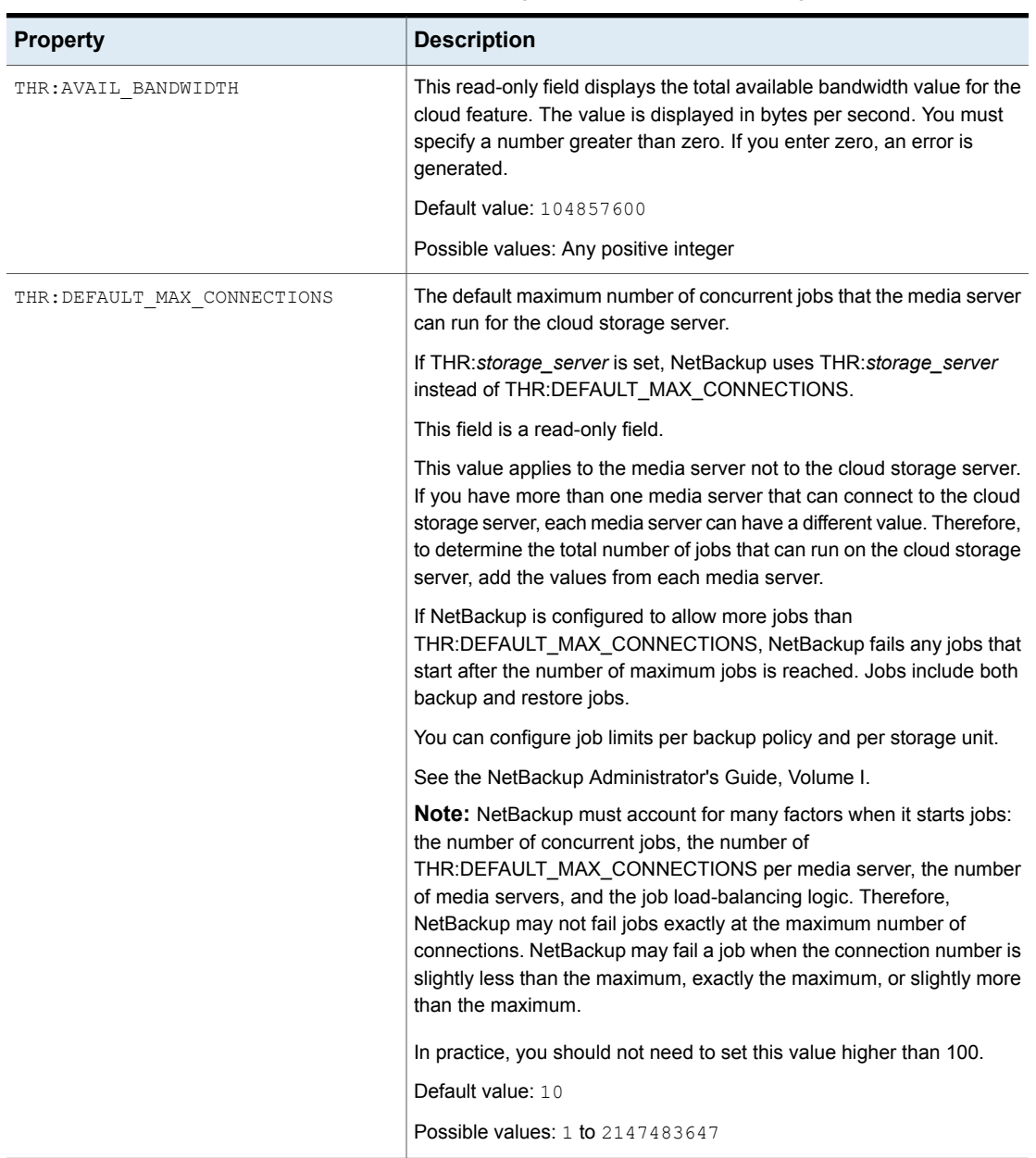

### **Table 3-12** Cloud storage server bandwidth throttling properties *(continued)*

#### Configuring cloud storage in NetBackup 129 **NetBackup cloud storage server properties**

| <b>Property</b>                | <b>Description</b>                                                                                                    |
|--------------------------------|----------------------------------------------------------------------------------------------------|
| THR:OFF TIME BANDWIDTH PERCENT | This read-only field displays the bandwidth percent that is used during<br>off time.                                                                                                    |
|                                | Default value: 100                                                                                                    |
|                                | Possible values: 0 to 100                                                                                                    |
| THR:OFF_TIME_END               | This read-only field displays the end of off time. Specify the time in<br>24-hour format. For example, 8:00 A.M. is 8 and 6:30 P.M. is 1830.                                                                             |
|                                | Default value: 8                                                                                                    |
|                                | Possible values: 0 to 2359                                                                                                    |
| THR:OFF TIME START             | This read-only field displays the start of off time. Specify the time in<br>24-hour format. For example, 8:00 A.M. is 8 and 6:30 P.M. is 1830.                                                                           |
|                                | Default value: 18                                                                                                    |
|                                | Possible values: 0 to 2359                                                                                                    |
| THR: READ BANDWIDTH PERCENT    | This read-only field displays the read bandwidth percentage the cloud<br>feature uses. Specify a value between 0 and 100. If you enter an<br>incorrect value, an error is generated.                                     |
|                                | Default value: 100                                                                                                    |
|                                | Possible values: 0 to 100                                                                                                    |
| THR: SAMPLE INTERVAL           | This read-only field displays the rate at which backup streams sample<br>their utilization and adjust their bandwidth use. The value is specified<br>in seconds. When this value is set to zero, throttling is disabled. |
|                                | Default value: 0                                                                                                    |
|                                | <b>Possible values: 1 to 2147483647</b>                                                                                                    |
| THR:WEEKEND BANDWIDTH PERCENT  | This read-only field displays the bandwidth percent that is used during<br>the weekend.                                                                                                    |
|                                | Default value: 100                                                                                                    |
|                                | Possible values: 0 to 100                                                                                                    |
| THR: WEEKEND END               | This read-only field displays the end of the weekend. The day value is<br>specified with numbers, 1 for Monday, 2 for Tuesday, and so on.                                                                                |
|                                | Default value: 7                                                                                                    |
|                                | Possible values: 1 to 7                                                                                                    |

**Table 3-12** Cloud storage server bandwidth throttling properties *(continued)*

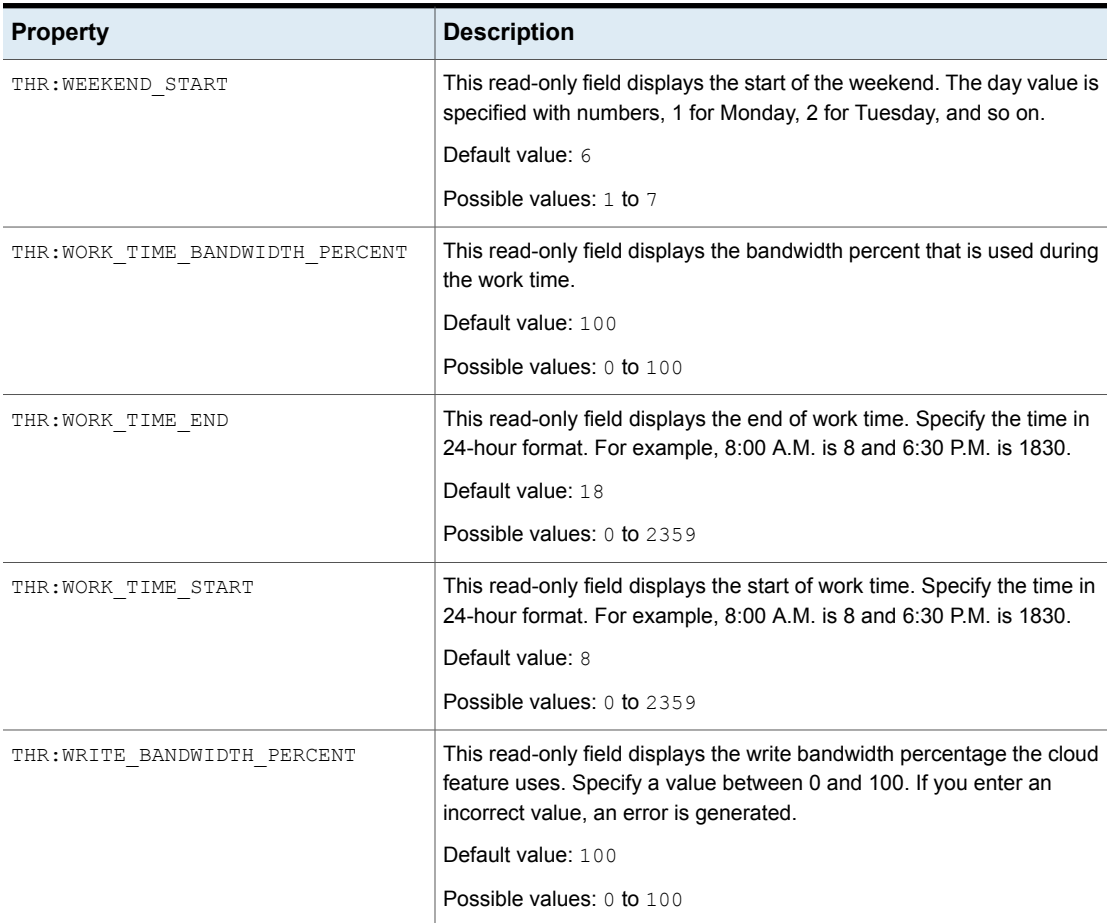

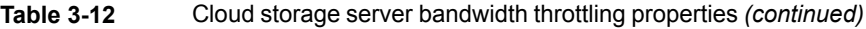

<span id="page-129-0"></span>See "Changing cloud storage server [properties"](#page-123-0) on page 124.

See ["NetBackup](#page-125-0) cloud storage server properties" on page 126.

# NetBackup cloud storage server connection properties

All or most of the cloud storage servers use the storage server properties in [Table](#page-130-0) 3-13. The following are the prefixes for the currently supported cloud vendors:

- **Amazon: AMZ**
- Amazon GovCloud: AMZGOV
- Cloudian: CLD
- Google Nearline: GOOG
- Hitachi: HT
- Microsoft Azure: AZR
- Verizon: VER

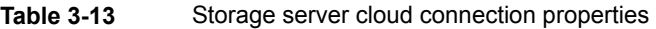

<span id="page-130-0"></span>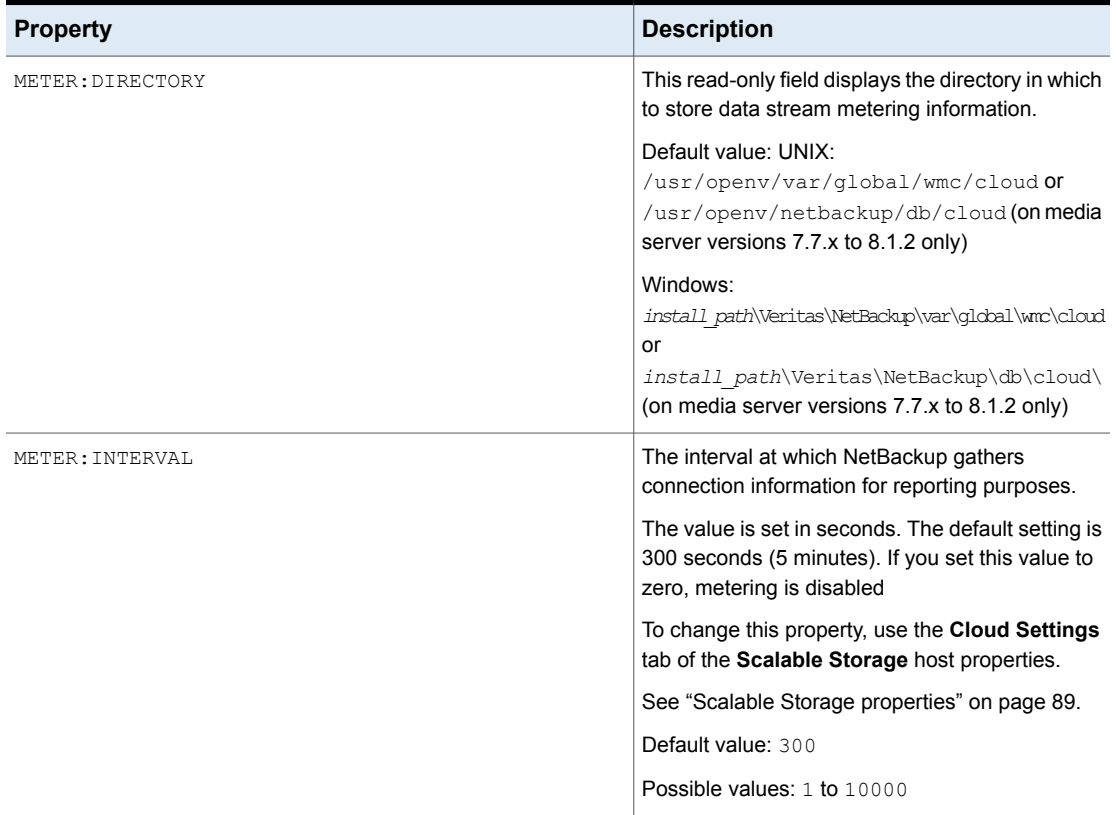

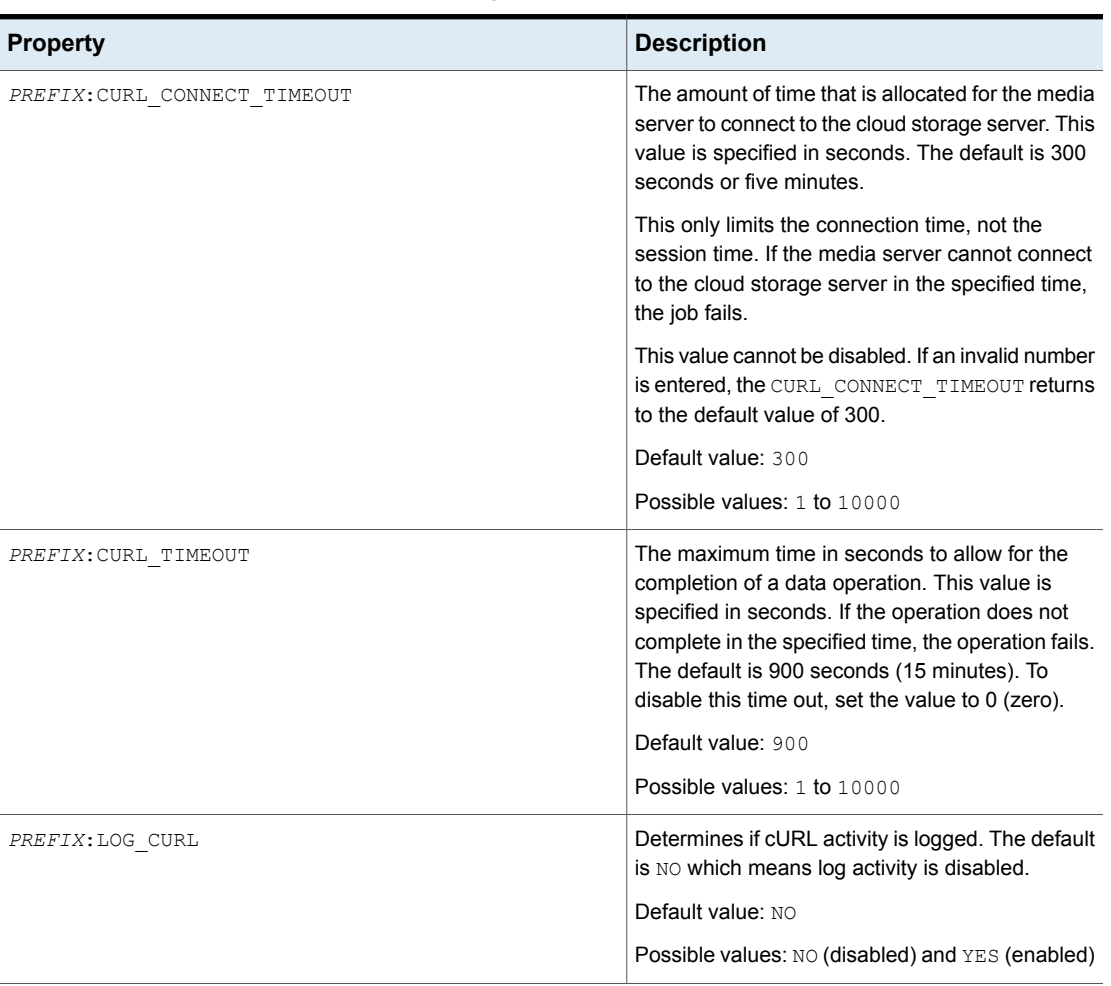

**Table 3-13** Storage server cloud connection properties *(continued)*

| <b>Property</b>          | <b>Description</b>                                                                                                    |
|--------------------------|----------------------------------------------------------------------------------------------------|
| PREFIX: READ BUFFER SIZE | The size of the buffer to use for read operations.<br>READ BUFFER SIZE is specified in bytes.                                                                                                    |
|                          | To enable the use of the buffer, set this value to<br>a non-zero number.                                                                                                    |
|                          | The READ BUFFER SIZE determines the size of<br>the data packets that the storage server transmits<br>during each restore job. An increase in the value<br>may increase performance when a large amount<br>of contiguous data is accessed. If insufficient<br>bandwidth exists to transmit the specified amount<br>of data within a few minutes, restore failures may<br>occur due to time-outs. When you calculate the<br>required bandwidth, consider the total load of<br>simultaneous backup jobs and restore jobs on<br>multiple media servers. |
|                          | See "About object size for cloud storage"<br>on page 114.                                                                                                    |
| PREFIX: USE SSL          | Determines if Secure Sockets Layer encryption is<br>used for the control APIs. The default value is YES,<br>meaning SSL is enabled.                                                                                                    |
|                          | Default value: YES                                                                                                    |
|                          | Possible values: YES or NO                                                                                                    |
| PREFIX:USE SSL RW        | Determines if Secure Sockets Layer encryption is<br>used for read and write operations. The default<br>value is YES, meaning SSL is enabled.                                                                                                    |
|                          | Default value: YES                                                                                                    |
|                          | Possible values: YES or NO                                                                                                    |
| Provider Suffix: USE CRL | If SSL is enabled and the CRL option is enabled,<br>each non-self-signed SSL certificate is verified<br>against the CRL.                                                                                                    |

**Table 3-13** Storage server cloud connection properties *(continued)*

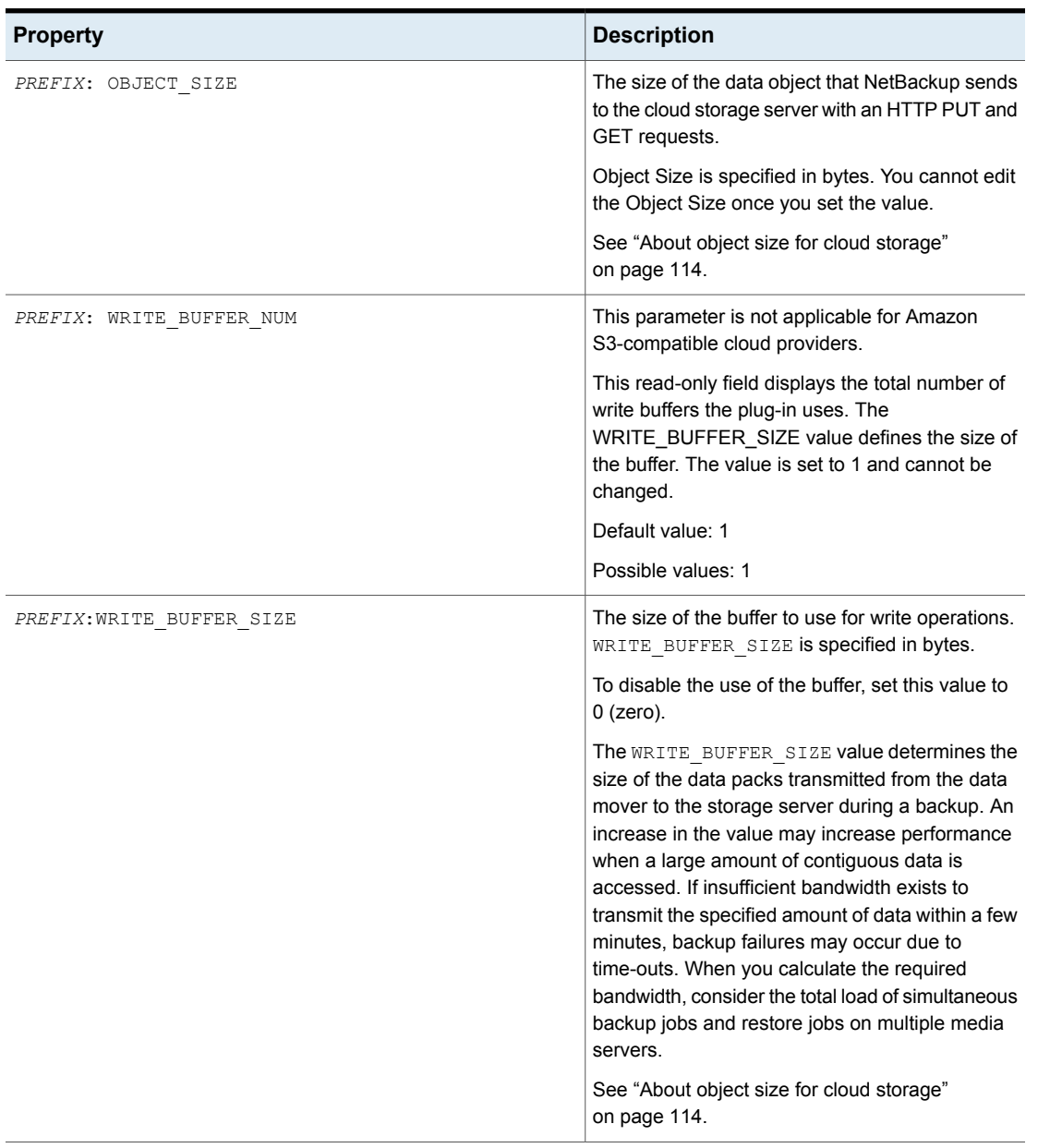

**Table 3-13** Storage server cloud connection properties *(continued)*

| <b>Property</b>                   | <b>Description</b>                                                                                                    |
|-----------------------------------|----------------------------------------------------------------------------------------------------|
| HTTP:User-Agent                   | This property is applicable only for Amazon<br>S3-compatible cloud providers.                                                                                                    |
|                                   | This property is set internally and the user cannot<br>change this property.                                                                                                    |
| HTTP:x-amz-server-side-encryption | This property is applicable only for the following<br>cloud providers: Amazon S3 and Amazon<br>GovCloud                                                                                                    |
|                                   | Use this property to enable the server-side<br>encryption of the data that you need to transfer to<br>the cloud storage.                                                                                                 |
|                                   | AES-256 is a server-side encryption standard.                                                                                                    |
|                                   | Set this property to NONE to disable the<br>server-side encryption for the cloud provider.                                                                                                    |
|                                   | <b>Note:</b> You should not enable this property, if you<br>have already enabled the media server-side<br>encryption option while configuring the cloud<br>storage server using the NetBackup Administration<br>Console. |
| AMZ: REGION NAME                  | This property is applicable only for Amazon<br>GLACIER VAULT storage class.                                                                                                    |
|                                   | Displays the region that is set during configuration<br>of the storage server.                                                                                                    |
|                                   | This property is set during configuration of the<br>storage server and the user cannot change this<br>property.                                                                                                    |
| AMZ: UPLOAD CLASS                 | This property is applicable only for the Amazon<br>S3 Intelligent Tiering (LIFECYCLE) storage class.                                                                                                    |
|                                   | Use this property to specify the storage class to<br>back up the data.                                                                                                    |
|                                   | Default value: STANDARD                                                                                                    |
|                                   | Possible values: STANDARD or STANDARD_IA                                                                                                    |
| AMZ:RETRIEVAL RETENTION PERIOD    | This property is applicable only for Amazon<br>Glacier.                                                                                                    |
|                                   | Use this property to specify the retrieval retention<br>period in days.                                                                                                    |

**Table 3-13** Storage server cloud connection properties *(continued)*

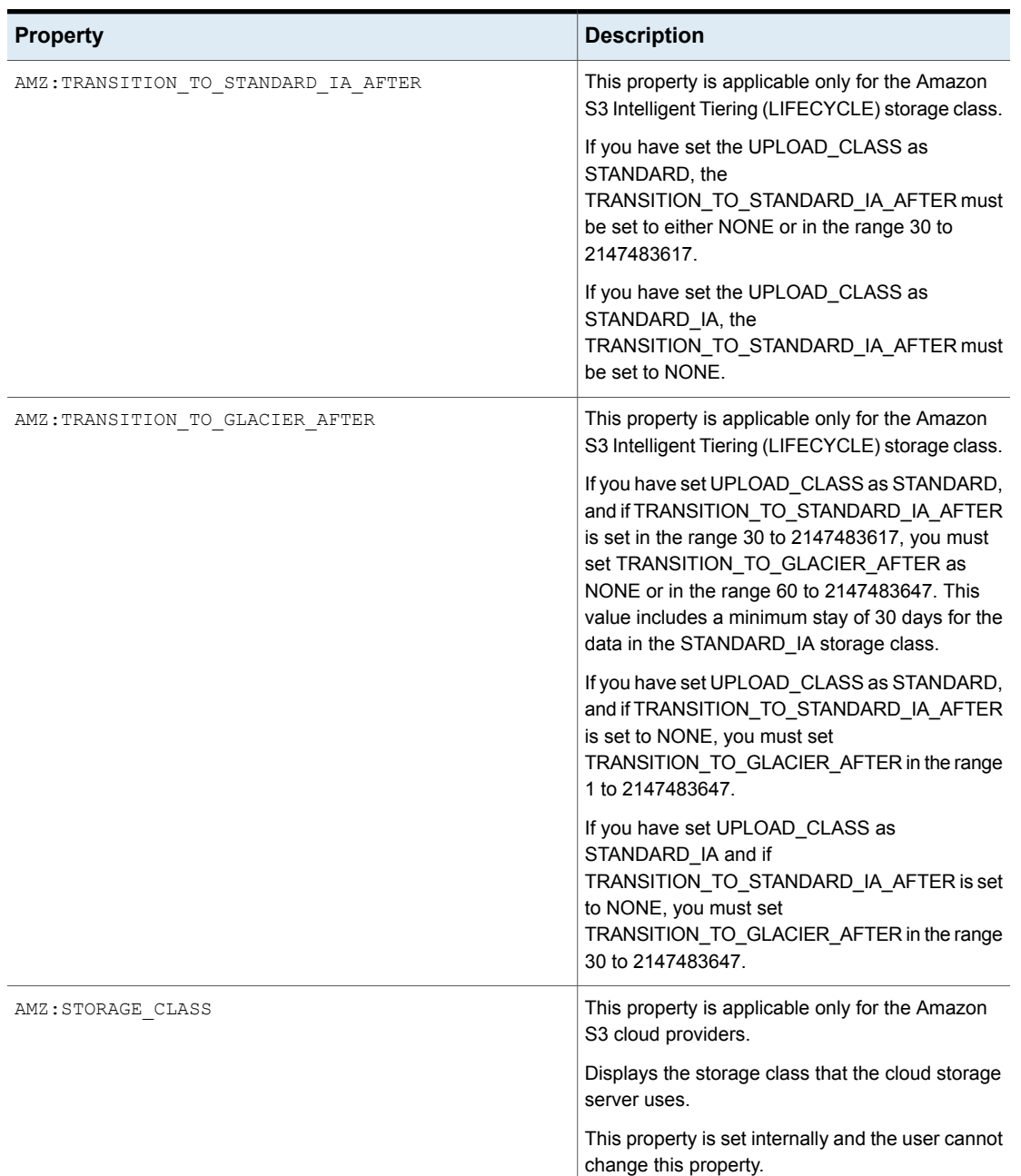

**Table 3-13** Storage server cloud connection properties *(continued)*

| <b>Property</b>            | <b>Description</b>                                                                                                    |
|----------------------------|----------------------------------------------------------------------------------------------------|
| AZR: STORAGE TIER          | This property is applicable only for Microsoft Azure<br>Archive.                                                                                                 |
|                            | Displays the storage tier that the cloud storage<br>server uses.                                                                                                 |
| AMZ: OFFLINE TRANSFER MODE | This property is applicable only for the Amazon<br>S3 cloud providers.                                                                                           |
|                            | Use this property to set the storage destination for<br>Amazon Snowball.                                                                                         |
|                            | Default value: NONE                                                                                                    |
|                            | <b>Note:</b> Set the property to NONE after you are<br>done with using the Snowball mode. In this mode,<br>the endpoint must point to Amazon public<br>endpoint. |
|                            | Possible values:                                                                                                    |
|                            | FILESYSTEM: Set this property if you want the<br>data to be transferred to Amazon Snowball using<br>the file interface.                                          |
|                            | The storage server endpoint must point to the<br>Amazon public endpoint.                                                                                         |
|                            | PROVIDER API: Set this property if you want to<br>transfer the data to Amazon Snowball using the<br>S3 interface that Amazon provides.                           |
|                            | The storage server endpoint must point to<br>Snowball endpoint.                                                                                                  |
| AMZ:TRANSFER DRIVE PATH    | This property is applicable only for the Amazon<br>S3 cloud providers and if the<br>AMZ: OFFLINE TRANSFER MODE property is set<br>to FILESYSTEM                  |
|                            | Use this property to set the absolute mount point<br>where the data must be backed up for Amazon<br>Snowball.                                                    |
|                            | Default value: NONE                                                                                                    |

**Table 3-13** Storage server cloud connection properties *(continued)*

See "Changing cloud storage server [properties"](#page-123-0) on page 124.

See ["NetBackup](#page-125-0) cloud storage server properties" on page 126.

## NetBackup cloud storage server encryption properties

<span id="page-137-0"></span>The following encryption-specific storage server properties are used by all or most of the storage vendors. The CRYPT prefix specifies an encryption property. These values are for display purposes only and cannot be changed.

| <b>Property</b>    | <b>Description</b>                                                                                                    |
|--------------------|----------------------------------------------------------------------------------------------------|
| CRYPT: KMS SERVER  | This read-only field displays NetBackup server that hosts the<br>KMS service. When you set the storage server properties, enter<br>the name of the KMS server host. By default, this field contains<br>the NetBackup master server name. You cannot change this<br>value |
|                    | Default value: The NetBackup master server name                                                                                                    |
|                    | Possible values: N/A                                                                                                    |
| CRYPT: KMS VERSION | This read-only field displays the NetBackup Key Management<br>Service version. You cannot change this value.                                                                                                    |
|                    | Default value: 16                                                                                                    |
|                    | Possible values: N/A                                                                                                    |
| CRYPT: LOG VERBOSE | This read-only field displays if logs are enabled for encryption<br>activities. The value is either $YES$ for logging or $NO$ for no logging.                                                                                                    |
|                    | Default value: NO                                                                                                    |
|                    | <b>Possible values: YES and NO</b>                                                                                                    |
| CRYPT: VERSION     | This read-only field displays the encryption version. You cannot<br>change this value.                                                                                                    |
|                    | Default value: 13107                                                                                                    |
|                    | Possible values: N/A                                                                                                    |

**Table 3-14** Encryption cloud storage server properties

See ["NetBackup](#page-125-0) cloud storage server properties" on page 126.

See "Changing cloud storage server [properties"](#page-123-0) on page 124.

# **About cloud storage disk pools**

A disk pool represents disk volumes on the underlying disk storage. A disk pool is the storage destination of a NetBackup storage unit. For cloud storage, you must specify only one volume for a disk pool.

Disk pool and disk volume names must be unique within your cloud storage provider's environment.

See ["Configuring](#page-138-0) a disk pool for cloud storage" on page 139.

If a cloud storage disk pool is a storage destination in a storage lifecycle policy, NetBackup capacity management applies.

<span id="page-138-0"></span>See the NetBackup [Administrator's](https://www.veritas.com/support/en_US/article.100044086) Guide, Volume I.

# **Configuring a disk pool for cloud storage**

Use the NetBackup **Disk Pool Configuration Wizard** to create a disk pool for cloud storage. If you create encrypted storage and NetBackup KMS is configured, you must enter a pass phrase for each selected volume that uses encryption. The pass phrase creates the encryption key for that volume. If you create encrypted storage and external KMS is configured, you do not need to enter pass phrase for each selected volume.

**To configure a cloud storage disk pool by using the wizard**

**1** If the **Disk Pool Configuration Wizard** was launched from the **Storage Server Configuration Wizard**, go to step [5.](#page-141-0)

Otherwise, in the **NetBackup Administration Console**, select either **NetBackup Management** or **Media and Device Management**.

**2** From the list of wizards in the right pane, click **Configure Disk Pool**.

**3** On the **Welcome** panel, the types of disk pools that you can configure depend on the types of storage servers that exist in your environment.

The following is an example of the wizard panel:

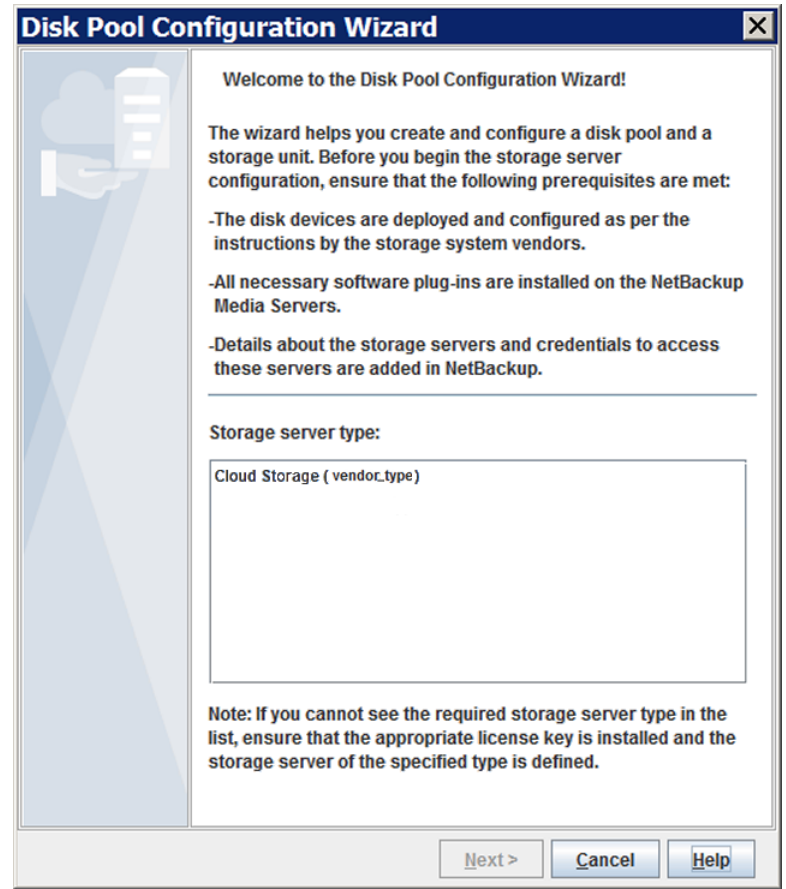

Read the information on the welcome panel of the wizard. Then, select the appropriate storage server type and click **Next**.

The **Storage Server Selection** panel appears.

**4** On the **Storage Server Selection** panel, the storage servers that you configured for the selected storage server type appear.

The following is an example of the wizard panel:

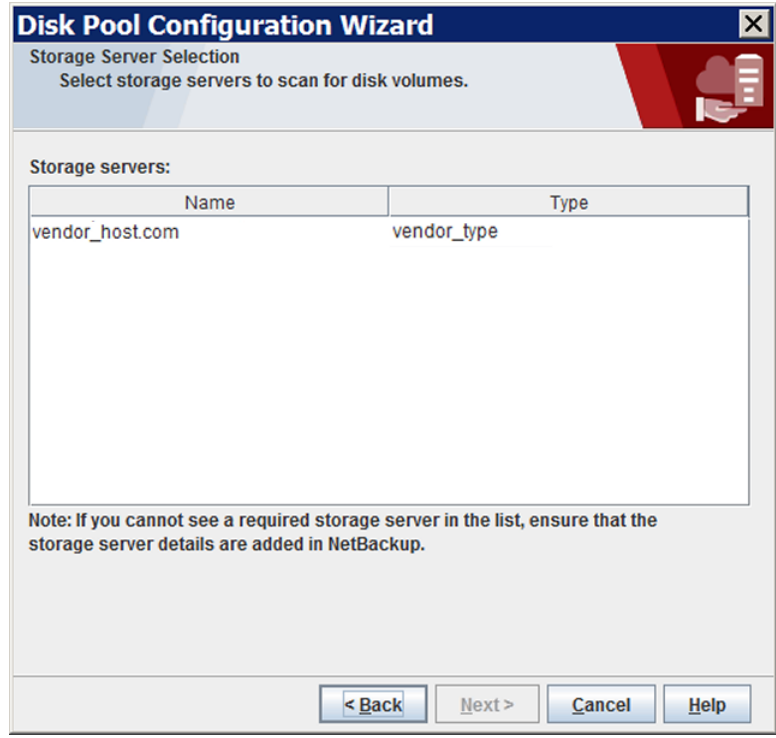

Select the storage server for this disk pool.

After you select the cloud storage server, click **Next**. The **Volume Selection** wizard panel appears.

<span id="page-141-0"></span>**5** The **Volume Selection** panel displays the volumes that have been created already under your account within the vendor's cloud storage.

**Note:** The following properties do not apply to cloud storage disk pools: **Total available space**, **Total raw size**, **Low water mark**, and **High water mark**.

All these values are derived from the storage capacity, which cannot be fetched from the cloud provider.

The following is an example of the wizard panel:

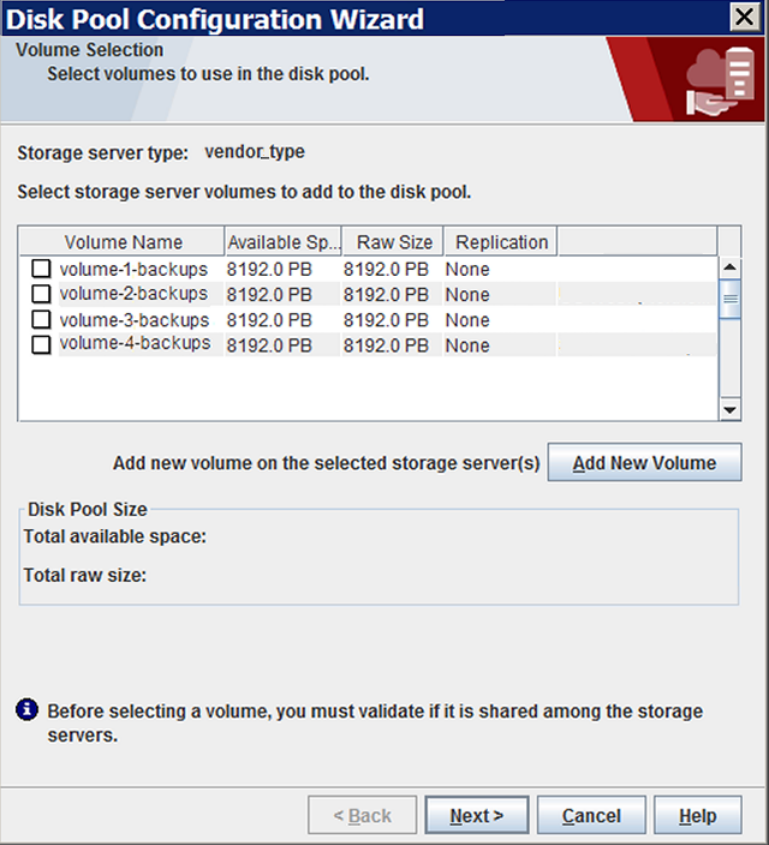

To add a volume, click **Add New Volume**. A dialog box appears that contains the information that is required for a volume for your cloud vendor. In that dialog box, enter the required information. Use the following link to find the information about the requirements for the volume names.

See "About the cloud storage vendors for [NetBackup"](#page-16-0) on page 17.

To select a volume, click the check box for the volume. You can select one volume only.

After you select the volume for the disk pool, click **Next**. The behavior of the wizard depends on whether you configured encryption for the storage server, as follows:

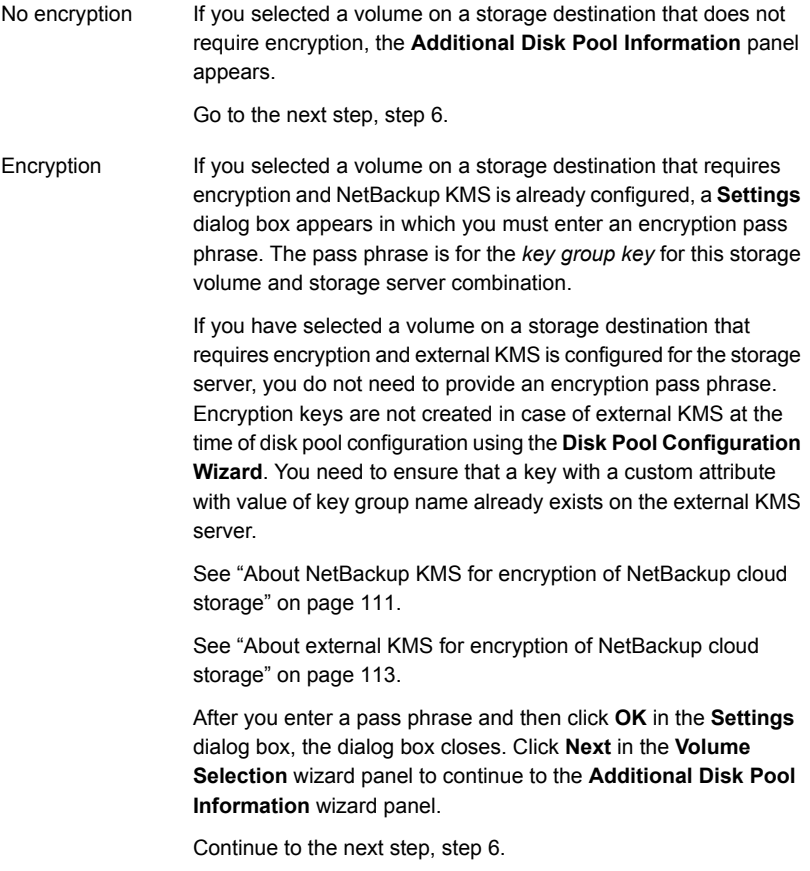

<span id="page-143-0"></span>**6** On the **Additional Disk Pool Information** panel, enter or select the properties for this disk pool.

The following is an example of the wizard panel:

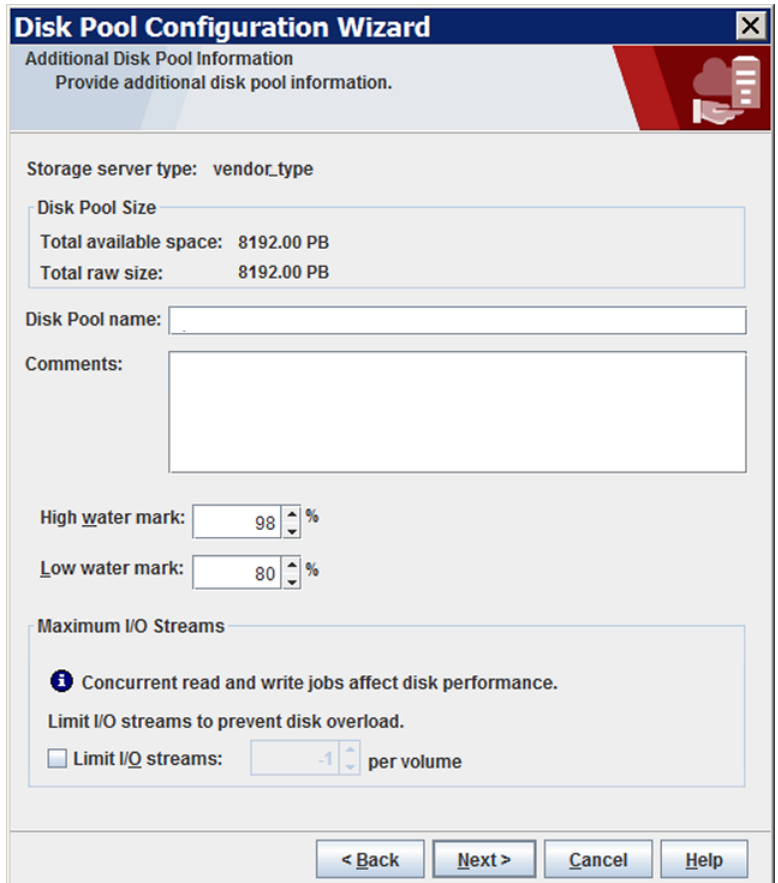

See "Cloud storage disk pool [properties"](#page-158-0) on page 159.

After you enter the additional disk pool information, click **Next**. The **Summary** panel appears.
**7** On the **Summary** panel, verify the selections.

If the summary shows your selections accurately, click **Next**.

It is recommended that you save the KMS key group name and the KMS key name. They are required to recover the keys.

See "Saving a record of the KMS key names for [NetBackup](#page-147-0) cloud storage [encryption"](#page-147-0) on page 148.

**8** After NetBackup creates the disk pool, a wizard panel describes the successful action.

The following is an example of the wizard panel:

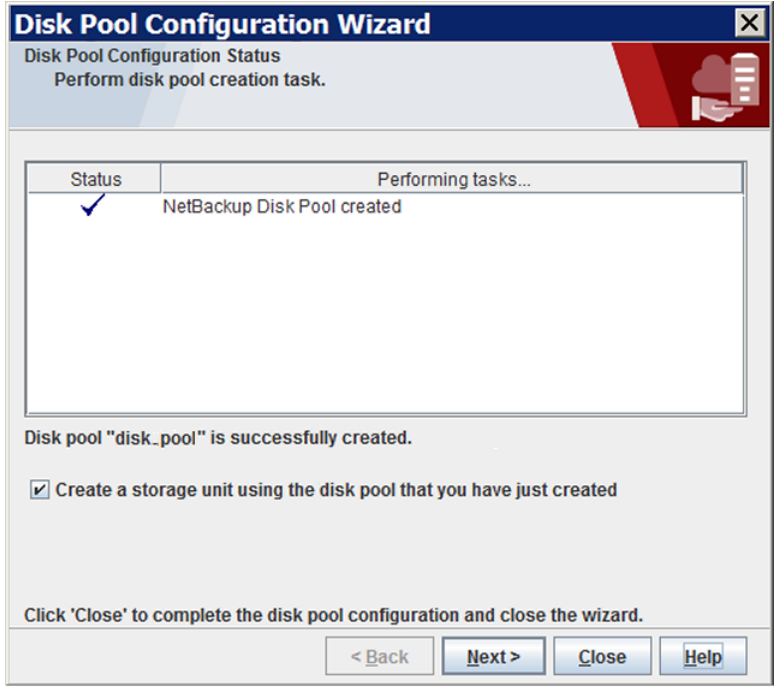

After NetBackup creates the disk pool, you can do the following:

**Configure a storage unit** Ensure that **Create a storage unit using the disk pool that you have just created** is selected and then click **Next**. The **Storage Unit Creation** wizard panel appears. Continue to the next step.

Click **Close**. You can configure one or more storage units later. Exit

See ["Configuring](#page-149-0) a storage unit for cloud storage" on page 150.

**9** On **Storage Unit Creation** wizard panel, enter the appropriate information for the storage unit.

The following is an example of the wizard panel:

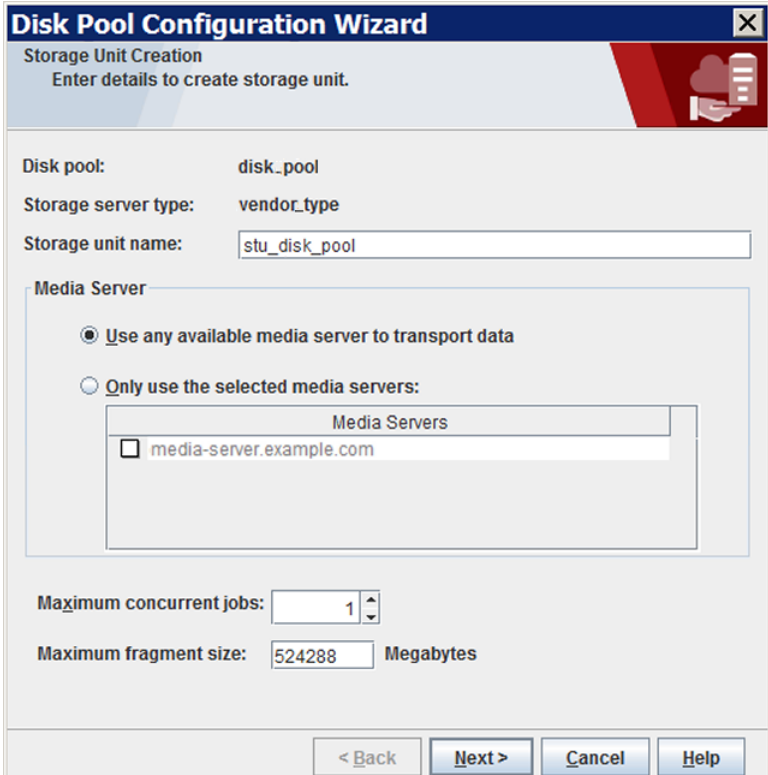

See "Cloud storage unit [properties"](#page-150-0) on page 151.

After you enter or select the information for the storage unit, click **Next** to create the storage unit.

You can use storage unit properties to control your backup traffic.

See "Configure a favorable [client-to-server](#page-152-0) ratio" on page 153.

See "Control backup traffic to the media [servers"](#page-153-0) on page 154.

**10** After NetBackup configures the storage unit, the **Finished** panel appears. Click **Finish** to exit from the wizard.

### **Saving a record of the KMS key names for NetBackup cloud storage encryption**

<span id="page-147-0"></span>It is recommended that you save a record of the encryption key names and tags. The key tag is necessary if you need to recover or recreate the keys.

#### **Saving a record of the NetBackup KMS server key names**

Use the following procedure to save a record of the key names if NetBackup KMS server is configured when you enable the encryption setting during storage server configuration for cloud storage.

See "About data [encryption](#page-109-0) for cloud storage" on page 110.

#### **To save a record of the key names**

**1** To determine the key group names, use the following command on the master server:

UNIX: /usr/openv/netbackup/bin/admincmd/nbkmsutil -listkgs

Windows: *install\_path*\Program

Files\Veritas\NetBackup\bin\admincmd\nbkmsutil.exe -listkgs

#### The following is example output:

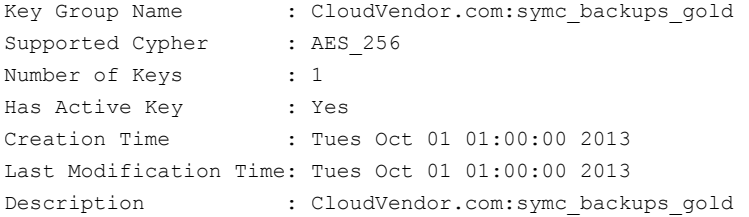

Configuring cloud storage in NetBackup 149 **Saving a record of the KMS key names for NetBackup cloud storage encryption**

**2** For each key group, write all of the keys that belong to the group to a file. Run the command on the master server. The following is the command syntax:

UNIX: /usr/openv/netbackup/bin/admincmd/nbkmsutil -listkeys -kgname *key\_group\_name* > *filename*.txt

Windows: *install\_path*\Program Files\Veritas\NetBackup\bin\admincmd\nbkmsutil.exe -listkeys -kgname *key\_group\_name* > *filename*.txt

#### The following is example output:

nbkmsutil.exe -listkeys -kgname CloudVendor.com:symc\_backups\_gold > encrypt keys CloudVendor.com symc backups gold.txt

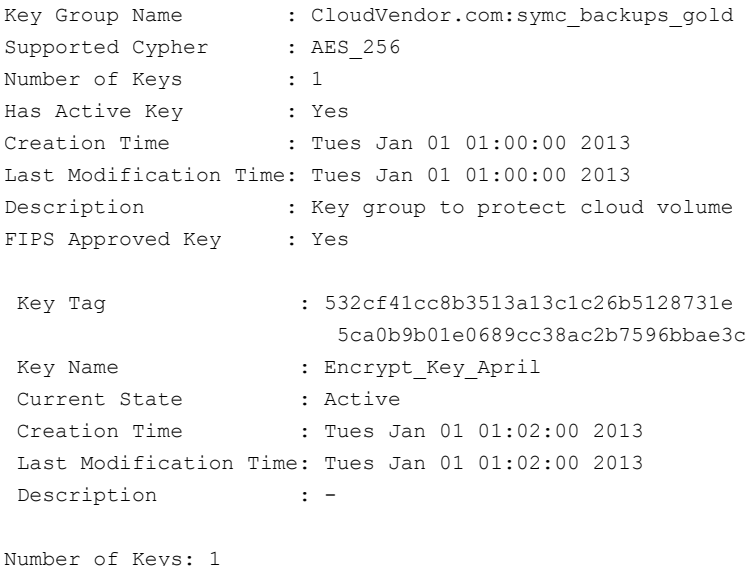

- **3** Include in the file the pass phrase that you used to create the key record.
- **4** Store the file in a secure location.

#### **Saving a record of an external KMS server key names**

Refer to your KMS server documentation for key recovery steps.

### **Adding backup media servers to your cloud environment**

You can add additional media servers to your cloud environment. Additional media servers can help improve backup performance. Such servers are known as *data movers*. The media servers that you add are assigned the credentials for the storage server. The credentials allow the data movers to communicate with the storage server.

A NetBackup media server must conform to the requirements for cloud storage.

<span id="page-149-1"></span>See "About the [NetBackup](#page-115-0) media servers for cloud storage" on page 116.

#### **To add backup media servers to your cloud environment**

- **1** In the NetBackup Administration Console, expand **Media and Device Management > Credentials > Storage Servers**.
- **2** Select the cloud storage server.
- **3** From the **Edit** menu, select **Change**.
- **4** In the **Change Storage Server** dialog box, select the **Media Servers** tab.
- **5** Select the media server or servers that you want to enable for cloud backup. The media servers that you select are configured as cloud servers.
- <span id="page-149-0"></span>**6** Click **OK**.
- **7** Modify disk pools, storage units, and policies as desired.

### **Configuring a storage unit for cloud storage**

Create one or more storage units that reference the disk pool.

The **Disk Pool Configuration Wizard** lets you create a storage unit; therefore, you may have created a storage unit when you created a disk pool. To determine if storage units exist for the disk pool, see the **NetBackup Management > Storage > Storage Units** window of the Administration Console.

A storage unit inherits the properties of the disk pool. If the storage unit inherits replication properties, the properties signal to a NetBackup storage lifecycle policy the intended purpose of the storage unit and the disk pool. Auto Image Replication requires storage lifecycle policies.

You can use storage unit properties to control your backup traffic.

See "Configure a favorable [client-to-server](#page-152-0) ratio" on page 153.

See "Control backup traffic to the media [servers"](#page-153-0) on page 154.

**To configure a storage unit from the Actions menu**

- **1** In the **NetBackup Administration Console**, expand **NetBackup Management > Storage > Storage Units**.
- **2** On the **Actions** menu, select **New > Storage Unit**.

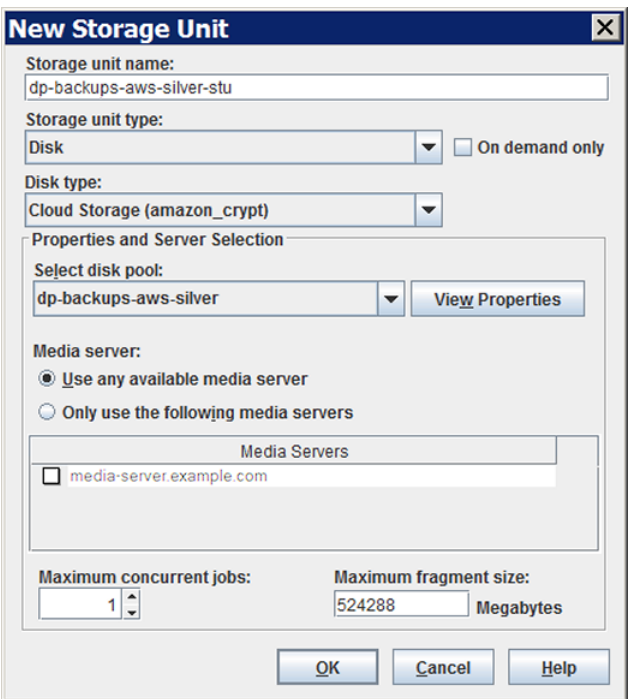

<span id="page-150-0"></span>**3** Complete the fields in the **New Storage Unit** dialog box.

See "Cloud storage unit [properties"](#page-150-0) on page 151.

#### Cloud storage unit properties

The following are the configuration options for a cloud disk pool storage unit.

| 1apie 3-15           | Cloud storage unit properties                                                                                                    |  |
|----------------------|----------------------------------------------------------------------------------------------------|--|
| <b>Property</b>      | <b>Description</b>                                                                                                    |  |
| Storage unit<br>name | A unique name for the new storage unit. The name can describe the<br>type of storage. The storage unit name is the name used to specify a<br>storage unit for policies and schedules. The storage unit name cannot<br>be changed after creation. |  |

**Table 3-15** Cloud storage unit properties

Configuring cloud storage in NetBackup **Configuring a storage unit for cloud storage** 152

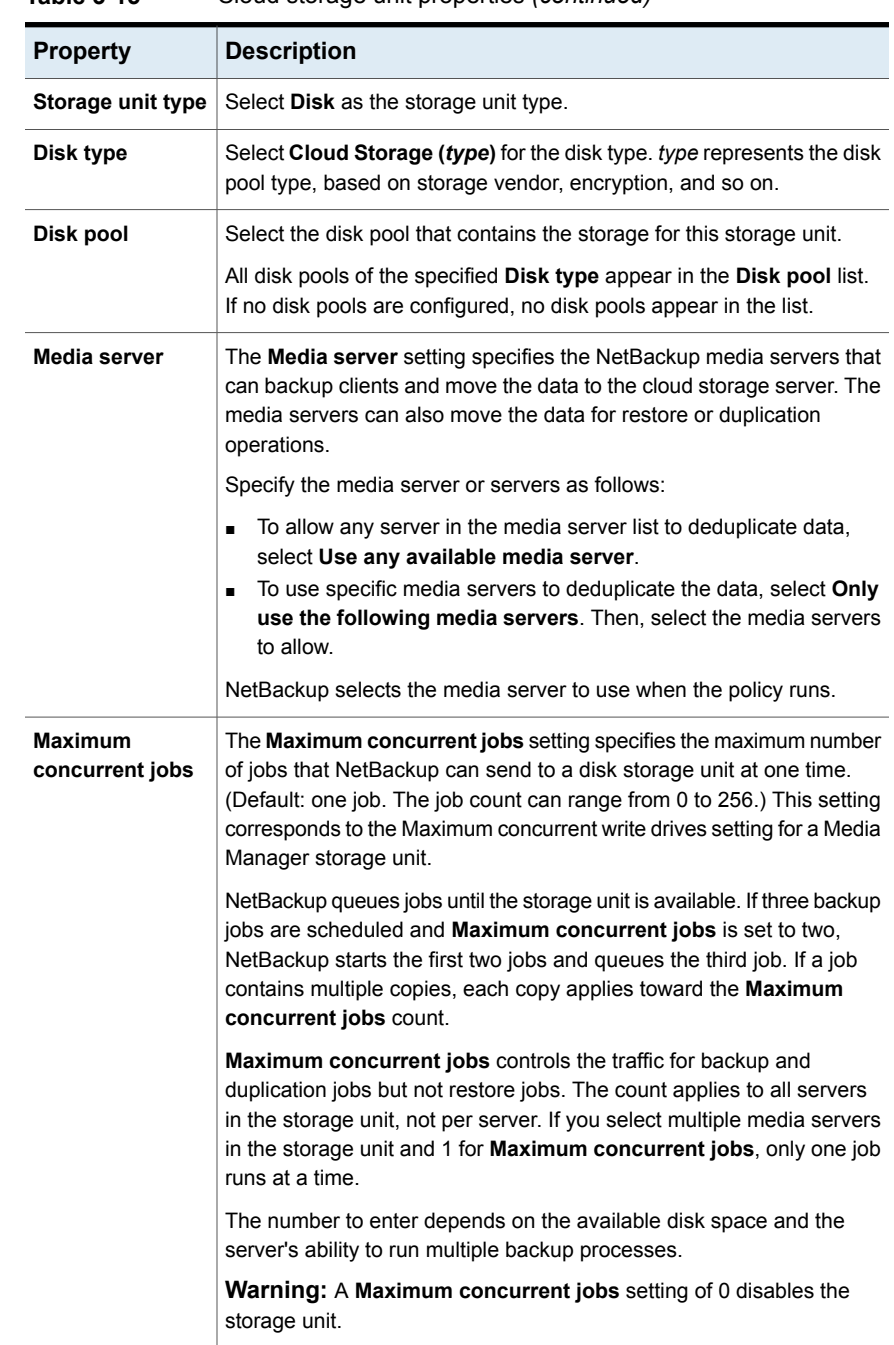

#### **Table 3-15** Cloud storage unit properties *(continued)*

#### Configuring cloud storage in NetBackup 153 **Configuring a storage unit for cloud storage**

| <b>Property</b>                 | <b>Description</b>                                                                                                    |  |
|---------------------------------|----------------------------------------------------------------------------------------------------|--|
| <b>Maximum</b><br>fragment size | For normal backups, NetBackup breaks each backup image into<br>fragments so it does not exceed the maximum file size that the file<br>system allows. You can enter a value from 20 MBs to 51200 MBs.<br>For a FlashBackup policy, it is recommended that you use the default.<br>maximum fragment size to ensure optimal duplication performance. |  |

**Table 3-15** Cloud storage unit properties *(continued)*

#### Configure a favorable client-to-server ratio

<span id="page-152-0"></span>You can use storage unit settings to configure a favorable client-to-server ratio. Uou can use one disk pool and configure multiple storage units to separate your backup traffic. Because all storage units use the same disk pool, you do not have to partition the storage.

For example, assume that you have 100 important clients, 500 regular clients, and four media servers. You can use two media servers to back up your most important clients and two media servers to back up your regular clients.

The following example describes how to configure a favorable client-to-server ratio:

- Configure the media servers for NetBackup deduplication and configure the storage.
- Configure a disk pool.
- Configure a storage unit for your most important clients (such as STU-GOLD). Select the disk pool. Select **Only use the following media servers**. Select two media servers to use for your important backups.
- Create a backup policy for the 100 important clients and select the STU-GOLD storage unit. The media servers that are specified in the storage unit move the client data to the deduplication storage server.
- Configure another storage unit (such as STU-SILVER). Select the same disk pool. Select **Only use the following media servers**. Select the other two media servers.
- Configure a backup policy for the 500 regular clients and select the STU-SILVER storage unit. The media servers that are specified in the storage unit move the client data to the deduplication storage server.

Backup traffic is routed to the wanted data movers by the storage unit settings.

<span id="page-153-0"></span>**Note:** NetBackup uses storage units for media server selection for write activity (backups and duplications) only. For restores, NetBackup chooses among all media servers that can access the disk pool.

### Control backup traffic to the media servers

On disk pool storage units, you can use the **Maximum concurrent jobs** settings to control the backup traffic to the media servers. Effectively, this setting directs higher loads to specific media servers when you use multiple storage units for the same disk pool. A higher number of concurrent jobs means that the disk can be busier than if the number is lower.

For example, two storage units use the same set of media servers. One of the storage units (STU-GOLD) has a higher **Maximum concurrent jobs** setting than the other (STU-SILVER). More client backups occur for the storage unit with the higher **Maximum concurrent jobs** setting.

### **About NetBackup Accelerator and NetBackup Optimized Synthetic backups**

NetBackup Cloud Storage supports NetBackup Accelerator and NetBackup Optimized Synthetics. Encryption, metering, and throttling are functional and supported when you enable NetBackup Accelerator or NetBackup Optimized Synthetic backups. You enable both NetBackup Accelerator and NetBackup Optimized Synthetic backups in the same way as non-Cloud backups. More information about NetBackup Accelerator and NetBackup Optimized Synthetic backups is available.

- See the NetBackup [Deduplication](https://www.veritas.com/support/en_US/article.100044086) Guide.
- See the NetBackup [Administrator's](https://www.veritas.com/support/en_US/article.100044086) Guide, Volume I

### **Enabling NetBackup Accelerator with cloud storage**

Use the following procedure to enable NetBackup Accelerator for use with NetBackup cloud storage.

#### **Enabling Accelerator for use with NetBackup cloud storage**

- **1** In the NetBackup Administration Console, select **NetBackup Management > Policies >** *policy\_name* . Select **Edit > Change**, and select the **Attributes** tab.
- **2** Select **Use accelerator**.
- **3** Confirm the **Policy storage** option is a valid Cloud storage unit.

The storage unit that is specified under **Policy storage** must be one of the supported Cloud vendors. You can't set **Policy storage** to **Any Available**.

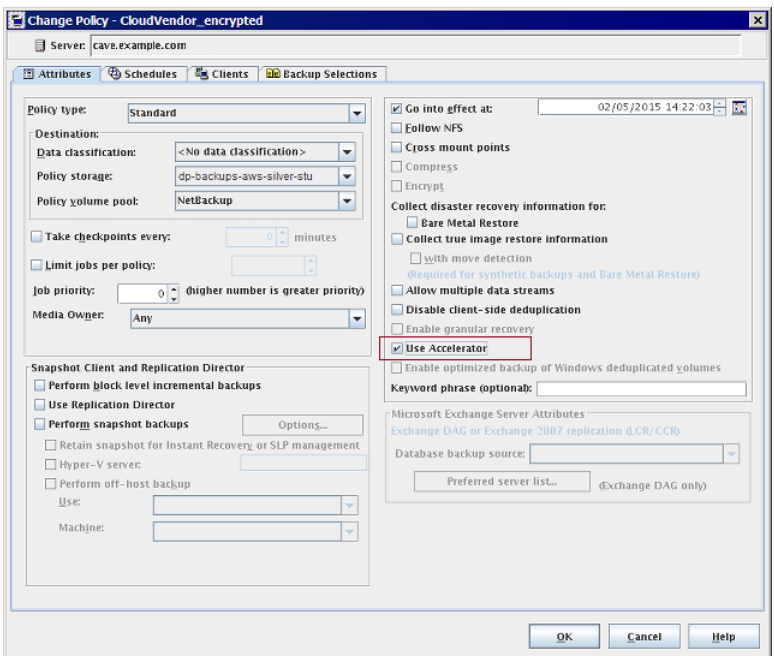

**Figure 3-4** Enable Accelerator

#### **Determining if NetBackup Accelerator was used during a backup operation**

- **1** In the NetBackup Administration Console, select **Activity Monitor**. Double click the backup that you want to check.
- **2** Click the **Detailed Status** tab.
- **3** Review the status for **accelerator enabled**. This text indicates the backup used NetBackup Accelerator.

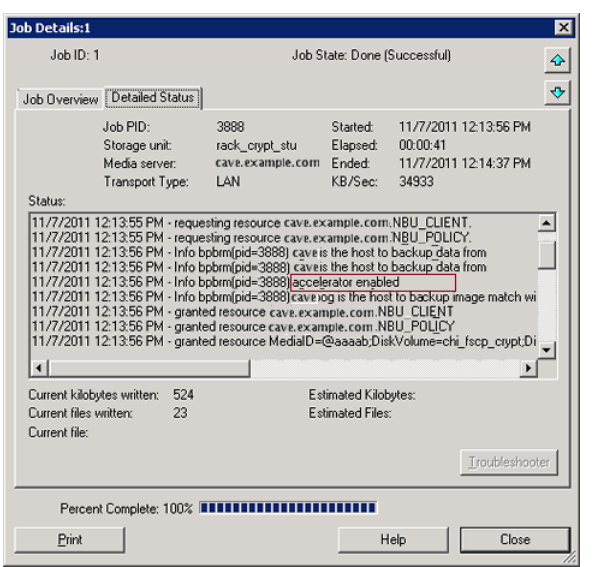

**Figure 3-5** Confirm Accelerator used during backup

### **Enabling optimized synthetic backups with cloud storage**

Optimized Synthetic backups require three backup schedules. You must have a **Full backup**, an **Incremental backup**, and a **Full Backup with Synthetic backup enabled**. You can use either a Differential incremental or a Cumulative incremental for the incremental backup. You must then perform a full backup, then at least one incremental backup, and finally a full backup with synthetic enabled. The final backup is the optimized synthetic backup.

**Note:** In the case of Hitachi cloud configuration, the True Image Restore (TIR) or synthetic backups do not work, if you have enabled the encryption option. To successfully run the TIR or synthetic backups, you need to enable the versioning option for buckets (or namespaces) through the Hitachi cloud portal. For more details on how to enable the versioning option, contact Hitachi cloud provider.

**Enabling Optimized Synthetic backups for use with NetBackup Cloud Storage**

- **1** In the NetBackup Administration Console, select **NetBackup Management > Policies >** *policy\_name* . Select **Edit > Change**, and select the **Attributes** tab.
- **2** Select **Collect true image restore information** and **with move detection**.
- **3** Confirm the **Policy storage** option is a valid Cloud storage unit.

The storage unit that is specified under **Policy storage** must be one of the supported Cloud vendors. You can't set **Policy storage** to **Any Available**.

**Figure 3-6** Enable Optimized Synthetic backups

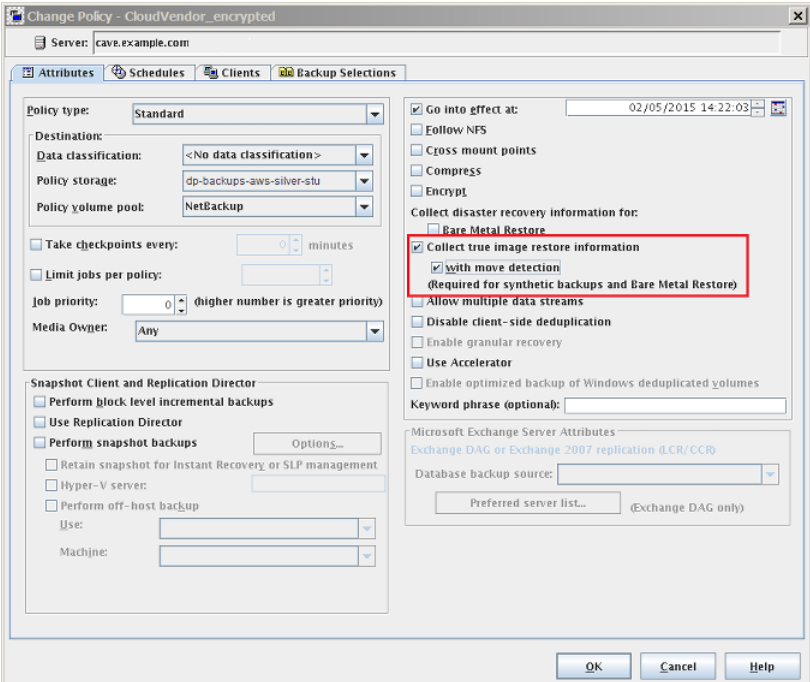

#### **Determining if a backup was an Optimized Synthetic backup**

- **1** In the NetBackup Administration Console, select **Activity Monitor**. Double click the backup that you want to check.
- **2** Click the **Detailed Status** tab.
- **3** Review the status for **Performing Optimized Synthetic Operation**. This text indicates the backup was an Optimized Synthetic backup.

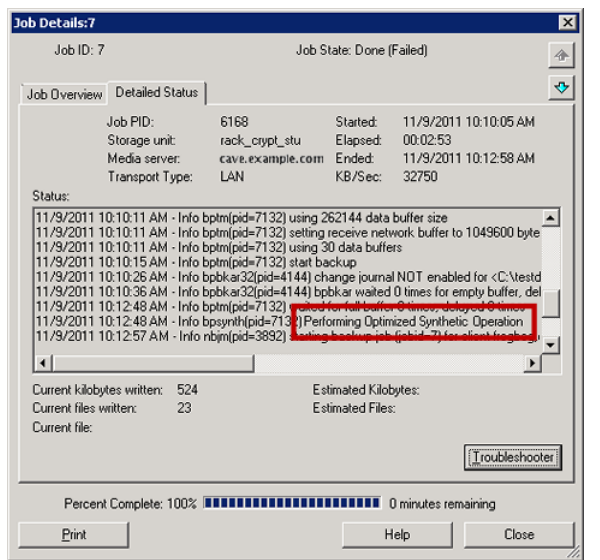

#### **Figure 3-7** Confirm backup was Optimized Synthetic

### **Creating a backup policy**

Use the following procedure to create a backup policy.

#### **To create a policy**

- **1** In the **NetBackup Administration Console**, expand **NetBackup Management > Policies**.
- **2** Select **Actions** > **New > Policy**.
- **3** Type a unique name for the policy.
- **4** Clear the **Use Policy Configuration Wizard** and click **OK**.
- **5** Configure the attributes, the schedules, the clients, and the backup selections for the new policy.

### **Changing cloud storage disk pool properties**

You can change some of the properties of a disk pool.

#### **To change disk pool properties**

- **1** In the NetBackup Administration Console, expand **Media and Device Management > Devices > Disk Pools**.
- **2** Select the disk pool that you want to change in the details pane.
- **3** On the **Edit** menu, select **Change**.

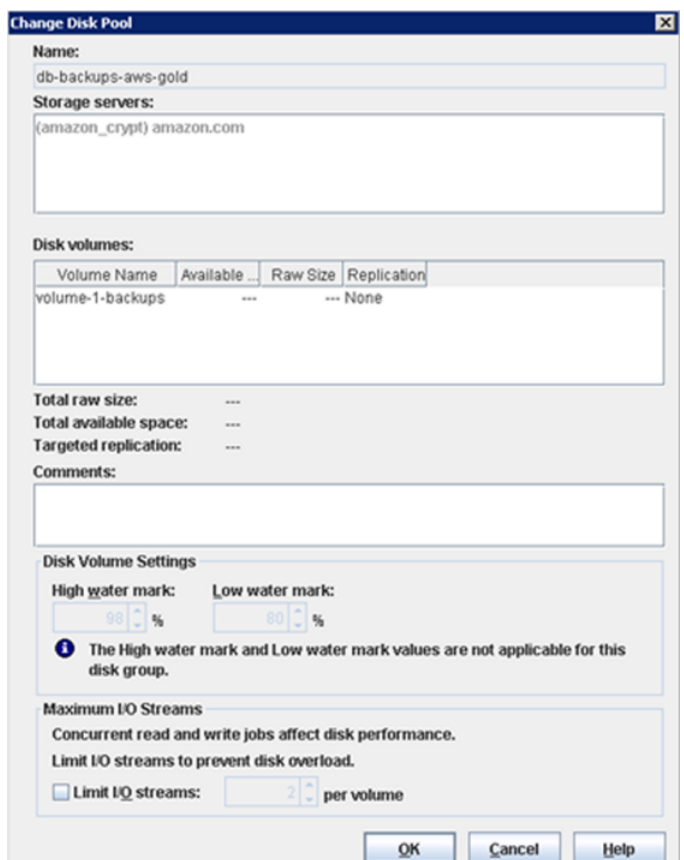

<span id="page-158-0"></span>**4** Change the properties as necessary.

See "Cloud storage disk pool [properties"](#page-158-0) on page 159.

**5** Click **OK**.

### Cloud storage disk pool properties

The properties of a disk pool may vary depending on the purpose the disk pool.

**Note:** The following properties do not apply to cloud storage disk pools: **Total available space**, **Total raw size**, **Usable Size**, **Low water mark**, and **High water mark**.

All these values are derived from the storage capacity, which cannot be fetched from the cloud provider.

The following table describes the possible properties:

| <b>Property</b>        | <b>Description</b>                                                                                                    |
|------------------------|----------------------------------------------------------------------------------------------------|
| Name                   | The disk pool name.                                                                                                    |
| <b>Storage servers</b> | The storage server name.                                                                                                    |
| Disk volumes           | The disk volume that comprises the disk pool.                                                                                                    |
| <b>Total raw size</b>  | The total raw, unformatted size of the storage in the disk pool.<br>The storage host may or may not expose the raw size of the<br>storage.<br>Note: Total raw size does not apply to cloud storage disk<br>pools. |
| Total available space  | The total amount of space available in the disk pool.<br><b>Note:</b> Total available space does not apply to cloud<br>storage disk pools.                                                                        |
| <b>Comments</b>        | A comment that is associated with the disk pool.                                                                                                    |
| High water mark        | The <b>High water mark</b> , is a threshold at which the volume or<br>the disk pool is considered full.<br><b>Note: High water mark</b> does not apply to cloud storage<br>disk pools.                            |
| Low water mark         | The Low water mark is a threshold at which NetBackup<br>stops image cleanup.<br>Low water mark does not apply to cloud storage disk pools.                                                                        |

**Table 3-16** Cloud storage disk pool properties

| <b>Property</b>   | <b>Description</b>                                                                                                    |
|-------------------|----------------------------------------------------------------------------------------------------|
| Limit I/O streams | Select to limit the number of read and write streams (that is,<br>jobs) for each volume in the disk pool. A job may read backup<br>images or write backup images. By default, there is no limit.                                                                                                    |
|                   | When the limit is reached, NetBackup chooses another<br>volume for write operations, if available. If not available,<br>NetBackup queues jobs until a volume is available.                                                                                                    |
|                   | Too many streams may degrade performance because of<br>disk thrashing. Disk thrashing is excessive swapping of data<br>between RAM and a hard disk drive. Fewer streams can<br>improve throughput, which may increase the number of jobs<br>that complete in a specific time period.                                                                                                    |
|                   | A starting point is to divide the Maximum concurrent jobs<br>of all of the storage units by the number of volumes in the<br>disk pool.                                                                                                    |
| per volume        | Select or enter the number of read and write streams to allow<br>per volume.                                                                                                    |
|                   | Many factors affect the optimal number of streams. Factors<br>include but are not limited to disk speed, CPU speed, and<br>the amount of memory.                                                                                                    |
|                   | For the disk pools that are configured for <b>Snapshot</b> and that<br>have a Replication source property:                                                                                                    |
|                   | Always use increments of 2 when you change this setting.<br>▪<br>A single replication job uses two I/O streams.<br>If more replication jobs exist than streams are available,<br>$\blacksquare$<br>NetBackup queues the jobs until streams are available.<br>Batching can cause many replications to occur within a<br>п<br>single NetBackup job. Another setting affects snapshot<br>replication job batching. |

**Table 3-16** Cloud storage disk pool properties *(continued)*

### **Certificate validation against Certificate Revocation List (CRL)**

For all the cloud providers, NetBackup provides a capability to verify the SSL certificates against the CRL (Certificate Revocation List). If SSL is enabled and the CRL option is enabled, each non-self-signed SSL certificate is verified against the CRL. If the certificate is revoked, NetBackup does not connect to the cloud provider.

You can enable validation against CRL using one of the following ways:

- $\Box$  csconfig CLI: crl parameter is added to the SSL parameters. The option is available when you add or update the storage server. You can change the CRL value only through the esconfig CLI, before you create an alias.
- Storage server properties dialog: Update the USE\_CRL property from the storage server properties dialog. From the GUI, you can only disable the CRL option, after configuration.

See ["NetBackup](#page-129-0) cloud storage server connection properties" on page 130.

 $\blacksquare$  You can also use to the nbdevconfig CLI with getconfig and setconfig options to enable or disable verification against CRL.

**Note:** Post upgrade, for the cloud storage servers with SSL enabled, the CRL validation is enabled by default.

#### **Requirements for enabling certificate validation against Certificate Revocation List (CRL)**

- CRL distribution endpoints are HTTP thus, turn off any firewall rule that block HTTP (port 80) connection to external network. For example, http://crl3.provider.com/server-g2.crl
- CRL download URL is dynamically fetched from the certificate thus, disable any firewall rule that blocks unknown URLs.
- Typically, CRL URLs (distribution endpoints) support IPV4. For IPV6 environments disable the CRL option.
- Private Clouds typically have a self-signed certificate. Thus, for private clouds, CRL check is not required. The check is skipped even if CRL option is enabled.
- CRL distribution point must be present in the x.509 certificate. The type of distribution point must HTTP.

### **Managing Certification Authorities (CA) for NetBackup Cloud**

NetBackup cloud supports only X.509 certificates in .PEM (Privacy-enhanced Electronic Mail) format.

You can find the details of the Certification Authorities (CAs) in the cacert.pem bundle at following location:

- Windows:
	- On media server version 10.0, the path is:
- On media server version 8.2 to 9.1, the path is: *<installation-path>*NetBackup\var\global\wmc\cloud\cacert.pem
- On media server versions 7.7.x to 8.1.2, the path is: *install\_path*\Veritas\NetBackup\db\cloud\cacert.pem.
- UNIX:
	- On media server version 10.0, the path is: /usr/openv/var/global/cloud/
	- On media server version 8.2 to 9.1, the path is: /usr/openv/var/global/wmc/cloud/cacert.pem
	- On media server versions 7.7.x to 8.1.2, the path is: /usr/openv/netbackup/db/cloud/cacert.pem.

**Note:** In a cluster deployment, NetBackup database path points to the shared disk, which is accessible from the active node.

You can add or remove a CA from the cacert.pem bundle.

After you complete the changes, when you upgrade to a new version of NetBackup, the cacert.pem bundle is overwritten by the new bundle. All the entries that you may have added or removed are lost. As a best practice, keep a local copy of the edited cacert.pem file. You can use the local copy to override the upgraded file and restore your changes.

**Note:** Ensure that you do not change the file permission and ownership of the cacert.pem file.

#### **To add a CA**

You must get a CA certificate from the required cloud provider and update it in the cacert.pem file. The certificate must be in .PEM format.

- **1** Open the cacert.pem file.
- **2** Append the self-signed CA certificate on a new line and at the beginning or the end of the cacert.pem file.

Add the following information block:

```
Certificate Authority Name
===============================
–––––BEGIN CERTIFICATE–––––
<Certificate content>
–––––END CERTIFICATE–––––
```
**3** Save the file.

#### **To remove a CA**

Before you remove a CA from the cacert.pem file, ensure that none of the cloud jobs are using the related certificate.

- **1** Open the cacert.pem file.
- **2** Remove the required CA. Remove the following information block:

```
Certificate Authority Name
==========================
–––––BEGIN CERTIFICATE–––––
<Certificate content>
–––––END CERTIFICATE–––––
```
**3** Save the file.

#### **List of CAs approved by NetBackup**

- AddTrust External Root
- Baltimore CyberTrust Root
- Cybertrust Global Root
- DigiCert Assured ID Root CA
- DigiCert Assured ID Root G2
- DigiCert Assured ID Root G3
- DigiCert Global CA G2
- DigiCert Global Root CA

#### Configuring cloud storage in NetBackup | 165 **Managing Certification Authorities (CA) for NetBackup Cloud**

- DigiCert Global Root G2
- DigiCert Global Root G3
- DigiCert High Assurance EV Root CA
- DigiCert Trusted Root G4
- D-Trust Root Class 3 CA 2 2009
- GeoTrust Global CA
- GeoTrust Primary Certification Authority
- GeoTrust Primary Certification Authority G2
- GeoTrust Primary Certification Authority G3
- GeoTrust Universal CA
- GeoTrust Universal CA 2
- RSA Security 2048 v3
- Starfield Services Root Certificate Authority G2
- Thawte Primary Root CA
- Thawte Primary Root CA G2
- Thawte Primary Root CA G3
- VeriSign Class 1 Public Primary Certification Authority G3
- VeriSign Class 2 Public Primary Certification Authority G3
- Verisign Class 3 Public Primary Certification Authority G3
- VeriSign Class 3 Public Primary Certification Authority G4
- VeriSign Class 3 Public Primary Certification Authority G5
- VeriSign Universal Root Certification Authority

Configuring cloud storage in NetBackup **Managing Certification Authorities (CA) for NetBackup Cloud** 166

# Chapter

# Monitoring and Reporting

This chapter includes the following topics:

- About [monitoring](#page-166-0) and reporting for cloud backups
- [Viewing](#page-167-0) cloud storage job details
- Viewing the [compression](#page-167-1) ratio
- <span id="page-166-0"></span>Viewing [NetBackup](#page-168-0) cloud storage disk reports
- Displaying KMS key [information](#page-169-0) for cloud storage encryption

### **About monitoring and reporting for cloud backups**

Veritas provides several methods to monitor and report NetBackup cloud storage and cloud storage activity, as follows:

The **Disk Pools** window displays the values that were stored when NetBackup polled the disk pools. NetBackup polls the disk pools every five minutes. The NetBackup Administration Console **Disk Pools** window

> To display the window, in the **NetBackup Administration Console**, in the left pane, select **Media and Device Management > Devices > Disk Pools**.

> **Note:** The information that is displayed for **Used Capacity** and **Available Space** is inaccurate in the **NetBackup Administration Console**. Even if there is data in the disk pool, the value that is displayed for **Used Capacity** is zero. The value for **Available Space** displays the maximum amount. You must review the information on the provider website for accurate use information.

> **Note:** The information that is displayed for **Used Capacity** and **Available Space** for Amazon is inaccurate in the NetBackup Administration Console. The values are found under **Media and Device Management > Devices > Disk Pool**. Even if there is information in the disk pool, the value that is displayed for **Used Capacity** is zero. The value for **Available Space** displays the maximum amount. You must review the information on the provider website for accurate use information.

<span id="page-167-0"></span>NetBackup disk reports See "Viewing [NetBackup](#page-168-0) cloud storage disk reports" on page 169.

### **Viewing cloud storage job details**

Use the NetBackup Activity Monitor to view job details.

**To view cloud storage job details**

- **1** In the **NetBackup Administration Console**, click **Activity Monitor**.
- <span id="page-167-1"></span>**2** Click the **Jobs** tab.
- **3** To view the details for a specific job, double-click on the job that is displayed in the **Jobs** tab pane.
- **4** In the **Job Details** dialog box, click the **Detailed Status** tab.

### **Viewing the compression ratio**

The bptm logs provide information of the compression ratio of your data after the backup is taken in the cloud storage. The compression ratio is calculated by dividing the original size with the compressed size. For example, if the original data is of 15302918144 bytes and is compressed to 7651459072, then the compression ratio is 2.00.

#### Monitoring and Reporting | 169 **Viewing NetBackup cloud storage disk reports**

#### **To view the compression ratio**

**1** Note down the bptm PID of the backup job.

See ["Viewing](#page-167-0) cloud storage job details" on page 168.

**2** Open the bptm.log file. The log file resides in the following directories:

UNIX /usr/openv/netbackup/logs/

Windows *install* path\NetBackup\logs\

**3** Search for the bptm PID instance.

The following lines provide the compression ratio information according to the image format:

*date:time* <PID> <4> 35:bptm:<PID>: *media\_server\_IP*: compress: image *image\_name*\_C1\_F1 compressed from *data in bytes* to *data in bytes* bytes, compression ratio *ratio\_value*

<span id="page-168-0"></span>*date:time* <PID> <4> 35:bptm:<PID>: *media\_server\_IP*: compress: image *image\_name*\_C1\_HDR compressed from *data in bytes* to *data in bytes* bytes, compression ratio *ratio\_value*

### **Viewing NetBackup cloud storage disk reports**

The NetBackup disk reports include information about the disk pools, disk storage units, disk logs, and images that are stored on disk media.

[Table](#page-169-1) 4-1 describes the disk reports available.

<span id="page-169-1"></span>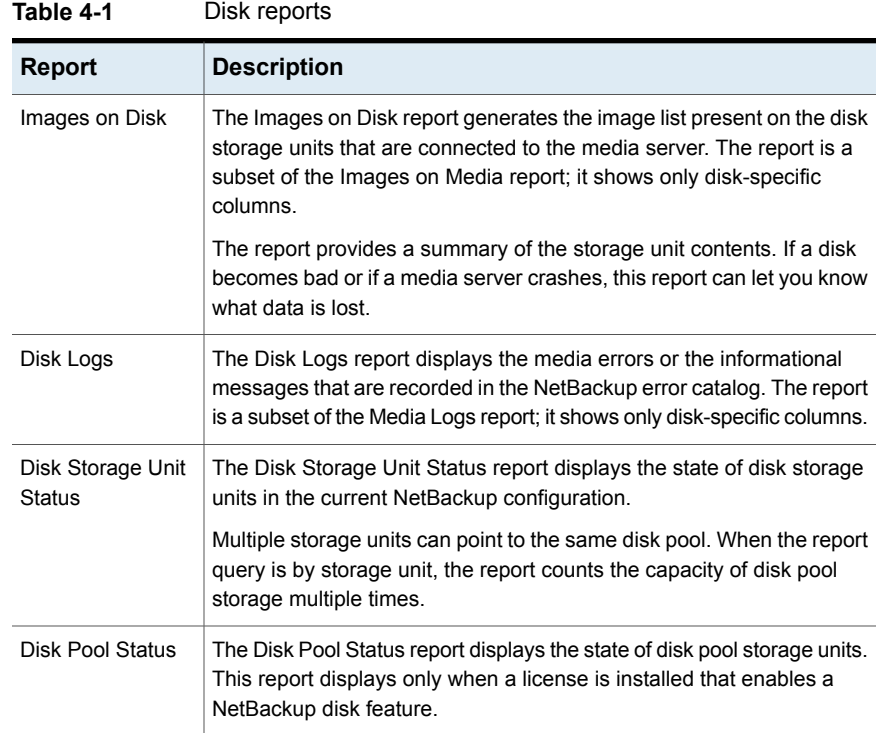

See "About [monitoring](#page-166-0) and reporting for cloud backups" on page 167.

#### **To view disk reports**

- **1** In the **NetBackup Administration Console**, in the left pane, expand **NetBackup Management > Reports > Disk Reports**.
- <span id="page-169-0"></span>**2** Select the name of a disk report.
- **3** In the right pane, select the report settings.
- **4** Click **Run Report**.

### **Displaying KMS key information for cloud storage encryption**

You can use the nbkmsutil command to list the following information about the key groups and the key records:

Key groups See To display KMS key group [information.](#page-170-0)

```
information.
```
**Note:** It is recommended that you keep a record key information. The key tag that is listed in the output is necessary if you need to recover keys.

#### <span id="page-170-0"></span>**To display KMS key group information**

To list all of the key groups, use the nbkmsutil with the -listkgs option. The following is the command format:

UNIX: /usr/openv/netbackup/bin/admincmd/nbkmsutil -listkgs

Windows: *install\_path\Veritas\NetBackup\bin\admincmd\nbkmsutil* -listkgs

The following is example output on UNIX hosted storage. On Windows, the volume name is not used.

nbkmsutil -listkgs

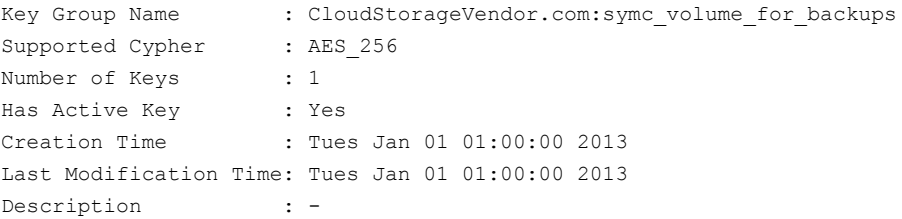

#### <span id="page-171-0"></span>**To display KMS key information**

To list all of the keys that belong to a key group name, use the  $n$ bkmsutil with the -listkgs and -kgname options. The following is the command format:

UNIX: /usr/openv/netbackup/bin/admincmd/nbkmsutil -listkeys -kgname AdvDiskServer1.example.com:AdvDisk\_Volume

Windows: *install path*\Veritas\NetBackup\bin\admincmd\nbkmsutil -listkeys -kgname AdvDiskServer1.example.com:

The following is example output on UNIX hosted storage. On Windows, the volume name is not used.

nbkmsutil -listkeys -kgname CloudStorageVendor.com:symc\_volume\_for\_backup

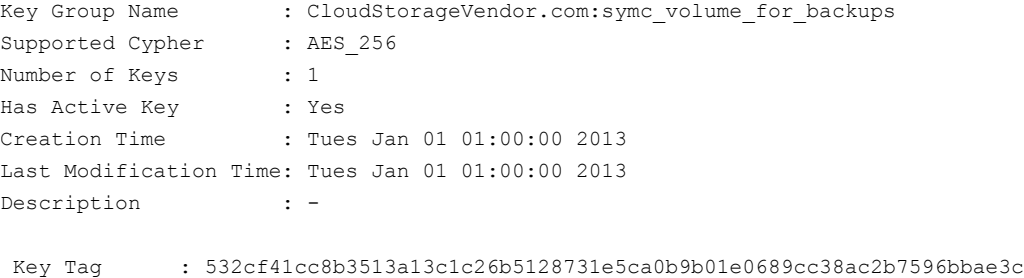

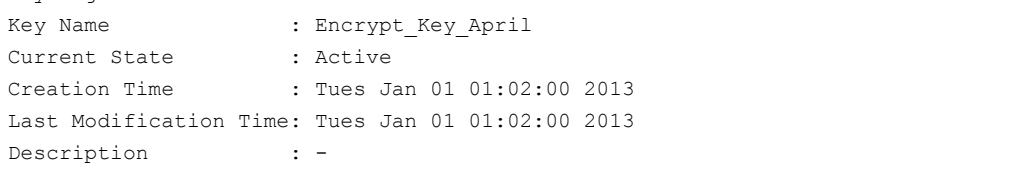

You can also use the nbkmscmd command to list the keys from NetBackup KMS and external KMS server. You need to ensure that a Symmetric encryption key already exists in the external KMS server with a custom attribute with value of key group in the 'storage server name: volume name' format.

#### **To display the key information for NetBackup KMS and external KMS**

**1** Run the following command to retrieve the KMS server configuration names.

nbkmscmd -listkmsconfig

**2** Run the following command to retrieve key information for a key group from the KMS server.

nbkmscmd -listkeys -name *KMS\_server\_name* -keyGroupName *key\_group\_name* -jsonRaw

## **Chapter**

# Operational notes

This chapter includes the following topics:

- NetBackup bpstsinfo command [operational](#page-172-0) notes
- Unable to configure [additional](#page-173-0) media servers
- Cloud [configuration](#page-174-0) may fail if NetBackup Access Control is enabled
- [Deleting](#page-174-1) cloud storage server artifacts
- <span id="page-172-0"></span>■ Using csconfig reinitialize to load updated cloud [configuration](#page-174-2) settings
- Enabling or disabling [communication](#page-175-0) between master server and legacy cloud [storage](#page-175-0) media servers

### **NetBackup bpstsinfo command operational notes**

The following table describes operational notes for the bpstsinfo command with NetBackup cloud storage.

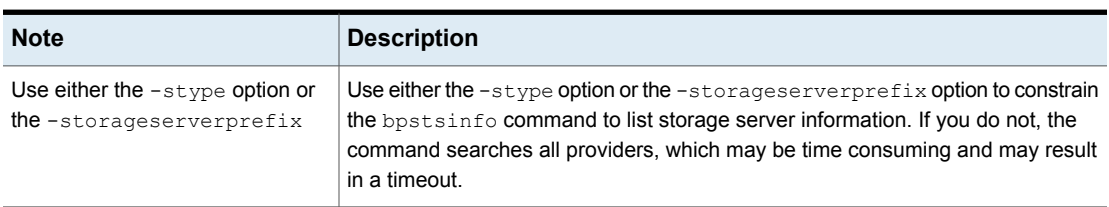

#### **Table 5-1 b**pstsinfo command operational notes

#### 174 | Operational notes **Unable to configure additional media servers**

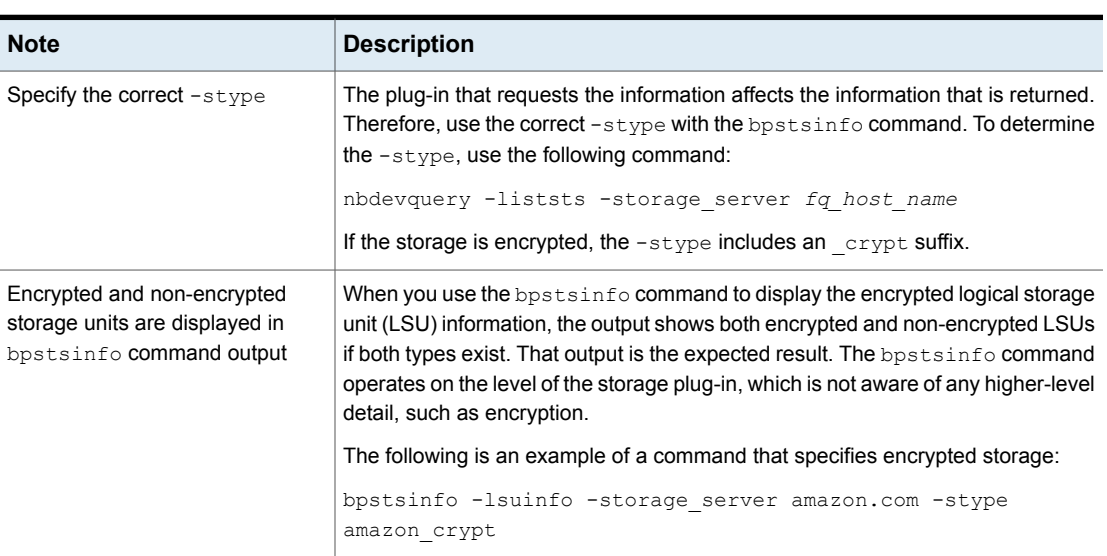

#### **Table 5-1** bpstsinfo command operational notes *(continued)*

### **Unable to configure additional media servers**

<span id="page-173-0"></span>If you attempt to run the **Cloud Storage Server Configuration Wizard** on a second media server that uses the same master server as the first media server, the operation fails. An illegal duplication error similar to the following appears:

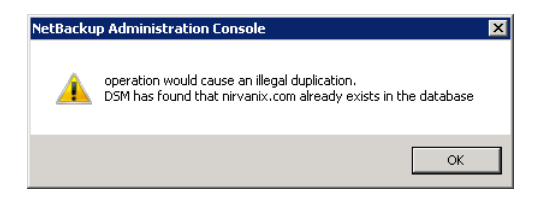

Your only options in the wizard are to click **Cancel** or **Back**. If you click **Back**, there are no configuration changes that allow the wizard to continue.

You must use the correct procedure if you want multiple media servers in your cloud environment. More information is available in a different topic.

See "To add backup media servers to your cloud [environment"](#page-149-1) on page 150.

### **Cloud configuration may fail if NetBackup Access Control is enabled**

<span id="page-174-0"></span>If you attempt to configure a cloud storage server in an environment that uses NetBackup Access Control, you may receive an error message similar to the following:

Error creating Key Group and Keys cannot connect on socket

NetBackup generates this error message because the user does not have sufficient rights within NetBackup Access Control. The user account that configures the cloud storage server must be a member of the NBU KMS Admin Group.

<span id="page-174-1"></span>See the [NetBackup](https://www.veritas.com/support/en_US/article.100044086) Security and Encryption Guide for more information about NetBackup Access Control and account setup:

### **Deleting cloud storage server artifacts**

If you incorrectly remove a storage server, configuration files are left orphaned on the computer. Attempts to create a new storage server fail with an error message that indicates a logon failure. Use the following procedure to correctly delete a storage server:

#### **Deleting a storage server**

- **1** Expire all images on the storage server.
- **2** Delete the storage unit.
- <span id="page-174-2"></span>**3** Delete the disk pool.
- **4** Delete the storage server.
- **5** Delete .pref files from db/cloud directory.

### **Using** csconfig reinitialize **to load updated cloud configuration settings**

You might update your NetBackup cloud storage configuration settings, typically when you have upgraded the NetBackup master server or have downloaded a newer version of the NetBackup Cloud configuration package (CloudProvider.xml configuration file). When you install the updated package or make updates to your existing cloud storage configuration settings, then depending on the NetBackup release version, you are required to restart the NetBackup CloudStore Service

Container (nbcssc) or the NetBackup Web Management Console (nbwmc) service for the configuration changes to take effect.

Sometimes, the nbcssc or nbwmc service might hang and a service restart might fail. This happens either due to an invalid CloudProvider,  $x$ ml file or due to a version mismatch between the xml file and the configured CloudStore version. A service restart failure can eventually lead to a failure in the NetBackup backup jobs.

Starting with NetBackup 8.2 release, you can use the csconfig utility to reload the updated cloud configuration settings without the need to restart any service.

After making the configuration updates, run the following command on the NetBackup master or media server:

On UNIX, run the following command from the /usr/openv/netbackup/bin/admincmd/ directory:

# sudo ./csconfig reinitialize

On Windows, run the following command from the *<install\_path>*\NetBackup\bin\admincmd\ directory:

csconfig reinitialize

<span id="page-175-0"></span>When you run the csconfig reinitialize command option, the nbwmc service reloads the configuration settings from the Cloudstore.conf, CloudProvider.xml, and CloudInstance. $x$ ml files. There is no need to restart the  $n$ bwmc service.

### **Enabling or disabling communication between master server and legacy cloud storage media servers**

This is applicable for media server version 7.7.x to 8.1.2 only.

The NetBackup CloudStore Service Container (nbcssc) service that runs on older cloud storage media servers uses port 5637 to communicate with the master server. Starting with release 8.2, nbcssc service is no longer deployed. The NetBackup Web Management Console (nbwmc) and the NetBackup Service Layer (nbsl) services now handle that functionality.

Even when you upgrade your master server to 8.2 or later, the legacy cloud storage media servers continue to use the legacy cloud service for communicating with the master server. The NetBackup 8.2 master server, however, does support legacy cloud storage media servers. To allow communication between an 8.2 master server and the older media servers, you have to open port 5637 on the master server.

#### Operational notes | 177

**Enabling or disabling communication between master server and legacy cloud storage media servers**

#### **To enable nbwmc service communication on port 5637**

**1** Run the following command on the master server:

UNIX:

# usr/openv/wmc/bin/install/configurePorts -addLegacyCloudService

#### Windows:

```
<install_path>\NetBackup\wmc\bin\install\configurePorts
-addLegacyCloudService
```
- **2** Restart the nbwmc service for the changes to take effect.
- **3** Run the following command to provision a hostname-based certificate for the media server:

UNIX:

```
# usr/openv/netbackup/bin/admincmd/bpnbaz -ProvisionCert
<media_server>
```
#### Windows:

```
<install_path>\NetBackup\bin\admincmd\bpnbaz -ProvisionCert
<media_server>
```
#### In case of an appliance, run the following commands instead:

#### UNIX:

# usr/openv/netbackup/bin/bpnbat -AddMachine *<appliance\_hostname>*

#### Windows:

```
<install_path>\NetBackup\bin\bpnbat -AddMachine
<appliance_hostname>
```
**4** Restart the cloud storage services on the media server.

Even though older versions of media servers are supported, it is recommended that you upgrade such media servers to version 8.2 or later. After upgrading all the legacy media servers, you can disable nbwmc service usage on port 5637.

#### **To disable nbwmc service communication on port 5637**

**1** Run the following command on the master server:

UNIX:

```
# usr/openv/wmc/bin/install/configurePorts
```
-removeLegacyCloudService

#### Windows:

```
<install_path>\NetBackup\wmc\bin\install\configurePorts
-removeLegacyCloudService
```
**2** Restart the nbwmc service for the changes to take effect.

# Chapter **6**

# Troubleshooting

This chapter includes the following topics:

- About unified [logging](#page-178-0)
- About legacy [logging](#page-182-0)
- [NetBackup](#page-184-0) cloud storage log files
- Enable libcurl [logging](#page-186-0)
- NetBackup [Administration](#page-187-0) Console fails to open
- [Troubleshooting](#page-188-0) cloud storage configuration issues
- <span id="page-178-0"></span>[Troubleshooting](#page-195-0) cloud storage operational issues
- [Troubleshooting](#page-210-0) Amazon Snowball and Amazon Snowball Edge issues

### **About unified logging**

Unified logging creates log file names and messages in a format that is standardized across Veritas products. Only the  $v \times l$  og view command can assemble and display the log information correctly. Server processes and client processes use unified logging.

Log files for originator IDs are written to a subdirectory with the name specified in the log configuration file. All unified logs are written to subdirectories in the following directory:

Windows *install path*\NetBackup\logs UNIX /usr/openv/logs

You can access logging controls in **Logging** host properties. You can also manage unified logging with the following commands:

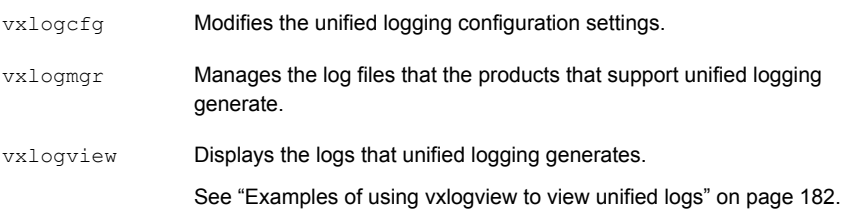

#### About using the **vxlogview** command to view unified logs

Only the vxlogview command can assemble and display the unified logging information correctly. The unified logging files are in binary format and some of the information is contained in an associated resource file. These logs are stored in the following directory. You can display vxlogview results faster by restricting the search to the files of a specific process.

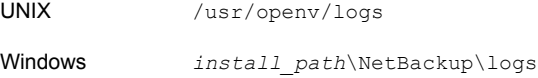

#### **Table 6-1** Fields in **vxlogview** query strings

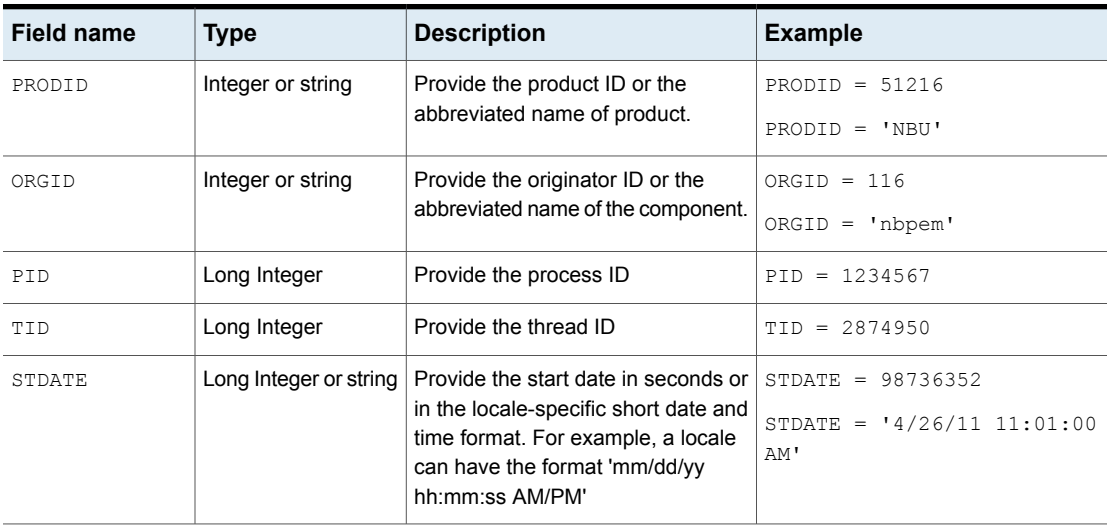
#### Troubleshooting 181 **About unified logging**

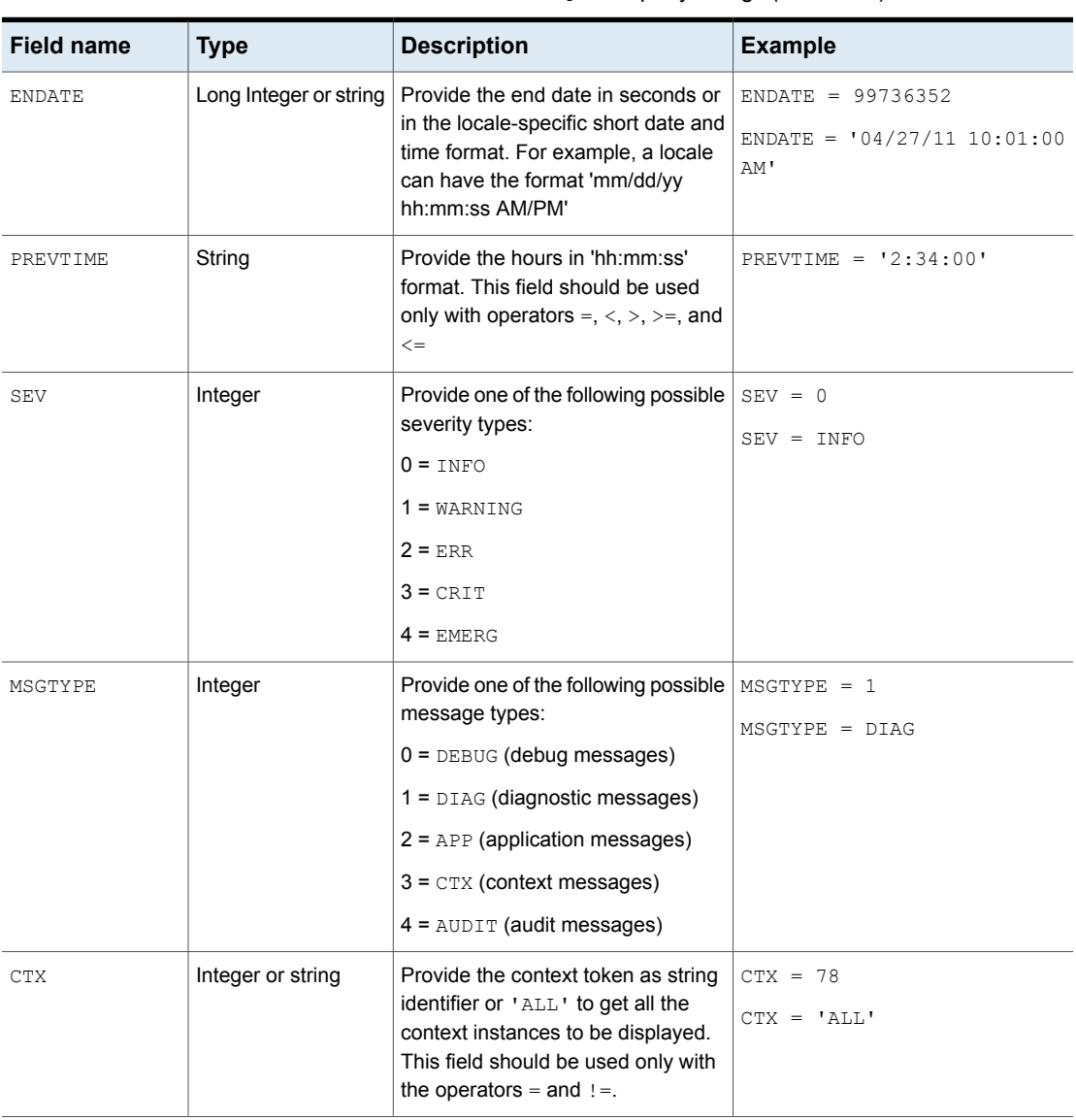

**Table 6-1** Fields in vxlogview query strings *(continued)*

**Table 6-2** Examples of query strings with dates

| <b>Example</b>                                                                                                    | <b>Description</b>                                                                                                    |
|----------------------------------------------------------------------------------------------------|----------------------------------------------------------------------------------------------------|
| $(PROD ID == 51216)$ & $((PID == 178964))$ ((STDATE ==<br>$12/5/15$ 09:00:00 AM') && (ENDATE == $12/5/15$<br>$12:00:00$ PM'))                                                                                                    | Retrieves the log file message for the<br>NetBackup product ID 51216 between<br>9AM and 12PM on 2015-05-02.                                                                                     |
| $( (product = 'NBU') \& ( (stdate ) = '11/18/14)$<br>$00:00:00$ AM') & (endate $\leq$ '12/13/14 12:00:00 PM')))  <br>$((\text{product} = \text{'BENT'}) \& ((\text{stdate} > = \text{'12}/12/14 \ 00:00:00)$<br>AM') && (endate <= '12/25/14 12:00:00 PM'))) | Retrieves the log messages for the<br>NetBackup product NBU between<br>2014-18-11 and 2014-13-12 and the log<br>messages for the NetBackup product<br>BENT between 2014-12-12 and<br>2014-25-12 |
| $(STDATE \le 104/05/15 0:0:0 AM')$                                                                                                    | Retrieves the log messages that were<br>logged on or before 2015-05-04 for all<br>of the installed Veritas products.                                                                            |

### Examples of using vxlogview to view unified logs

The following examples demonstrate how to use the vxlogview command to view unified logs.

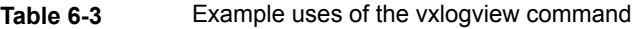

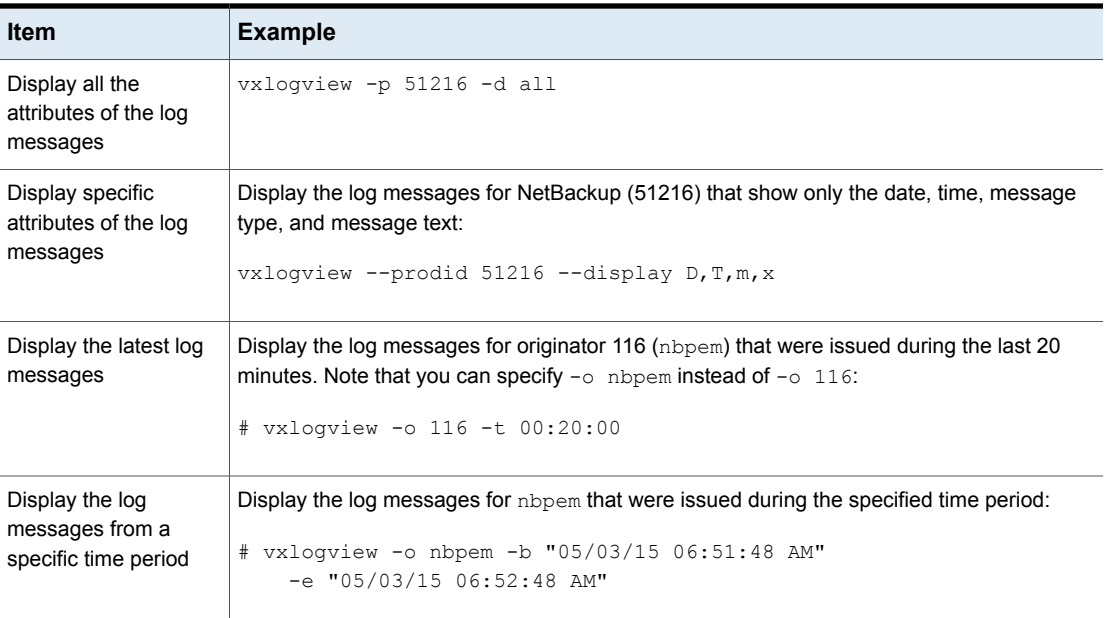

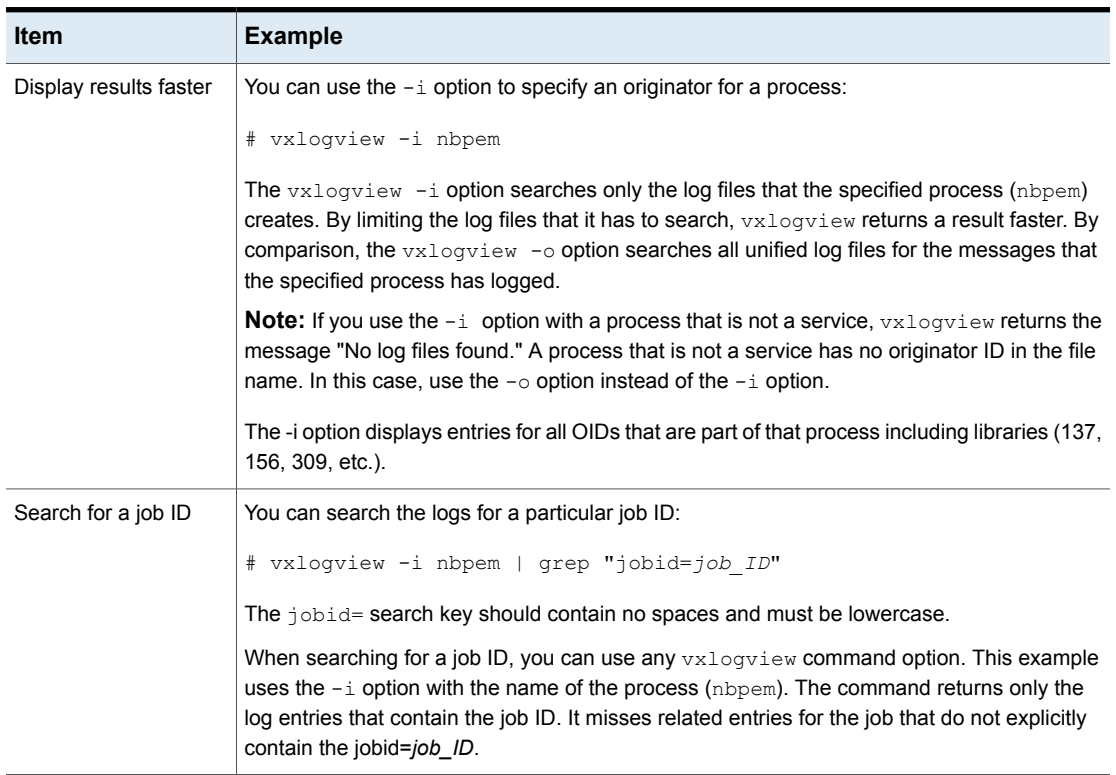

#### **Table 6-3** Example uses of the vxlogview command *(continued)*

## <span id="page-182-0"></span>**About legacy logging**

<span id="page-182-1"></span>In NetBackup legacy debug logging, a process creates log files of debug activity in its own logging directory. By default, NetBackup creates only a subset of logging directories, in the following locations:

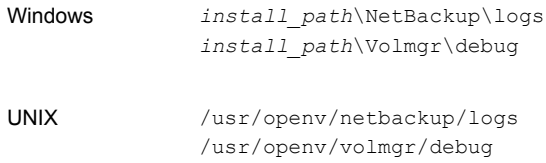

To use legacy logging, a log file directory must exist for a process. If the directory is not created by default, you can use the Logging Assistant or the  $\text{mklogdir}$  batch files to create the directories. Or, you can manually create the directories. When

logging is enabled for a process, a log file is created when the process begins. Each log file grows to a certain size before the NetBackup process closes it and creates a new log file.

**Note:** It is recommended to always use the mklogdir utility present in Windows and Linux to create the legacy log directories for each platform, in order to have appropriate permissions on them.

You can use the following batch files to create all of the log directories:

- Windows: *install\_path*\NetBackup\Logs\mklogdir.bat
- UNIX: /usr/openv/netbackup/logs/mklogdir

Follow these recommendations when you create and use legacy log folders:

- Do not use symbolic links or hard links inside legacy log folders.
- If any process runs for a non-root or non-admin user and there is no logging that occurs in the legacy log folders, use the  $\mathbb{R}$   $\log \mathbb{R}$  command to create a folder for the required user.
- To run a command line for a non-root or non-admin user (troubleshooting when the NetBackup services are not running), create user folders for the specific command line. Create the folders either with the  $mkl$   $\sigma$ dir command or manually with the non-root or non-admin user privileges.

### Creating NetBackup log file directories for cloud storage

Before you configure your NetBackup feature, create the directories into which the NetBackup commands write log files. Create the directories on the master server and on each media server that you use for your feature. The log files reside in the following directories:

- UNIX: /usr/openv/netbackup/logs/
- Windows: *install path*\NetBackup\logs\

More information about NetBackup logging is available in the [NetBackup](https://www.veritas.com/support/en_US/article.100044086) Logging [Reference](https://www.veritas.com/support/en_US/article.100044086) Guide.

#### **To create log directories for NetBackup commands**

Depending on the operating system, run one of the following scripts:

UNIX: /usr/openv/netbackup/logs/mklogdir

Windows: *install path*\NetBackup\logs\mklogdir.bat

#### **To create the** tpconfig **command log directory**

Depending on the operating system, create the debug directory and the tpcommand directory (by default, the debug directory and the tpcommand directory do not exist). The pathnames of the directories are as follows:

UNIX: /usr/openv/volmgr/debug/tpcommand

<span id="page-184-0"></span>Windows: *install path*\Veritas\Volmgr\debug\tpcommand

## **NetBackup cloud storage log files**

NetBackup cloud storage exists within the Veritas OpenStorage framework. Therefore, the log files for cloud activity are the same as for OpenStorage with several additions.

Some NetBackup commands or processes write messages to their own log files. For those commands and processes, the log directories must exist so that the utility can write log messages.

Other processes use Veritas Unified Logging (VxUL). Each process has a corresponding VxUL originator ID. VxUL uses a standardized name and file format for log files. To view VxUL log files, you must use the NetBackup  $v_{\text{xloqview}}$ command.

More information about how to view and manage log files is available. See the [NetBackup](https://www.veritas.com/support/en_US/article.100044086) Logging Reference Guide.

The following are the component identifiers for log messages:

- $\blacksquare$  An sts prefix relates to the interaction with the plug-in that writes to and reads from the storage.
- A cloud storage server prefix relates to interaction with that cloud vendor's storage network.
- An encrypt prefix relates to interaction with the encryption plug-in.
- A KMSCLIB prefix relates to interaction with the NetBackup Key Management Service.

Most interaction occurs on the NetBackup media servers. Therefore, the log files on the media servers that you use for disk operations are of most interest.

**Warning:** The higher the log level, the greater the affect on NetBackup performance. Use a log level of 5 (the highest) only when directed to do so by a Veritas representative. A log level of 5 is for troubleshooting only.

Specify the NetBackup log levels in the **Logging** host properties on the NetBackup master server. The log levels for some processes specific to certain options are set in configuration files as described in [Table](#page-185-0) 6-4.

<span id="page-185-0"></span>[Table](#page-185-0) 6-4 describes the logs.

| <b>Activity</b>                                            | <b>OID</b> | <b>Processes</b>                                                                                                    |
|------------------------------------------------------------|------------|----------------------------------------------------------------------------------------------------|
| Backups and<br>restores                                    | N/A        | Messages appear in the log files for the following processes:                                                                    |
|                                                            |            | The bpbrm backup and restore manager.<br>The bpdbm database manager.                                                             |
|                                                            |            | The bpdm disk manager.                                                                                                    |
|                                                            |            | The bptm tape manager for I/O operations.                                                                                        |
|                                                            |            | The log files reside in the following directories:                                                                               |
|                                                            |            | UNIX: /usr/openv/netbackup/logs/                                                                                                 |
|                                                            |            | Windows: install path\NetBackup\logs\                                                                                            |
| Backups and<br>restores                                    | 117        | The nbjm Job Manager.                                                                                                    |
| Image cleanup,<br>verification, import,<br>and duplication | N/A        | The bpdbm database manager log files.                                                                                            |
|                                                            |            | The log files reside in the following directories:                                                                               |
|                                                            |            | UNIX: /usr/openv/netbackup/logs/bpdbm<br>п                                                                                       |
|                                                            |            | Windows: install path\NetBackup\logs\bpdbm                                                                                       |
| Cloud connection<br>operations                             | N/A        | The bpstsinfo utility writes information about connections<br>to the cloud storage server in its log files.                      |
| Cloud account<br>configuration                             | 222        | The Remote Manager and Monitor Service is the process<br>that creates the cloud storage accounts. RMMS runs on<br>media servers. |
| Cloud Storage<br>Service Container                         | N/A        | This is applicable to media server versions 7.7 x to 8.1.2 only.                                                                 |
|                                                            |            | The NetBackup Cloud Storage Service Container (nbcssc)<br>writes log files to the following directories:                         |
|                                                            |            | For Windows:                                                                                                    |
|                                                            |            | install path\Veritas\NetBackup\logs\nbcssc                                                                                       |
|                                                            |            | For UNIX: /usr/openv/netbackup/logs/nbcssc                                                                                       |

**Table 6-4** NetBackup logs for cloud storage

#### Troubleshooting | 187 **Enable libcurl logging**

| <b>Activity</b>                        | <b>OID</b> | <b>Processes</b>                                                                                                    |
|----------------------------------------|------------|----------------------------------------------------------------------------------------------------|
| NetBackup Web<br>Management<br>Console | 495        | The NetBackup Web Management Console (nbwmc) service<br>writes logs to the following directories:<br>For Windows:<br>$\blacksquare$<br>install path\Veritas\netbackup\logs\nbwebservice<br>For UNIX: /usr/openv/logs/nbwebservice<br>Ë   |
| NetBackup Service   N/A<br>Layer       |            | The NetBackup Service Layer (nbs1) service writes logs to<br>the following directories:<br>For Windows:<br>$\blacksquare$<br>install path\Veritas\netbackup\logs\nbsl<br>For UNIX: /usr/openv/logs/nbsl                                  |
| csconfig utility                       | N/A        | The NetBackup csconfig command-line utility writes logs to<br>the following directories:<br>For Windows:<br>$\blacksquare$<br>install path\Veritas\netbackup\logs\nbcssc<br>For UNIX: /usr/openv/netbackup/logs/nbcssc<br>$\blacksquare$ |
| Credentials<br>configuration           | N/A        | The tpconfig utility. The tpconfig command writes log<br>files to the tpcommand directory.                                                                                                    |
| Device<br>configuration                | 111        | The nbemm process.                                                                                                    |
| Device<br>configuration                | 178        | The Disk Service Manager process that runs in the Enterprise<br>Media Manager (EMM) process.                                                                                                    |
| Device<br>configuration                | 202        | The Storage Server Interface process that runs in the Remote<br>Manager and Monitor Service. RMMS runs on media servers.                                                                                                    |
| Device<br>configuration                | 230        | The Remote Disk Service Manager interface (RDSM) that<br>runs in the Remote Manager and Monitor Service. RMMS<br>runs on media servers.                                                                                                  |

**Table 6-4** NetBackup logs for cloud storage *(continued)*

See ["Troubleshooting](#page-195-0) cloud storage operational issues" on page 196.

## **Enable libcurl logging**

Set the storage server property  $\text{CLOUD\_PREFIX: LOG\_CURL}$  to YES to enable cURL logging. The CLOUD PREFIX value is the prefix value of each storage provider. The possible values are:

188 | Troubleshooting **NetBackup Administration Console fails to open**

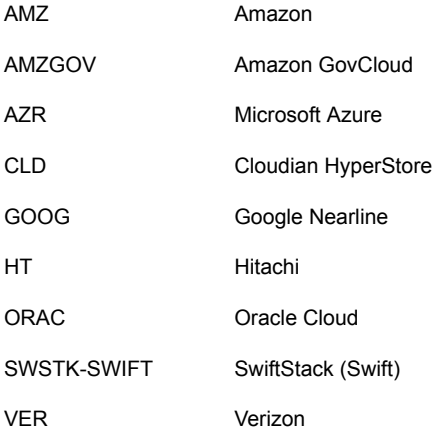

<span id="page-187-0"></span>For example, to enable LOG CURL for Amazon, set AMZ: LOG CURL to YES.

See "Changing cloud storage server [properties"](#page-123-0) on page 124.

## **NetBackup Administration Console fails to open**

This is applicable to media server versions 7.7.x to 8.1.2 only.

If you change the port number used by the NetBackup CloudStore Service Container (nbcssc), the **NetBackup Administration Console** may not open.

You must change the port number value to 5637 in the following places:

■ Windows:

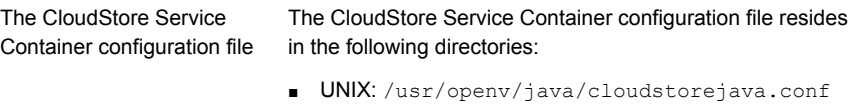

*install\_path*\Veritas\NetBackup\bin\cloudstorewin.conf

The port number is defined in the configuration file as follows:

[NBCSSC] NBCSSC\_PORT=5637

**Note:** Port 5637 is used to provide back-level media support for media servers that are configured for cloud storage. Ensure that you make the port number change at all places. Communication with the master server fails if the older media servers use a different port.

The operating system's services file

The services file is in the following locations:

■ Windows: C:\WINDOWS\system32\drivers\etc\services

■ Linux: /etc/services

For a media server that is promoted as a cloud master, make sure that the port number is the same across all places. If you change the value in the CloudStore Service Container configuration file, ensure that you also change the value in the services file.

See ["Connection](#page-189-0) to the NetBackup CloudStore Service Container fails" on page 190.

## **Troubleshooting cloud storage configuration issues**

The following sections may help you troubleshoot configuration issues.

See "NetBackup Scalable Storage host properties [unavailable"](#page-188-0) on page 189.

See ["Connection](#page-189-0) to the NetBackup CloudStore Service Container fails" on page 190.

See ["Cannot](#page-191-0) create a cloud storage disk pool" on page 192.

See "Cannot create a cloud [storage"](#page-191-1) on page 192.

See "NetBackup [Administration](#page-187-0) Console fails to open" on page 188.

See "Data [transfer](#page-192-0) to cloud storage server fails in the SSL mode" on page 193.

<span id="page-188-0"></span>See "Amazon GovCloud cloud storage [configuration](#page-192-1) fails in non-SSL mode" on page 193.

See "Data restore from the Google [Nearline](#page-193-0) storage class may fail" on page 194.

<span id="page-188-1"></span>See "Fetching storage regions fails with [authentication](#page-194-0) version V2" on page 195.

### NetBackup Scalable Storage host properties unavailable

If the NetBackup CloudStore Service Container is not active, the **Scalable Storage** host properties are unavailable. Either of the following two symptoms may occur:

- The **Scalable Storage** properties for a media server are unavailable
- A pop-up box may appear that displays an "**Unable to fetch Scalable Storage settings**" message.

You should determine why the NetBackup CloudStore Service Container is inactive, resolve the problem, and then start the Service Container.

See ["NetBackup](#page-200-0) CloudStore Service Container startup and shutdown [troubleshooting"](#page-200-0) on page 201.

<span id="page-189-0"></span>See "Stopping and starting the NetBackup [CloudStore](#page-200-1) Service Container" on page 201.

### Connection to the NetBackup CloudStore Service Container fails

This is applicable for media server versions 7.7.x to 8.1.2 only.

The NetBackup cloud storage esconfig configuration command makes three attempts to connect to the NetBackup CloudStore Service Container with a 60-second time-out for each connection attempt.

If they cannot establish a connection, verify the following information:

■ The NetBackup CloudStore Service Container is active. See ["NetBackup](#page-200-0) CloudStore Service Container startup and shutdown [troubleshooting"](#page-200-0) on page 201.

See "Stopping and starting the NetBackup [CloudStore](#page-200-1) Service Container" on page 201.

- Your firewall settings are appropriate.
- The **Enable insecure communication with 8.0 and earlier hosts** option on the NetBackup master server is selected if the media server is of the version 8.0 or earlier. The option is available in the **NetBackup Administration Console** on the **Security Management > Global Security Settings > Secure Communication** tab.
- **•** The NetBackup  $\cos(\theta)$  cacert.pem file is present on both NetBackup master and media server in following locations:
	- UNIX/Linux /usr/openv/var/webtruststore
	- Windows <install path>/var/webtruststore

If the NetBackup cacert.pem file is not present on the master server or a media server, run the nbcertcmd -getCACertificate command on that host. After running this command, restart the NetBackup CloudStore Service Container on that host.

See the *NetBackup Commands Reference Guide* for a complete description of the command.

**Note:** This NetBackup cacert.pem file contains the CA certificates that the NetBackup authorization service generates.

- **■** The NetBackup cacert.pem file is same on the NetBackup master and media server.
- The security certificate is present in following locations:
	- UNIX/Linux /usr/openv/var/vxss/credentials
	- Windows <install\_path>/var/vxss/credentials

If the security certificate is not present, run the bpnbaz -ProvisionCert on the master server. After running this command, restart the NetBackup CloudStore Service Container on the master server and the media servers. See "Deploying host [name-based](#page-105-0) certificates" on page 106.

■ If the master server runs on an operating system that does not support NetBackup cloud configurations: You can choose to use the NetBackup CloudStore Service Container on a media server as the master service container. To do so, update the CSSC\_MASTER\_NAME parameter of the cloudstore.conf file on all the cloud-supported media servers with the media server name you chose earlier. However, communication from other media servers to the media server that now functions as the master configuration for the nbcssc service and vice versa fails. The failure happens because both these media servers verify if a trusted host has made the communication request.

**Note:** The media server that now functions as the master configuration for the nbcssc service must run the same NetBackup version as the NetBackupmaster server.

For the operating systems that NetBackup supports for cloud storage, see the NetBackupoperating system compatibility list available through the following URL:

<http://www.netbackup.com/compatibility>

See "About the NetBackup [CloudStore](#page-98-0) Service Container" on page 99. To fix this issue, add the authorized host entries on the media and the master servers that support cloud configurations.

See the 'Adding a server to a servers list' topic in the *NetBackup™ Administrator's Guide, Volume I* for detailed steps.

■ On the media server, if the certificate deployment security level if set to Very High, automatic certificate deployment is disabled. An authorization token must accompany every new certificate request. Therefore, you must create an authorization token before deploying the certificates.

See the 'Creating authorization tokens' topic in the *NetBackup™ Security and Encryption Guide* for detailed steps.

### Cannot create a cloud storage disk pool

<span id="page-191-0"></span>The following table describes potential solutions if you cannot create a disk pool in NetBackup.

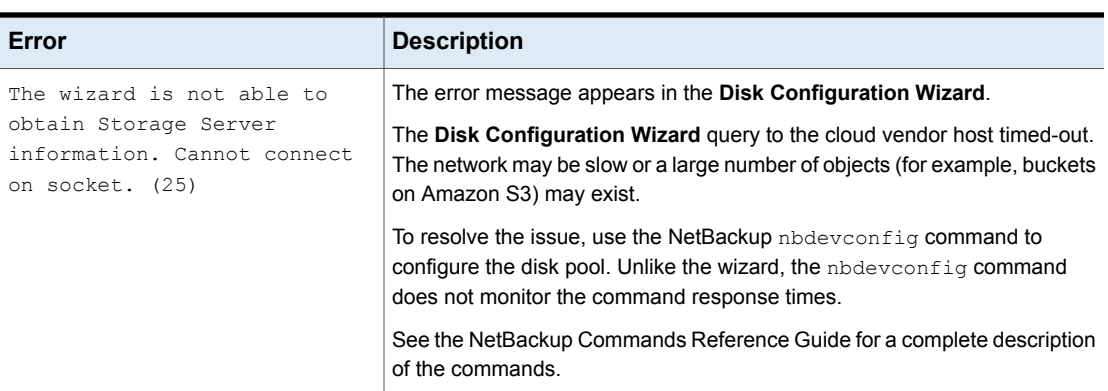

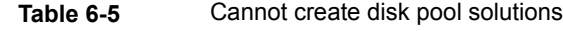

### Cannot create a cloud storage

<span id="page-191-1"></span>If you cannot create a cloud storage in NetBackup, verify the following:

- The NetBackup cacert.pem file is present on both NetBackup master and media server in following locations:
	- UNIX/Linux /usr/openv/var/webtruststore
	- Windows <install\_path>/var/webtruststore

On media server versions 7.7.x to 8.1.2, if the NetBackup cacert.pem file is not present, run the nbcertcmd -getCACertificate on the master server. After running this command, restart the NetBackup CloudStore Service Container. See the *NetBackup Commands Reference Guide* for a complete description of the command.

**Note:** This NetBackup cacert.pem file is a NetBackup-specific file. This file includes the CA certificates generated by the NetBackup authorization service.

- **■** The NetBackup cacert.pem file is same on the NetBackup master and media server.
- For media server versions 7.7.x to 8.1.2, the machine certificate is present in following locations:
	- UNIX/Linux /usr/openv/var/vxss/credentials

■ Windows - <install\_path>/var/vxss/credentials

If the security certificate is not present, run the bpnbaz -ProvisionCert on the master server. After running this command, restart the NetBackup CloudStore Service Container on the master and media server.

See "Deploying host [name-based](#page-105-0) certificates" on page 106.

- For media server versions 7.7.x to 8.1.2, the NetBackup CloudStore Service Container is active. See "Stopping and starting the NetBackup [CloudStore](#page-200-1) Service Container" on page 201.
- The **Enable insecure communication with 8.0 and earlier hosts** option on the NetBackup master server is selected if the media server is of the version 8.0 or earlier. The option is available in the **NetBackup Administration Console** on the **Security Management > Global Security Settings > Secure Communication** tab.
- <span id="page-192-0"></span>■ On the media server, if the certificate deployment security level if set to Very High, automatic certificate deployment is disabled. An authorization token must accompany every new certificate request. Therefore, you must create an authorization token before deploying the certificates. See the 'Creating authorization tokens' topic in the *NetBackup™ Security and Encryption Guide* for detailed steps.

### Data transfer to cloud storage server fails in the SSL mode

<span id="page-192-1"></span>NetBackup supports only Certificate Authority (CA)-signed certificates while it communicates with cloud storage in the SSL mode. Ensure that the cloud server (public or private) has CA-signed certificate. If it does not have the CA-signed certificate, data transfer between NetBackup and cloud provider fails in the SSL mode.

### Amazon GovCloud cloud storage configuration fails in non-SSL mode

The FIPS region of Amazon GovCloud cloud provider (that is s3-fips-us-gov-west-1.amazonaws.com) supports only secured mode of communication. Therefore, if you disable the **Use SSL** option while you configure Amazon GovCloud cloud storage with the FIPS region, the configuration fails.

To enable the SSL mode again, run the  $\cos \theta$  command with  $-\cos \theta$  parameter to set the value of SSL to '2'.

See the NetBackup [Commands](https://www.veritas.com/support/en_US/article.100044086) Reference Guide for a complete description about the commands.

### Data restore from the Google Nearline storage class may fail

<span id="page-193-0"></span>Data restore from the Google Nearline storage class may fail, if your READ BUFFER SIZE in NetBackup is set to a value that is greater than the allotted read throughput. Google allots the read throughput based on the total size of the data that you have stored in the Google Nearline storage class.

**Note:** The default READ\_BUFFER\_SIZE is 100 MB.

The NetBackup bptm logs show the following error after the data restore from Google Nearline fails:

HTTP status: 429, Retry type: RETRY EXHAUSTED

Google provides 4 MB/s of read throughput per TB of data that you store in the Google Nearline storage class per location. You should change the READ BUFFER SIZE value in NetBackup to match it to the read throughput that Google allots.

For example, if the data that you have stored in the Google Nearline storage class is 5 TB, you should change the READ BUFFER SIZE value to match it to the allotted read throughput, which equals to 20 MB.

Refer to the Google guidelines, for more information:

<https://cloud.google.com/storage/docs/nearline?hl=en>

See "Changing cloud storage server [properties"](#page-123-0) on page 124.

See ["NetBackup](#page-129-0) cloud storage server connection properties" on page 130.

### Backups may fail for cloud storage configurations with Frankfurt region

NetBackup 7.7.1 and later versions support configuring cloud storage using the Frankfurt region. NetBackup media servers that are older than the 7.7.1 version do not support configuring cloud storage using the Frankfurt region.

Cloud backups may fail in the following scenario:

You have configured cloud storage server with a media server that is older than NetBackup 7.7.1. You have created a disk pool in the Frankfurt region using an existing bucket.

To avoid such cloud backup failures, ensure that when you configure cloud storage using the Frankfurt region, the cloud media server is NetBackup 7.7.1 or later version.

### Backups may fail for cloud storage configurations with the cloud compression option

The NetBackup cloud data compression option requires all cloud media servers that are associated with the cloud storage configuration to be NetBackup 7.7.3 or later version.

Cloud backups may fail in the following cloud compression scenario:

You have configured cloud storage server using the **NetBackup Administration Console** or the command-line interface with the compression option enabled, with a media server that is compatible. You then add a media server of a version that is older than NetBackup 7.7.3 using the command-line interface, to the same cloud configuration.

<span id="page-194-0"></span>To avoid such cloud backup failures, ensure that all media servers that you add to the cloud storage configuration with the compression option to be NetBackup 7.7.3 or later version.

### Fetching storage regions fails with authentication version V2

When you use authentication version V2, if fetching storage regions step fails with pop-up error Unable to process request (228), perform the following troubleshooting steps:

Ensure that nbsl and nbwmc services are up and running.

Enable nbwmc logs and in the  $n$ blog.conf file, increase verbosity to the highest level. Try fetching regions once again.

See "NetBackup [cloudstore.conf](#page-101-0) configuration file" on page 102.

If the issue persists, look for cURL error in esconfig logs. The cURL error code helps you to find the root cause of the issue.

Some of the erroneous configuration scenarios can be:

■ If the cURL error indicates that issue is caused due to invalid authentication URL, ensure that identity API version 2 endpoint (v2.0/tokens) is used for authentication.

For example, http://mycloud.xyz.com.com:5000/**v2.0/tokens** must be used to authenticate instead of https://mycloud.xyz.com:5000.

If the cURL error indicates that the issue is caused due to non-CA signed certificate, add a self-signed certificate to cacert.pem for *authentication* as well as *storage endpoint* (in case they are hosted separately).

### Backup from snapshot parent jobs are failing with the status code 160

Check if the Snapshot Manager is accessible on port 443 from the media servers corresponding to the storage server that are configured in the protection plan.

<span id="page-195-0"></span>Resolve the network issue by adding appropriate entries in the /etc/hosts file on the media server.

## **Troubleshooting cloud storage operational issues**

The following sections may help you troubleshoot operational issues.

See "NetBackup Scalable Storage host properties [unavailable"](#page-188-0) on page 189.

See "Cloud storage [backups](#page-195-1) fail" on page 196.

See "A restart of the nbcssc (on legacy media servers), nbwmc, and nbsl [processes](#page-200-2) reverts all [cloudstore.conf](#page-200-2) settings" on page 201.

<span id="page-195-1"></span>See ["NetBackup](#page-200-0) CloudStore Service Container startup and shutdown [troubleshooting"](#page-200-0) on page 201.

See "NetBackup [Administration](#page-187-0) Console fails to open" on page 188.

### Cloud storage backups fail

<span id="page-195-4"></span><span id="page-195-3"></span>See the following topics:

- <span id="page-195-6"></span><span id="page-195-5"></span>■ [Accelerator](#page-195-2) backups fail
- <span id="page-195-7"></span>■ Backups fail after the [WRITE\\_BUFFER\\_SIZE](#page-196-0) is increased
- The storage volume was created by the cloud vendor [interface](#page-196-1)
- The NetBackup [CloudStore](#page-197-0) Service Container is not active
- Backups may fail if the Use any [available](#page-197-1) media server option is selected
- <span id="page-195-2"></span>■ Cloud backup and restore [operations](#page-198-0) fail with error code 83 or error code 2106
- Cloud storage backup fails for [certificate](#page-198-1) issues
- Backup jobs to Amazon S3 [complaint](#page-199-0) cloud storage fail with status 41

#### **Accelerator backups fail**

A message similar to the following is in the job details:

```
Critical bptm(pid=28291) accelerator verification failed: backupid=
    host_name_1373526632, offset=3584, length=141976576, error=
  2060022, error message: software error
```

```
Critical bptm(pid=28291) image write failed: error 2060022: software
error
Error bptm(pid=28291) cannot write image to disk, Invalid argument end
writing; write time: 0:02:31
Info bptm(pid=28291) EXITING with status 84
Info bpbkar(pid=6044) done. status: 84: media write error media write
error(84)
```
This error may occur in the environments that have more than one cloud storage server. It indicates that NetBackup Accelerator backups of a client to one cloud storage server were later directed to a different cloud storage server.

For Accelerator backups to cloud storage, ensure the following:

- Always back up each client to the same storage server. Do so even if the other storage server represents storage from the same cloud storage vendor.
- <span id="page-196-0"></span>■ Always use the same backup policy to back up a client, and do not change the storage destination of that policy.

#### **Backups fail after the WRITE\_BUFFER\_SIZE is increased**

If the cloud storage server WRITE\_BUFFER\_SIZE property exceeds the total swap space of the computer, backups can fail with a status 84.

<span id="page-196-1"></span>Adjust the WRITE\_BUFFER\_SIZE size to a value lower than the computer's total swap space to resolve this issue.

#### **The storage volume was created by the cloud vendor interface**

A message similar to the following is in the job details:

```
Info bptm(pid=xxx) start backup
Critical bptm(pid=xxxx) image open failed: error 2060029: authorization
failure
Error bpbrm(pid=xxxx) from client gabby: ERR - Cannot write to STDOUT. E
 rrno = 32: Broken pipe
Info bptm(pid=xxxx) EXITING with status 84
```
#### A message similar to the following appears in the bptm log file:

Container *container name* is not Veritas container or tag data error, fail to create image. Please make sure that the LSU is created by means of NBU.

This error indicates that the volume was created by using the cloud storage vendor's interface.

You must use the NetBackup **Disk Pool Configuration Wizard** to create the volume on the cloud storage. The wizard applies a required partner ID to the volume. If you use the vendor interface to create the container, the partner ID is not applied.

To resolve the problem, use the cloud storage vendor's interface to delete the container. In NetBackup, delete the disk pool and then recreate it by using the **Disk Pool Configuration Wizard**.

See ["Viewing](#page-167-0) cloud storage job details" on page 168.

<span id="page-197-0"></span>See ["NetBackup](#page-184-0) cloud storage log files" on page 185.

#### **The NetBackup CloudStore Service Container is not active**

This is applicable to media server versions 7.7.x to 8.1.2 only.

If the NetBackup CloudStore Service Container is not active, backups cannot be sent to the cloud storage.

NetBackup does not validate that the CloudStore Service Container is active when you use NetBackup commands to configure NetBackup cloud storage. Therefore, any backups that initiate in such a scenario fail.

<span id="page-197-1"></span>See ["NetBackup](#page-200-0) CloudStore Service Container startup and shutdown [troubleshooting"](#page-200-0) on page 201.

#### **Backups may fail if the Use any available media server option is selected**

While you configure a cloud storage server, you must ensure that the media server and the master server are of the same version.

**Note:** This limitation does not apply to the existing cloud storage servers.

Cloud backups may fail in the following scenario:

You selected **Use any available media server** while you configured the storage unit and NetBackup uses a media server with version different than the master server version during cloud storage configuration.

To resolve this issue, do the following:

Select **Only use the following media servers** while you configure the storage unit and select the media server with a version same as master server from the **Media Servers** pane.

#### <span id="page-198-0"></span>**Cloud backup and restore operations fail with error code 83 or error code 2106**

The cloud backups and restore operations failing with error code 83 or error code 2106 may occur due to any one of the following reasons:

- The media server's date and time settings are skewed (not in sync with the GMT/UTC time).
- The storage server credentials that are provided are incorrect.

Perform the following:

Change the media server's date and time settings so that it is in sync with the GMT/UTC time.

<span id="page-198-1"></span>Update the storage server credentials. Use the  $t_{\text{pconfig}}$  command to update the credentials. For more information, see the *NetBackup Commands Reference Guide*.

#### **Cloud storage backup fails for certificate issues**

If the cloud storage backups fails because of certificate issues, verify the following:

- The NetBackup cacert.pem file is present on both NetBackup master and media server in following locations:
	- UNIX/Linux /usr/openv/var/webtruststore
	- Windows <install\_path>/var/webtruststore

For media server versions 7.7.x to 8.1.2, if the NetBackup cacert.pem file is not present, run the nbcertcmd -getCACertificate on the master server. After running this command, restart the NetBackup CloudStore Service Container. See the *NetBackup Commands Reference Guide* for a complete description of the command.

**Note:** This NetBackup cacert.pem file is a NetBackup-specific file. This file includes the CA certificates generated by the NetBackup authorization service.

- **■** The NetBackup cacert.pem file is same on the NetBackup master and media server.
- For media server versions 7.7.x to 8.1.2, the machine certificate is present in following locations:
	- UNIX/Linux /usr/openv/var/vxss/credentials
	- Windows <install path>/var/vxss/credentials

If the security certificate is not present, run the bpnbaz -ProvisionCert on the master server. After running this command, restart the NetBackup CloudStore Service Container on the master and media server.

See "Deploying host [name-based](#page-105-0) certificates" on page 106.

- For media server versions 7.7.x to 8.1.2, the NetBackup CloudStore Service Container is active. See "Stopping and starting the NetBackup [CloudStore](#page-200-1) Service Container" on page 201.
- The **Enable insecure communication with 8.0 and earlier hosts** option on the NetBackup master server is selected if the media server is of the version 8.0 or earlier. The option is available in the **NetBackup Administration Console** on the **Security Management > Global Security Settings > Secure Communication** tab.
- On the media server, if the certificate deployment security level if set to Very High, automatic certificate deployment is disabled. An authorization token must accompany every new certificate request. Therefore, you must create an authorization token before deploying the certificates.

<span id="page-199-0"></span>See the 'Creating authorization tokens' topic in the *NetBackup™ Security and Encryption Guide* for detailed steps.

#### **Backup jobs to Amazon S3 complaint cloud storage fail with status 41**

NetBackup consumes the available bandwidth to it's maximum potential and pushes the requests accordingly, however the Amazon S3 complaint cloud is not able to process the number requests.

The cloud vendor returns error 503 to slow down the requests and the backup job fails with the following errors:

 $\blacksquare$  In the media server bptm logs:

```
bptm:4940:<media_server_name>: AmzResiliency:
AmzResiliency::getRetryType cURL error: 0, multi cURL error: 0,
HTTP status: 503, XML response: SlowDown, RetryType:
RETRY_EXHAUSTED
```
■ In the media server bpbrm logs:

bpbrm Exit: client backup EXIT STATUS 41: network connection timed out

This issue arises only if higher bandwidth is available between NetBackup and the cloud storage.

To troubleshoot you can perform one of the following:

- Configure bandwidth throttling to reduce the number of requests. See ["NetBackup](#page-129-0) cloud storage server connection properties" on page 130.
- Reduce the number of read/write buffers. See ["NetBackup](#page-126-0) cloud storage server bandwidth throttling properties" on page 127.
- <span id="page-200-1"></span>■ Talk to your cloud vendor to increase the number of parallel requests limit. This might incur extra cost.

### Stopping and starting the NetBackup CloudStore Service Container

This is applicable to media server versions 7.7.x to 8.1.2 only.

Use the **NetBackup Administration Console** to stop and start the NetBackup CloudStore Service Container (nbcssc) service.

See "About the NetBackup [CloudStore](#page-98-0) Service Container" on page 99.

See ["NetBackup](#page-200-0) CloudStore Service Container startup and shutdown [troubleshooting"](#page-200-0) on page 201.

#### **To start or stop the CloudStore Service Container**

- **1** In the **NetBackup Administration Console**, expand **NetBackup Administration > Activity Monitor**.
- **2** Click the **Daemons** tab (UNIX or the **Services** tab (Windows).
- <span id="page-200-2"></span>**3** In the **Details** pane, select **nbcssc** (UNIX and Linux) or **NetBackup CloudStore Service Container** Windows).
- **4** On the **Actions** menu, select **Stop Selected** or **Start Selected** (Windows) or **Stop Daemon** or **Start Daemon** (UNIX).

### A restart of the nbcssc (on legacy media servers), nbwmc, and nbsl processes reverts all cloudstore.conf settings

<span id="page-200-0"></span>Missing entries and comments are not allowed in the cloudstore.conf file. If you remove or comment out values in the cloudstore.conf file, a restart of the nbcssc (on older media servers), nbwmc, and nbsl processes on the media servers returns all settings to their default values.

### NetBackup CloudStore Service Container startup and shutdown troubleshooting

<span id="page-200-3"></span>This is applicable for media server versions 7.7.x to 8.1.2 only. See the following topics:

- <span id="page-201-2"></span>■ Security certificate not [provisioned](#page-201-0)
- <span id="page-201-0"></span>Security mode [changed](#page-201-1) while service is active

#### **Security certificate not provisioned**

The NetBackup media servers that you use for cloud storage must have a security certificate provisioned. If not, the CloudStore Service Container cannot start. Verify that the certificate exists.

See ["NetBackup](#page-99-0) CloudStore Service Container security certificates" on page 100.

If a certificate does not exist, create one from the NetBackup master server. NetBackup 7.7 to 8.1.2

> See ["NetBackup](#page-99-0) CloudStore Service Container security certificates" on page 100.

#### <span id="page-201-1"></span>**Security mode changed while service is active**

Do not change the security mode of the NetBackup CloudStore Service Container while the service is active. If the security mode is changed while the service is active, you may encounter service startup or service shutdown problems. Be sure to stop the service in the same mode it was started.

See ["NetBackup](#page-101-1) CloudStore Service Container security modes" on page 102.

See "Stopping and starting the NetBackup [CloudStore](#page-200-1) Service Container" on page 201.

### bptm process takes time to terminate after cancelling GLACIER restore job

During Amazon GLACIER restores on UNIX media servers, after canceling a restore job for images that are in GLACIER, the bptm process takes about 4 hours to terminate.

**Workaround** 

You must manually kill the process.

### Handling image cleanup failures for Amazon Glacier vault

The topic describes how to handle image cleanup failures for Amazon Glacier vault when vault lock policy is applied to the vault. Image cleanup fails when retention period set in the NetBackup policy is less than the period enforced by the vault lock policy applied on the Amazon Glacier vault storage unit.

To clean up image failures, see [https://isearch.veritas.com/internal-search/en\\_US/article.100042245.html.](https://isearch.veritas.com/internal-search/en_US/article.100042245.html)

### Cleaning up orphaned archives manually

There may be instances where you cannot clean up orphaned images in Amazon Glacier vault due to the absence of a metadata object. A metadata object contains mapping information between data objects and NetBackup images.

To manually clean up orphaned archives in Amazon Glacier vault, see [https://isearch.veritas.com/internal-search/en\\_US/article.100042314.html.](https://isearch.veritas.com/internal-search/en_US/article.100042314.html)

### Restoring from Amazon Glacier vault spans more than 24 hours for single fragment

Archives stored in Amazon Glacier vault, once retrieved, are available for download for only 24 hours. If your NetBackup restore job (for images residing in Amazon Glacier vault) takes more than 24 hours to download a single fragment, the restore job may fail while reading the image. For example, if your fragment size is 512 GB and restore speed is less than 50 Mbps, the restore will fail.

To recover from this situation, do one of the following:

- Use a checkpoint restore.
- Start a restore for the remaining files.
- Duplicate the image with lesser fragment size.

### Restoring from GLACIER\_VAULT takes more than 24 hours for Oracle databases

Oracle forms a restore job, so that first the data files are restored (one job per data file) and then every set of archive logs (one restore job per set of logs) associated with the data files is restored. This causes the Oracle restore jobs to run five restore jobs in succession (when one restore job gets over, the next one automatically starts). Since every new restore job with data in a vault in Amazon Glacier cloud storage requires minimum four hours to retrieve the data to bring it on premise, this causes the Oracle data file restore jobs to run for 24 hours or longer.

There are two options to perform the recovery:

### **Using the NetBackup for Oracle recovery wizard**

Increase the **Number of parallel streams for restore and recover** to the number of backup requests that are required. For example 10. You can set this number higher since Oracle RMAN will only use the required number of streams.

See section About NetBackup for Oracle restores in the *NetBackup for Oracle Administrator's Guide*.

#### **Using the RMAN template**

This procedure takes a longer time that the earlier mentioned method.

- 1. Determine the log sequence and thread numbers required for the recovery step (restoring the archive logs). This can be done by looking at Oracle or by looking at the backup jobs.
- 2. Create an RMAN script and allocate the required number of channels to perform the restore of the archive logs.

For example: Consider a "run" block where 8 channels are allocated and restored sequence numbers 1373 – 1380

RMAN> run { allocate channel ch00 type 'SBT\_TAPE' PARMS 'SBT\_LIBRARY=/bp/bin/libobk.so64'; allocate channel ch01 type 'SBT\_TAPE' PARMS 'SBT\_LIBRARY=/bp/bin/libobk.so64'; allocate channel ch02 type 'SBT\_TAPE' PARMS 'SBT\_LIBRARY=/bp/bin/libobk.so64';

allocate channel ch03 type 'SBT\_TAPE' PARMS 'SBT\_LIBRARY=/bp/bin/libobk.so64';

allocate channel ch04 type 'SBT\_TAPE' PARMS 'SBT\_LIBRARY=/bp/bin/libobk.so64';

allocate channel ch05 type 'SBT\_TAPE' PARMS 'SBT\_LIBRARY=/bp/bin/libobk.so64';

allocate channel ch06 type 'SBT\_TAPE' PARMS 'SBT\_LIBRARY=/bp/bin/libobk.so64';

allocate channel ch07 type 'SBT\_TAPE' PARMS 'SBT\_LIBRARY=/bp/bin/libobk.so64';

Restore the archive log from sequence 1373 thread 1 until sequence 1380 thread 1;

release channel ch00; release channel ch01; release channel ch02; release channel ch03;

```
release channel ch04;
release channel ch05;
release channel ch06;
release channel ch07;
}
```
- 3. Using the NetBackup for Oracle client, start NetBackup Backup, Archive, and Restore interface or create another script to restore the data file or files. If you're restoring more than one data file, you may need to increase the number of streams if each data file is in a different image.
- 4. Start the restore of the data files and archive logs to run in parallel.
- 5. Perform the recovery of the database or data files using the NetBackup Backup, Archive, and Restore interface or by using another script.

See the *NetBackup for Oracle Administrator's Guide*.

### Troubleshooting failures due to missing Amazon IAM permissions

If the AWS credential provided in NetBackup cloud configuration does not have S3 or Glacier related permission, you could see failures or errors at various stages of configuration, backup, and restore.

Some error messages are clearly described and identifiable in the NetBackup Administrator console, while others are vague.

Amazon displays the AccessDeniedException error message. To decipher this error message, you need to check the log files to check for the missing permission.

■ List Vault or List Bucket permission (glacier:ListVaults) missing. The following error is displayed:

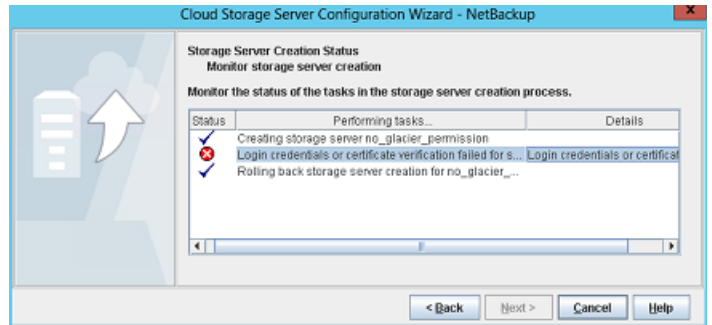

This error occurs while creating a storage server. If you are using the CLI, tpcommand to add credential fails.

Check the tpcommand logs for AccessDeniedException, for example, amazon: Json: {"code":"**AccessDeniedException**","type":"Client","message":"User: arn:aws:iam::326221795898:user/Readonly user is not authorized to perform: glacier:ListVaults on resource: arn:aws:glacier:ap-south-1:326221795898:vaults/"} 16:17:52.139 [7388.4424] <2> magmavm1.abc.xyz.qwe.com: AmzVaultApi: json\_string({"code":"AccessDeniedException","type":"Client","message":"User: arn:aws:iam::326221795898:user/Readonly\_user is not authorized to perform: glacier:ListVaults on resource: arn:aws:glacier:ap-south-1:326221795898:vaults/"}) 16:17:52.139 [7388.4424] <16> magmavm1.abc.xyz.qwe.com:

■ Create Vault or Create Bucket permission (glacier:CreateVault or glacier:DescribeVault) missing.

The following error is displayed:

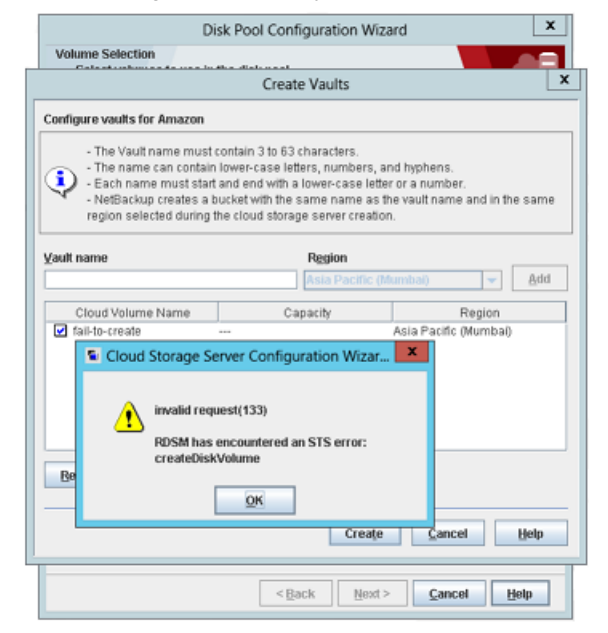

This error occurs while creating a disk pool using the NetBackup Administrator console. If you are using the CLI, nbdevconfig command fails.

Check the nbrrms log for AccessDeniedException, for example,

amazon raw:: AmzVaultApi: Error: server error code **AccessDeniedException**, User: arn:aws:iam::326221795898:user/Readonly\_user is not authorized to perform: glacier:CreateVault on resource:

arn:aws:glacier:ap-south-1:326221795898:vaults/fail-to-create, httpcode [403] returning [2060037],11:STS Service,1Post Archive or S3 Object permission missing - backup will fail in activity monitor.

■ Upload archives permission (glacier: UploadArchive) missing. The following error is displayed:

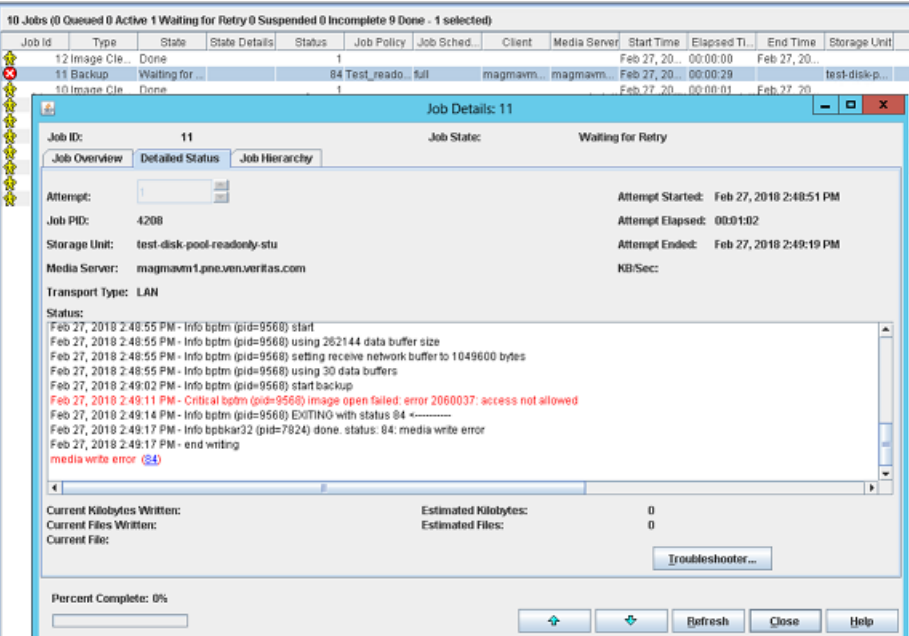

This error occurs while backing up archives. The backup jobs fail with permission error.

Check the bptm log for details, for example,

"code":"**AccessDeniedException**","type":"Client","message":"User: arn:aws:iam::3234415151:user/XYZ is not authorized to perform: glacier:UploadArchive on resource: LSTR-gtwy-00076(debug).

■ Retrieve job after archive permission (*qlacier:InitiateJob*) missing. The following error is displayed:

#### 208 | Troubleshooting **Troubleshooting cloud storage operational issues**

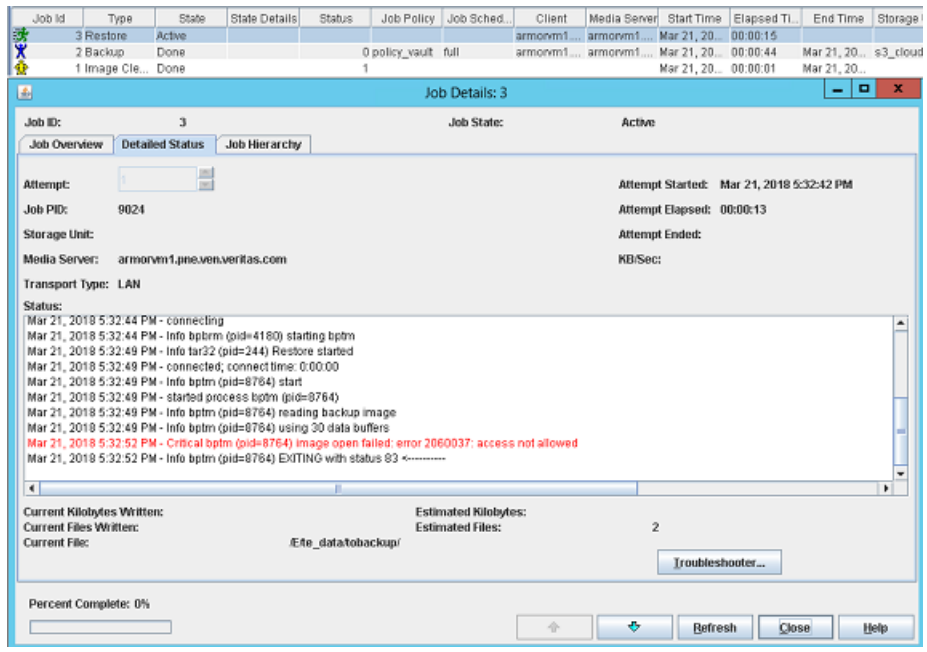

This errors occurs after you start a restore.

Check the bptm log for details, for example,

```
"code":"AccessDeniedException","type":"Client","message":"User:
arn:aws:iam::3234415151:user/XYZ is not authorized to perform:
glacier:InitiateJob on resource: LSTR-gtwy-00076(debug).
```
■ Retrieve Archive or retrieve Object permission missing (glacier: GetJobOutput) missing.

The following error is displayed:

#### Troubleshooting | 209 **Troubleshooting cloud storage operational issues**

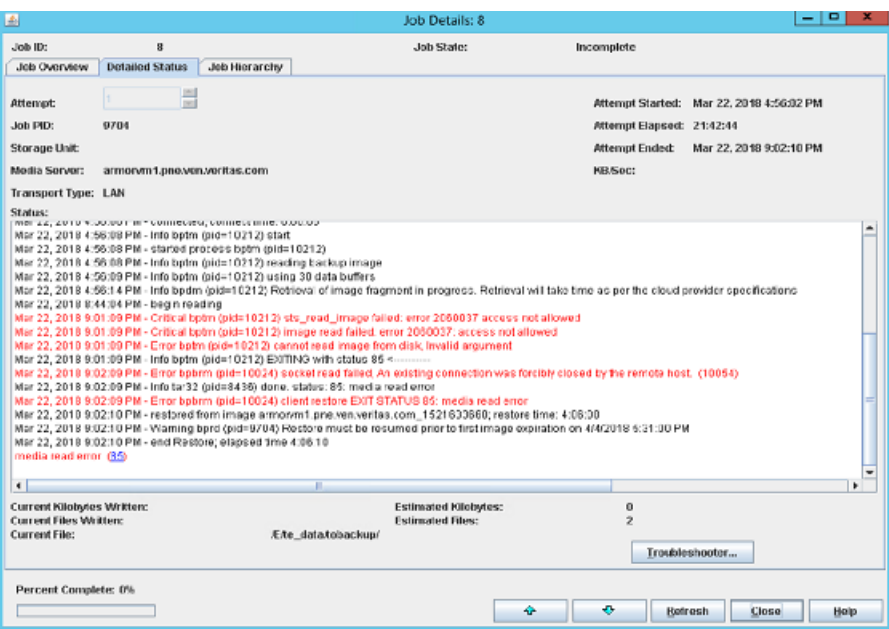

This missing permission causes the restore job to be in incomplete state if NetBackup cannot download archives after posting jobs.

Check the bptm log for details, for example,

"code":"**AccessDeniedException**","type":"Client","message":"User: arn:aws:iam::3234415151:user/XYZ is not authorized to perform: glacier:GetJobOutput on resource: LSTR-gtwy-00076(debug).

■ Delete Archive or Delete Object permission (glacier: DeleteArchive) missing. The following error is displayed:

#### 210 | Troubleshooting

**Troubleshooting cloud storage operational issues**

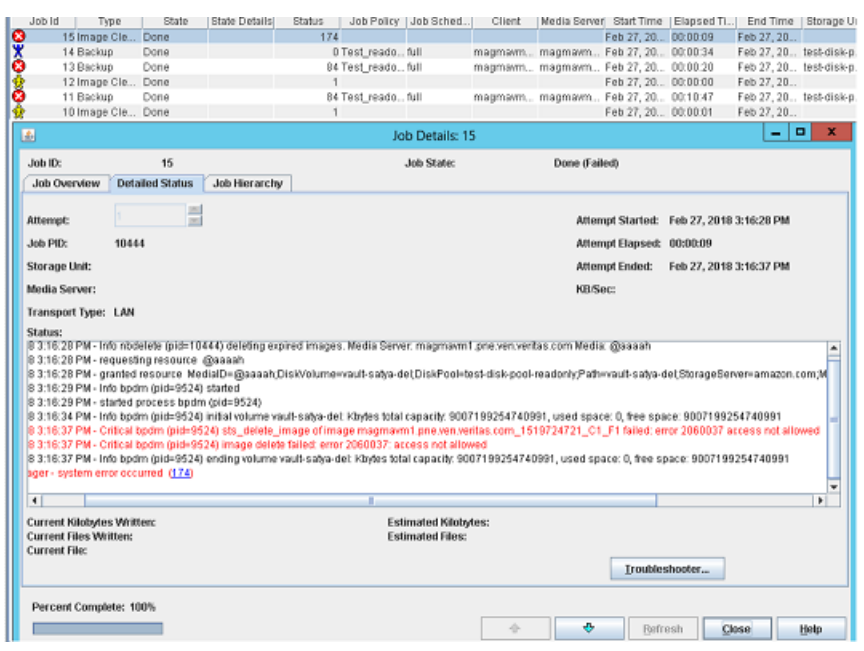

This missing permission causes the image cleanup or image expiry process to fail.

Check the bpdm log for details, for example,

"code":"**AccessDeniedException**","type":"Client","message":"User: arn:aws:iam::3234415151:user/XYZ is not authorized to perform: glacier:DeleteArchive on resource: LSTR-gtwy-00076(debug).

### Restore job fails if the restore job start time overlaps with the backup job end time

If you trigger a restore job within a few seconds of the backup job completion, the restore job fails with the following error:

Standard policy restore error

The restore job in such scenario fails because the cloud provider requires time to update the parameters required for performing a restore. Thus, trigger the restore after a few minutes from the backup job completion.

### Post processing fails for restore from Azure archive

When post processing for restore from Azure archive fails, blobs are not moved from the Hot tier to Archive tier post restore.

To move the blobs from Hot tier to Archive tier follow the steps:

- Use the list blob operation and get a list blobs with prefix REHYDRATE\_PENDING. The blob names are returned in format -REHYDRATE\_PENDING/<image\_name>
- Search for blobs with <image name>/ as prefix and filter with the blob names in integer format after the prefix. For example : Consider image name as imagename\_1544519515\_C1\_F1 Blob to pick for post processing - imagename\_1544519515\_C1\_F1/21 Blob not to be picked up imagename\_1544519515\_C1\_F1/imagename\_1544519515/0
- Use the set blob tier operation on blob to change the access tier of the blobs returned from above step from hot access tier to archive access tier.

**Note:** Do not move the META BLOCK MAP FILE and META IMAGE PROPERTIES and blobs to the archive tier.

■ After you successfully, move the blob to archive access tier, delete the blob with prefix REHYDRATE\_PENDING using the delete blob operation.

## **Troubleshooting Amazon Snowball and Amazon Snowball Edge issues**

#### **Disk pool creation fails**

Disk pool creation fails when the cloud storage properties are changed to Amazon Snowball endpoint. The following error is encountered:

No Volumes found.

To troubleshoot:

Ensure that the OFFLINE\_TRANSFER\_MODE storage server property is set to PROVIDER\_API.

#### **Restore fails**

Restore fails with the following error:

The specified key does not exist.

The image to be restored was not successfully imported to cloud. Re-run the duplication-to-cloud operation for that image and perform the restore.

Run the bpduplicate command. See the [NetBackup](https://www.veritas.com/content/support/en_US/article.100040135.html) Command Reference Guide.

### **Import to cloud fails**

Run the duplication-to-cloud operation for that image. Use the bpduplicate command. See the [NetBackup](https://www.veritas.com/content/support/en_US/article.100040135.html) Command Reference Guide.

For any other issues, ensure that the configuration is done properly. Refer to the NetBackup with Amazon Snowball and Snowball Edge [Configuration](https://www.veritas.com/support/en_US/article.100045015) Checks tech note.

# Index

#### **A**

Add at least one index marker [86](#page-85-0) Amazon glacier vault [44–45](#page-43-0) amazon virtual private cloud [34](#page-33-0) amazon (S3) permissions [20](#page-19-0) Amazon Amazon S3 Intelligent Tiering restore [51](#page-50-0) Amazon GLACIER long-term retention [37](#page-36-0) Amazon Glacier [36](#page-35-0) Amazon Glacier Deep Archive [36](#page-35-0) Amazon Glacier Vault [36](#page-35-0) Amazon IAM roles [51](#page-50-1) Amazon S3 about [18](#page-17-0) configuration options [22](#page-21-0) configuration options (advanced) [27](#page-26-0) credential broker details [31](#page-30-0) requirements [19](#page-18-0) Amazon S3 Intelligent Tiering backup [49](#page-48-0) cloud tiering [47](#page-46-0) Amazon Snowball [55](#page-54-0) configuring with Amazon S3 API interface [59](#page-54-0) configuring with Amazon Snowball client [57](#page-54-0) Amazon Snowball Edge [55](#page-54-0) configuring with file interface [62](#page-54-0) configuring with S3 API interface [63](#page-54-0)

### **B**

backups fail Accelerator backups fail [196](#page-195-3) after the WRITE\_BUFFER\_SIZE is increased [197](#page-195-4) storage volume was created by the cloud vendor interface [197](#page-195-5) The NetBackup CloudStore Service Container is not active [198](#page-195-6)

backups fail *(continued)* Use any available media server option [198](#page-195-7) bandwidth throttling [127](#page-126-1) bpstsinfo command operational notes [173](#page-172-0)

### **C**

catalog cloud configuration files [14](#page-13-0) Certificate Authority (CA) [108](#page-107-0) cloud storage unit properties [151](#page-150-0) cloud configuration files [14](#page-13-0) cloud disk pool changing properties [158](#page-157-0) cloud master host [117](#page-116-0) Cloud Settings tab [89](#page-88-0) cloud storage Amazon S3 API type [18](#page-17-0) configuring [87](#page-86-0) Microsoft Azure API type [67](#page-66-0) OpenStack Swift API type [76](#page-75-0) Cloud Storage host properties [94](#page-93-0) cloud storage instance add [96](#page-95-0) change [97](#page-96-0) delete [98](#page-97-0) manage [97](#page-96-0) remove [97](#page-96-0) cloud storage properties change [97](#page-96-0) manage [97](#page-96-0) remove [97](#page-96-0) cloud storage server about [113](#page-112-0) bandwidth properties [127](#page-126-1) changing properties [124](#page-123-1) connection properties [130](#page-129-1) encryption properties [138](#page-137-0) properties [126](#page-125-0)

CloudStore Service Container about [99](#page-98-1) configuring port number [103](#page-102-0) port number [99](#page-98-2) security certificate for [100](#page-99-1) security mode changed while service is active [202](#page-201-2) security modes [102](#page-101-2) startup and shutdown troubleshooting [201](#page-200-3) cloudstore.conf configuration file [102](#page-101-3) **Configuration** Accelerator [155](#page-154-0) configuration disk pool configuration wizard [139](#page-138-0) optimized synthetic backups for cloud storage [156](#page-155-0) configuring a deduplication storage unit [150](#page-149-0) configuring cloud storage [87](#page-86-0)

### **D**

Deduplication storage unit Only use the following media servers [152](#page-151-0) Use any available media server [152](#page-151-1) Disk type [152](#page-151-2) Dynamic Host Configuration Protocol (DHCP) [108](#page-107-1)

### **E**

encryption properties [138](#page-137-0) external KMS [113](#page-112-1)

#### **F**

Features and functionality [11](#page-10-0) FlashBackup policy Maximum fragment size (storage unit setting) [153](#page-152-0)

#### **G**

glacier vault back up [44](#page-43-0) restore [45](#page-44-0)

#### **H**

host ID-based certificates deploying with a token [109](#page-108-0) deploying without a token [108](#page-107-2) host name-based certificates deploying [107](#page-106-0)

hotfix [107](#page-106-1)

#### **I**

IAM Role [53](#page-52-0)

#### **J**

job ID search in unified logs [183](#page-182-0)

### **L**

legacy logging [183](#page-182-1) logging legacy [183](#page-182-1)

### **M**

Maximum concurrent jobs [152](#page-151-3) Maximum fragment size [153](#page-152-1) Microsoft Azure about [67](#page-66-0) configuration options [70](#page-69-0) configuration options (advanced) [72](#page-71-0) requirements [68](#page-67-0) mklogdir.bat [183](#page-182-1) Monitoring [167](#page-166-0)

#### **N**

**NetBackup** hotfix [107](#page-106-1) NetBackup Accelerator about [154](#page-153-0) NetBackup CloudStore Service Container. *See* CloudStore Service Container NetBackup Scalable Storage [91–92](#page-90-0) NetBackup Scalable Storage host properties unavailable [189](#page-188-1) NetBackup Service Layer (NBSL) [107](#page-106-2)

#### **O**

OpenStack Swift about [76](#page-75-0) configuration options (cloud storage instance) [25,](#page-24-0) [83](#page-82-0) provider configuration options [78,](#page-77-0) [81](#page-80-0) proxy settings [83](#page-82-1) requirements [76](#page-75-1) Optimized Synthetic backups about [154](#page-153-0)

#### **P**

port number CloudStore Service Container [99](#page-98-2) configuring for the CloudStore Service Container [103](#page-102-0) Preferences common [132](#page-131-0) encryption [138](#page-137-1) throttling [138](#page-137-0) private clouds Amazon S3-compatible cloud providers [32](#page-31-0) properties bandwidth [127](#page-126-1) cloud storage server [126](#page-125-0) connection [130](#page-129-1) encryption [138](#page-137-0)

### **R**

Reporting [167](#page-166-0) requirements [89](#page-88-1)

### **S**

Scalable Storage host properties [89,](#page-88-0) 91 [–92](#page-90-0) Scalable Storage host properties unavailable [189](#page-188-1) Scalable Storage, NetBackup 91 [–92](#page-90-0) security certificates for cloud storage [100](#page-99-1) storage server. *See* cloud storage server changing properties for cloud [124](#page-123-1) storage unit configuring for deduplication [150](#page-149-0) properties for cloud [151](#page-150-0) Storage unit name [151](#page-150-1) Storage unit type [152](#page-151-4)

#### **T**

throttling data transfer rate [91](#page-90-1)

#### **U**

unified logging [179](#page-178-0) format of files [180](#page-179-0)

#### **V**

virtual private cloud [34](#page-33-0) VPC [34](#page-33-0) vxlogview command [180](#page-179-0) with job ID option [183](#page-182-0)